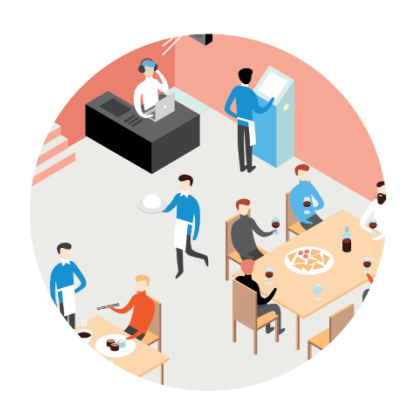

# iikoFront

РУКОВОДСТВО ПОЛЬЗОВАТЕЛЯ

#### **iikoRMS (версия 7.8). iikoFront.**

Данный документ содержит описание системы **iikoRMS**. Приводятся общие сведения об ее архитектуре, описаны основные принципы функционирования, а также подробные инструкции по работе с системой.

#### **Copyright © 2022**

Настоящий документ содержит информацию, актуальную на момент его составления. Компания "Айко" не гарантирует отсутствия ошибок в данном документе. Компания "Айко" оставляет за собой право вносить изменения в документ без предварительного уведомления.

Никакая часть настоящего документа не может быть воспроизведена или передана в какой бы то ни было форме и какими бы то ни было средствами.

Компания "Айко" не гарантирует, что специфицированное в настоящем документе программное обеспечение не содержит программных ошибок, будет работать в произвольно выбранных условиях и удовлетворять всем требованиям, которые могут быть к нему предъявлены.

Компания "Айко" не гарантирует работоспособность нелегально полученного программного обеспечения. Нелегальное использование программного обеспечения и документации на него преследуется законом.

Настоящий документ содержит внутреннюю информацию, которая охраняется законом об авторских правах. Все права защищены. Запрещается фотокопирование, воспроизведение или перевод на другой язык настоящего документа в любой его части.

Товарный знак iiko™ является интеллектуальной собственностью компании "Айко" и охраняется действующим законодательством.

Все иные упомянутые в настоящем документе марки, названия продуктов и фирм могут являться интеллектуальной собственностью соответствующих владельцев.

## Содержание

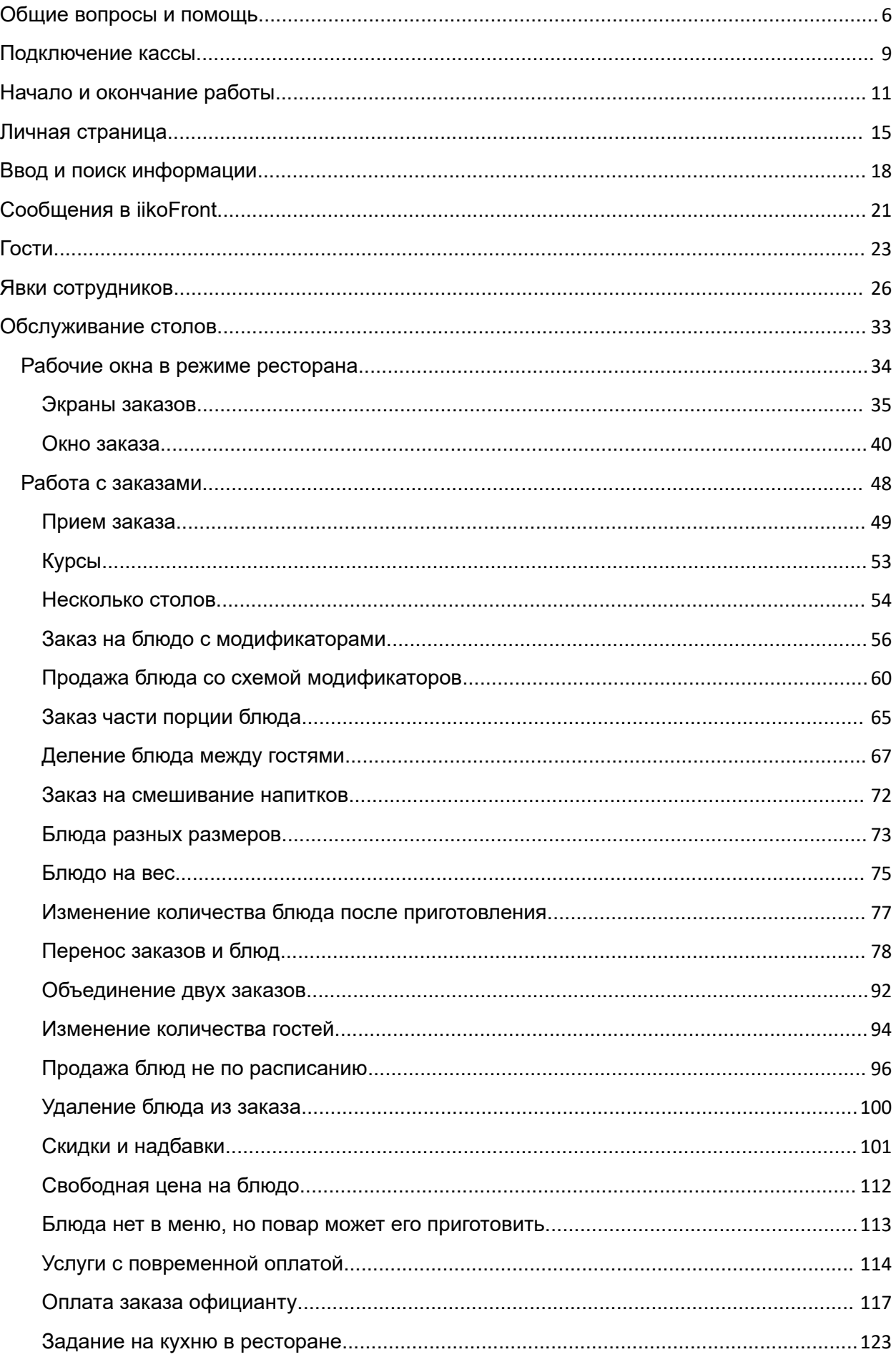

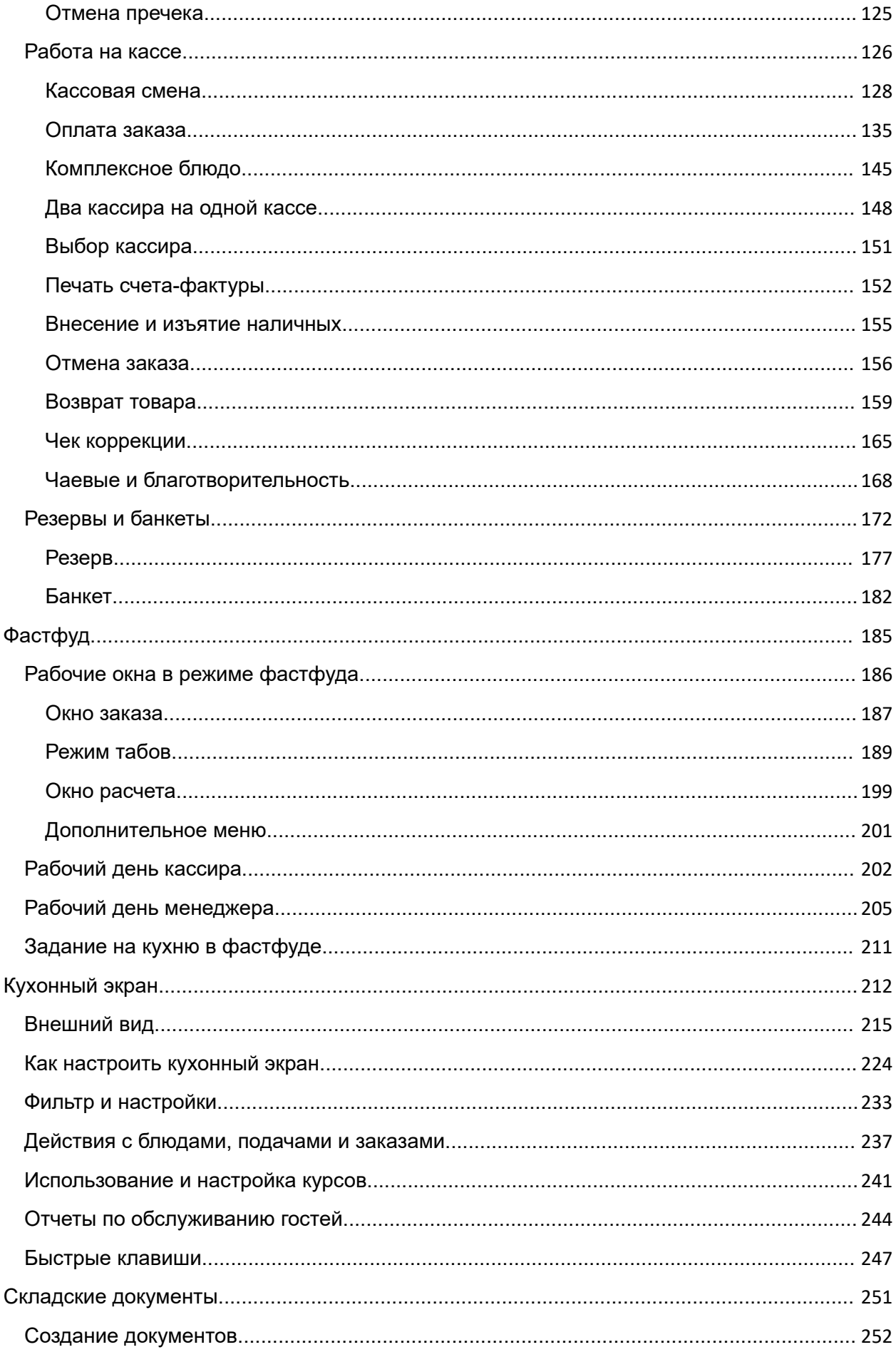

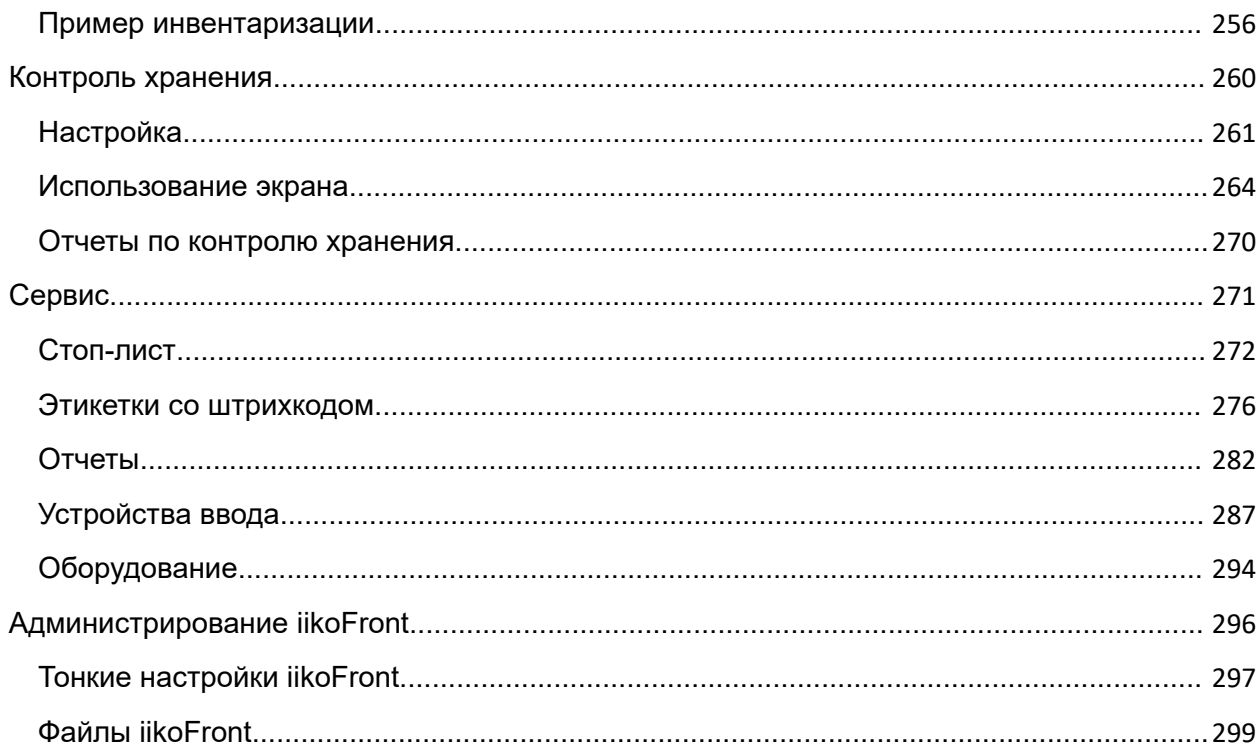

## <span id="page-5-0"></span>Общие вопросы и помощь

### **Общие вопросы**

#### Как изменить тему приложения?

Чтобы изменить тему оформления iikoFront:

- 1. В меню выберите **Инструменты → Тема.**
- 2. Выберите тему. По умолчанию доступны только две темы: Темная и Светлая. Если вам нужны другие темы, обратитесь к дилеру, у которого вы покупали iiko.
- 3. Нажмите **ОК** для перезагрузки приложения или дождитесь, пока iikoFront сам перезапустится.

#### Как выбрать другой язык приложения?

Чтобы изменить язык iikoFront:

- 1. В меню выберите **Инструменты → Язык.**
- 2. Выберите нужный язык.

### **Техподдержка iiko**

#### Как получить помощь от специалистов iiko?

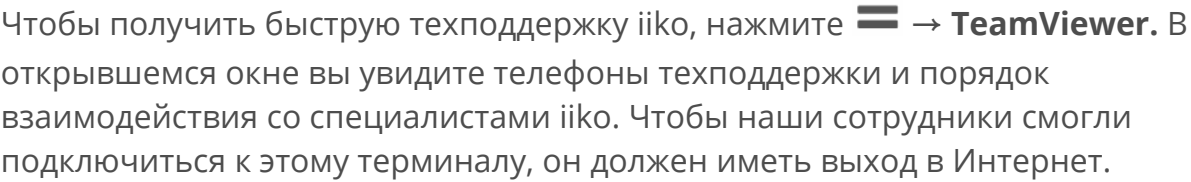

Почему мне недоступна кнопка TeamViewer?

Запускать TeamViewer из iiko может сотрудник с правом «Закрывать приложение» **(F\_CA).** По умолчанию этим правом обладает только администратор.

### **Устранение аварийных ситуаций**

Что делать, если один из кассовых терминалов вышел из строя, и заказы недоступны на других терминалах?

Чтобы разблокировать заказы принудительно из главной кассы:

- 1. В меню нажмите **Инструменты → Аварийные операции.**
- 2. Выберите пункт **Ручной сброс блокировок.**
- 3. Выберите терминал из списка.
- 4. Нажмите кнопку **Снять блокировку** и подтвердите действие.

#### Как узнать, какие аварийные операции выполнялись в iikoFront?

Аварийные операции терминала записываются в Журнал событий iikoOffice, а также в лог-файлы.

### Как выполнить быструю диагностику терминала?

Чтобы провести быструю диагностику терминала, в меню  $\equiv$  нажмите **Инструменты → Статус** или на номер версии в заголовке экрана iikoFront (вверху слева). Откроется окно с информацией о работе терминала. Этот текст можно скопировать в буфер.

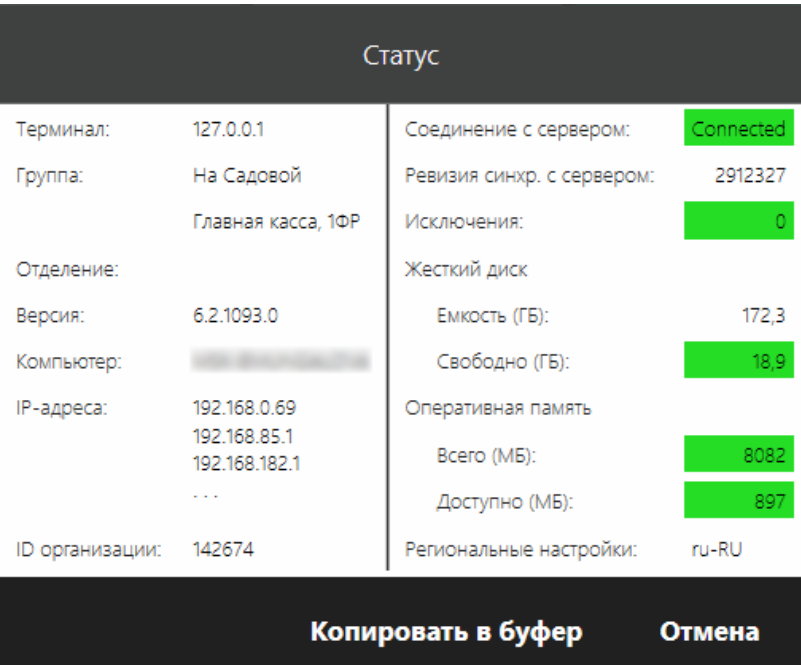

## <span id="page-8-0"></span>Подключение кассы

Для подключения кассы iikoFront к системе автоматизации iiko необходимо настроить подключение кассы к серверу. Это делается один раз при первом запуске терминала.

Подключиться к серверу можно двумя способами:

- ввести код подключения;
- · указать адрес сервера.

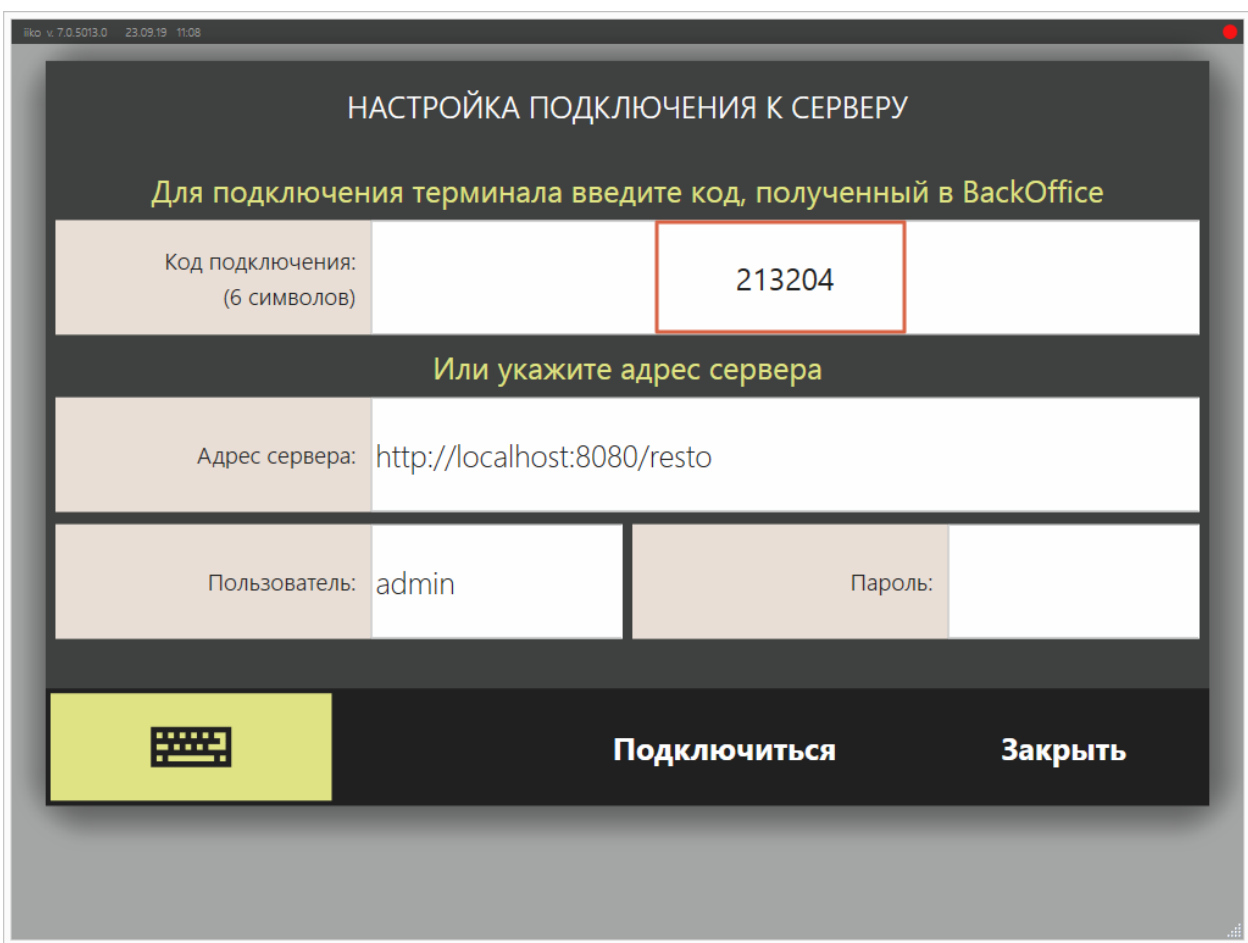

### **По коду**

Код подключения можно получить у того, кто настраивал ресторан в офисном приложении iikoOffice, или самостоятельно, если у вас есть доступ в приложение. Подробнее см. раздел «Оборудование» в статье [Первая](http://ru.iiko.help/smart/project-iikooffice/configuring-iiko) [настройка](http://ru.iiko.help/smart/project-iikooffice/configuring-iiko) [iiko.](http://ru.iiko.help/smart/project-iikooffice/configuring-iiko)

Также код можно получить в веб-офисе iiko, см. главу "Терминалы" в статье [Рестораны](http://ru.iiko.help/smart/project-iikoweb/stores) руководства пользователя iikoWeb.

Введите код окне настроек подключения к серверу и нажмите кнопку **Подключиться**.

### **По адресу сервера**

В окне настроек подключения к серверу введите адрес сервера. Его можно получить у системного администратора, либо скопировать из окна входа в офисное приложение.

Нажмите **Подключиться**.

Если окно подключения не открылось, значит настройки уже произведены, и можно войти в iikoFront и приступить к работе.

## <span id="page-10-0"></span>Начало и окончание работы

### **Окно авторизации**

При запуске iikoFront открывается окно авторизации. Здесь вы можете прокатать карту или ввести ПИН-код для входа в систему, а также назначить курьеров при условии использования сервиса доставки. Кроме того, здесь отображаются резервы и банкеты, если это настроено в iikoOffice.

В качестве фоновой заставки на экране блокировки вы можете установить изображение или видео.

Для установки фонового изображения в iikoOffice откройте окно **Администрирование → Настройки торгового предприятия,** в блоке **Изображение для главной страницы фронт-офиса** нажмите кнопку **Выбрать** и укажите файл в формате .bmp, .jpg, .gif или .png.

Чтобы добавить на экран блокировки видео:

- 1. Создайте каталог C:\Program Files\iiko\iikoRMS\Front.Net\media и разместите в нем нужный файл, переименовав его в «login.wmv». По умолчанию iikoFront воспроизводит файлы именно с таким названием.
- 2. Вы можете задать любое другое видео и разместить его в любом каталоге. Используйте файл, который сможет воспроизвести Windows Media Player. Задайте его в файле конфигурации config.xml в строке параметра loginScreenVideoPath. Например, <loginScreenVideoPath>C:\demo.mp4</loginScreenVideoPath>.
- 3. Перезагрузите iikoFront.

### **Начало работы**

Чтобы начать работу в iikoFront, откройте личную смену. Для этого авторизуйтесь в системе прокаткой карты или введите свой PIN-код. При этом имейте в виду, что если вы авторизовались в системе вводом PIN-кода, то для открытия смены потребуется подтверждение с помощью прокатывания вашей карты или карты ответственного менеджера (в зависимости от прав доступа в систему).

Если ваша смена не открыта, то вы попадете на личную страницу, на которой нажмите Открыть личную смену, иначе вы не сможете принимать и обрабатывать заказы гостей. Открыть личную смену можно также и из экрана дополнительного меню.

В случае, если в iikoOffice настроено ограничение работы в подразделениях, то вы сможете авторизоваться только на терминале того подразделения, который указан в вашей карточке.

Ответственный сотрудник должен открыть кассовую смену на каждом из кассовых аппаратов. Об см. в статье **[Открытие](#page-127-1) [кассовой](#page-127-1) смены**.

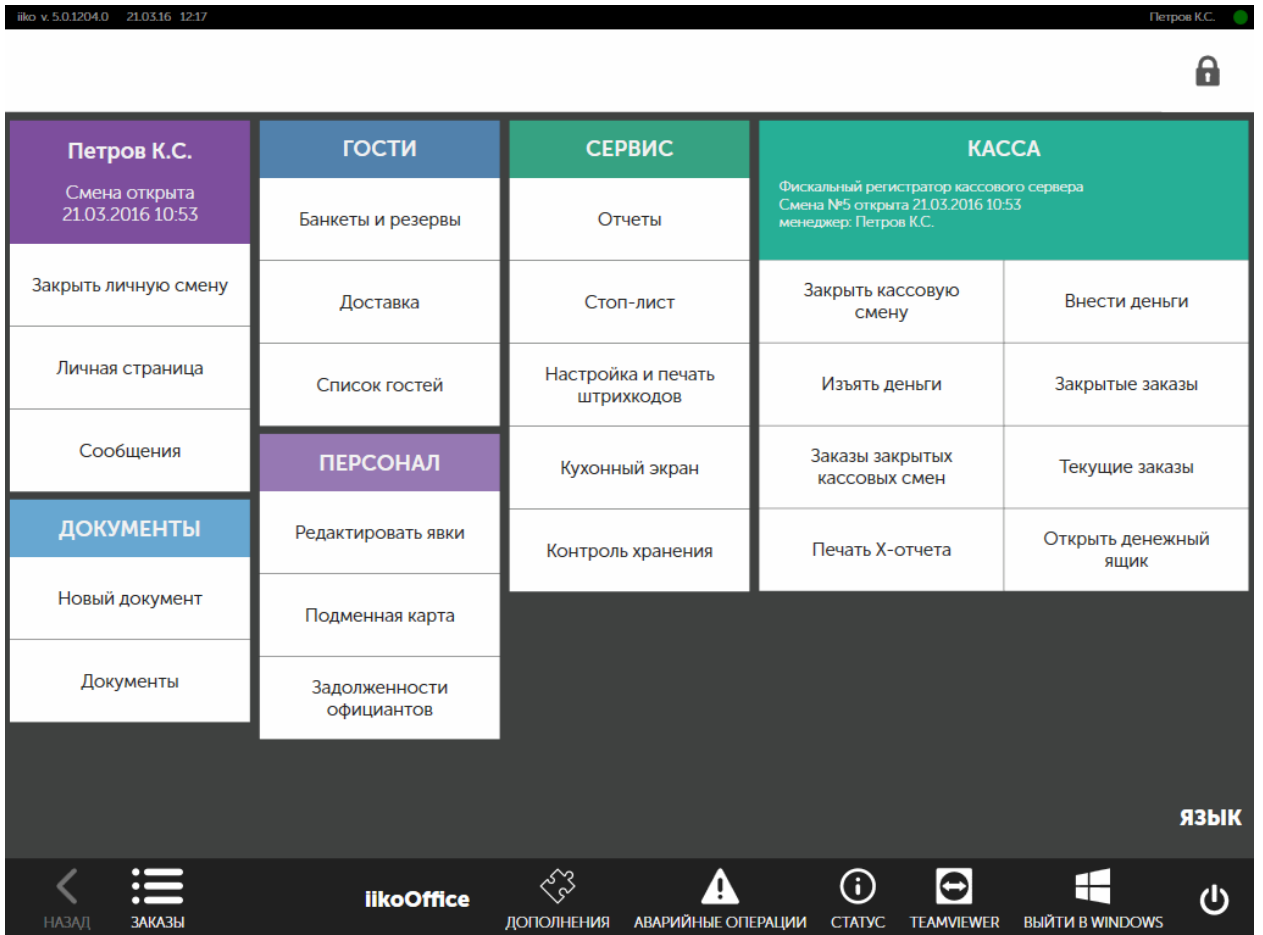

Если вы работаете на нескольких должностях, то при открытии личной смены вы можете выбрать доступную на данный момент.

Доступность должности определяется графиком работы:

- · Должности с графиком работы «Оклад» или «Свободный» доступны всегда. Но если у такой должности выключена настройка Не требует подтверждения для работы вне расписания, то чтобы выбрать такую должность, требуется прокатка карты с правом «Подтверждать работу в должности вне расписания» **(F\_CWAUS).**
- · Должности с графиком работы «По расписанию» доступны только в тот момент времени, когда для них назначена смена.

Должности, которые не доступны для выбора, будут заблокированы и подсвечены серым цветом.

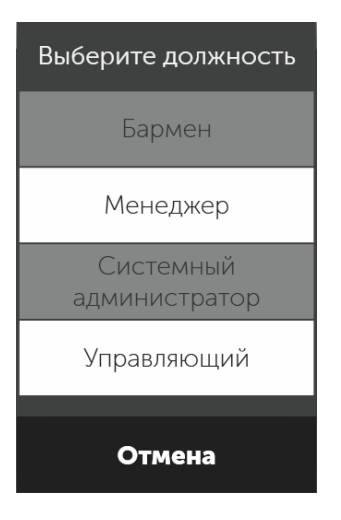

В процессе работы вы можете сменить должность. Для этого перейдите на личную страницу и нажмите кнопку **Сменить должность** и выберите из списка доступную. При этом явка в текущей должности автоматически закроется и откроется новая в только что выбранной вами должности.

Если на данный момент доступных должностей нет, то продолжение работы возможно только в текущей должности.

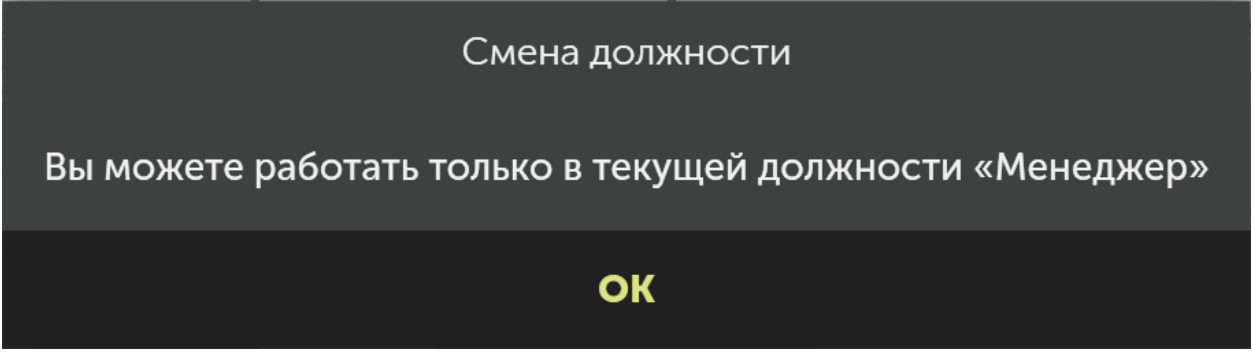

### **Использование ключей Waiter Lock**

Для авторизации на терминале официанты могут использовать ключи Waiter Lock. Вход по ключу выполняется только на экране авторизации в iikoFront.

Чтобы начать работать с системой, вставьте свой ключ в замок. Для блокирования системы и перехода к экрану авторизации выньте ключ.

Если официант зашел в систему по ключу, то блокировку он также может

выполнить только ключом. При нажатии на кнопку **в**ыводится предупреждающее сообщение, и официант остается на рабочем экране.

При входе по ключу автоматическая блокировка терминала не выполняется.

## **Окончание работы**

По окончании рабочего дня вы должны закрыть личную смену. Если у вас есть открытые заказы, то переведите их на другого сотрудника, который будет продолжать их обслуживание. По умолчанию вы можете закрыть смену, игнорируя открытые заказы. Но если в настройках торгового предприятия не установлена галочка **Закрывать личную смену при открытых заказах,** то чтобы закрыть смену, закройте заказ или перенесите его на другого официанта.

Перейдите на экран дополнительного меню нажатием кнопки  $\equiv$ и нажмите кнопку **Закрыть личную смену.** Имейте в виду, что если вы закрыли смену раньше определенного расписанием смены времени, то вам за это может быть автоматически начислен штраф (определяется в настройках системы).

### **Выключение терминала**

Выключить рабочий компьютер (например, в конце рабочего дня заведения) вы можете непосредственно из системы iiko. Причем в ходе данной операции личная смена сотрудника может быть закрыта автоматически.

Право на выключение рабочего терминала по умолчанию имеют менеджеры. Для этого на экране дополнительного меню предназначена кнопка <sup>6</sup>. При ее нажатии в зависимости от настроек система предложит выключить терминал или заблокировать его.

## <span id="page-14-0"></span>Личная страница

В процессе работы сотрудник может перейти на личную страницу. Здесь он может узнать, сколько заработал за последний месяц, а также просмотреть свои новостные сообщения. С личной страницы можно открыть (закрыть) личную смену.

Чтобы предотвратить злоупотребления, информация о выручке и зарплате сотрудника на личной странице может быть скрыта. Это настраивается в iikoOffice с помощью права «Видеть свою заработную плату на личной странице» (F\_VPSD).

### **Итоги работы**

На личной странице представлены результаты работы сотрудника за предыдущее время. В начале текущего месяца вы можете увидеть, какие операции в прошлом месяце повлияли на зарплату и сколько вы успели заработать в текущем месяце.

В таблице **Итоги работы** приведены данные о работе сотрудника за последние 12 месяцев:

- · **Личные продажи (ЛП)** сумма продаж в текущем месяце.
- · **Средние продажи в час (СПЧ)** средняя сумма продаж в час: «Личные продажи (ЛП)» / «Отработано».
- · **Отработано** количество отработанных часов в текущем месяце.
- · **Бонусы** начисления по мотивационным программам. Например, процент от продаж сотрудника, начисляемый на его личный счет.
- · **Повременная оплата** почасовая ставка, умноженная на засчитанное рабочее время. Ставку нужно указать в карточке сотрудника в iikoOffice.
- · **Штрафы** удержания из зарплаты сотрудника, например, штрафы за опоздания.
- · **Итого** повременная оплата плюс начисления минус вычеты.

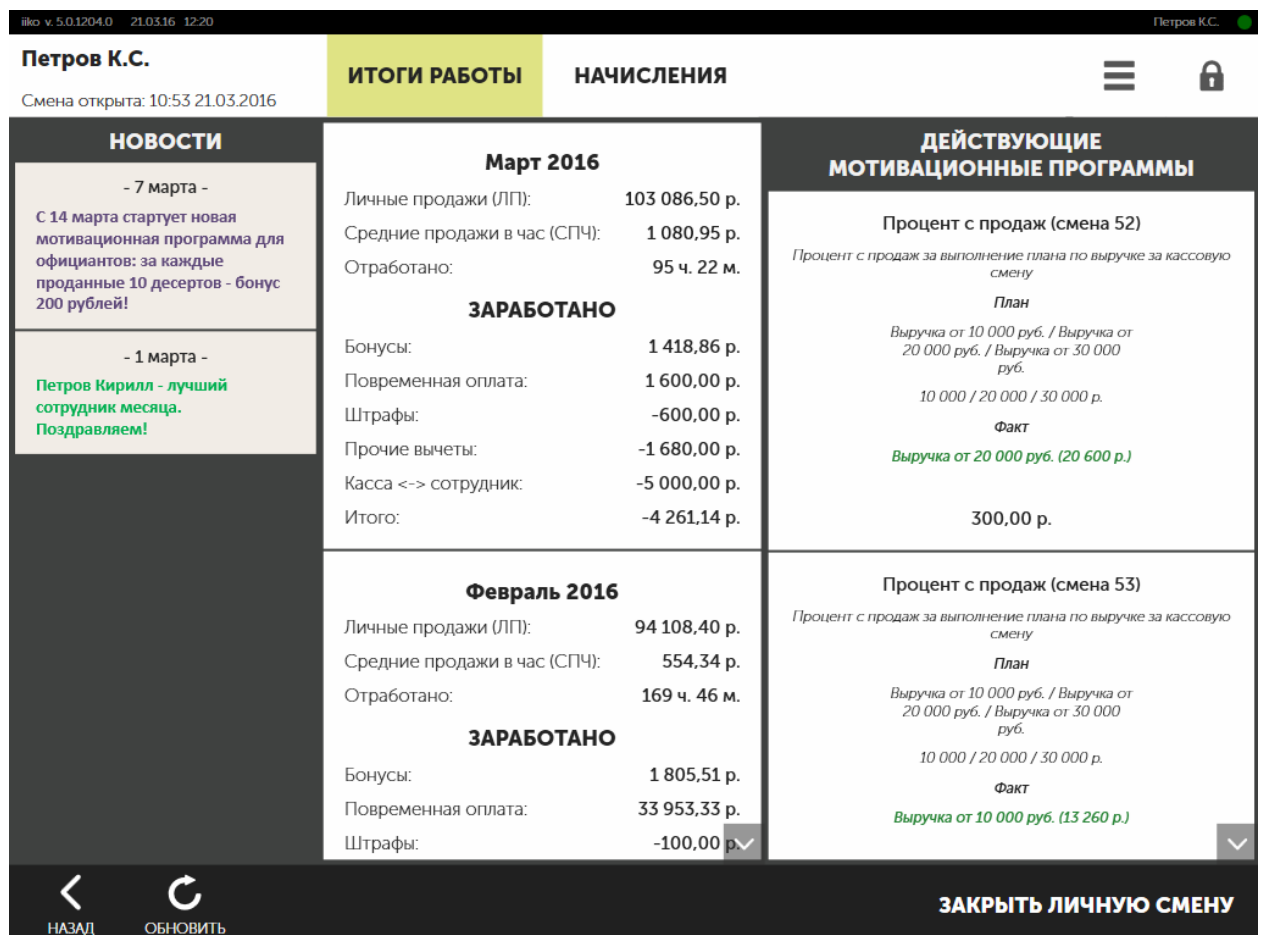

### **Начисления**

В таблице **Начисления** отражены все начисления сотруднику за последний месяц: оплата труда, премии, штрафы. Здесь выводятся следующие показатели:

- · **Дата операции**. Операции показываются в обратном хронологическом порядке. Для просмотра списка используйте кнопки со стрелками «вверх/вниз», расположенные под списком справа, или полосу прокрутки.
- · **Тип операции**: почасовая оплата, премия, штраф, бонус и так далее.
- · **Сумма операции**. Суммы, удерживаемые из зарплаты, отображаются с минусом.
- · Подробное описание операции.

### **Мотивационные программы**

Все начисления по действующим мотивационным программам приведены в отдельной таблице. Здесь подробно описаны условия программы и каких результатов достиг сотрудник.

Сначала отображаются результаты программ, не привязанные к кассовым сменам. За ними идут программы с расчетом по сменам в обратном хронологическом порядке, начиная с последней.

### **Новости**

Обратите внимание на сообщения, которые подготовлены специально для вас в блоке Новости. Они содержат важную информацию, которая постоянно обновляется. Это может быть информация о мотивационных программах, планах продаж, расписание работы и другая служебная информация.

Лента новостей формируется в iikoOffice в разделе **Администрирование** → **Конструктор новостей**.

## <span id="page-17-0"></span>Ввод и поиск информации

### **Ввод текста**

Текстовую информацию на любых языках можно вводить в iikoFront с помощью встроенной экранной клавиатуры.

Для выбора доступны раскладки, установленные в Windows. Например, в iikoFront с немецкой локализацией можно выбрать **De** и **En.** С раскладкой **De** при поиске блюд, клиентов, вводе комментариев и т.п. можно вводить все символы немецкого алфавита.

Для переключения между основными и дополнительными символами используйте клавишу **Alt Gr.** Это необходимо для языков, у которых алфавит не помещается на одной клавиатуре, например, при раскладке **Tt.**

### **Ввод сумм**

Все суммы в iikoFront отображаются в соответствии с системными настройками операционной системы.

В зависимости от региональных настроек разделителем десятичных знаков может быть точка или запятая. По умолчанию ввод суммы начинается с целой части. Чтобы ввести дробную часть, на цифровой клавиатуре нажмите кнопку с разделителем. Кнопка будет выделена цветом, что свидетельствует о режиме ввода дробной части, например, копеек.

Вы можете настроить ввод суммы таким образом, чтобы он начинался с копеек. Для этого в **Настройках торгового предприятия** на закладке **Общие настройки** установите галочку **Сквозной ввод сумм**. При этом сначала будет заполняться дробная часть, начиная с конца. Если нажать кнопку с разделителем, то все набранные цифры переходят в целую часть суммы, а в дробной части появляются «00».

## **Поиск блюд**

Для быстроты набора заказа, чтобы не тратить время на поиск блюд в

обширном полном меню, можно воспользоваться кнопкой  $\mathbf{u}$ и найти необходимую позицию по ее артикулу, коду быстрого набора, или штрихкоду. Поиск по штрихкоду может понадобиться в случае, если отсутствует или не работает сканер штрихкода. При нажатии на кнопку откроется экран **Поиск товара**.

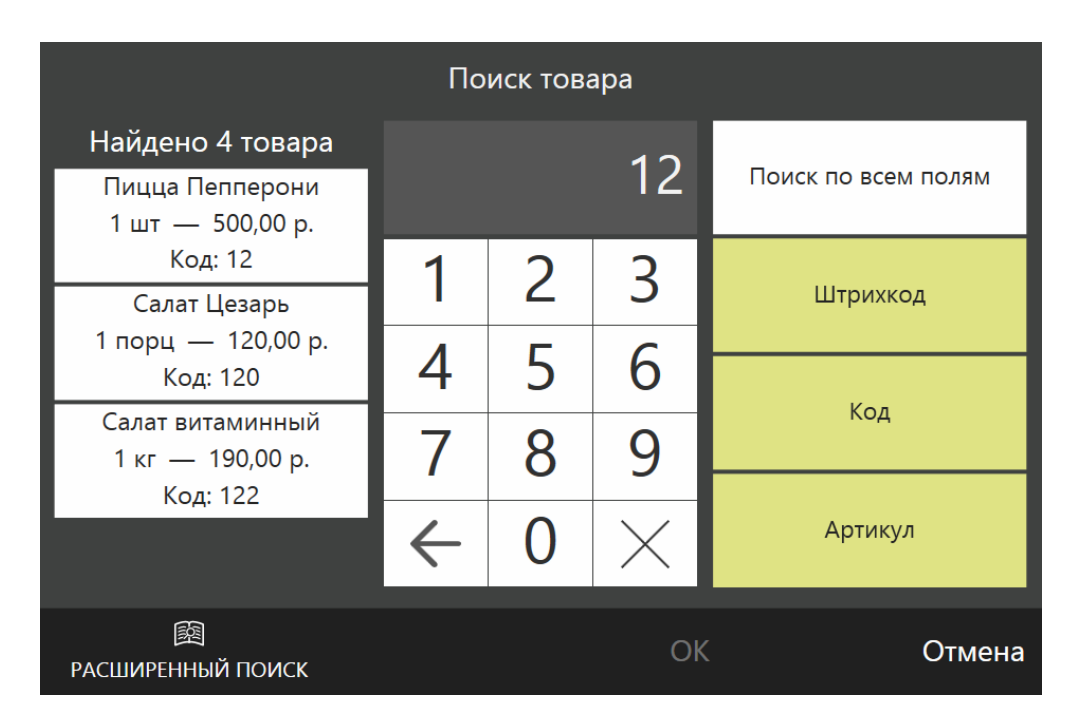

Для поиска товара или блюда:

1. В правой части окна **Поиск товара** выберите параметры, по которым нужно найти блюдо. Для этого нажмите кнопки, соответствующие нужным значениям: **Штрихкод**, **Код**, **Артикул**. Для поиска по всем параметрам нажмите кнопку **Поиск по всем полям**. Нажатые кнопки выделяются желтым цветом.

Если выбран параметр Код, поиск осуществляется, начиная с первой цифры существующих в системе кодов быстрого набора. Например, если вы введете первую цифру – «1», то поиск будет производиться среди позиций, код быстрого набора которых начинается с цифры «1». Если затем ввести цифру «5», то поиск далее будет вестись среди позиций, коды которых начинаются с сочетания «15» и т. д.

Если выбраны параметры **Штрихкод** или **Артикул**, поиск производится по вхождению введенной последовательности цифр, то есть это сочетание цифр может находиться в любой части артикула или штрихкода товаров/блюд. Например, если вы введете последовательность цифр «123», то могут быть найдены позиции с артикулами или штрихкодами «0012300», «0000123», «1230000» и т. д.

2. Введите с помощью цифровой клавиатуры последовательность цифр, по которой нужно найти товар или блюдо. Вводимые цифры отображаются сверху над цифровой клавиатурой.

Кнопка «←» предназначена для удаления последней введенной цифры, кнопка «Х» – для удаления всех введенных символов.

Поиск будет осуществляться по мере ввода цифр, и в левой части окна будут отображаться найденные позиции. Если их больше трех, то в этой области будет выведено сообщение только об их количестве. В этом случае следует продолжить ввод искомого сочетания цифр. Если в результате поиска будет найдена позиция, включенная в стоп-лист, то она отобразится зачеркнутой.

Если по введенной последовательности цифр поиск не дал результатов, будет предложено ввести другое значение для поиска. Если найден только один товар/блюдо, удовлетворяющий указанным условиям, то поиск прекращается. Перед началом нового поиска следует удалить введенные символы.

3. Для того чтобы внести в заказ товар или блюдо, щелкните по нему левой кнопкой мыши. Если в результате поиска найдена одна позиция, то для ее выбора можно нажать кнопку **ОК**. Экран поиска товаров закроется.

Для быстроты набора заказа в iikoFront можно найти блюдо по его названию. Для этого предназначена кнопка **Расширенный поиск** в окне **Поиск товара**. Нажатая кнопка выделяется желтым цветом.

Перед началом нового поиска следует удалить введенные символы, нажав кнопку «Х». Введите название товара или блюда с помощью клавиатуры. Поиск будет осуществляться по мере ввода названия, и внизу окна будут отображаться найденные позиции. Выполняется поиск по всем параметрам: названию, штрихкоду, коду и артикулу. Внесите найденный товар или блюдо в заказ, щелкнув по нему левой кнопкой мыши.

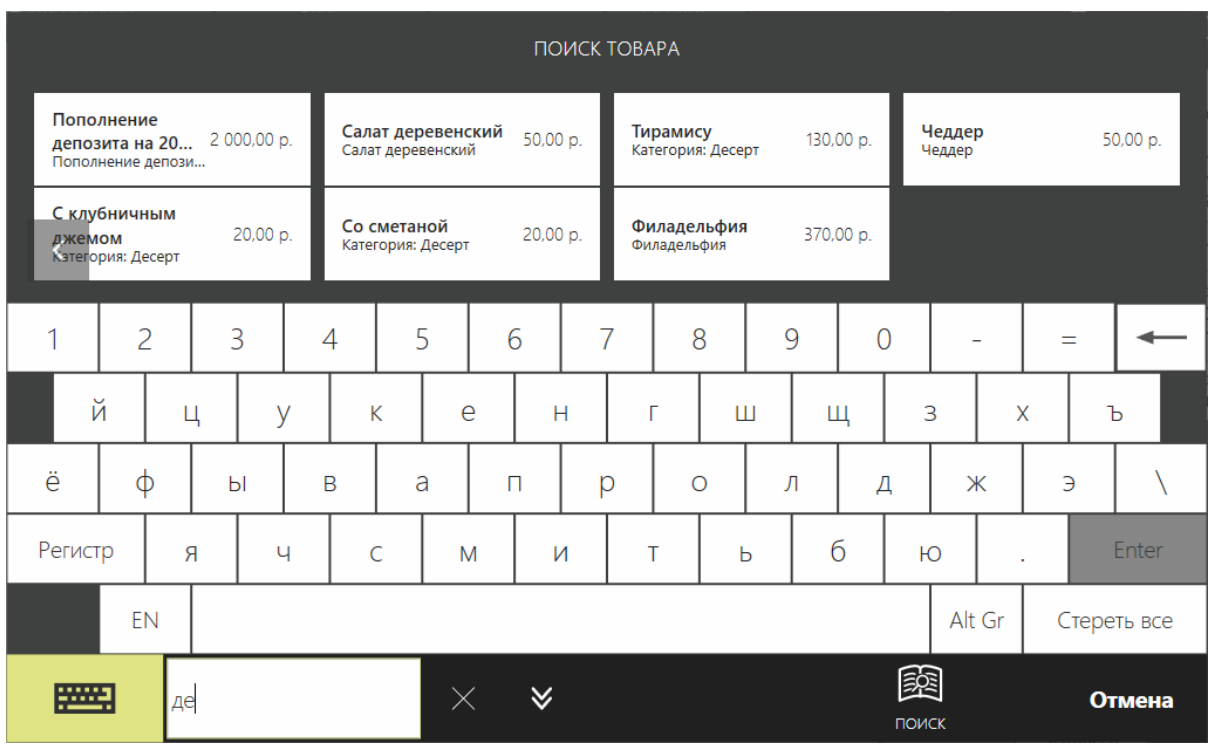

## <span id="page-20-0"></span>Сообщения в iikoFront

### **Уведомления**

Чтобы вы всегда были в курсе, при возникновении какой-либо ситуации или произошедшем событии система оповестит вас соответствующим сообщением.

Уведомление о поступлении нового сообщения отображается на верхней панели и доступно даже при заблокированном терминале.

Создана доставка № 76941 на 17:02 10:03:2016.

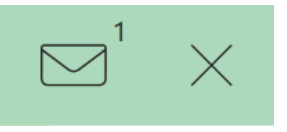

Чтобы прочитать сообщения нажмите на конверт во всплывающем уведомлении или расположенный на верхней панели.

В окне сообщений непрочитанные уведомления выделяются жирным шрифтом, важные сообщения помечаются красным цветом. Если сообщения повторяются, то отображается пришедшее последним.

После прочтения уведомлений напоминание в виде конверта перестает отображаться. Чтобы повторно просмотреть сообщения, перейдите в **Дополнительное меню** и нажмите кнопку **Сообщения**.

## **Сообщения об ошибке**

### **Непредвиденная ошибка**

Если в системе возникла непредвиденная ошибка и открылось соответствующее окно с сообщением, то:

- 1. Поставьте галочку **Сообщить разработчикам** и введите комментарий с подробным описанием действий, которые привели к ошибке, чтобы разработчики смогли вовремя узнать и диагностировать проблему.
- 2. Нажмите кнопку **Перезапустить**.

#### Ошибка

К сожалению, произошла ошибка.

Чтобы помочь в диагностике, вы можете отправить сообщение с информацией о возникшей проблеме.

**И** Сообщить разработчикам

#### Введите комментарий

Для безопасного продолжения работы необходимо перезапустить приложение.

#### Перезапустить

В результате iikoFront закроется и запустится снова. Это необходимо для обеспечения гарантированной работы приложения после перезагрузки и во избежание дальнейших проблем с его работоспособностью.

#### **Неправильная дата v 7.5**

IikoFront не запустится, если дата на ПК сбилась и является более ранней, чем дата сборки iikoFront. Установите на компьютере правильное время и запустите iikoFront снова.

Если проблема часто повторяется, то причиной может быть неисправность батарейки на системной плате. Для замены батарейки можно обратиться к вашему системному администратору.

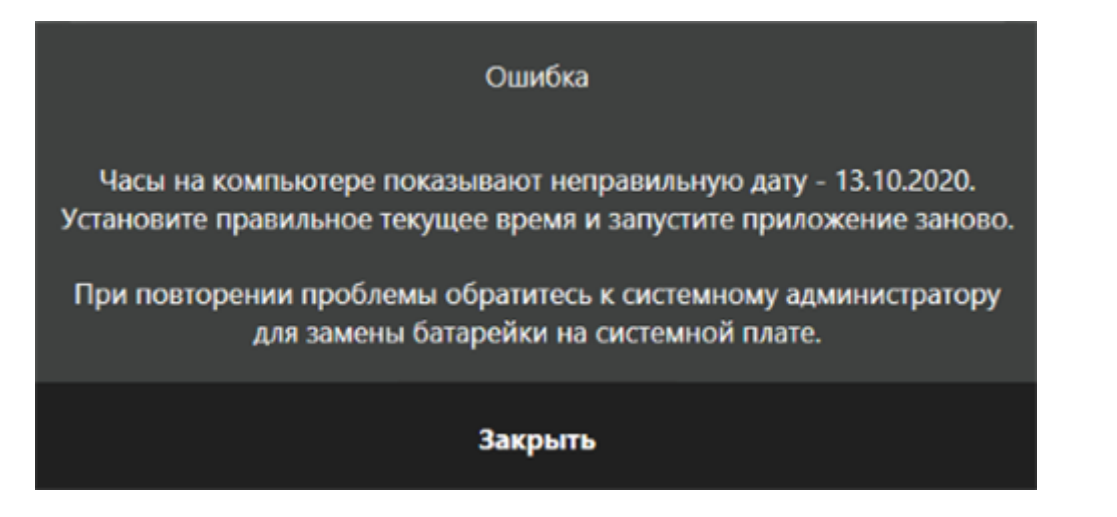

## <span id="page-22-0"></span>Гости

В справочнике хранятся гости, которые заказывали банкеты, бронировали столы или заказывали доставку блюд.

В карточке можно указать основную информацию о госте, привязать дисконтную карту, назначить гостю скидку или ценовую категорию.

Редактировать справочник гостей может сотрудник с правом «Работать со справочником гостей» **(F\_GUEST).**

### **Как добавить нового гостя**

- 1. Выберите пункт  $\blacksquare \rightarrow \blacksquare$  **Список гостей**, чтобы перейти в справочник.
- 2. Нажмите кнопку **Новый гость**.
- 3. В карточке гостя введите **Имя** и **Фамилию.**
- 4. Для клиента резервов и банкетов обязательно введите номер телефона. В этом случае номер карты можете не указывать.
- 5. Если вы выдаете гостю карту, то введите ее номер. Номер может содержать любые буквы и цифры, а также символы для маски  $(.5^{\wedge}$ {}[](|)\*+-?\=).

Номер является уникальным, поэтому нельзя создать двух гостей с одинаковыми картами. Возможны следующие ситуации:

- o Если карта с таким номером найдена в системе, то в зависимости от настроек карты автоматически заполнится пункт **Скидка/надбавка** или **Ценовая категория**.
- o Если карты с таким номером в системе не существует, то после сохранения карточки для такого гостя будет создана новая карта с указанным номером. Выберите для нее скидку/надбавку или ценовую категорию.
- 6. Вы также можете вручную выбрать назначаемую гостю скидку или ценовую категорию.
- 7. Укажите адрес электронной почты в поле **Email**, а также дополнительные сведения о клиенте.
- 8. Укажите, какую рассылку гость согласен получать. Пункт **Получает уведомления о статусе заказов** относится только к заказам доставки.
- 9. Торговое предприятие внутренними правилами может обязать сотрудников запрашивать у гостей согласие на хранение их персональных данных. Спросите у гостя, согласен ли он на обработку его данных и отметьте его ответ в поле **Согласен на обработку персональных данных:**
- o Если гость не дает согласие или попросил удалить его данные из системы, то нажмите на поле так, чтобы оставить его пустым — .
- o Если гость дал разрешение на хранение и обработку своих персональных данных, установите галочку –  $\blacksquare$ .

10.Нажмите кнопку **ОК**.

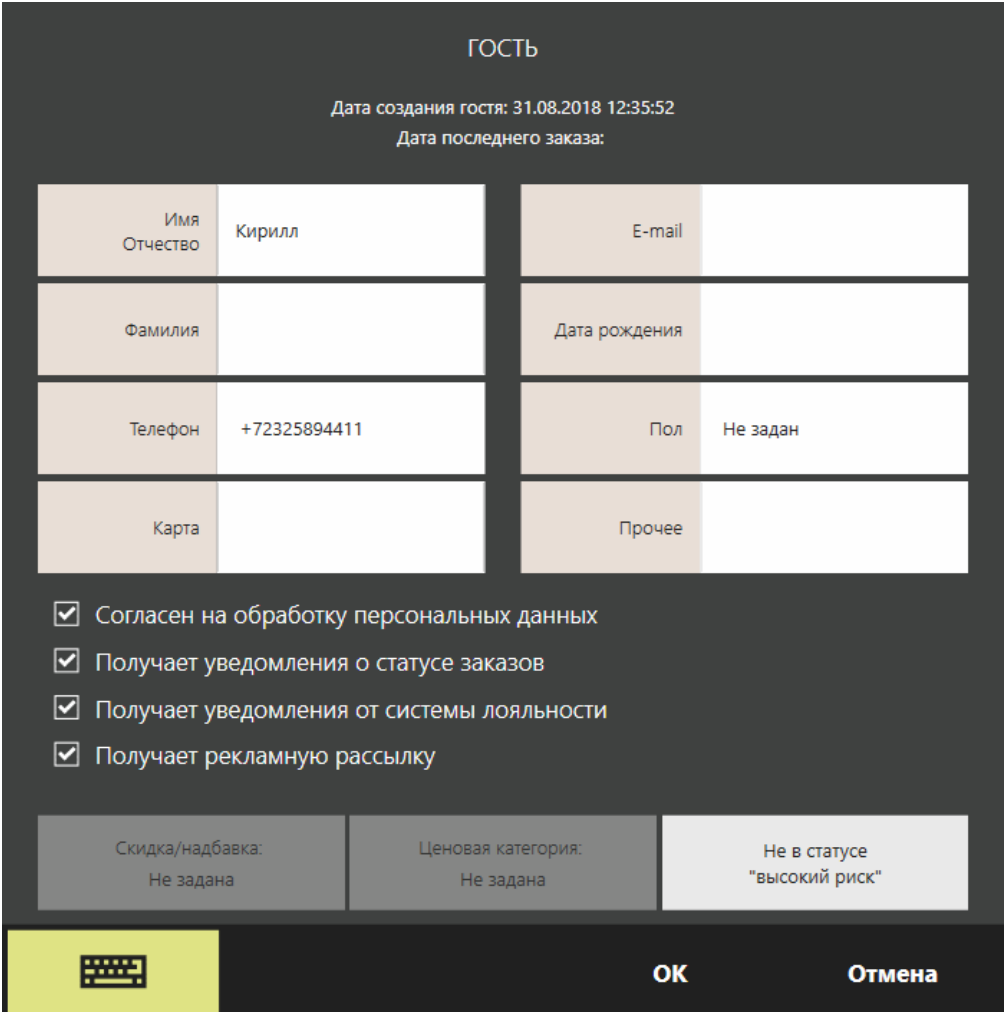

## **Настройки**

Некоторые пункты в карточке гостя отображаются в зависимости от [настроек](http://ru.iiko.help/smart/project-iikooffice/topic-252) [торгового](http://ru.iiko.help/smart/project-iikooffice/topic-252) [предприятия](http://ru.iiko.help/smart/project-iikooffice/topic-252) или [сети](http://ru.iiko.help/smart/project-iikochain/topic-701) [ресторанов.](http://ru.iiko.help/smart/project-iikochain/topic-701)

Чтобы указывать согласие гостя на обработку персональных данных, в настройках установите галочку **Требовать согласия на обработку персональных данных.** 

Чтобы каждый раз не включать получение уведомлений о статусе заказов, можно включить отправку уведомлений для всех новых гостей. Для этого в

настройках установите галочку **По умолчанию новые гости получают уведомления о статусе заказа.**

## <span id="page-25-0"></span>Явки сотрудников

### **Контроль и изменение явок**

Вы можете посмотреть, кто из ваших сотрудников и когда открыл текущую смену, а также посмотреть явки на интересующую дату. Для этого выберите пункт → **Редактировать явки**. В открывшемся окне вы можете изменить и принять явки сотрудника, перейти на личную страницу и принудительно закрыть или открыть его смену.

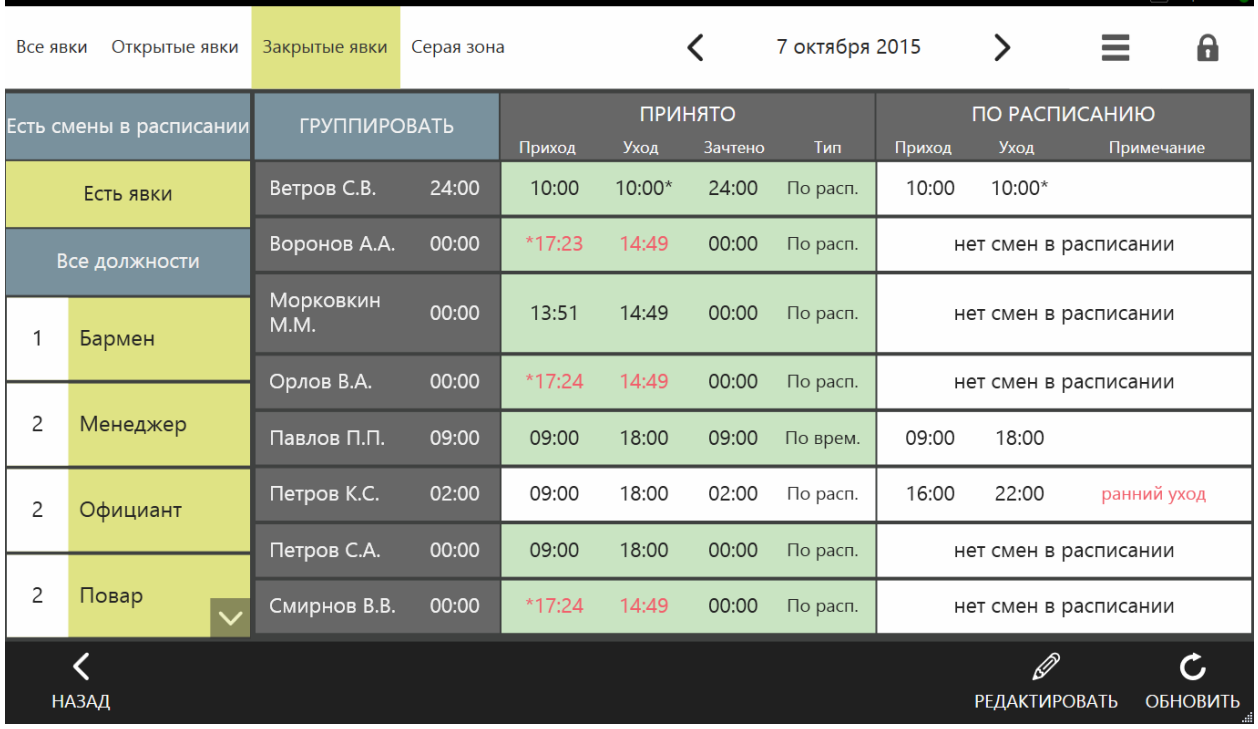

По умолчанию в окне **Просмотр явок** показана информация за текущий день по фактическому времени прихода всех сотрудников, назначенным им сменам расписания, а также зачтенное рабочее время. Интересующую дату вы можете выбрать с помощью кнопок «<» или «>», или с помощью календаря, который открывается при нажатии на кнопку с датой.

Окно просмотра явок содержит таблицу со списком сотрудников и информацией о явках и сменах. По каждому сотруднику за выбранный день выводится следующая информация:

- · **Имя и должность**.
- · **Длительность явки** (справа от имени сотрудника).
- · **Принято** (**Приход**, **Уход**) подтвержденное время открытия и закрытия личной смены. Может быть зафиксировано несколько явок. Если смена не закрыта, то в поле **Уход** – «прочерк»; в указанный день не

зарегистрировано ни одной явки – «Нет явок». Время открытия/закрытия явки, выходящее за рамки указанного дня, отмечено «звездочкой».

- · **Зачтено** (**Время**, **Тип**) засчитанное рабочее время по данной явке и правило учета (см. ниже).
- · **По расписанию** (**Приход**, **Уход**) начало и окончание смены (нескольких смен) по расписанию или «Нет смен в расписании».
- · **Примечание** причины штрафов, например, «Опоздание», «Ранний уход» или «Прогул».

Информация по явкам показана разными цветами:

- · Зеленым выделены принятые явки.
- · Бледно желтым открытые.
- · Розовым проблемные явки (например, опоздание, прогул, вне расписания, превышение лимита продолжительности).
- · Красным шрифтом выделен комментарий к проблемным явкам.

Список сотрудников вы можете сгруппировать/разгруппировать по должностям. Для этого нажмите кнопку **Группировать**. При нажатии кнопка станет желтой, и список будет сгруппирован.

Слева от таблицы вверху находятся кнопки, предназначенные для фильтрации данных по явкам и сменам. Ниже – кнопка **Все должности** и кнопки с названиями должностей, слева от названия показано количество сотрудников на данной должности. Эти кнопки предназначены для фильтрации данных по должностям.

По умолчанию показаны явки по всем сотрудникам – нажата кнопка **Все явки**. Для фильтрации данных по сотрудникам, у которых открыты или закрыты явки, нажмите соответствующую кнопку. Вместе с фильтром по явкам (**Все**/**Открытые**/**Закрытые явки**) вы можете наложить дополнительные условия для отбора сотрудников, у которых есть явки или назначены смены (кнопки **Есть явки** и **Есть смены в расписании**).

Вы можете исключить из показа ненужные должности нажатием кнопок с их названиями. Эти кнопки будут показаны как не нажатые (серого цвета). Чтобы вернуться к информации по всем сотрудникам, нажмите кнопку **Все должности** – кнопки с должностями будут выделены желтым.

### **Подтверждение явок сотрудника**

В окне просмотра явки выберите интересующую дату. Для принятия явок сотрудника нажмите на соответствующую ему строку.

В открывшемся окне в верхней его части в области **Расписание** показывается информация о назначенной в расписании на этот день смене (или сменах) сотрудника, а также причинах штрафов или прогуле, если такие были.

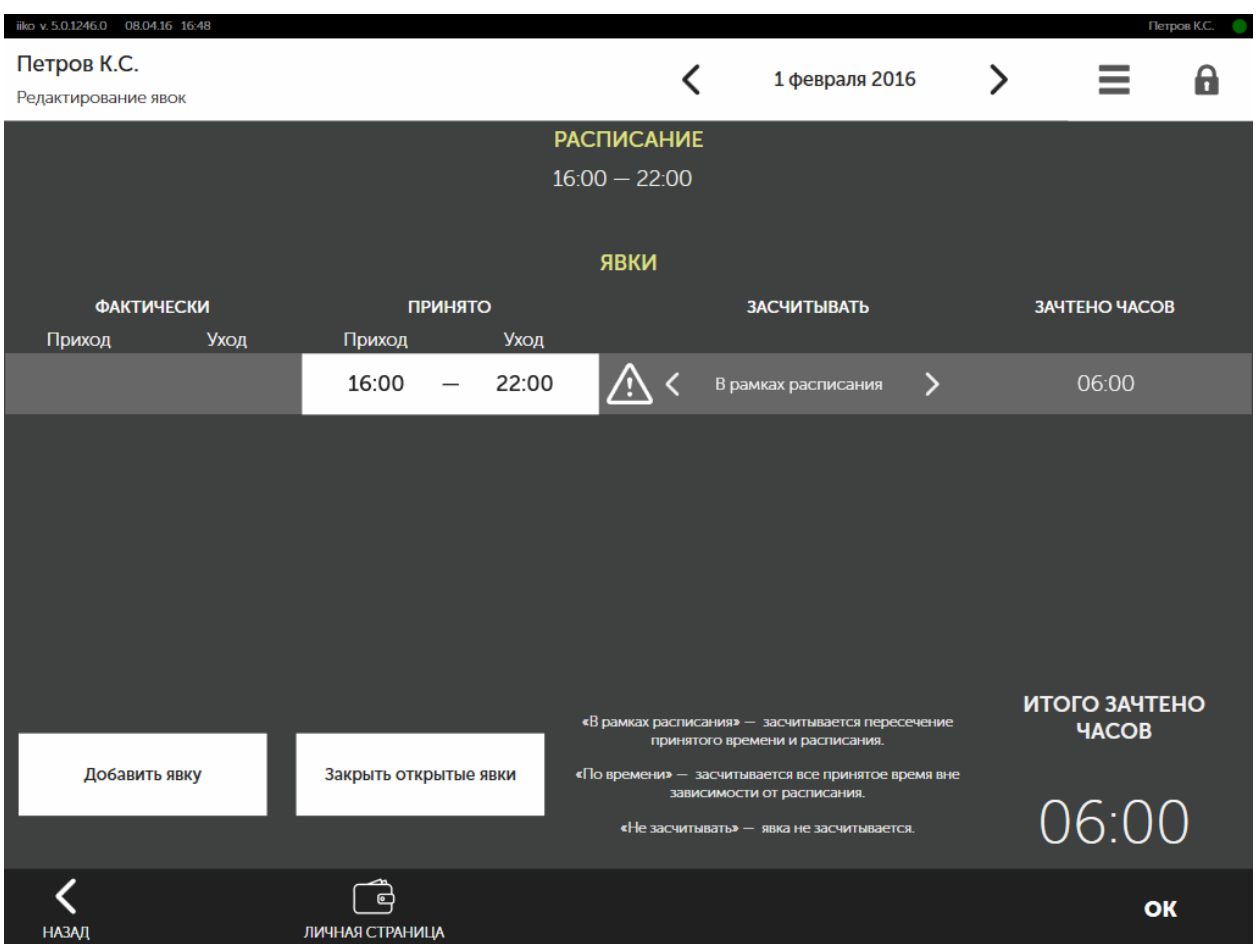

Ниже в области **Явки** – информация о фактическом и подтвержденном времени присутствия сотрудника на рабочем месте в этот день:

· **Фактически** (**Приход**, **Уход**) – время открытия и закрытия личной смены. Если смена не закрыта, то в поле Уход – «прочерк». Время открытия/закрытия явки, выходящее за рамки указанного дня, отмечено «звездочкой». Если явка была создана менеджером вручную, то данное поле – пустое.

**Внимание!** Если сотрудник еще не закрыл свою личную смену, то подтвердить эту явку невозможно. Для этого необходимо сначала принудительно закрыть его смену, нажав кнопку **Закрыть открытые явки**, и только после этого подтвердить.

- · **Принято** (**Приход**, **Уход**) подтвержденное время начала и окончания явки. Может быть зарегистрировано несколько явок. Если смена не закрыта, то в поле **Уход** – «прочерк».
- · **Засчитывать** правило учета рабочего времени. Существуют следующие варианты:
- o **В рамках расписания** учитывается только та часть принятого времени, которая пересекается хотя бы с одной сменой расписания.
- o **По времени** засчитывается явка по принятому времени.
- o **Не засчитывать** явка не засчитывается.

В зависимости от графика работы сотрудника («По расписанию» или «Свободный») в колонке **Засчитывать** будет доступна кнопка **В рамках расписания** или **По времени**. Если сотрудник работает по расписанию, то его рабочее время может быть либо засчитано в рамках расписания, либо не засчитано. При свободном графике – может быть засчитано по времени или не засчитано.

Чтобы засчитать рабочее время по данной явке, выберите нужное правило учета, последовательно нажимая на кнопки **В рамках расписания**/**По времени** и **Не засчитывать**.

· **Зачтено часов** – засчитанное рабочее время по данной явке.

Справа внизу показано общее количество засчитанных рабочих часов по всем явкам сотрудника на указанную дату. После того, как внесете необходимые изменения в явки сотрудника, нажмите кнопку **ОК**.

Если длительность явки или суммарная длительность зарегистрированных на учетный день явок сотрудника превышает максимально допустимое значение, то при их подтверждении будет выведено сообщение об ошибке.

Максимальная продолжительность смены сотрудников, а также определенной должности, настраивается в iikoOffice в **Настройках торгового предприятия** на закладке **Учет рабочего времени**.

### **Принудительное закрытие личной смены**

Если сотрудник ушел с работы, не зарегистрировав этот факт в системе, то вы можете принудительно закрыть его открытые явки.

- 1. В окне редактирования явок нажмите кнопку **Закрыть открытые явки** и прокатайте карту с правами «Принудительно закрывать личные смены» (**F\_KIS**).
- 2. В колонке **Фактически** в поле **Уход** установится текущее время. Если открыто несколько смен, то при закрытии они будут объединены в одну явку с максимальной продолжительностью.

Принудительно закрыть или открыть смену любого сотрудника вы можете также с его страницы, открыв ее нажатием кнопки **Личная страница сотрудника**. См. статью [Личная](#page-14-0) [страница](#page-14-0) [сотрудника.](#page-14-0)

### **Добавление явок сотрудника**

При необходимости сотруднику может быть добавлена явка или несколько явок на определенную дату.

- 1. В окне редактирования явок нажмите кнопку **Добавить явку** и прокатайте карту с правом «Принудительно закрывать личные смены» (**F\_KIS**).
- 2. В открывшемся окне добавления явки установите нужное время ее начала и окончания. Вы можете указать время начала и продолжительность явки, тогда время окончания установится автоматически. При установке времени используйте кнопки «вверх»/«вниз» и кнопки с цифрами. Для ввода комментария – виртуальную клавиатуру.
- 3. При необходимости введите комментарий и нажмите кнопку **ОК**.
- 4. После добавления всех явок на указанную дату нажмите кнопку **ОК**.

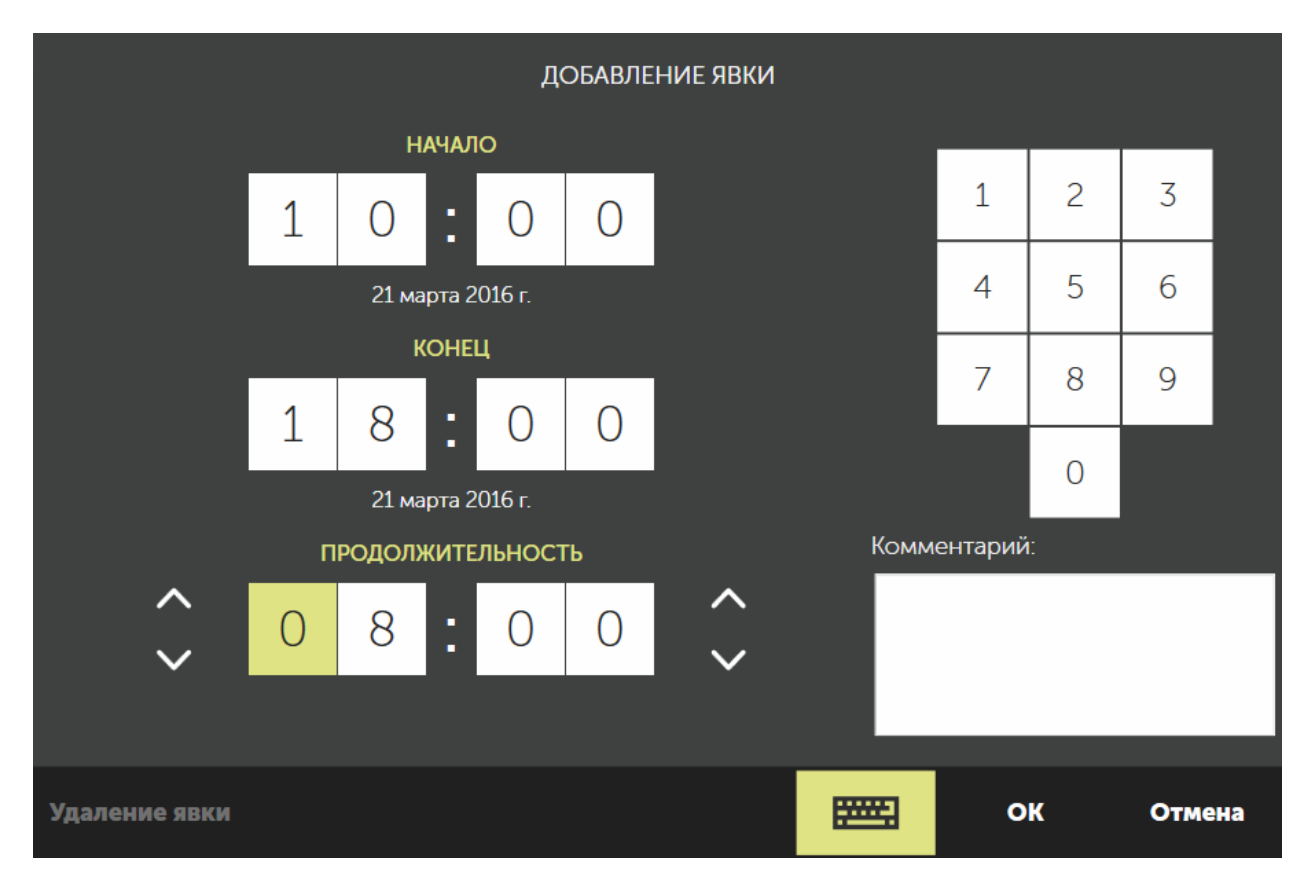

### **Редактирование явок сотрудника**

Вы можете изменить явки сотрудника на выбранную дату.

- 1. В окне редактирования явок нажмите на интересующую явку в колонке **Принято**.
- 2. В открывшемся окне редактирования явки установите нужное время начала и окончания.
- 3. При необходимости введите комментарий и нажмите кнопку **ОК**.
- 4. После редактирования всех явок на указанную дату нажмите кнопку **ОК**.

### **Удаление явок сотрудника**

При необходимости вы можете отменить явки сотрудника на выбранную дату.

- 1. В окне редактирования явок нажмите на интересующую явку в колонке **Принято**.
- 2. В открывшемся окне редактирования явки нажмите кнопку **Удаление явки**.
- 3. Подтвердите удаление нажатием кнопки **ОК**.
- 4. После удаления ненужных явок на указанную дату нажмите кнопку **ОК**.

Из окна редактирования явок вы можете перейти на личную страницу сотрудника и посмотреть, сколько он заработал за подтвержденное время, а также принудительно закрыть или открыть его смену.

Получать информацию о времени открытия и закрытия личной смены каждого сотрудника, а также изменять явки вы также можете в iikoOffice.

### **Режим учета рабочего времени**

Данные о явках сотрудников с iikoFront попадают на сервер и отображаются в журнале явки в iikoOffice. Если касс много, и сотрудники забывают закрывать личные смены, то на сервере будут накапливаться открытые явки, что может привести к некорректной работе системы.

В этом случае отправку смен на сервер можно отключить. Для этого в окне **Инструменты → Аварийные операции** нажмите кнопку **Не использовать терминал для учета рабочего времени.** При включении или отключении этого режима личные смены, открытые на данном терминале, будут автоматически закрыты, на сервере они не сохранятся. Личная смена текущего пользователя также закроется, а терминал блокируется. Чтобы включить учет рабочего времени, необходимо право «Принудительно закрывать личные смены».

### **Отчет по явкам сотрудников**

Если вам предоставлены соответствующие права, то вы можете получить и распечатать отчет «Явки сотрудников» на учетный день или период. Для этого в окне дополнительных функций нажмите кнопку **Отчеты** и выберите

#### **Специальные отчеты** → **Явки сотрудников**.

На экране справа появится сформированный отчет, который показывает явки сотрудников (и комментарии к ним, если были заданы менеджером) на учетную дату по всем терминалам. Вы можете настроить дату или период формирования отчета, а также указать, нужно ли включать в отчет незакрытые явки; явки, которые начались до начала периода; явки, которые закончились после окончания периода. Время начала/окончания явки, выходящее за рамки указанного периода, будет отмечено «звездочкой».

## <span id="page-32-0"></span>Обслуживание столов

## <span id="page-33-0"></span>Рабочие окна в режиме ресторана

iikoFront может работать в двух режимах: ресторан и фастфуд. Режим выбирается в настройках *[группы](http://ru.iiko.help/smart/project-iikooffice/topic-265)* отделений в iikoOffice. Внешний вид iikoFront в этих режимах немного отличается.

В этом разделе описано, как выглядят рабочие экраны в режиме ресторана: экраны с заказами и окно самого заказа.

### <span id="page-34-0"></span>**Экраны заказов**

### **Описание**

На экране заказов отображаются свободные и занятые столы с заказами, которые обслуживаются сотрудниками с открытыми личными сменами.

В соответствии с правами доступа есть несколько режимов отображения столов — они переключаются в правой нижней части экрана:

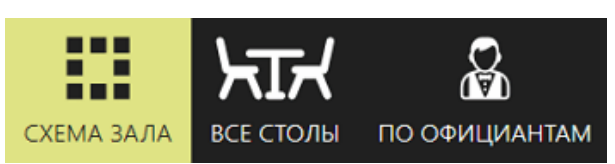

- · «Схема зала» отображается схема расположения столов в залах ресторана.
- · «Все столы» отображается список официантов, у которых открыта личная смена или хотя бы один стол, с обслуживаемыми столами.
- · «По официантам» отображается список всех столов, обслуживаемых выбранным сотрудником, с подробной информацией о заказах.

Чтобы оформить новый заказ, нажмите на свободный стол. Как добавить блюда и оформить заказа, см. в статье [Прием](#page-48-0) [заказа.](#page-48-0)

Чтобы быстро обслужить гостей, например, в баре, используйте режим [быстрого](#page-50-0) [чека.](#page-50-0)

### **Схема зала**

В режиме «Схема зала» отображается общий вид зала с текущим расположением столов и других объектов, находящихся в зале. Схема настраивается в офисном приложении (подробнее см. в статье [Схемы](http://ru.iiko.help/smart/project-iikooffice/topic-702) [залов](http://ru.iiko.help/smart/project-iikooffice/topic-702)).

Если при [настройке](http://ru.iiko.help/smart/project-iikooffice/topic-266/a/h2_331615369) [столов](http://ru.iiko.help/smart/project-iikooffice/topic-266/a/h2_331615369) в отделении (**Администрирование** → **Настройки торгового предприятия** → <*Нужное отделение*> → **Настройка столов**) была выбрана опция **Круглые столы на схеме зала**, то все столы имеют круглую форму и могут быть трех возможных размеров: маленький, большой и средний.

В зависимости от размера столов, на них отображается дополнительная информация: номер стола, имя гостя, имя официанта, время с момента принятия заказа, количество гостей в заказе, информация о курсах и пр.

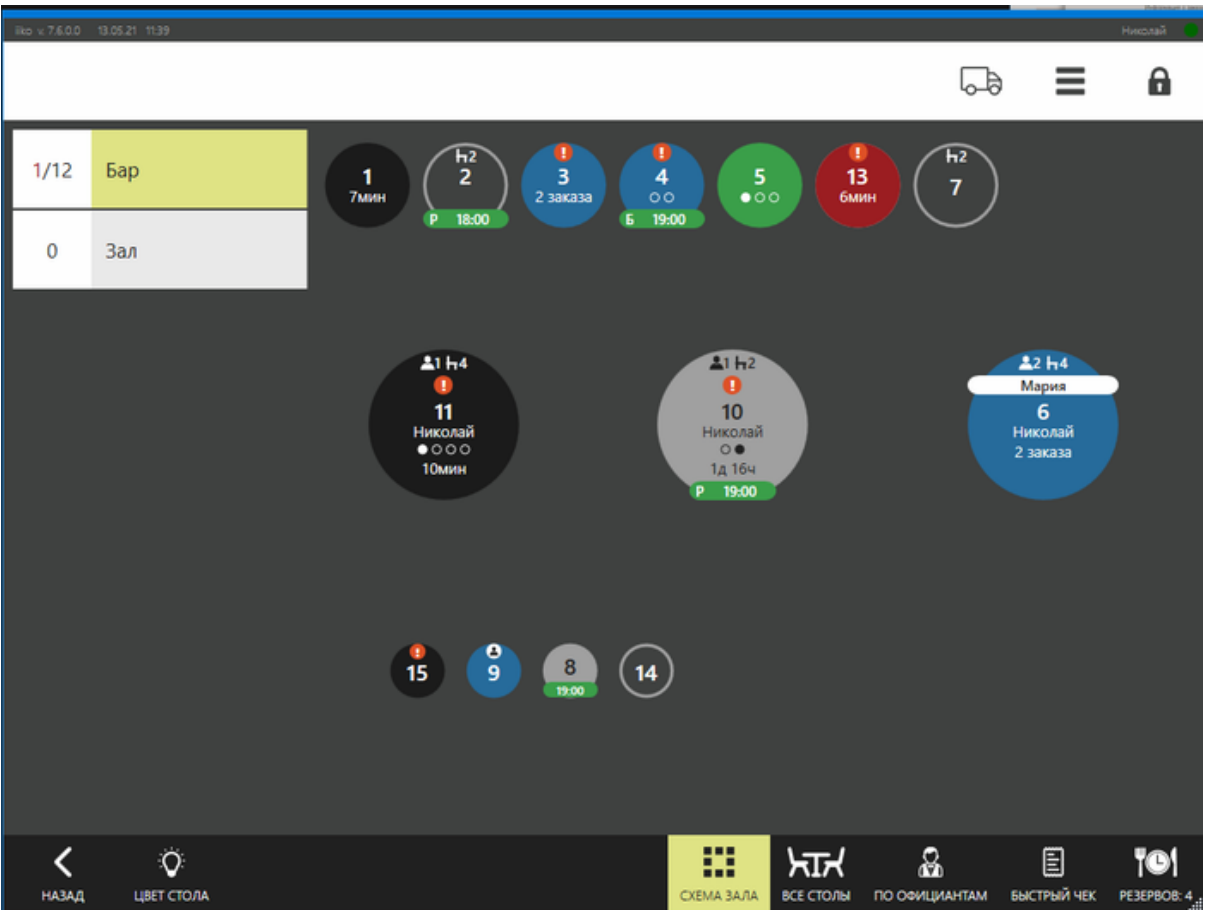

Если на столе появился восклицательный знак <sup>1</sup>, это означает, что с заказом возникла проблема — или даже несколько:

- · Заказ открыт дольше разрешенного времени.
- · Превышена максимальная сумма на одного гостя.
- · Заказ долго находится в пречеке.
- · Задерживается приготовление или подача
- · Официант долго не подходит к столу. Уведомления о проблемах настраиваются в офисном приложении в
- [настройках](http://ru.iiko.help/smart/project-iikooffice/topic-266/a/h2__672517579) [отделения](http://ru.iiko.help/smart/project-iikooffice/topic-266/a/h2__672517579) (**Администрирование** → **Настройки торгового предприятия** → <*Нужное отделение*> → **Проблемы**).

Перейти к списку возникших проблем можно с помощью долгого нажатия на изображение стола.
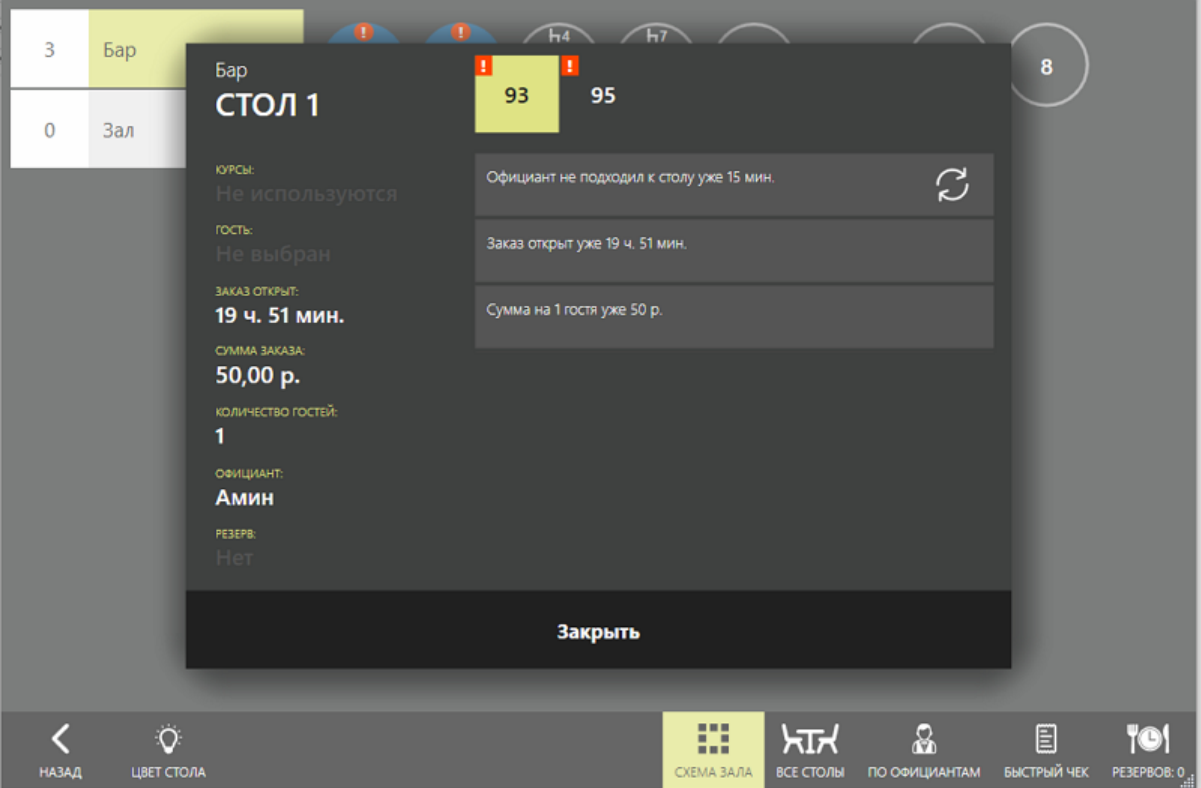

## **Все столы**

В режиме «Все столы» заказы официанта отображаются в строках с ячейками. Эти ячейки содержат номера столов, на которых открыты заказы.

Когда у официанта открыто более 12 заказов, и свободных ячеек не хватает, то добавляется дополнительная строка. Она пропадает, если в последней строке не остается заказов, а в остальных остается хотя бы одна свободная ячейка.

Если в первой строке есть достаточное количество свободных ячеек, то ее

можно объединить со второй строкой. Для этого нажмите кнопку  $\bullet$ 

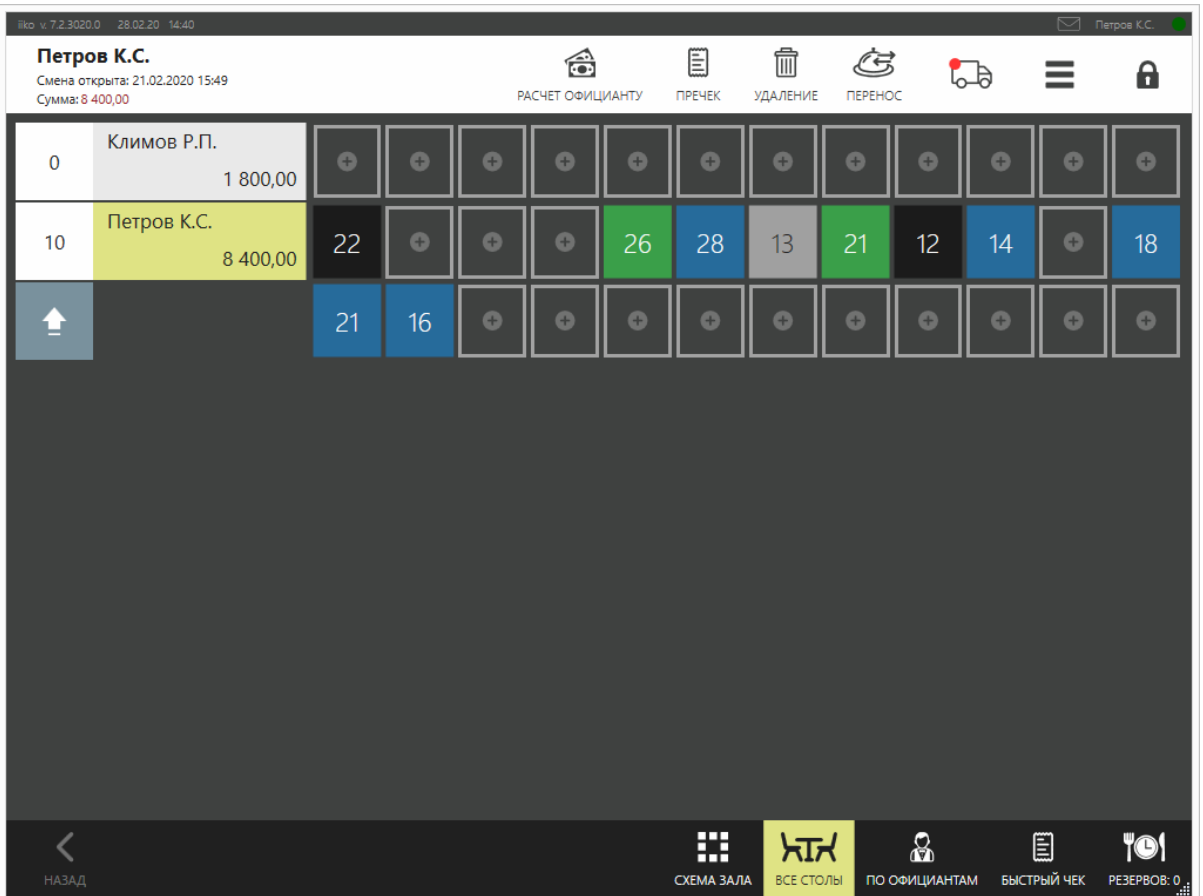

Сотрудники с правом «Создавать и редактировать заказы других официантов» **(F\_AOT)** могут просматривать и редактировать заказы, открытые другими сотрудниками, а также регистрировать на них новые заказы.

В конкретный момент времени с заказом может работать только один сотрудник.

## **По официантам**

В режиме «По официантам» на столе с открытым заказом отображаются номер стола и время открытия заказа, список заказанных блюд и их количество, сумма счета.

Слева содержится список сотрудников, открывших смену и имеющих право регистрировать заказы на себя. На рабочем экране отображается информация о заказах того сотрудника, который выбран (и выделен цветом) в списке.

Когда у официанта открыто более 12 заказов, и свободных ячеек не хватает, то добавляются еще страницы (#2, #3 и т.д.). Чтобы просмотреть полный список заказов официанта, выберите сотрудника и нажмите кнопку **Заказы**

Если на первой странице есть достаточное количество свободных ячеек, то ее

⇪

можно объединить со второй. Для этого нажмите кнопку

Если в ресторане есть [служба](http://ru.iiko.help/smart/project-iikodelivery/getting-started) [доставки,](http://ru.iiko.help/smart/project-iikodelivery/getting-started) то может отображаться кнопка

быстрого перехода к заказам на доставку <sup>65</sup> . Для этого у сотрудника должны быть права доступа на работу с ними. Красная точка означает, что есть новые заказы, на которые сотруднику нужно обратить внимание.

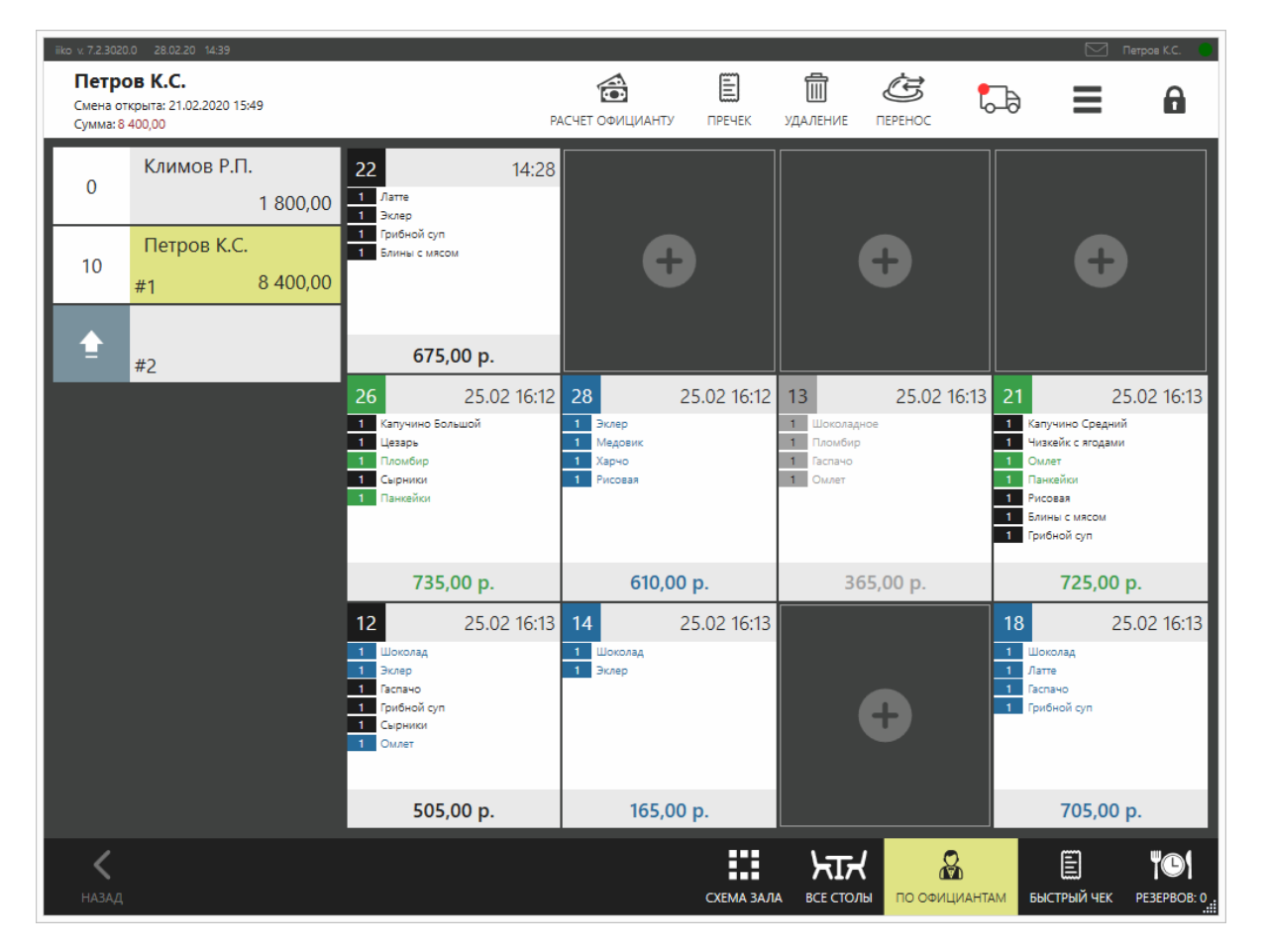

## **Как отображается выручка по сотрудникам**

На рабочих экранах в режимах «По официантам» и «Все столы» отображается выручка по каждому сотруднику. Она округляется до 100 рублей в меньшую сторону.

Вариант отображения суммы выручки задается в настройках торгового предприятия в поле **Отображать сумму личных продаж официанта** в iikoOffice:

- · **По заказам.** Все блюда записываются на официанта, открывшего заказ.
- · **По блюдам.** Блюдо записывается на официанта, который добавил его в заказ.

Эта настройка не влияет на расчет и начисление зарплаты. Для предотвращения злоупотреблений отображение этой информации можно отключить с помощью права «Видеть свою заработную плату на личной странице» **(F\_VPSD).**

### **Окно заказа**

## **Описание**

В окне заказа выбираются и добавляются блюда, которые заказал гость.

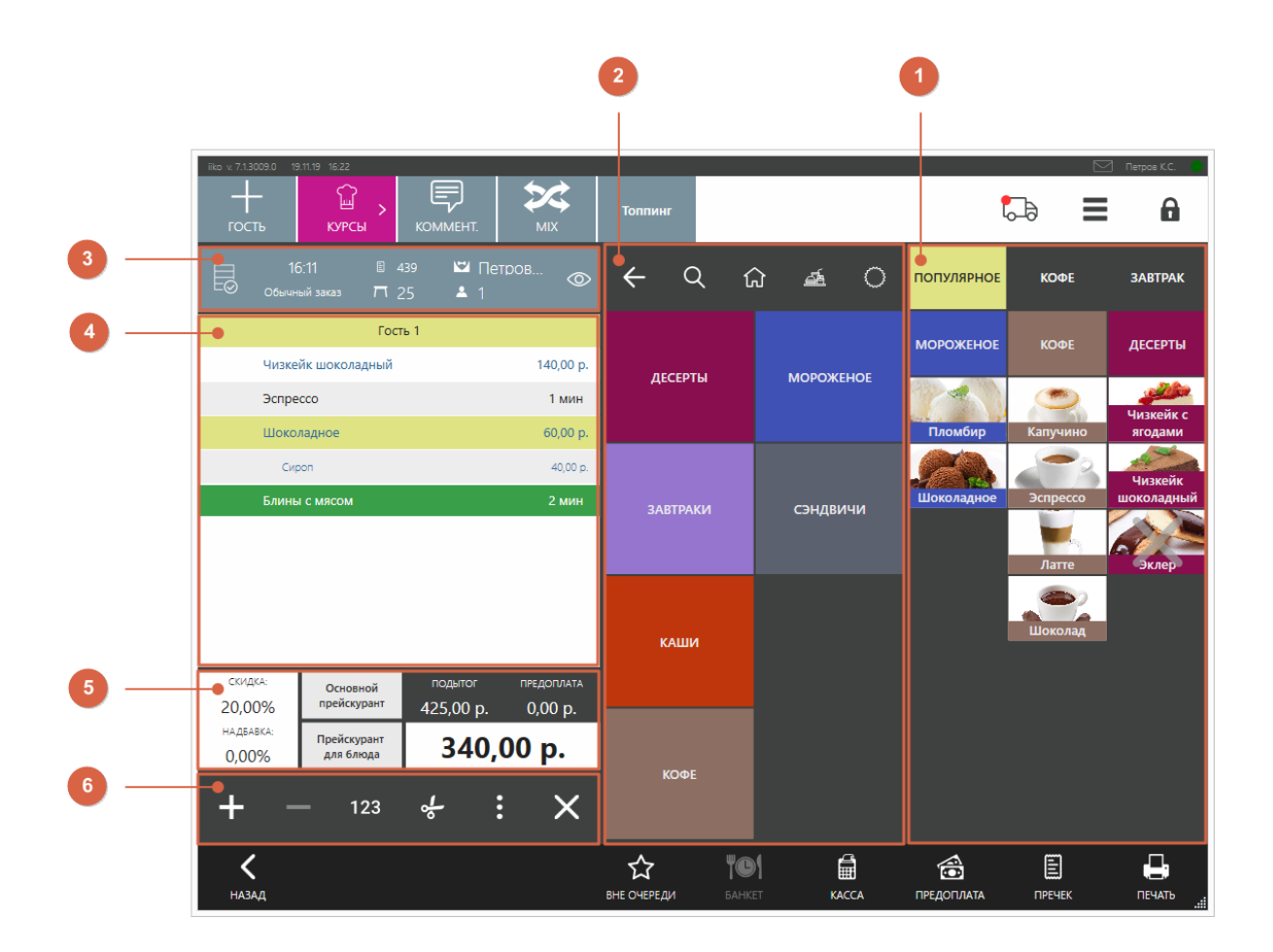

- 1. Быстрое меню
- 2. Полное меню
- 3. Быстрые кнопки
- 4. Список блюд
- 5. Скидки, цены, итоги
- 6. Количество, переносы блюд

В правом верхнем углу экрана расположены кнопки:

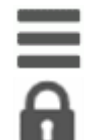

для перехода на экран дополнительного меню.

для блокировки и перехода на экран входа в iikoFront.

для перехода к заказам [службы](http://ru.iiko.help/smart/project-iikodelivery/getting-started) [доставки,](http://ru.iiko.help/smart/project-iikodelivery/getting-started) если она есть в ресторане. Для этого у сотрудника должны быть права доступа на работу с ними. Красная точка означает, что есть новые заказы, которые ожидают приготовления, пора готовить или уже давно пора готовить. Их

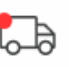

**Меню**

В центре экрана заказа расположено полное меню с названиями блюд и групп блюд. Справа — быстрое меню с тремя закладками, на которых отображаются названия часто используемых блюд и групп.

Для удобного восприятия и наглядности блюдам назначаются разные цвета и картинки. Они настраиваются при создании быстрого меню в iikoOffice. Как настроить отображение кнопок меню, описано в статье [Дополнительная](http://ru.iiko.help/smart/project-iikooffice/topic-305) [информация.](http://ru.iiko.help/smart/project-iikooffice/topic-305)

#### **Навигация по меню**

нужно обработать.

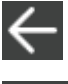

**Стрелка.** Перейти на предыдущий уровень меню.

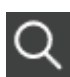

**Поиск.** Найти блюдо по названию, артикулу штрихкоду или коду быстрого набора. Подробнее см. в статье [Ввод](#page-17-0) [и](#page-17-0) [поиск](#page-17-0) [информации](#page-17-0).

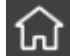

**Домой.** Перейти на верхний уровень меню.

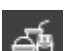

**Наборы блюд.** Кнопка доступна при использовании iikoCard. Подробнее .<br>О наборах блюд и их настройке см. в статье <mark>[Наборы](http://ru.iiko.help/smart/project-iikocard/topic-13) [блюд](http://ru.iiko.help/smart/project-iikocard/topic-13)</mark>.

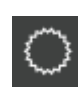

**Подсказки.** Кнопка доступна при использовании iikoCard. Подробнее о подсказках см. в статье [Подсказки](http://ru.iiko.help/smart/project-iikocard/topic-14).

#### **Обозначения в меню**

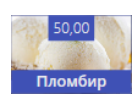

На кнопке блюда можно показать его цену. Для этого нажмите на итоговую сумму заказа или выберите пункт **→ Показать цены блюд. В На кнопке будет отображаться остаток блюда, если** используется [контроль](#page-259-0) [хранения](#page-259-0).

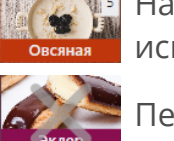

Перечеркнутое блюдо означает, что оно находится в [стоп-листе](#page-271-0).

На кнопке может отображаться значок, который говорит о содержании [аллергенов](http://ru.iiko.help/smart/project-iikooffice/topic-221) в блюде. Чтобы узнать, какие именно аллергены содержатся, коснитесь и удерживайте кнопку блюда отобразится список аллергенов.

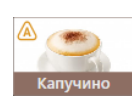

В самом блюде могут отсутствовать аллергены, тогда значок **«А»** в меню не отображается. Но с блюдом можно заказать модификатор с аллергеном. В этом случае значок аллергена отобразится уже в списке заказанных блюд после выбора модификатора.

У блюда со схемой модификаторов, например, пицца, значок **«А»** отображается на блюде, когда хотя бы один модификатор содержит аллергены, в том числе модификаторы по умолчанию.

## **Список блюд**

В левой части экрана заказа расположен список заказанных блюд с модификаторами и количеством.

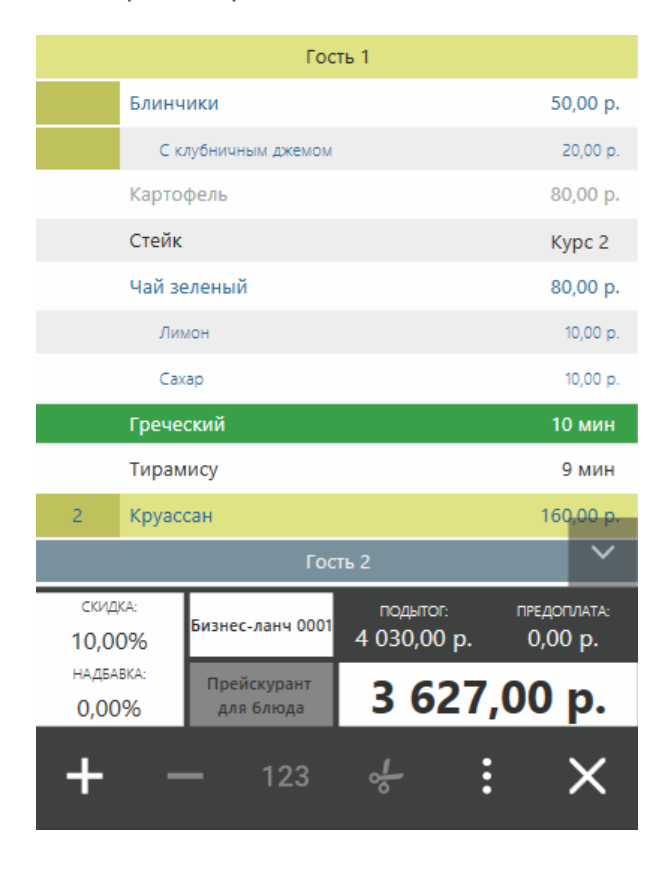

Если в составе блюда или модификатора есть **аллергены**, рядом в строке отображается значок **«А».** Чтобы узнать, какие аллергены содержатся в блюде или модификаторе, коснитесь и удерживайте строку с названием — откроется список аллергенов.

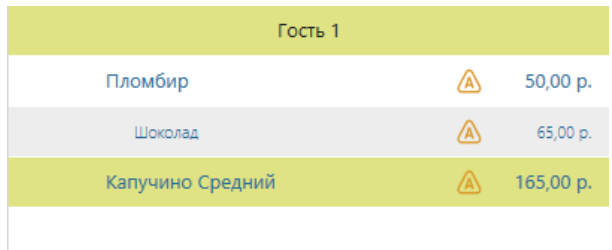

### **Как выбрать блюдо**

Чтобы выделить несколько блюд, добавленных в заказ, нажмите на область слева от названия блюда. Модификаторы выделяются автоматически при выделении блюда, с которым они продаются.

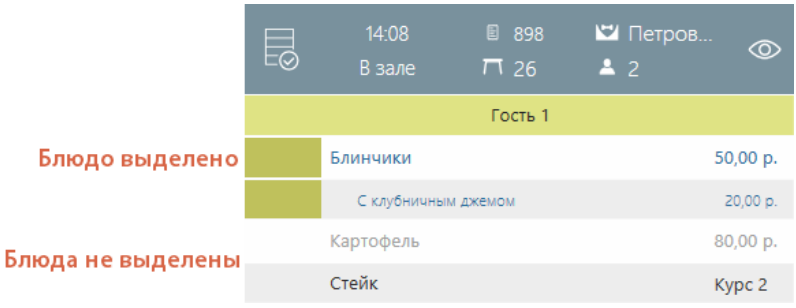

Для выделения всех блюд только одного гостя, коснитесь такой же области слева в строке этого гостя.

Чтобы выбрать все блюда заказа, нажмите кнопку  $\overline{\infty}$ . Она подсветится желтым. Чтобы снять выделение с позиций заказа, снова нажмите ту же кнопку.

#### **Быстрые кнопки**

Над списком блюд находятся «быстрые кнопки». На них приводится основная информация о заказе: время открытия, тип заказа, номер чека и столика, официант и количество гостей.

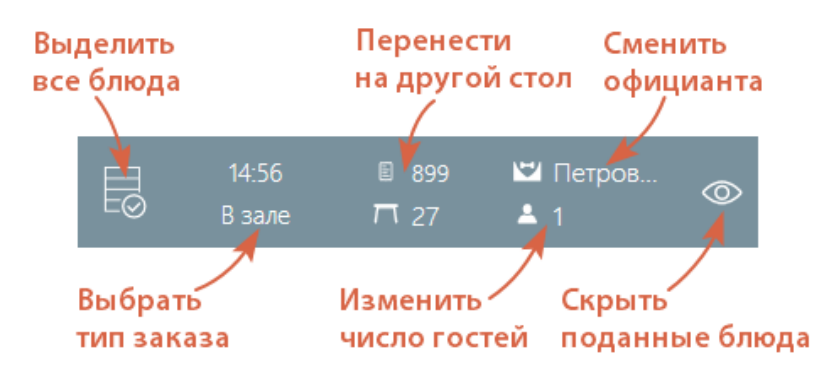

С помощью быстрых кнопок можно:

- · Перевести обслуживание заказа на другого официанта.
- · Выбрать тип заказа. Официант может вручную указать тип заказа или система запросит его автоматически в момент времени, который указан в общих настройках торгового предприятия. Чтобы каждый раз не выбирать тип заказа, в iikoOffice можно задать тип по умолчанию.
- · Указать количество гостей за столиком. Подробнее см. статью [Изменение](#page-93-0) [количества](#page-93-0) [гостей.](#page-93-0)
- Перенести заказ на другой стол. Подробнее см. статью [Перенос](#page-77-0) [заказа](#page-77-0).
- · Скрыть блюда, которые вы уже подали гостям.

#### **Управление заказом**

В заказ можно добавить еще одного гостя, задать очередность подачи блюд, добавить комментарий и управлять модификаторами блюд. Для этого используются кнопки над списком заказа:

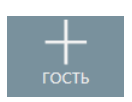

**Новый гость.** По умолчанию все блюда регистрируются на первого гостя. Чтобы добавить еще одного гостя для разделения заказа, нажмите эту кнопку. Подробнее см. в статье [Изменение](#page-93-0) [количества](#page-93-0) [гостей](#page-93-0).

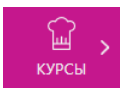

**Курсы,** с помощью которой можно задать очередность подачи блюд. Подробнее см. статью [Курсы](#page-52-0). Отображение панели курса можно отключить для каждого отделения при их настройке в iikoOffice.

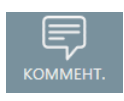

**Комментарий** для добавления особых пожеланий гостя, например, «Колбасу только на половину пиццы», или если гость заказывает блюдо, которого нет в меню.

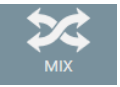

**Микс,** например, для смешивания напитков.

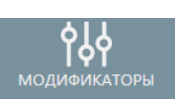

**Модификаторы.** Для редактирования одиночных и групповых модификаторов или схемы модификаторов. Кнопка отображается, если в списке выбрано блюдо с модификаторами.

#### **Цены и сумма заказа**

На итоговую стоимость заказа кроме цен на блюда влияют скидки и надбавки, положенные гостю. Блок управления стоимостью расположен под списком блюд:

· **Процент скидок и надбавок.** По нажатию кнопки можно добавить скидку, выбрать ценовую категорию, привязать гостя к заказу. Подробнее см. в статье [Скидки](#page-100-0) [и](#page-100-0) [надбавки.](#page-100-0)

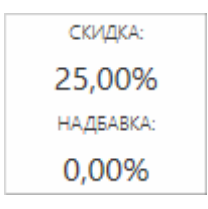

· **Прейскурант.** По нажатию кнопок можно сменить прейскурант. Подробнее см. в статье [Продажа](#page-95-0) [блюд](#page-95-0) [не](#page-95-0) [по](#page-95-0) [расписанию](#page-95-0).

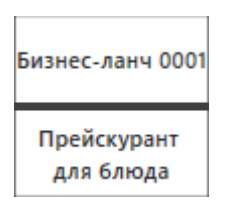

- · **Подытог** сумма всех позиций до применения скидок или надбавок.
- · Сумма **предоплаты**.
- · Итоговая сумма с учетом скидок и надбавок. Если нажать на итоговую стоимость заказа, на кнопках меню с названиями блюд отобразится их цена.

### **Управление блюдами**

Гости могут заказывать как целые порции, так и половину, или попросить разделить одно блюдо между собой. Для изменения количества порций блюд используйте кнопки:

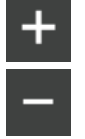

увеличить на единицу количество порций блюда.

уменьшить на единицу количество порций блюда.

ввести нужное количество порций, в том числе дробное 123 значение. Например, при [заказе](#page-64-0) [части](#page-64-0) [порции](#page-64-0) [блюда.](#page-64-0)

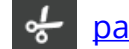

[разделить](#page-66-0) [блюдо](#page-66-0) [между](#page-66-0) [гостями.](#page-66-0)

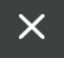

удалить выделенное блюдо. Подробнее см. в статье [Удаление](#page-99-0) [блюда](#page-99-0) [из](#page-99-0) [заказа.](#page-99-0)

открыть окно дополнительных операций.

#### **Дополнительные операции**

В блоке **Действия с заказом** размещены операции над всем заказом:

- **Сменить № стола.** Можно перенести заказ на другой столик без смены официанта.
- · **Сменить официанта.** Можно сменить официанта, который будет обслуживать заказ.
- · **Изменить количество гостей.** Если при закрытии заказа официант видит, что количество гостей изменилось, то здесь можно его откорректировать.
- · **Объединить заказы.** Подробнее см. в статье [Объединение](#page-91-0) [двух](#page-91-0) [заказов](#page-91-0).

В блоке **Перенос блюда** находятся действия для переноса отдельных блюд:

· **На другого гостя в пределах заказа.** Для переноса открывается специальное окно. В левой части отображаются блюда, оформленные на одного гостя. Одинаковые блюда объединяются в одну строку: с одним артикулом, ценой и списком модификаторов. Это не зависит от статуса блюд — отпечатан или нет. При этом блюда с дробным количеством не объединяются.

В правой части окна отображаются остальные гости. Автоматически добавится новый гость, если в заказе больше не было гостей. Блюда каждого гостя отображаются на отдельных закладках. Чтобы выбрать все блюда, нажмите на заголовок списка с названием гостя. Как перенести блюда на другого гостя, см. в статье [Перенос](#page-80-0) [заказов](#page-80-0) [и](#page-80-0) [блюд.](#page-80-0)

- · **В другой заказ того же официанта.** Официант может перенести блюда в заказы, которые он обслуживает: уже оформленный или новый заказ.
- · **В новый заказ другого официанта.** Официант может перенести блюда в заказ на другом столике, который обслуживается его коллегой.

Подробнее о переносе, разделении и объединении заказов см. в статьях [Перенос](#page-77-0) [заказа](#page-77-0)

В блоке **Прочее** можно добавить выделенное блюдо в [стоп-лист](#page-271-0) и включить отображение цен блюд на кнопках меню.

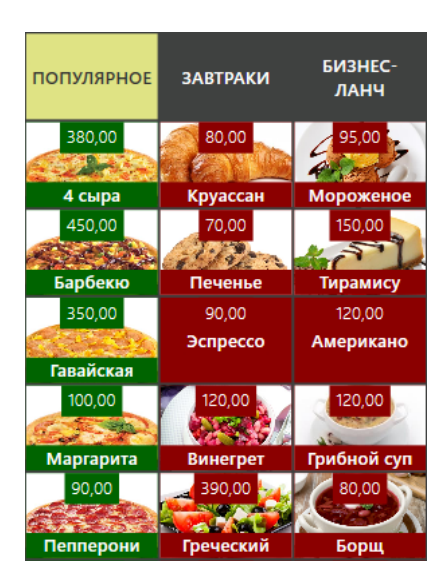

# Работа с заказами

### **Прием заказа**

### **Новый заказ**

- 1. На рабочем экране нажмите на любой свободный стол. Если новый заказ регистрируется в режиме «По официантам», откроется страница со схемой зала. Выберите стол, за который сели гости. Как открыть заказ сразу на нескольких столах, см. в статье [Выбор](#page-53-0) [нескольких](#page-53-0) [столов.](#page-53-0)
- 2. Посчитайте гостей и в открывшемся окне укажите их количество. Если гостей больше восьми, нажмите кнопку « **...** », введите количество и нажмите кнопку **ОК.** Максимум можно добавить в заказ 50 гостей. Количество гостей в заказе учитывается при ведении статистики продаж. Поэтому всегда фиксируйте увеличение количества гостей за столиком. Как это сделать, см. [Изменение](#page-93-0) [количества](#page-93-0) [гостей](#page-93-0). Чтобы отключить ввод гостей, в настройках отделения снимите галочку **Вводить количество гостей.**
- Если в системе настроено ограничение на изменение числа гостей, **Поперацию должен подтвердить менеджер с правом доступа «Изменять** количество гостей» **(F\_CGC).**
- 3. Если блюду присвоен штрихкод и есть сканер для его считывания, то поднесите это устройство к области, на которую нанесен штрихкод. При успешном считывании информации блюдо будет внесено в заказ. Вы можете увеличивать количество заказываемых порций блюда повторным сканированием его штрихкода.

При продаже блюд в ассортименте в номенклатурной карточке блюда может быть несколько штрихкодов. Добавить блюдо в заказ можно по любому из этих штрихкодов.

Блюдо добавится в заказ только в том случае, если штрихкод есть в номенклатурной карточке этого блюда, или весовое блюдо

- правильно настроено. При считывании штрихкода весового блюда его вес определяется автоматически. Как напечатать штрихкод, см. в статье [Этикетки](#page-275-0) [со](#page-275-0) [штрихкодом](#page-275-0).
- 4. Если сканер штрихкодов отсутствует или не работает, добавьте блюдо вручную либо [найдите](#page-17-1) [его](#page-17-1) [по](#page-17-1) [коду](#page-17-1) [или](#page-17-1) [артикулу](#page-17-1).
- 5. Для заказа вы можете [указать](#page-33-0) [тип](#page-33-0) [обслуживания](#page-33-0). Этот параметр используется в качестве аналитического признака при построении отчетов, а также для продажи с льготным НДС.
- 6. Если заказ имеет повышенный приоритет и его нужно готовить в первую очередь, то нажмите кнопку **Вне очереди.** Это свойство заказа не связано с курсами и имеет более высокий приоритет по сравнению с VIP-курсом. Кнопка доступна только при использовании Кухонного экрана.

На кухонном экране внеочередной заказ окажется самым первым в списке и подсветится красным цветом. Когда таких заказов несколько, при прочих равных условиях они располагаются по времени их создания.

7. Принятый заказ отправьте на кухню или в бар — нажмите кнопку **Печать.** На кухню можно отправить сразу весь заказ или отдельные блюда. Для этого выделите их, нажмите кнопку **Печать** и в открывшемся окне выберите **Выделенные.** Как выделять блюда, см. в статье [Рабочие](#page-33-0) [окна.](#page-33-0)

После отправки на кухню начинается процесс приготовления, и напротив заказанных блюд вместо суммы появится количество минут, прошедших с начала их приготовления. Максимальное время приготовления блюд задается в карте приготовления блюд в iikoOffice. Время, которое отводится на приготовление блюда, начинается с момента его печати на кухню.

- Если в заказе определен курс, то после отправки его на кухню время появится только напротив блюд первого курса. Чтобы информировать повара о том, что нужно готовить блюдо следующего курса, нажмите на него и определите готовить только это блюдо или все блюда, входящие в курс.
- 8. После подачи готового блюда гостям нажмите на время приготовления напротив этого блюда. Вместо него опять будет указана цена, а блюдо станет неактивным.
- 9. Если гостю положена скидка или надбавка, нажмите кнопку **Скидка/Надбавка,** в открывшемся окне выберите «Скидка» и прокатайте дисконтную карту или выберите скидку или надбавку вручную. Если вы вводите скидку вручную, эта операция должна быть подтверждена картой сотрудника, ответственного за скидки. Подробнее о добавлении скидок к заказу см. в статье [Скидки](#page-100-0) [и](#page-100-0) [надбавки.](#page-100-0)

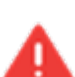

После того, как по заказу распечатан пречек, зарегистрировать скидку или надбавку нельзя. Сотрудник, наделенный правом «Отменять пречек» **(F\_CCB),** должен будет выполнить операцию отмены пречека.

10.Гости поели и просят счет? Нажмите кнопку **Пречек** и распечатайте гостям счет. Заказ станет доступен для обработки кассиру, а на схеме он будет помечен красным цветом. Если настроено в iikoOffice, то при нажатии кнопки **Пречек** система запросит подтверждение печати. Если настроено в iikoOffice, то кассиру будут доступны заказы без печати сервисных и гостевых чеков.

Если вы не распечатаете заказ нажатием кнопки **Печать,** а сразу напечатаете пречек, то сервисный чек все равно будет распечатан.

## **Дозаказ**

Гость может оплатить заказ, а после этого заказать еще. Нажмите на стол гостя и на кнопку **Дозаказ,** затем примите заказ обычным способом. Количество гостей указывать не надо, оно передается из последнего заказа на этом столе. Учитывается общее количество дозаказов гостя. При этом правильно считается средний чек на гостя и общее количество гостей в ресторане.

Такая возможность задается с помощью параметра **Объединять заказы одного гостя** в настройках отделения в iikoOffice.

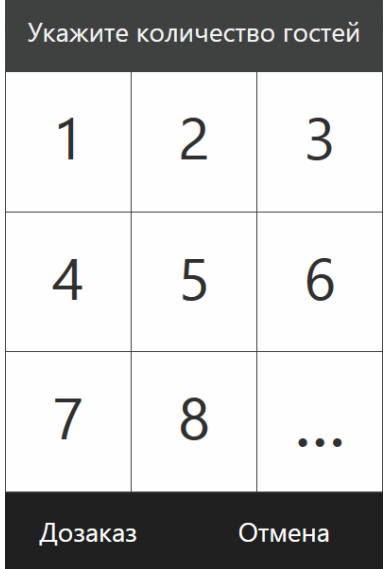

## **Быстрый чек**

При работе на терминале в режиме ресторана бармен может быстро ввести заказ, переключившись в режим, похожий на фастфуд. В этом режиме не нужно указывать количество гостей и номер стола. Он сразу же может вернуться к стандартному режиму работы по столам для обслуживания гостя, долго сидящего за стойкой. Эта возможность полезна также для предприятий, работающих со сменой режима обслуживания в течение дня: днем гостей обслуживают через раздачу в режиме «фастфуд», а вечером — официанты в режиме ресторана.

Чтобы принять такой быстрый заказ:

- 1. На экране работы с заказами нажмите кнопку **Быстрый чек**. Откроется окно заказа без запроса количества гостей и номера стола. Чтобы вернуться к обычному режиму он нажимает кнопку **Назад** в окне заказа.
- 2. Введите заказ и нажмите кнопку **Касса**.
- 3. Примите оплату обычным способом.

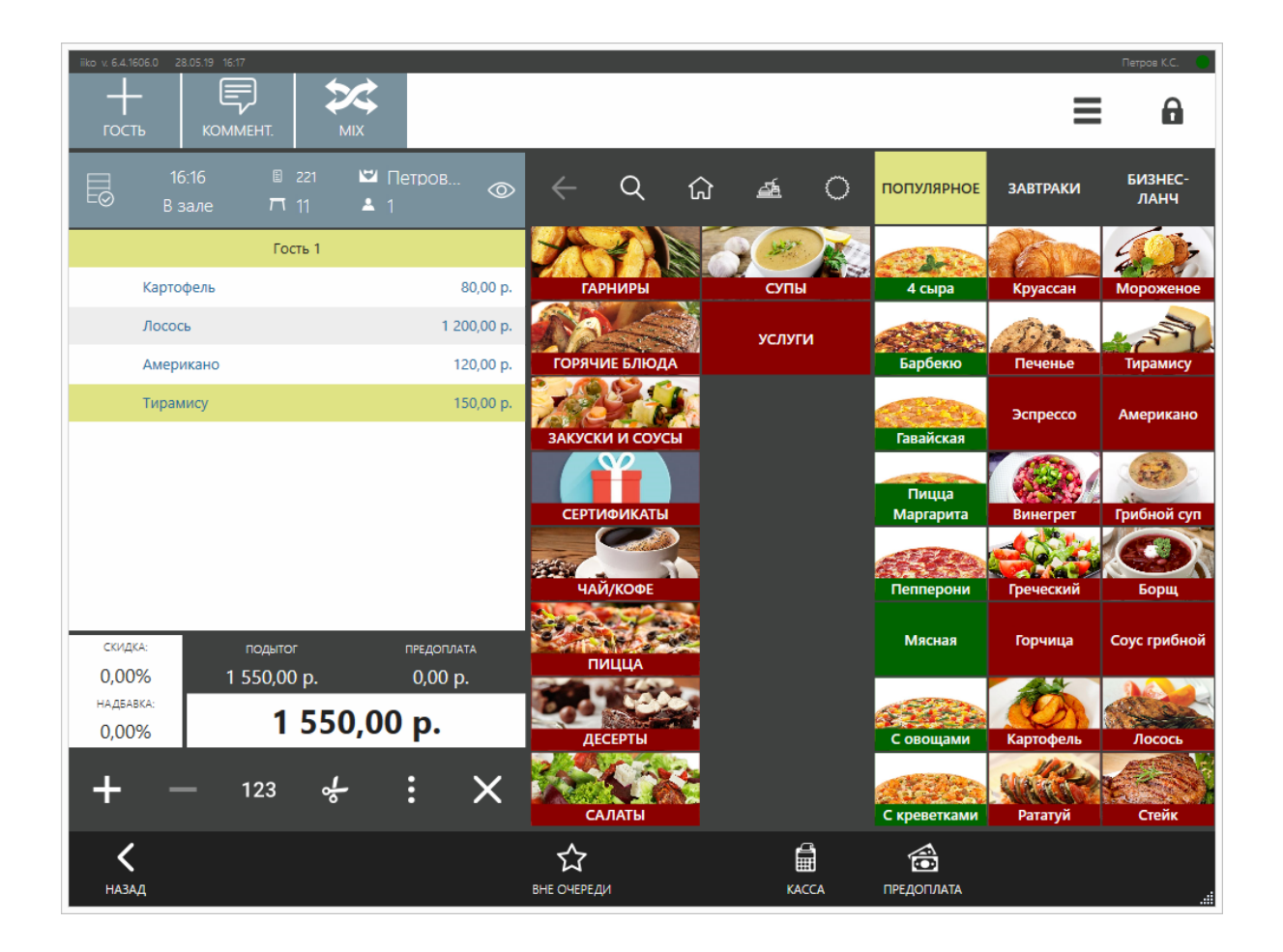

### <span id="page-52-0"></span>**Курсы**

## **Описание**

Курсы (перемены блюд) в системе iiko задают очередность приготовления и подачи блюд. Как правило, курсы используются для банкетов, т. е. заказов на большое число гостей, когда требуется готовить каждую перемену к заданному сроку.

Официант распределяет блюда в заказе по курсам и отправляет заказ на кухню. Работники кухни выполняют заказ в порядке очередности курсов: сначала VIP и 1-й курс, затем последовательно курсы со 2-го по 10-й. Количество курсов является настраиваемой величиной. Курс не используется у заказов на доставку, по быстрому чеку и в режиме фастфуд.

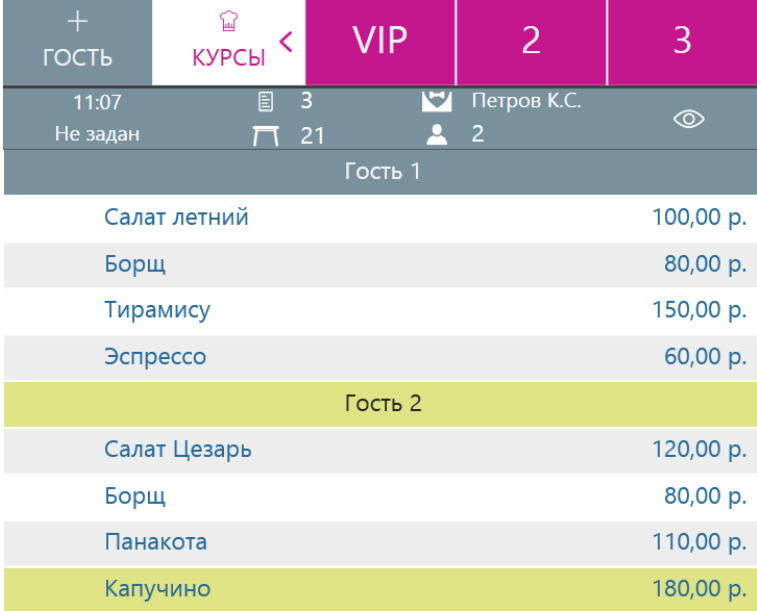

## **Настройка**

Курсы настраиваются в iikoOffice.

Чтобы курсы отображались на экране заказа, в настройках [отделения](http://ru.iiko.help/smart/project-iikooffice/topic-266) установите галочку **Показывать панель курсов.**

По умолчанию в системе настроено пять курсов: VIP и курсы с 1 по 4. Количество курсов можно увеличить в настройках [группы](http://ru.iiko.help/smart/project-iikooffice/topic-265) в поле **Максимальный номер курса.** Если у блюда курс выше, чем у других блюд в группе элементов, то автоматически блюду назначается курс 1. Курс можно задать в карточке блюда. Подробнее в статье [Дополнительная](http://ru.iiko.help/smart/project-iikooffice/topic-305) [информация](http://ru.iiko.help/smart/project-iikooffice/topic-305)

### <span id="page-53-0"></span>**Несколько столов**

В рамках одного зала при открытии заказа вы можете выбрать несколько столов. Для этого:

- 1. При открытии нового заказа из режимов «Все столы» или «По официантам» в окне со схемой зала нажмите кнопку **Выбрать несколько**.
- 2. Укажите столы, на которых нужно открыть заказ. Выбранные столы будут обведены желтым контуром. Чтобы снять выделение со стола, снова щелкните по нему. Для выделения всех столов в отделении нажмите кнопку **Выбрать все**.

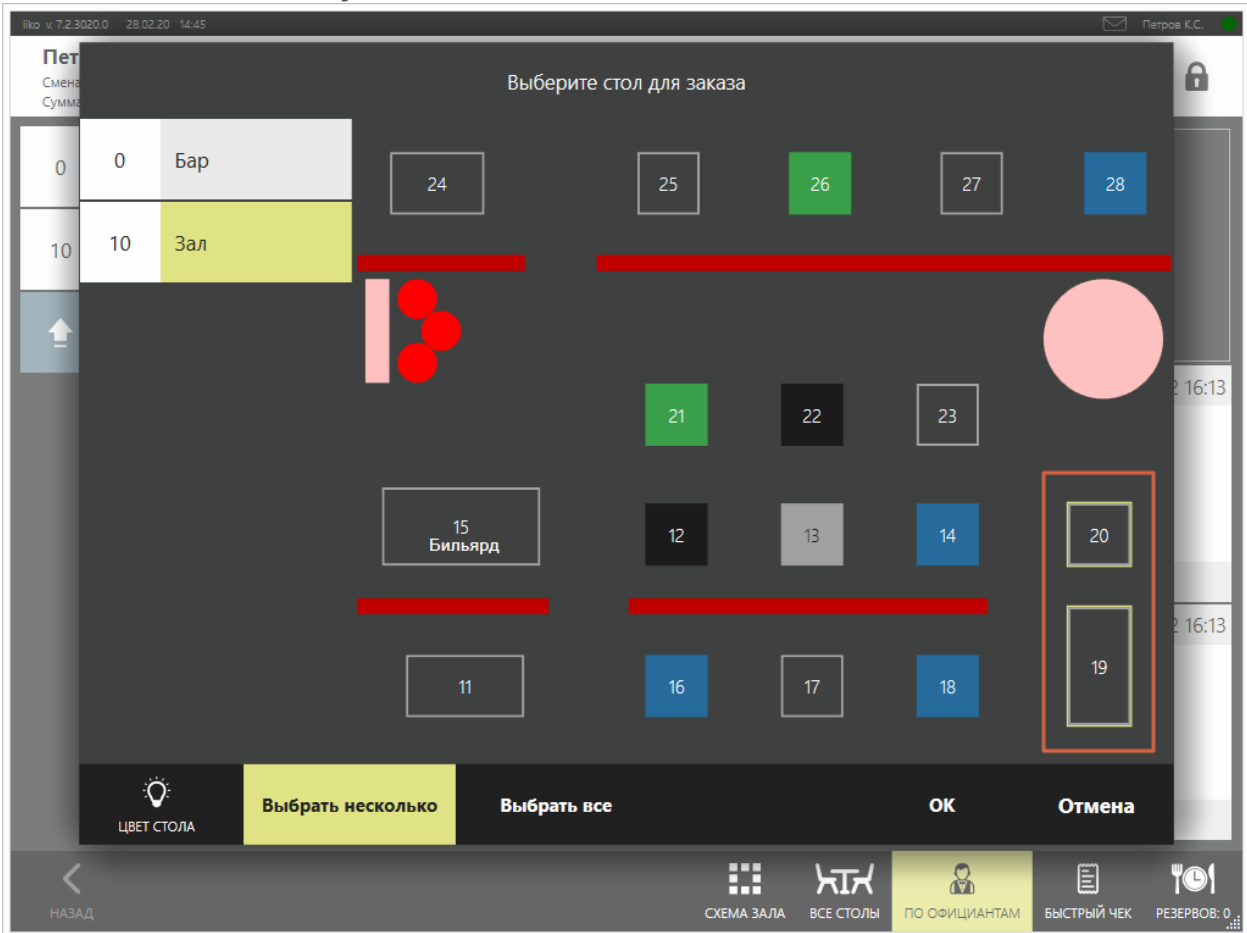

3. Нажмите кнопку **ОК**.

В результате на нескольких столах зала откроется единый для них заказ. Он будет открываться при нажатии на любой из столов группы. При редактировании заказа на одном столе, изменения будут распространяться на все остальные.

Перенести или объединить заказ с одного стола на другой внутри одной группы нельзя.

Если вы переносите другой заказ на любой стол из группы без объединения, то такой заказ переносится только на выбранный стол.

После создания заказа вы можете отредактировать список выбранных столов. Для этого:

- 1. Выберите любой стол заказа.
- 2. В окне заказа нажмите кнопку с номером стола  $\overline{P}$  19
- 3. Введите номер стола или выберите столы на схеме зала. Если в окне ввода номера стола вы ввели номер, то заказ будет перенесен на один указанный стол.
- 4. Нажмите кнопку **ОК**.

Если для группы столов вы создаете заказ с повременной услугой (например, бильярд), которая включает контроллер, то контроллеры включаются для всех заказов. Перенести заказы с повременной услугой на другой стол нельзя.

### **Заказ на блюдо с модификаторами**

## **Выбор модификатора**

Модификаторы могут быть простыми (например, «Со льдом», «С лимоном») или групповыми (например, для салата «Цезарь» – «Классический», «С курицей», «С креветками»). Выбор одного или нескольких модификаторов к блюду может быть обязательным или нет. Минимальное и максимальное их количество задается настройками блюда (в iikoOffice).

Если блюду назначен обязательный групповой модификатор, то при добавлении его в заказ откроется окно со списком возможных модификаторов с информацией об их минимальном и максимальном количестве.

Чтобы добавить один или несколько таких модификаторов, в этом окне нажмите нужное количество кнопку «+».

Если максимальное количество модификаторов уже достигнуто, то добавить новый можно, только удалив один из добавленных ранее. Чтобы уменьшить количество модификатора, нажмите кнопку «−» напротив его названия нужное число раз.

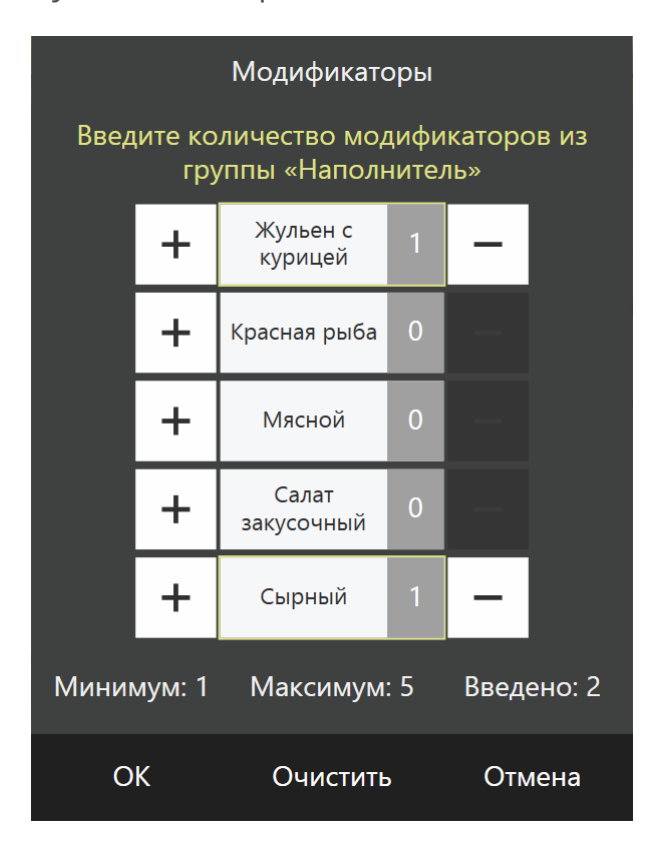

Далее нажмите кнопку **ОК**. Ниже строки с названием блюда будет добавлена строка с названием модификатора, записанным курсивом.

Если блюду назначено несколько групповых модификаторов, то при выборе такого блюда в заказ последовательно будут открываться окна выбора модификаторов из этих групп. В каждом окне необходимо выбрать один из модификаторов и нажать кнопку **ОК**.

При выборе в заказ блюда с необязательными модификаторами в верхней части экрана появятся кнопки с их названиями. Для задания такого модификатора нажмите соответствующую ему кнопку.

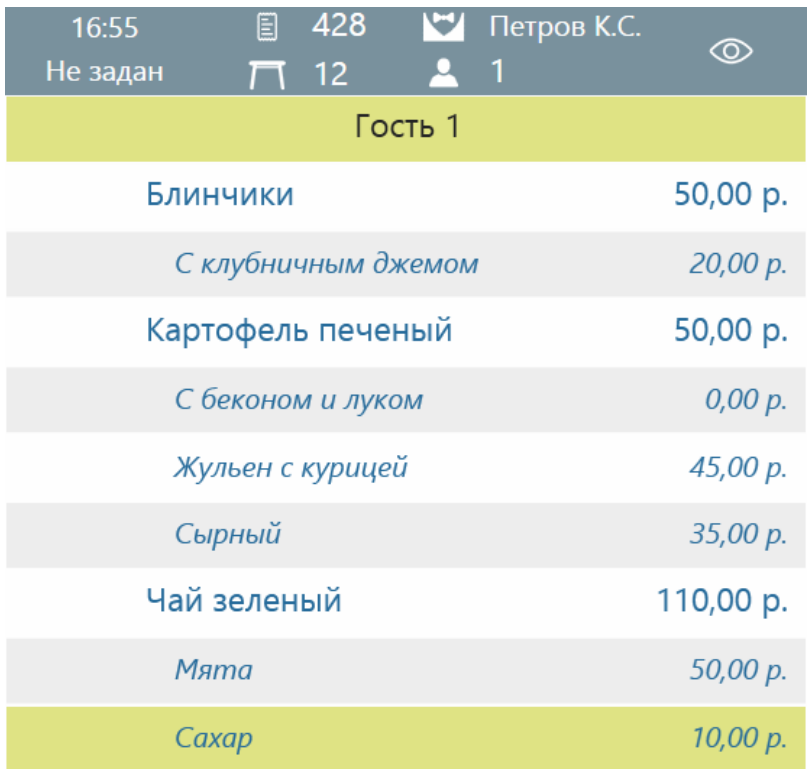

С помощью необязательных групповых модификаторов можно добавлять к заказу пожелания гостя. Например, у гостя аллергия на лавровый лист. К блюдам в его заказе может быть добавлен модификатор «без лаврового листа». При оформлении заказа нажмите на кнопку с названием необязательного группового модификатора в верхней части экрана и выберите из списка модификаторов пожелания гостя.

Для этого необходимо в iikoOffice настроить необязательный групповой модификатор (или несколько групповых модификаторов, например, отдельно для горячих блюд, холодных закусок и напитков). В него следует включить все возможные пожелания гостей: например, «не солить», «не перчить», «заправку отдельно», «без ванили», «без взбитых сливок», «горячее», «в одну тарелку» и т.п. Этот групповой модификатор должен быть применен как необязательный ко всем блюдам в меню.

Если в офисном приложении в **Общих настройках** торгового предприятия включить настройку **Отображать относительное количество модификаторов**, то в кассовом приложении будет отображаться

относительное количество модификаторов — то количество, которое гость попросил добавить (знак "**+**") или убрать (знак "**-**"). Количество платных модификаторов всегда отображается со знаком умножения "**х**".

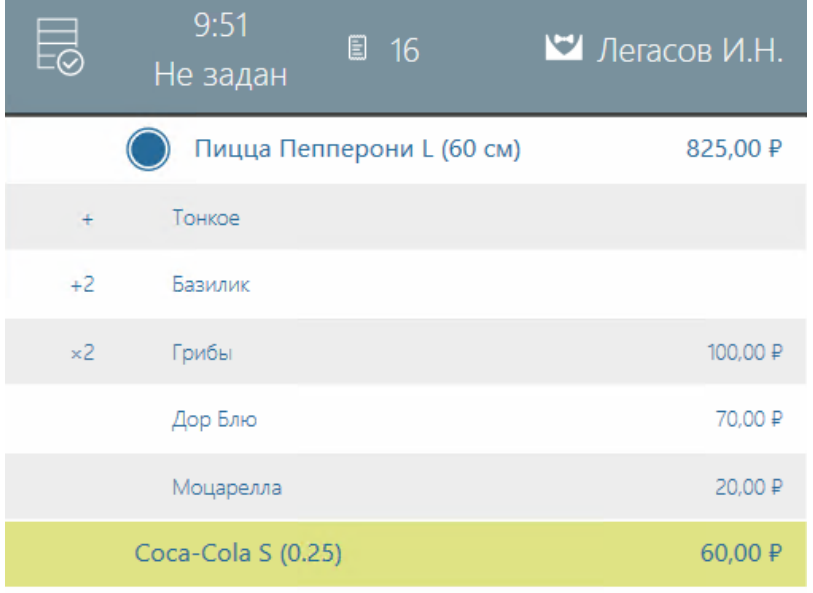

## **Конструирование блюд**

Гость может заказать блюдо по стандартному рецепту, а может самостоятельно «сконструировать» себе блюдо из предложенных ингредиентов (модификаторов). Он может заменить один ингредиент на другой равноценный или отказаться от него, при этом цена блюда может не меняться. За отдельную плату можно заказать дополнительные ингредиенты. Из сервисного чека повар знает, из каких ингредиентов нужно готовить блюдо, а какие не использовать. После продажи блюда списываются только те ингредиенты, которые вошли в его «конструкцию», а те, от которых гость отказался, не списываются. Например, заказав блюдо «бургер», можно выбрать один из основных ингредиентов: «котлету» (входит в стандартный рецепт), «колбасу» или «рыбу». В стандартной комбинации также добавляется «лук», «горчица», «майонез» и «кетчуп», гость может отказаться от этих ингредиентов. А также может заказать дополнительные игредиенты («доп котлета», «доп колбаса», «доп рыба», «доп сыр»), но уже за отдельную плату.

Например, продаем «бургер» с «рыбой» и «майонезом», а от остальных ингредиентов отказываемся. После продажи списываются только «рыба» и «майонез» по своим технологическими картами.

При продаже блюда, например, «чай с лимоном», гость может отказаться от лимона. На цену блюда это не влияет, но при этом лимон не списывается со склада. Выбираем блюдо из меню, оно попадает в заказ вместе с модификатором. После продажи «чая с лимоном» списываются «чай» и «лимон» по своим технологическим картам. А если гость отказывается от

лимона, то нужно удалить строчку с этим модификатором на экране заказа. В этом случае после продажи блюда будет списан только «чай».

См. также учебный видеоролик «01-Конструирование блюд».

# **Продажа весовых блюд со штучными модификаторами**

Контейнеры, в которых продаются весовые блюда, одноразовая посуда, а также пакетики соуса продаются в любом целом количестве, вне зависимости от веса основного блюда. Например, продаем салат на вес, к нему добавляем один или несколько целых пакетиков с соусом. После продажи списываются ингредиенты салата, а также два целых пакетика соуса.

См. также учебный видеоролик «Продажа весовых блюд со штучными модификаторами»:

# **Продажа блюд в контейнерах**

Весовое или порционное блюдо может продаваться в стандартном контейнере. При необходимости стандартный контейнер можно заменить на другой, например, с меньшей или большей емкостью. Если гость заказывает большой вес или несколько порций блюда, то для его упаковки можно использовать несколько различных контейнеров. После продажи блюда автоматически списываются только те контейнеры, которые были использованы для его упаковки. Например, продаем 0,330 кг салата в двух контейнерах (стандартном на 250 гр и маленьком на 150 гр), списываются ингредиенты салата и два выбранных контейнера.

См. также учебный видеоролик «Продажа блюд в контейнерах»:

### **Продажа блюда со схемой модификаторов**

Довольно часто торговые предприятия предоставляют гостю возможность «сконструировать» свою пиццу, т.е. выбрать не только ее размер, но и тип теста (толстое, тонкое, закрытое), а также начинку. Кроме того, ее можно разделить на две части и для каждой половинки сделать свою начинку. Такие блюда настраиваются в iikoOffice с помощью схем модификаторов.

В iikoFront при выборе такого блюда открывается окно конструктора. Окно разделено на две части. В левой части отображаются доступные размеры блюда и неделимые модификаторы, которые будут общими для обеих половинок в случае разделения пиццы пополам. В правой части – название блюда и делимые модификаторы, которые можно выбрать для каждой половинки отдельно.

Модификаторы на обеих частях окна сгруппированы в соответствии со справочником номенклатуры. В группе «Дополнительно» отображаются все одиночные модификаторы.

Цена модификатора отображается под его названием. Если цена не указана, то он является бесплатным.

Выбранный модификатор подсвечивается желтым. Чтобы добавить модификатор к блюду, нажмите на его название. Чтобы его удалить, нажмите на кнопку «–». Если количество модификатора подсвечивается зеленым, то вы можете добавить еще этот же модификатор или другой из группы.

Если модификатор настроен таким образом, что его продажа недоступна для какого-либо размера блюда, то при выборе модификатора этот размер скрывается из списка. Например, тонкое тесто не может быть у маленькой пиццы с размером S (30 см).

Чтобы очистить выбор «делимых» модификаторов, нажмите кнопку **Сбросить**.

Общая стоимость блюда отображается внизу экрана. Она включает в себя цену всех выбранных модификаторов.

Если гость просит изменить ингредиенты блюда:

- 1. Откройте окно заказа.
- 2. Выберите блюдо в меню.
- 3. В открывшемся окне укажите размер, если у блюда указана шкала размеров. Выбранный размер будет подсвечен желтым.
- 4. Выберите необходимые модификаторы.
- 5. Прямо в этом окне вы можете заменить базовое блюдо на другое, имеющее такую же схему модификаторов. Для этого нажмите на

название блюда и из списка выберите нужное. При этом если вы уже выбрали модификаторы, то в блоке под названием вам нужно будет снова повторить их выбор.

6. Нажмите кнопку **ОК**.

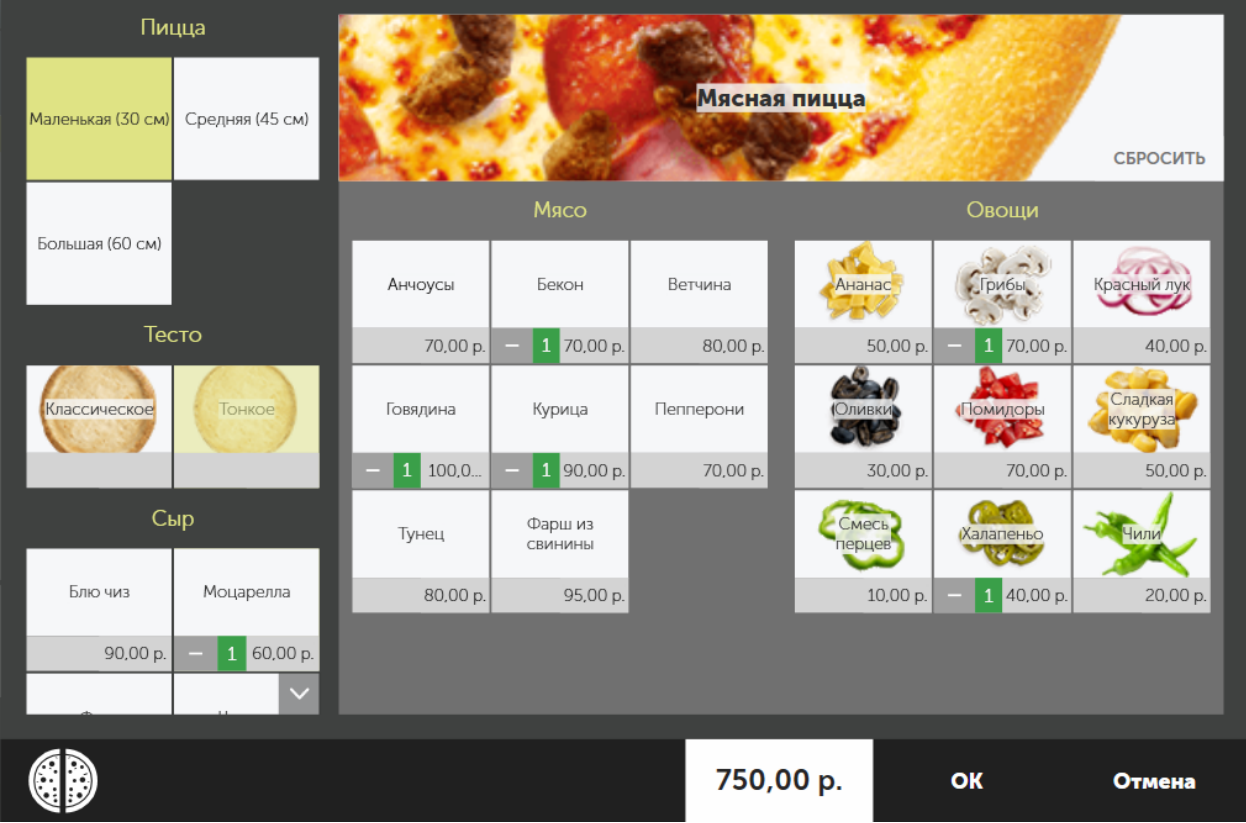

В заказе такое блюдо будет отображаться следующим образом:

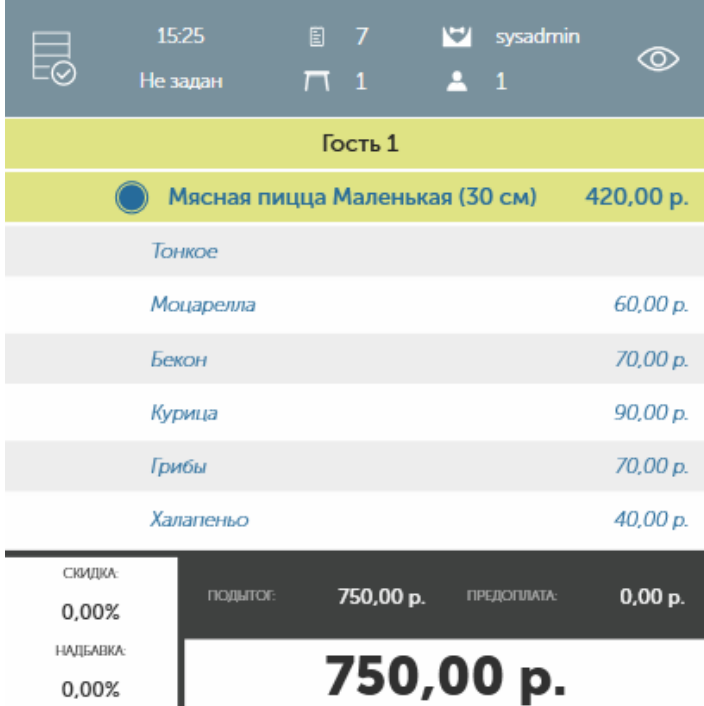

В списке не отображаются модификаторы, которые добавляются по умолчанию (включена настройка **Скрывать, если количество по умолчанию**) и являются бесплатными.

Если в офисном приложении в **Общих настройках** торгового предприятия включить настройку **Отображать относительное количество модификаторов**, то в кассовом приложении будет отображаться относительное количество модификаторов — то количество, которое гость попросил добавить (знак "**+**") или убрать (знак "**-**"). Количество платных модификаторов всегда отображается со знаком умножения "**х**".

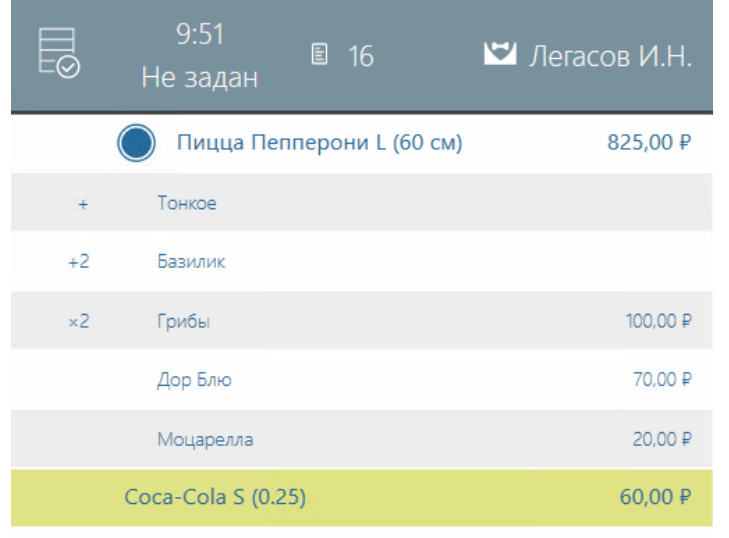

Блюдо вы можете разделить пополам, но только в том случае, если это настроено в схеме модификаторов в iikoOffice. Для такого блюда будет

доступна кнопка <u>الثاني</u>ة внизу слева.

Если гость просит разделить пиццу пополам:

- 1. Откройте окно заказа и выберите блюдо из меню, например, пиццу.
- 2. В открывшемся окне нажмите кнопку  $\mathbb{Z}$ . Основная область с блюдом разделится на две части, для каждой из которых вы можете определить свой набор модификаторов. Причем цена модификатора для каждой половинки будет разделена пополам.
- 3. Для каждой половинки вы можете выбрать отдельно блюдо. Например, гость хочет заказать одну половинку не «Маргарита», а «Цезарь». Для этого выберите название пиццы и из списка укажите нужное блюдо. Для выбора будут доступны только блюда, имеющие одинаковую схему модификаторов.
- 4. Укажите для каждой половинки модификаторы по желанию гостя.
- 5. Если гость передумал и хочет не две половинки, а одну целую пиццу, то

нажмите кнопку и укажите, какую половинку следует оставить.

Выбранные модификаторы этой половинки останутся и для целой пиццы.

6. Нажмите кнопку **ОК**.

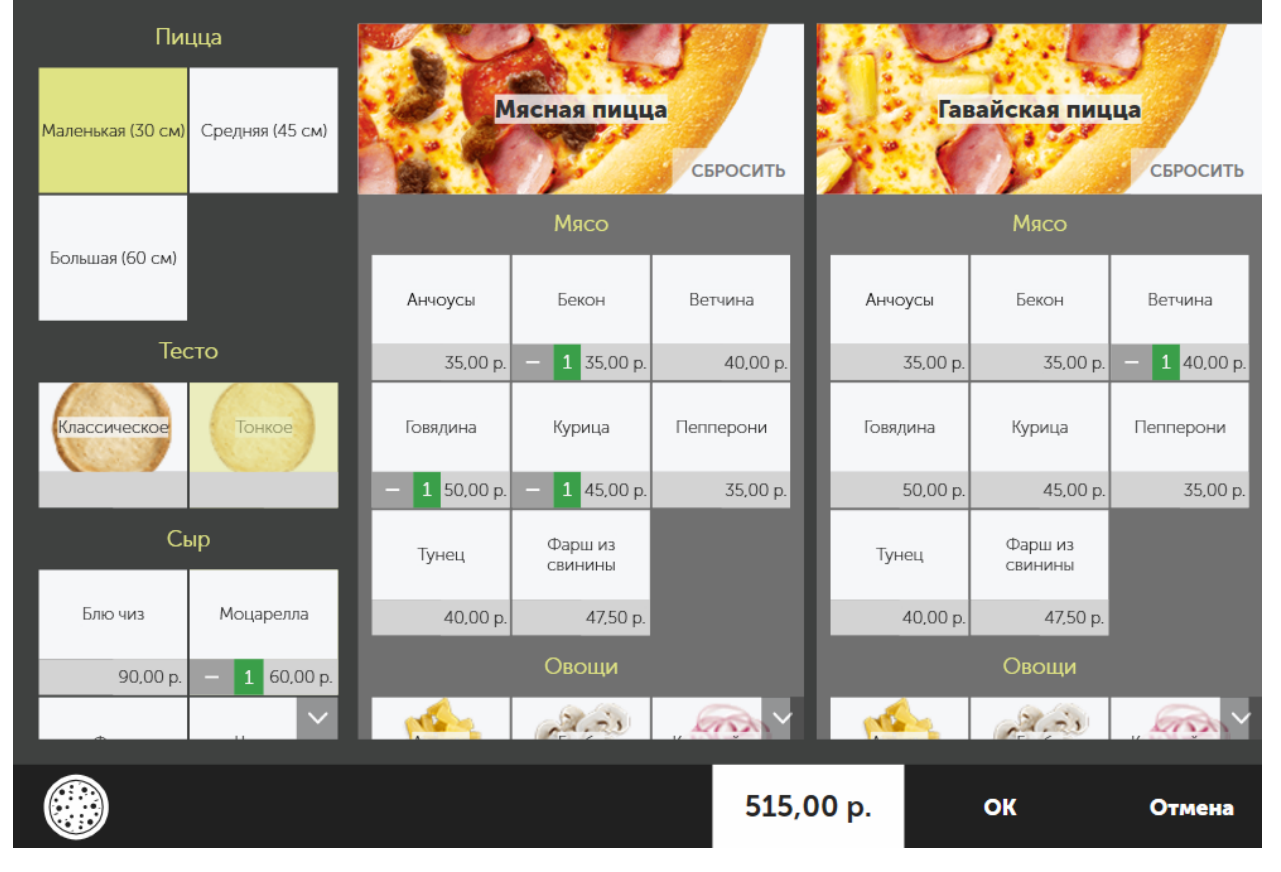

В заказе такое блюдо будет отображаться следующим образом:

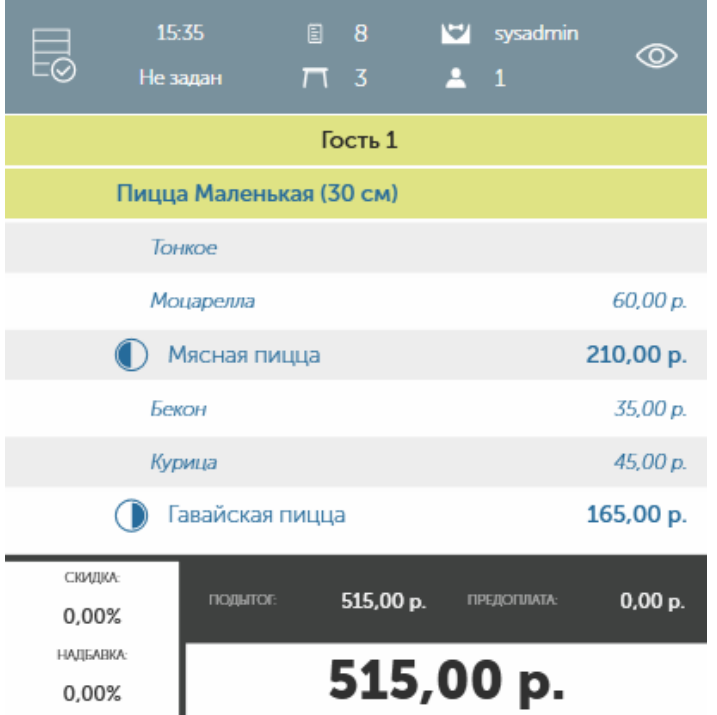

Название блюда в заказе содержит название схемы модификаторов и шкалы размеров. Ниже следуют общие для обеих половинок модификаторы. Далее

для каждой половинки перечислены ингредиенты отдельно. Для такого блюда доступны все действия, как и для обычных.

Чтобы внести изменения в сконструированное блюдо, выделите его и нажмите кнопку **Модификаторы**.

### <span id="page-64-0"></span>**Заказ части порции блюда**

## **Как заказать часть порции**

- 1. Введите заказанное блюдо.
- 2. Выберите его в заказе и нажмите кнопку **123** внизу слева.

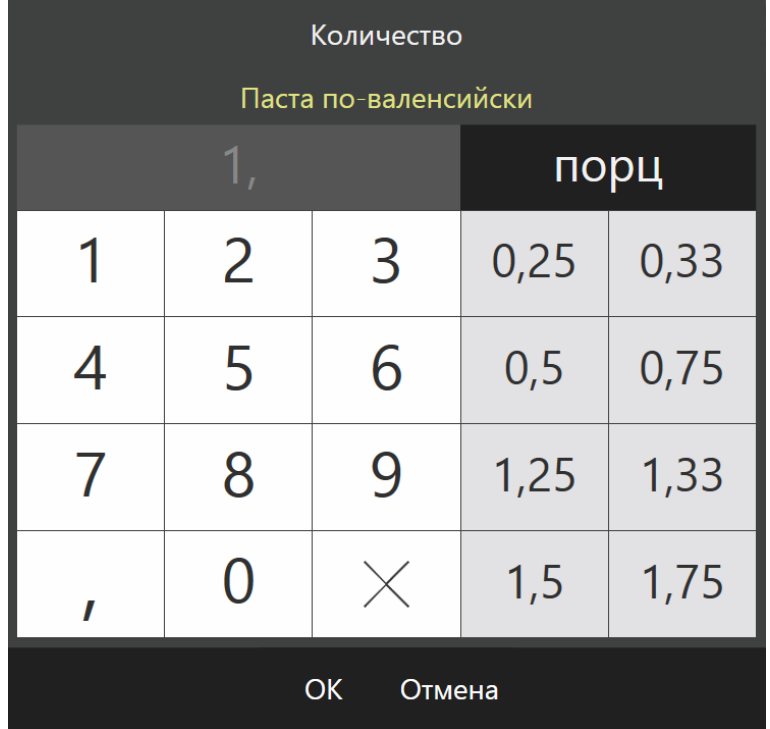

3. Нажмите кнопку «**0,5**» или укажите любой другой множитель. В заказе у гостя появится заданное количество блюда.

## **Как ограничить ввод дробного количества**

Не все блюда допускается делить на части. Например, для печенья или чизкейка нельзя указать количество 0,35 шт. Чтобы не допустить ошибок, вы можете настроить ограничение на ввод количества блюда. Для этого:

- 1. Настройте для сотрудников право «Разрешать вводить дробное количество» (**F\_EFA**).
- 2. Перейдите в **Настройках торгового предприятия** на закладку **Общие настройки**.
- 3. В поле **Ввод дробного количества товаров** выберите значение:
	- o **Используется**. При наличии права сотрудник может вводить для любого блюда дробное значение. Сотрудники, не обладающие правом **F\_EFA,** могут вводить только целые значения.
	- o **Не используется**. Настройка имеет приоритет над наличием у сотрудника права, в любом случае можно вводить только целые значения, даже для весовых блюд.

o **Только для весовых товаров**. Если сотрудник наделен правом F\_EFA, то для товаров, продающихся на вес, он может вводить дробные значения, для остальных блюд это действие недоступно. Сотрудники, не имеющие право F\_EFA, могут вводить только целые значения, даже для весовых товаров.

Данная настройка также распространяется на функцию [деления](#page-66-0) [блюда](#page-66-0) [между](#page-66-0) [гостями.](#page-66-0)

Если ввод дробных значений запрещен, то в окне ввода количества блюда не будут доступны дробные значения, а также знак (запятая или точка) для отделения дробной части.

Запрет на ввод дробного количества блюда не распространяется на стоп-лист, документы и на процедуру добавления блюда по сканированию штрихкода.

### <span id="page-66-0"></span>**Деление блюда между гостями**

Вас просят разделить блюдо или напиток (на равные или неравные части) на нескольких гостей. В этом случае каждого гостя можно рассчитать отдельно.

Вы можете разделить между гостями одну или несколько порций, а также часть блюда (количество блюда должно быть не менее 0,001). Для этого:

- 1. Введите блюдо для одного из гостей, укажите количество порций.
- 2. Выделите блюдо в заказе и нажмите кнопку в в левом нижнем углу.
- 3. По умолчанию блюдо делится на равные части между всеми гостями, сделавшими данный заказ (кнопки **На несколько равных частей** и **Разделить между гостями нажаты**):

<разделяемое количество блюда> = < **количество гостей** > × <размер каждой части>

- 4. В зависимости от ситуации вы можете выбрать один из способов деления блюда на равные или не равные части.
- 5. Нажмите кнопку **ОК.**
	- **Примечание.** При делении блюда с модификаторами их количество также будет разделено.

Некоторые блюда нельзя делить на несколько частей. Чтобы официанты не допускали ошибок, вы можете настроить запрет на ввод дробного количества товаров. Как это сделать см. в статье [Заказ](#page-64-0) [части](#page-64-0) [порции](#page-64-0) [блюда](#page-64-0).

При такой настройке разрешено делить товар только на целые части, например, четыре порции блюда на 2 или 4 части. Если при делении получается дробное число, то действие подтвердить нельзя и кнопка **ОК** в окне **Разделить блюдо** будет недоступна.

### **Разделить блюдо между всеми гостями**

Чтобы разделить блюдо на равные части сразу между всеми гостями, введите блюдо для одного из гостей и нажмите кнопки , далее **ОК.** У каждого гостя появятся равные части блюда.

Например, на одного гостя принят заказ на пять кружек (порций) пива. Один гость уходит и хочет расплатиться по своему счету, необходимо в заказе выделить одну кружку из пяти и напечатать пречек. Для этого:

- 1. Добавьте необходимое количество гостей нажатием кнопки **Новый гость**.
- 2. Разделите пять кружек пива на отдельные порции, нажав кнопки <mark>%</mark> далее – **ОК.** У каждого гостя в заказе появится кружка пива (5 = 5 × 1).

3. Разделите заказ на две части. Для этого выделите блюда гостя и нажмите кнопку **Пречек.**

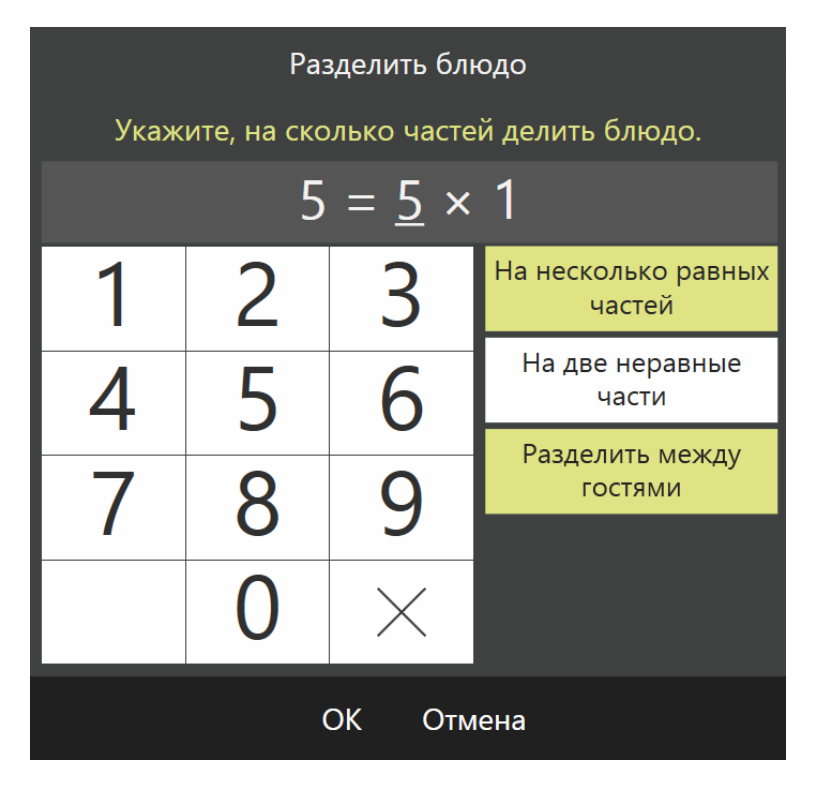

Вас просят разделить торт на равные порции между всеми гостями (5 гостей).

Для этого выберите блюдо «торт» в заказ и нажмите кнопки , далее – **ОК**. У каждого гостя появятся по 0,2 части торта (1 = 5  $\times$  0,2).

При делении между гостями половины торта у каждого гостя появятся по 0,1 части торта (0,5 = 5 × 0,1).

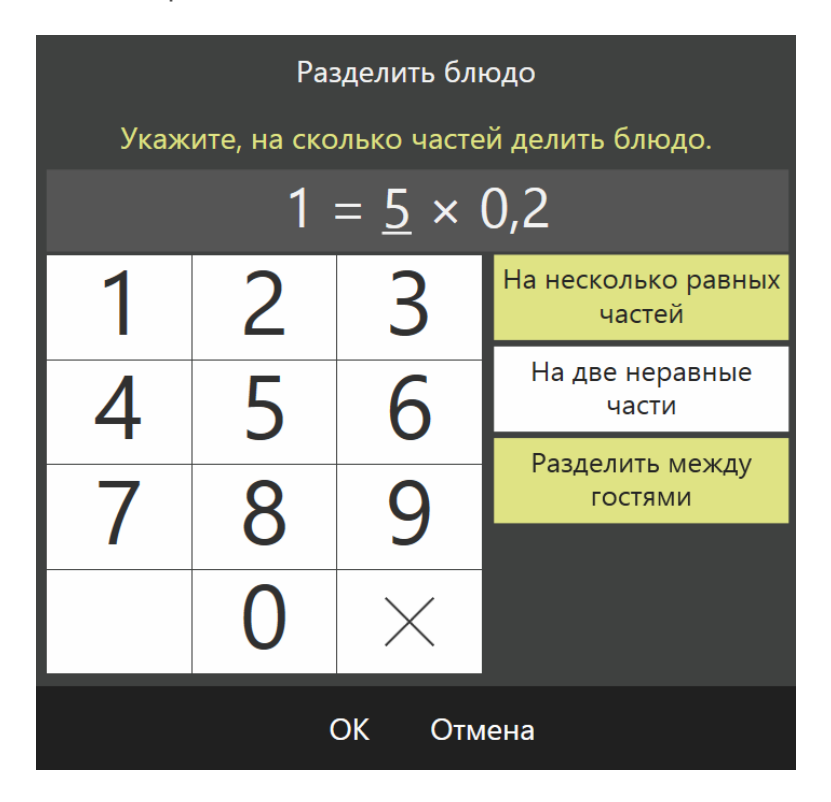

### **Разделить блюдо между тремя гостями из пяти**

Тое из пятерых гостей за столиком просят разделить между ними счет за бутылку вина. В этом случае делитель не равен количеству гостей, необходимо разделить блюдо на равные части в заказе одного гостя, а затем перенести части блюда на других гостей. Для этого:

1. Введите блюдо для одного из гостей и нажмите кнопку о

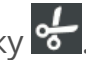

2. В открывшемся окне задайте нужный делитель, не равный количеству гостей. Для этого нажмите кнопку с соответствующей цифрой от 1 до 9 (например, «3»). Размер каждой части будет вычислен автоматически (0,333).

Вы увидите, на сколько частей будет разделено блюдо, и размер каждой части:

<разделяемое количество блюда> = <**введенное количество частей**> × <размер каждой части>

Кнопка **На несколько равных частей** по умолчанию уже нажата.

- 3. Нажмите кнопку **ОК**. В заказе данного гостя появятся отдельные части блюда.
- 4. Теперь, для того чтобы перенести части блюда на остальных гостей, выделяйте блюдо нажатием в левой части строки с его названием (там, где количество блюда), а потом нажимайте на соответствующего гостя.

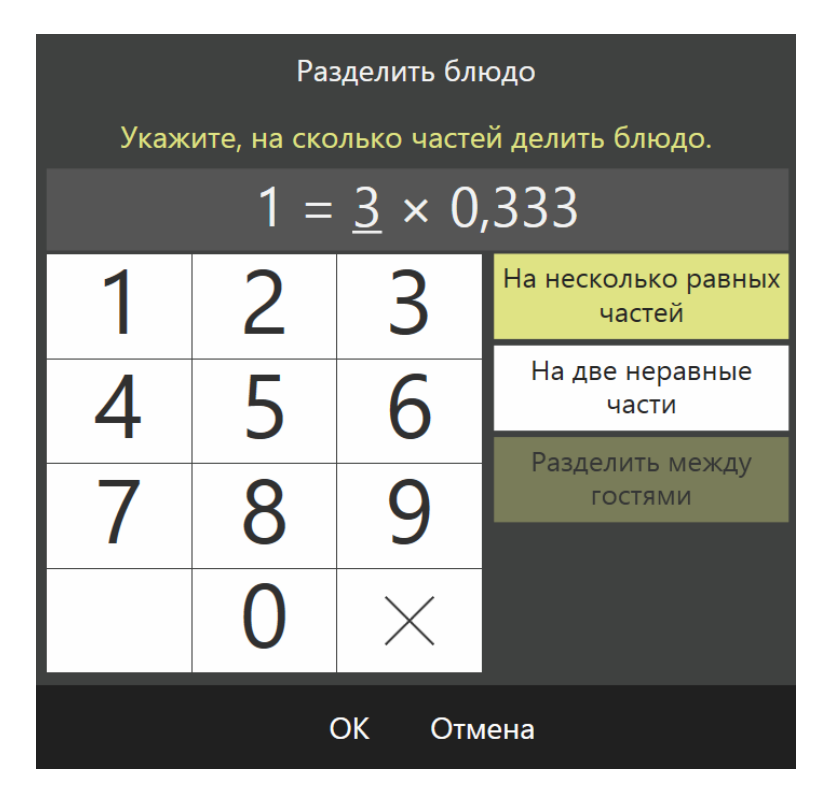

**Разделить блюдо на неравные части**

Если заказ оформлен на двоих, и гости просят разделить между ними блюдо на неравные части:

- 1. Введите блюдо для одного из гостей и нажмите кнопку об
- 2. В открывшемся окне нажмите кнопку **На две неравные части.** Она станет желтой. Кнопка **Разделить между гостями** в этом случае также останется желтой.
- 3. Задайте размер одной части блюда, нажав кнопку «,» и кнопки с соответствующими цифрами (например, «0,755»). Размер второй части будет вычислен автоматически (0,245).

Вы увидите размер каждой части блюда:

<разделяемое количество блюда> = <**введенный размер первой части**> × <размер второй части>

4. Нажмите кнопку **ОК**. В заказе первого и второго гостя появятся отдельные части блюда.

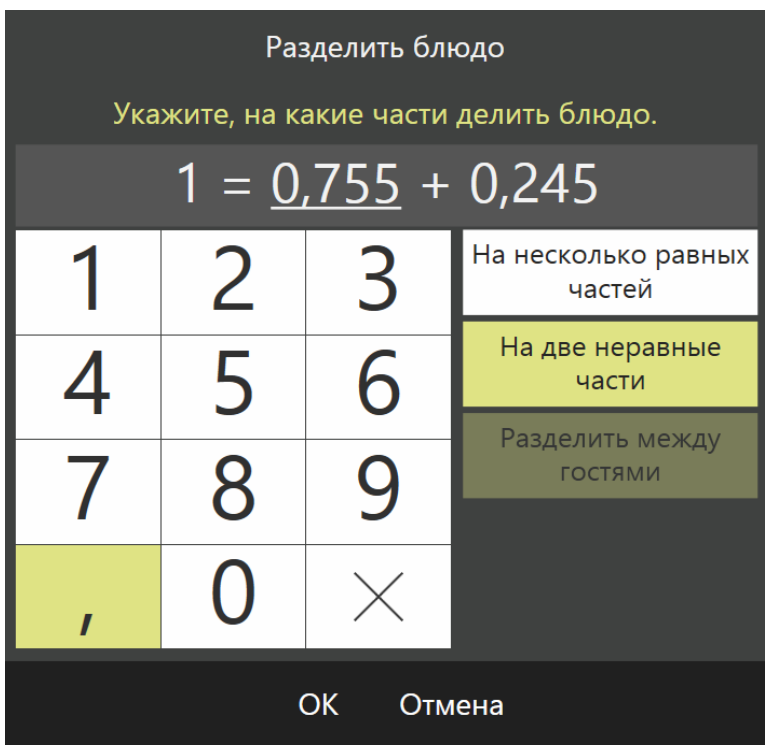

Если заказ оформлен на большее количество гостей и двое из них просят разделить между ними блюдо на неравные части:

1. Введите блюдо для одного из гостей и нажмите кнопку  $\cdot$ 

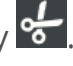

2. В открывшемся окне нажмите кнопку **На две неравные части** (она станет желтой). Кнопка **Разделить между гостями** в этом случае будет недоступна.

- 3. Задайте размер одной части блюда, нажав кнопку «,» и кнопки с соответствующими цифрами.
- 4. Нажмите кнопку **ОК**. В заказе одного гостя появятся две части блюда.
- 5. Перенесите одну из частей блюда на другого гостя. Для этого выделите блюдо нажатием в левой части строки с его названием (там, где количество блюда), а потом нажмите на второго гостя.

### **Заказ на смешивание напитков**

Гость просит смешать ему два или больше имеющихся в меню напитка, например, смешать натуральные соки.

- 1. Внесите один из напитков в заказ, выделите его.
- 2. Нажмите кнопку **MIX** в верхнем ряду кнопок. Под первым напитком курсивом будет добавлена строчка «MIX». Затем выберите второй напиток. Эти два напитка будут «связаны» – бармен получит заказ на их смешивание.
- 3. Введите пропорции каждого ингредиента будущего коктейля, выделив соответствующий напиток в заказе и нажав кнопку «123» внизу слева. Появится окно, в котором вы сможете выбрать нужную пропорцию или задать ее произвольно, набрав в строке нужный коэффициент.
#### **Блюда разных размеров**

Некоторые блюда могут продаваться в разных размерах. Например, чашка кофе может быть маленькой или большой, или пицца имеет размеры 30 см, 45 см м 60 см. В справочнике номенклатуры создается шкала размеров и указывается в карточке блюда.

Если в номенклатурной карточке блюда указан размер по умолчанию, то оно сразу добавится в заказ с этим размером.

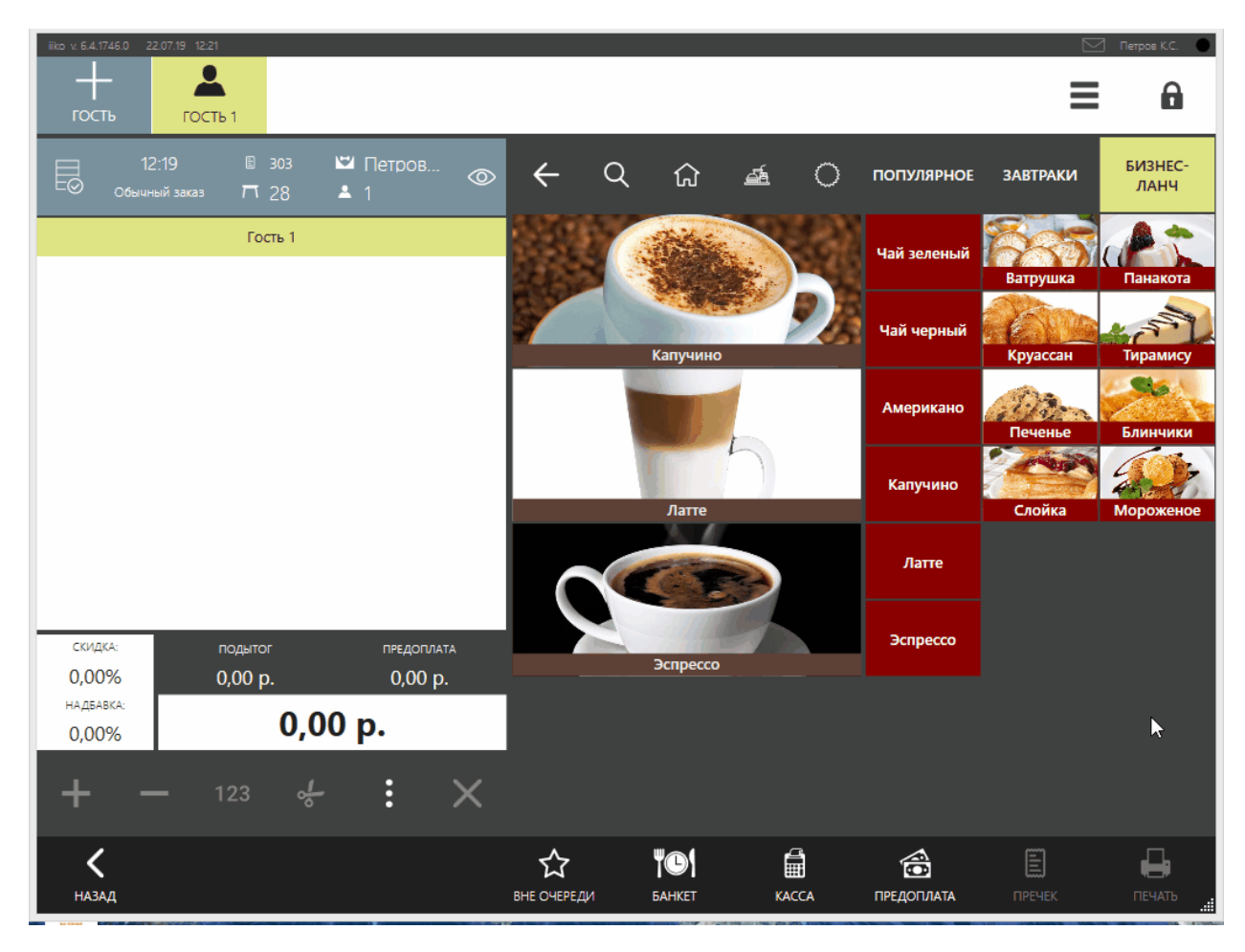

При добавлении блюда в заказ открывается окно с выбором размера.

Чтобы изменить размер блюда, выделите его в заказе, нажмите кнопку С выберите нужный размер.

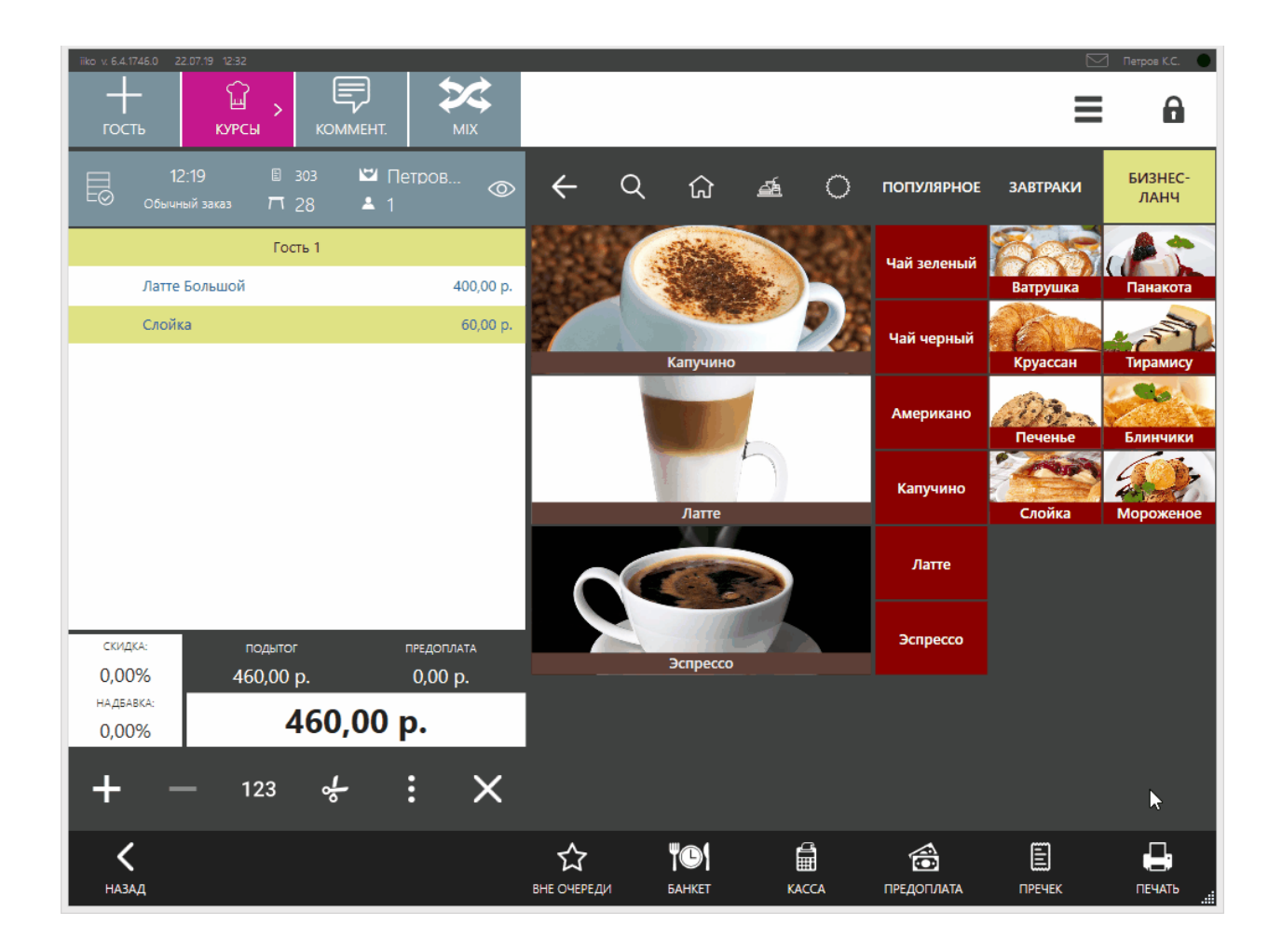

#### **Блюдо на вес**

При продаже блюда на вес размер порции определяет сам гость. Признак того, что блюдо является весовым, устанавливается в iikoOffice. Блюда взвешиваются с тарой (например, с тарелкой). Список различных вариантов тары и ее вес настраивается там же.

## **Как добавить весовое блюдо**

- 1. Поставьте тару с блюдом на весы и выберите это блюдо в полном или быстром меню.
- 2. Автоматически откроется окно **Количество**, и в случае корректной работы весов в окне отобразится вес блюда в килограммах.

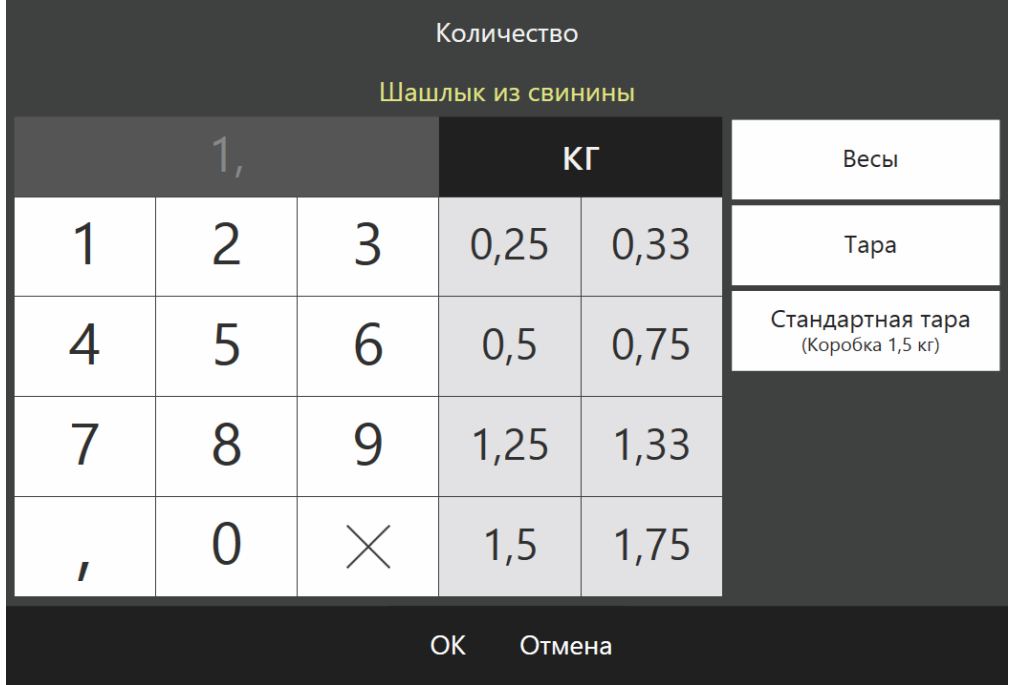

- 3. Укажите, в какой таре взвешивалось блюдо. Для этого нажмите кнопку **Тара**, а затем кнопку с ее названием или кнопку с названием стандартной тары. В окне отобразится автоматически рассчитанный вес блюда с учетом веса тары.
- 4. Нажмите кнопку **ОК**. Количество блюда за вычетом веса тары появится в строке заказа. Его стоимость будет вычислена автоматически, исходя из стоимости килограмма данного блюда, заданного в его номенклатурной карточке.

### **Возможные проблемы**

Если произошел сбой, появится сообщение об ошибке, и поле с весом блюда не заполнится. Такая ошибка может произойти по одной из двух причин:

- · При поломке весов. В этом случае взвесьте блюдо на других весах, еще не подключенных к системе.
- · Сбой связи при передаче данных от весов в систему iiko. Взвесьте блюдо на этих же весах и полученное значение введите вручную.

В том случае, если необходимо взвесить это блюдо еще раз, или вы ошиблись при выборе тары, выполните следующие действия:

- 1. Выберите позицию заказа с весовым блюдом, количество которого нужно изменить.
- 2. Нажмите кнопку «**123**». Откроется окно **Количество**, в котором (если не произошел сбой) отобразится вес блюда в килограммах.
- 3. Укажите тару и нажмите кнопку **ОК**.

#### **Изменение количества блюда после приготовления**

Может возникнуть ситуация, когда необходимо изменить количество блюда, получившееся после его приготовления. Например, клиент заказал 200 грамм шашлыка. Но после приготовления его вес оказался 210 грамм или 190 грамм.

Чтобы вы могли изменить вес такого блюда:

- 1. В номенклатурной карточке блюда на закладке **Единицы измерения** установите галочку **Корректировать вес приготовленного блюда**. Причем такое блюдо может и не продаваться на вес.
- 2. Добавьте блюдо в заказ и нажмите **Печать**.
- 3. Если в вашем торговом предприятии используется кухонный экран, то после приготовления повар сам [скорректирует](#page-238-0) [вес](#page-238-0) [блюда](#page-238-0). Если ваше предприятие работает без кухонного экрана, переходите к п. 4.
- 4. После приготовления блюда взвесьте его и снова откройте заказ.
- 5. Выберите блюдо, вес у которого нужно изменить и нажмите кнопку «**123**».
- 6. Введите получившийся вес блюда и нажмите **ОК**. При этом количество модификатора, продаваемого вместе с таким блюдом, остается неизменным, и отредактировать его невозможно.

#### **Перенос заказов и блюд**

### **Что можно переносить**

Переносить можно заказы и блюда, пока не распечатан пречек. Заказ можно переносить на другой стол, на другого официанта, а также одновременно на другой стол другого официанта. Отдельные блюда можно переносить в другие заказы или с одного гостя на другого в пределах одного заказа.

В статье рассмотрим, как переносить заказы и блюда в разных ситуациях.

Как работать с заказом, например, выделить блюда или гостя, см. в статье [Окно](#page-39-0) [заказа](#page-39-0).

### **Как перенести заказ на другого официанта**

Если у вас закончилась смена и остались открытые заказы, можно перенести их на другого официанта:

- 1. Откройте заказ и нажмите быструю кнопку с фамилией официанта или пункт **→ Сменить официанта.**
- 2. Выберите другого официанта. В списке отображаются только сотрудники, у которых открыта личная смена, и есть право «Открывать заказы в качестве официанта» **(F\_ CHO).**
- 3. Подтвердите перенос, прокатав карту с правом «Авторизовывать перенос заказа другому официанту» **(F\_COW).**

Заказ перейдет полностью на другого официанта, при этом остается на том же столе.

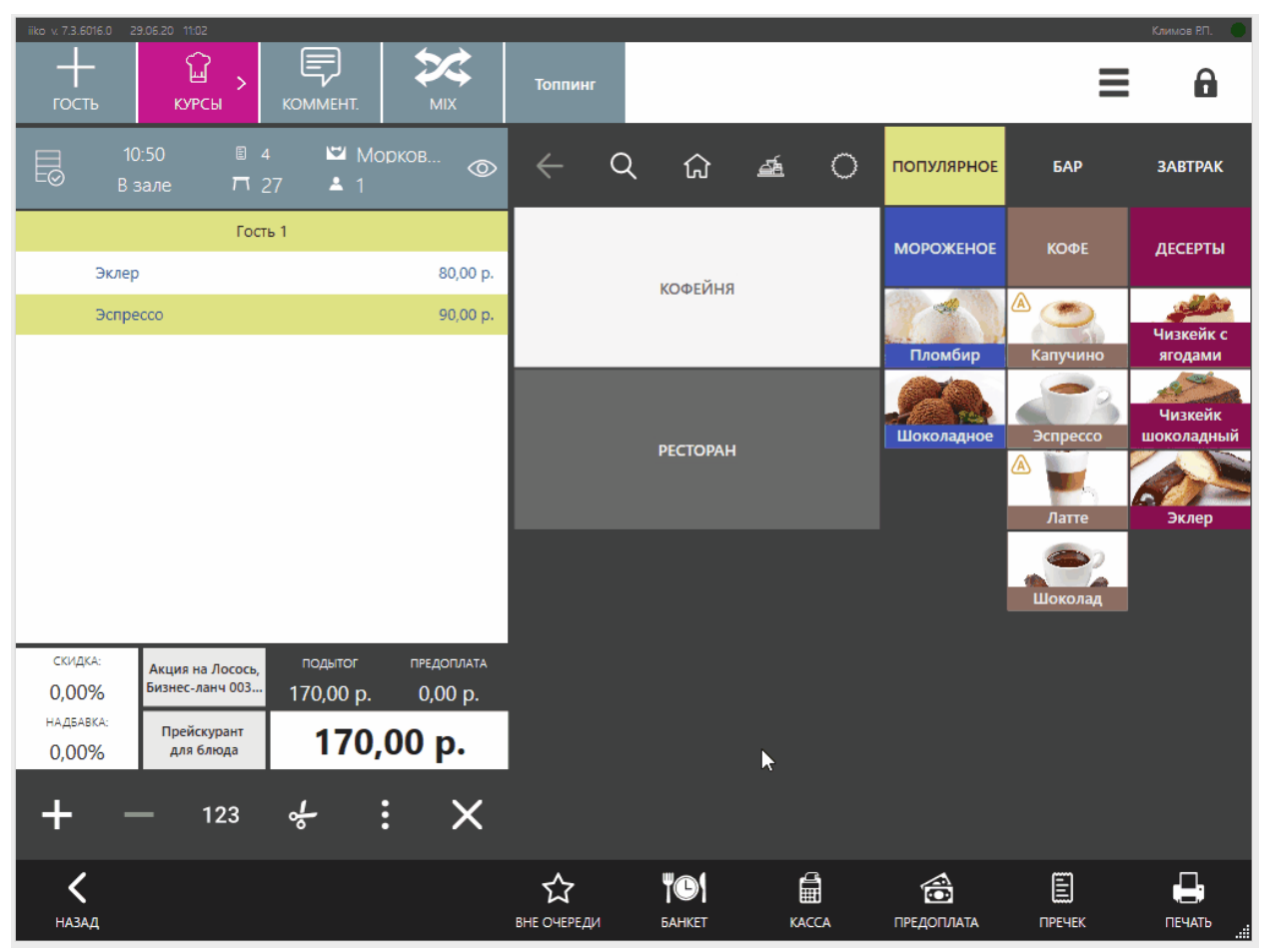

Как перенести заказ на другого официанта

# **Как перенести заказ на другой стол**

Если ваши гости хотят пересесть за свободный стол «около окошка», перенесите заказ на этот стол:

- 1. Откройте заказ и нажмите быструю кнопку с номером стола или выберите пункт **→ Сменить № стола.**
- 2. Введите номер стола и нажмите **ОК** или выберите стол на схеме зала.
- 3. Если в заказе есть отпечатанные блюда или распечатан пречек, прокатайте карту с правом «Сменять номер стола с отпечатанными блюдами» **(F\_CMP).**

Заказ перейдет полностью на другой стол, при этом остается у того же официанта.

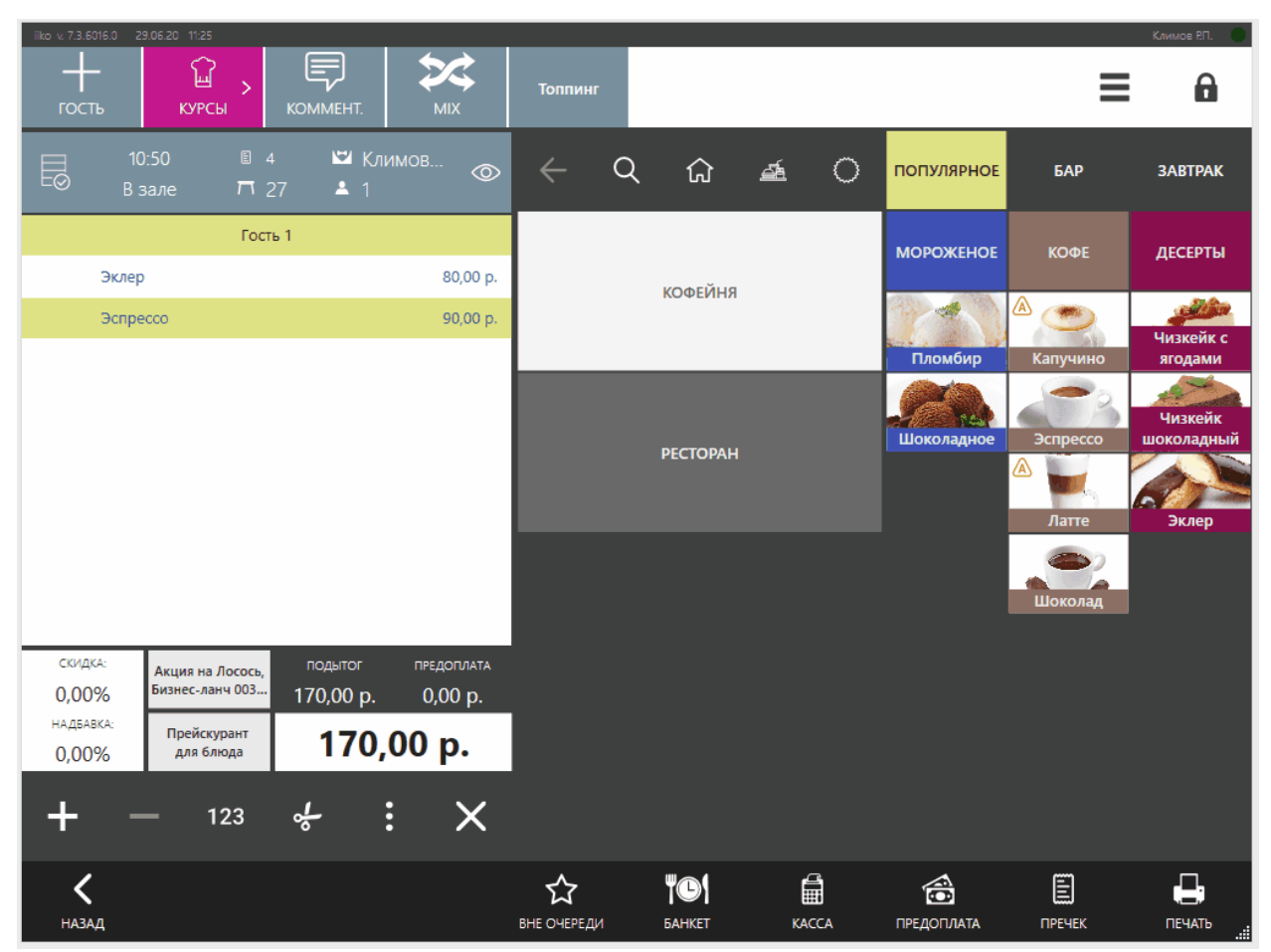

Как перенести заказ на другой стол, когда гости хотят пересесть

# **Как перенести заказ на другой стол с другим официантом**

В этом случае сначала смените стол, а потом официанта:

- 1. Откройте заказ.
- 2. Нажмите «быструю кнопку» с номером стола или выберите пункт **Сменить № стола.**
- 3. Укажите номер стола и нажмите кнопку **ОК.** Можно указать стол на схеме зала. Для этого нажмите кнопку **Схема зала** и выберите стол.
- 4. Нажмите «быструю кнопку» с фамилией официанта или выберите пункт  $\vdots$ **→ Сменить официанта.**
- 5. Выберите другого официанта.
- 6. Подтвердите перенос заказа прокаткой карты с правами **F\_COW** и **F\_AOT.**
- 7. Нажмите кнопку **Закрыть.**

Выбранные блюда будут в отдельном заказе на другом столе и официанте. Остальные блюда останутся на том же столе в вашем заказе.

Если в заказе есть отпечатанные блюда или распечатан пречек, то прокатайте карту с правом «Сменять номер стола с отпечатанными блюдами» **(F\_CMP).**

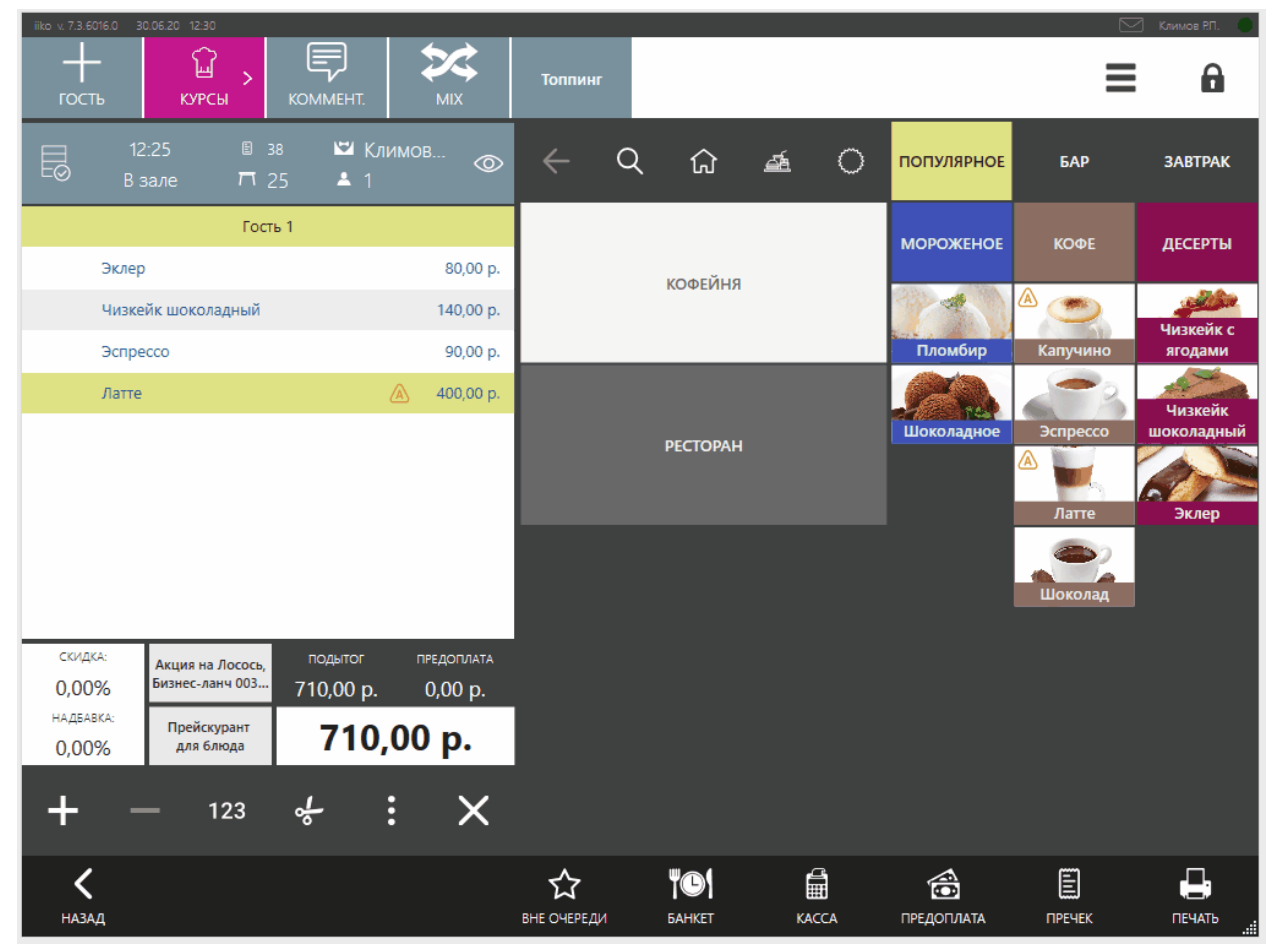

Как перенести заказ на другой стол и другого официанта

### <span id="page-80-0"></span>**Как перенести блюда внутри заказа**

В зависимости от количества гостей есть два способа переноса блюд внутри заказа.

#### **Когда гостей немного**

Чтобы перенести несколько блюд на другого гостя, выберите блюда и нажмите на имя второго гостя.

| iiko v. 7.3.6016.0<br>29.06.20 15:49<br>ଢ<br>$\mathbf{v}$<br>ГОСТЬ<br><b>КУРСЫ</b>                               | 巪<br><b>KOMMEHT.</b><br><b>MIX</b>                                                       |                                                                                 |                                                      |                   |                   | ≡                  | Климов Р.П.<br>8               |
|----------------------------------------------------------------------------------------------------|------------------------------------------------------------------------------------------|---------------------------------------------------------------------------------|------------------------------------------------------|-------------------|-------------------|--------------------|--------------------------------|
| 15:48<br>图 30<br>e,<br>$\overline{M}$ 26<br>В зале                                                               | Е Климов<br>2 <sub>2</sub>                                                               | Q<br>$\leftarrow$<br>$\circledcirc$                                             | ⇧                                                    | 凾<br>O            | <b>ПОПУЛЯРНОЕ</b> | <b>GAP</b>         | <b>3ABTPAK</b>                 |
| Гость 1<br>Гаспачо                                                                                               | 120,00 p.                                                                                | <b>ГАЗИРОВАНН</b><br>ЫE                                                         | ЧАЙ/КОФЕ                                             | <b>СЭНДВИЧИ</b>   | <b>MOPOЖEHOE</b>  | ΚΟΦΕ               | ДЕСЕРТЫ                        |
| Греческий                                                                                                    | 120,00 p.                                                                                |                                                                                 |                                                      |                   | ÷.                | ⋒                  | <b>Contractor</b><br>Чизкейк с |
| Латте<br>Борщ                                                                                                    | 400,00 p.<br>A<br>80,00 p.                                                               | <b>ГАРНИРЫ</b><br><b>ГОРЯЧИЕ</b>                                                | <b>ВЫПЕЧКА</b>                                       |                   | Пломбир           | Капучино           | ягодами<br>Чизкейк             |
| Салат гриль<br>Эспрессо                                                                                          | 180,00 p.<br>90,00 p.                                                                    | БЛЮДА<br><b>ЗАВТРАКИ</b>                                                        | ПИЦЦА                                                |                   | Шоколадное        | Эспрессо<br>⋒      | шоколадный                     |
| Гость 2                                                                                                    |                                                                                          |                                                                                 | ДЕСЕРТЫ                                              |                   |                   | Латте              | Эклер                          |
| СКИДКА:<br>Акция на Лосось.<br>Бизнес-ланч 003<br>0,00%<br>НАДБАВКА:<br>Прейскурант<br>0,00%<br>для блюда<br>123 | подытог<br>ПРЕДОПЛАТА<br>990,00 p.<br>0,00 p.<br>990,00 p.<br>፡<br>$rac{L}{\sigma}$<br>X | <b>ALC: UNIT</b><br>ЗАКУСКИ И<br>СОУСЫ<br><b>КОКТЕЙЛИ</b><br><b>СЕРТИФИКАТЫ</b> | <b>МОРЕПРОДУК</b><br>ТЫ<br>АЛКОГОЛЬ<br><b>САЛАТЫ</b> |                   |                   | Шоколад            |                                |
|                                                                                                    |                                                                                          | ЯПОНСКАЯ<br><b>КУХНЯ</b>                                                        | <b>NS</b><br>СУПЫ                                    |                   |                   |                    |                                |
| <b>НАЗАД</b>                                                                                                    |                                                                                          | ☆<br><b>ВНЕ ОЧЕРЕДИ</b>                                                         | <b>"O</b><br><b><i><u>BAHKET</u></i></b>             | ₿<br><b>KACCA</b> | €<br>ПРЕДОПЛАТА   | E<br><b>ΠΡΕΥΕΚ</b> | 8<br>ПЕЧАТЬ                    |

Как перенести блюда на другого гостя внутри заказа

#### **Когда большая компания**

Когда приходит большая компания, может получиться длинный список блюд, зарегистрированных на одного гостя. В таком списке сложно ориентироваться и первый способ разделения заказа использовать неудобно.

В этом случае используйте второй вариант:

- 1. В списке блюд выберите гостя, на которого оформлены все блюда.
- 2. Нажмите кнопку **→ На другого гостя в пределах заказа.** Откроется окно разделения заказа по гостям. Подробнее о нем можно узнать в

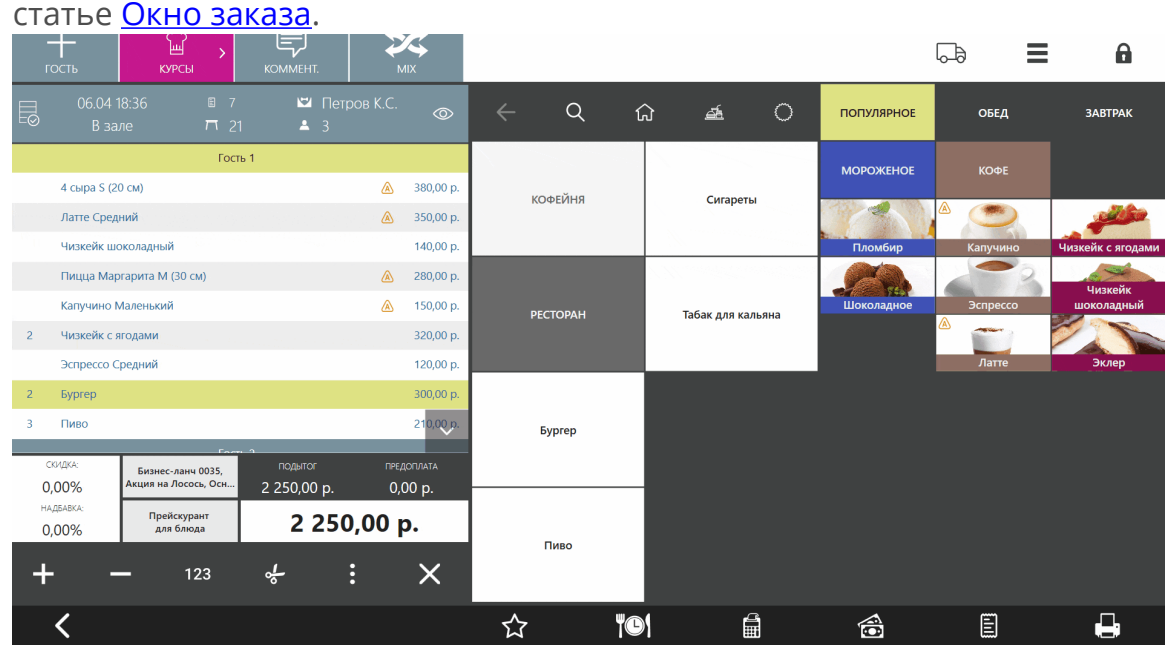

- 3. Выберите гостя, на которого нужно перенести блюда.
- 4. Чтобы быстро перенести одну порцию блюда, нажмите на его название.

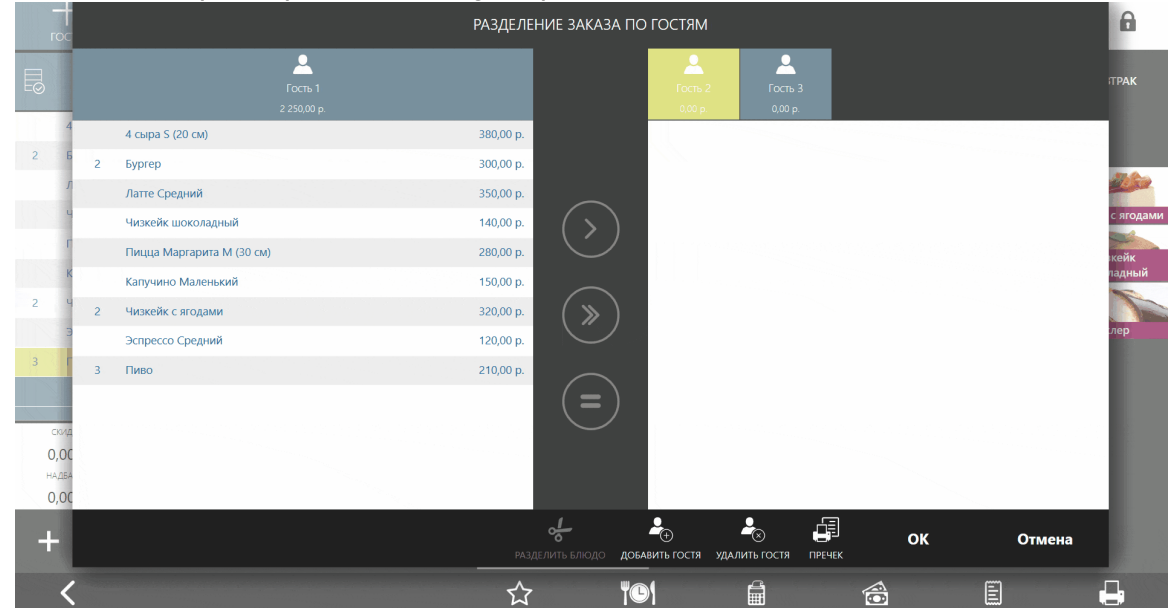

- область слева от названий требуемых блюд, затем нажмите кнопку . РАЗДЕЛЕНИЕ ЗАКАЗА ПО ГОСТЯМ  $\theta$  $\overline{\mathbf{A}}$  $\overline{\mathbf{A}}$ 4 сыра S (20 см) 380,00 p  $\overline{2}$ 2 Evorep  $300.00<sub>p</sub>$ .<br>Латте Средний 350.00 p. Чизкейк шоколалный  $140.00<sub>p</sub>$ -<br>Пицца Маргарита М (30 см 280,00 p. **Капучино Маленький**  $150.00<sub>p</sub>$  $\overline{2}$ 320.00 p. Чизкейк с ягодами **Эспрессо Средний** 120,00 p Пиво  $210,00 p$  $0.0$  $0<sup>0</sup>$ ہے  $\clubsuit_{\odot}$  $\clubsuit_{\odot}$ 望 оĸ **Отмен**  $\overline{\mathbf{r}}$
- 6. Чтобы перенести определенное количество порций одного или нескольких блюд, нажмите на область с указанием количества блюда

слева от его названия и нажмите кнопку  $(3)$ . Затем введите нужное количество блюд и нажмите кнопку **ОК**.

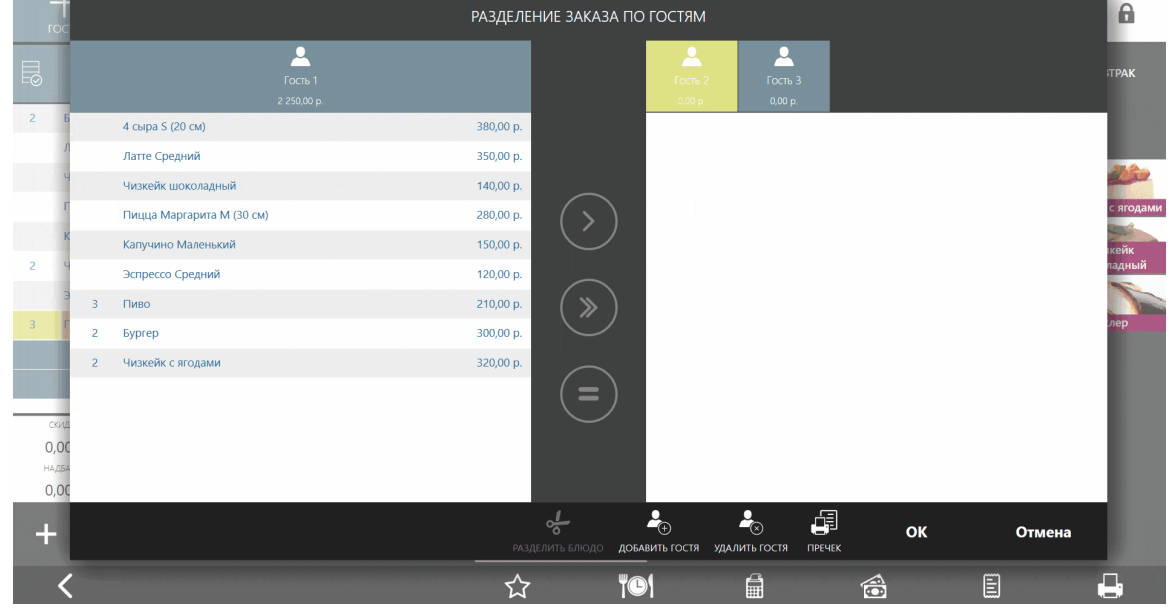

- 7. Точно так же распределите остальные блюда по гостям. Чтобы добавить еще одного гостя, нажмите  $\Box$  в нижней области окна.
- 8. Если нужно сразу рассчитать некоторых гостей, нажмите **Пречек,** выберите этих гостей и нажмите **ОК.** Заказ разделится на две части. Кассир может принять оплату от этих гостей.
- 9. Если печатать пречек пока не нужно, то пропустите п. 6 и нажмите кнопку **ОК.**

5. Чтобы перенести по одной порции нескольких блюд, нажмите на

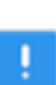

Если выбрано несколько блюд с разным количеством, то iiko подскажет максимальное количество, которое можно ввести. Оно определяется блюдом с меньшим количеством порций.

В окне переноса также можно поровну разделить между гостями одно блюдо или несколько его порций: например, на троих гостей вы можете разделить как 3 бутылки пива, так и одну бутылку вина, если компания хочет оплатить её поровну.

Для этого нажмите на область слева от названия блюда, затем нажмите кнопку

и выберите гостей, на которых вы хотите разделить блюдо.

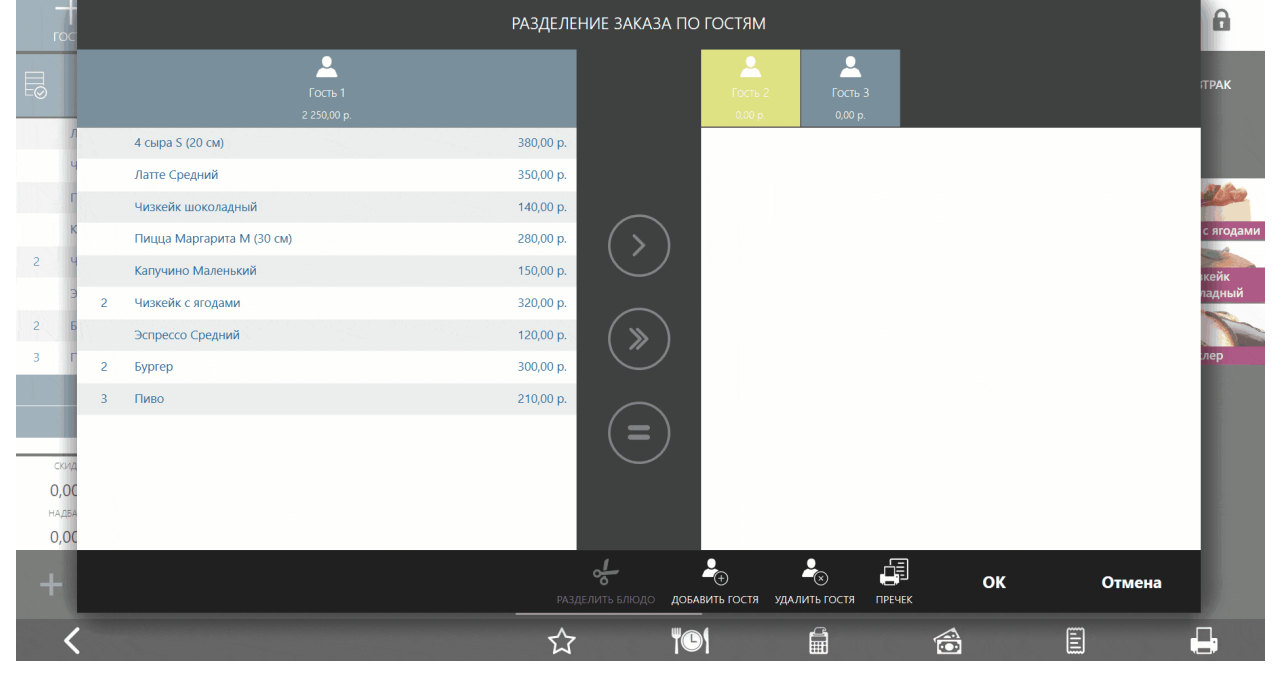

для деления блюда на неравные части используйте кнопку  $\frac{d}{d}$ : подробнее см. в статье [Деление](#page-66-0) [блюда](#page-66-0) [между](#page-66-0) [гостями.](#page-66-0)

Если вы не печатали пречек при переносе блюд, то вы вернетесь в заказ. Чтобы рассчитать уходящего гостя, нужно разделить счет. Как это сделать, см. [Разделение](#page-87-0) [счета](#page-87-0) [по](#page-87-0) [гостям](#page-87-0).

### **Как перенести блюда на другого официанта**

Допустим, для обслуживания стола требуется еще один официант. В этом случае часть заказа перенесите в отдельный заказ вашему коллеге:

1. Откройте заказ и выберите гостя, который хочет пересесть. Сразу выделятся блюда этого гостя. Если заказ не делился по гостям, выберите блюда по отдельности.

- 2. Выберите пункт **→ В новый заказ другого официанта.**
- 3. Укажите официанта.
- 4. Подтвердите перенос прокаткой карты с правами **F\_COW, F\_AOT, F\_OMO.**

Блюда, которые вы выбрали, будут вынесены в новый заказ вашего коллеги. Оба заказа будут оформлены на один стол. При необходимости вы можете переместить заказы на другой стол.

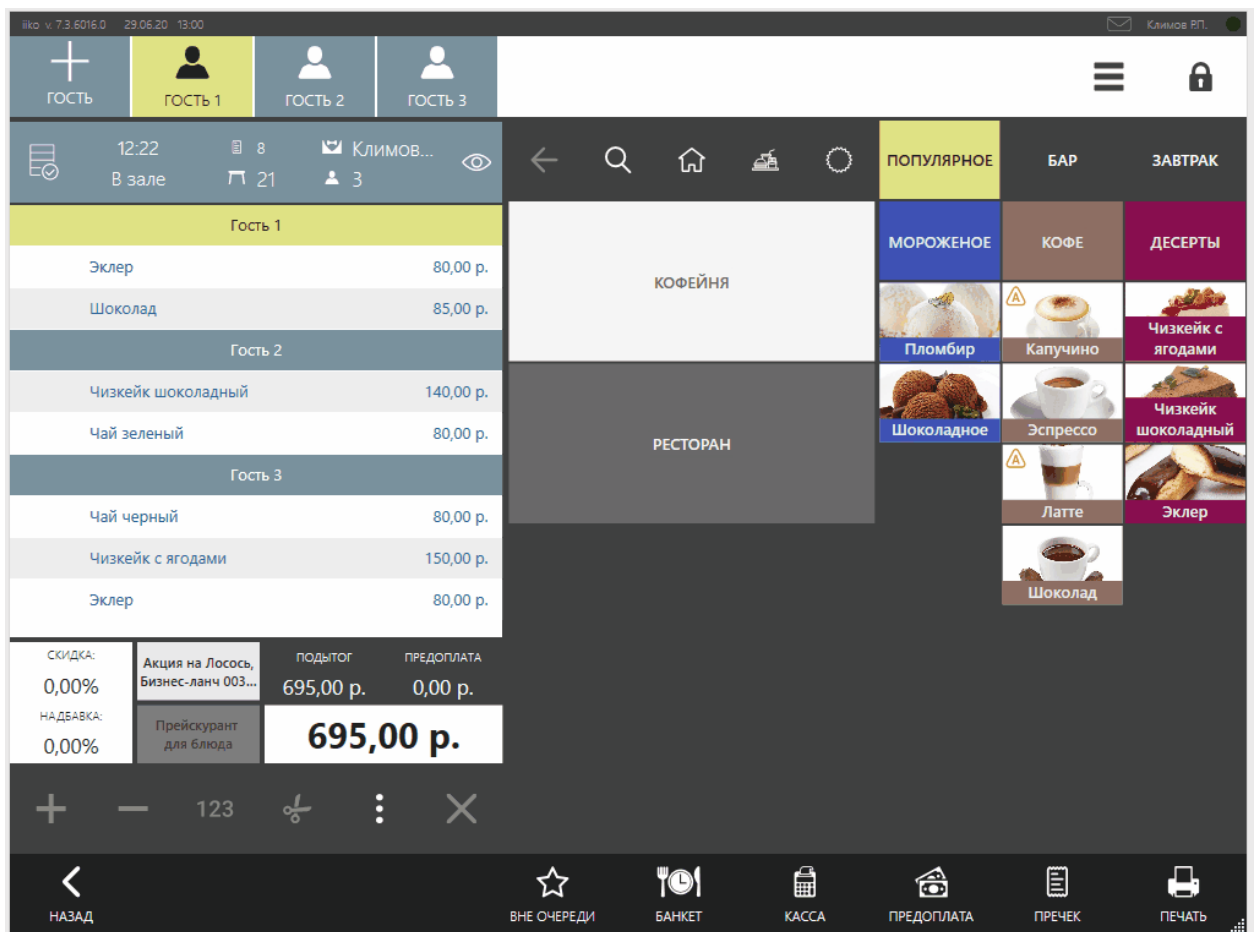

Как перенести блюда на другого официанта

### **Как перенести блюда в новый заказ**

Например, несколько гостей из компании хотят пересесть с одного стола за другой. В этом случае перенесите блюда этих гостей на другой стол в новый заказ:

- 1. Откройте заказ и выберите гостей, которые хотят пересесть. Сразу выделятся блюда этих гостей. Если заказ не делился по гостям, выберите блюда по отдельности.
- 2. Нажмите кнопку **→ В другой заказ того же официанта** и выберите пустой заказ. Или нажмите **→ Сменить номер стола.**
- 3. Введите номер стола или выберите его на **Схеме зала.**

Выбранные блюда окажутся в новом заказе на другом столе. Оба заказа будет обслуживать один официант.

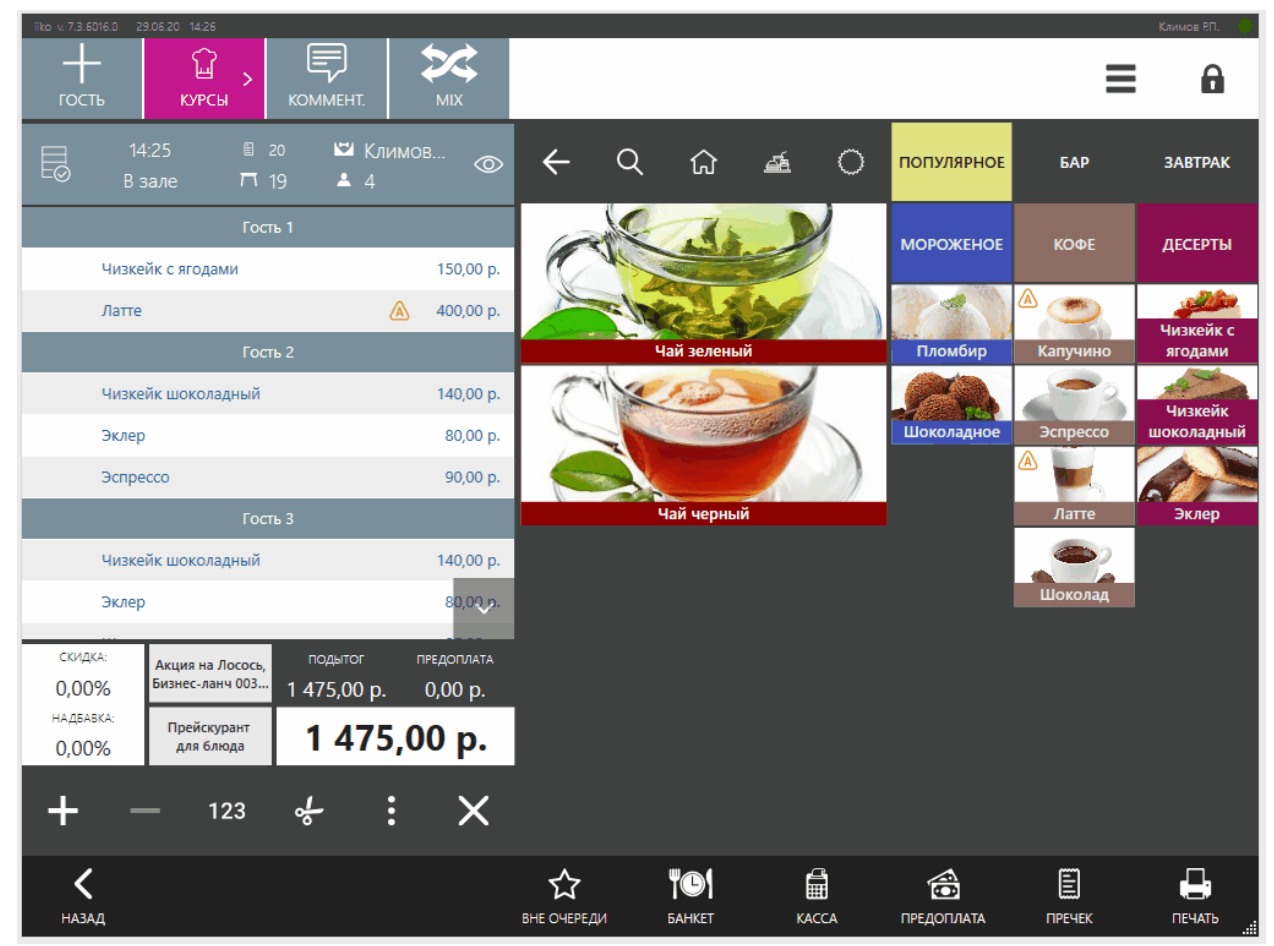

Как перенести блюда на свободный столик

## **Как перенести блюда в другой заказ**

Допустим, гость хочет присоединится к другой компании и пересесть за их столик. Нужно перенести его блюда в уже открытый заказ:

1. Откройте заказ и выберите гостей, которые хотят пересесть. Сразу выделятся блюда этих гостей. Если заказ не делился по гостям, выберите блюда по отдельности.

2. Нажмите кнопку **→ В другой заказ того же официанта** и выберите заказ той компании, к которой хочет присоединиться гость.

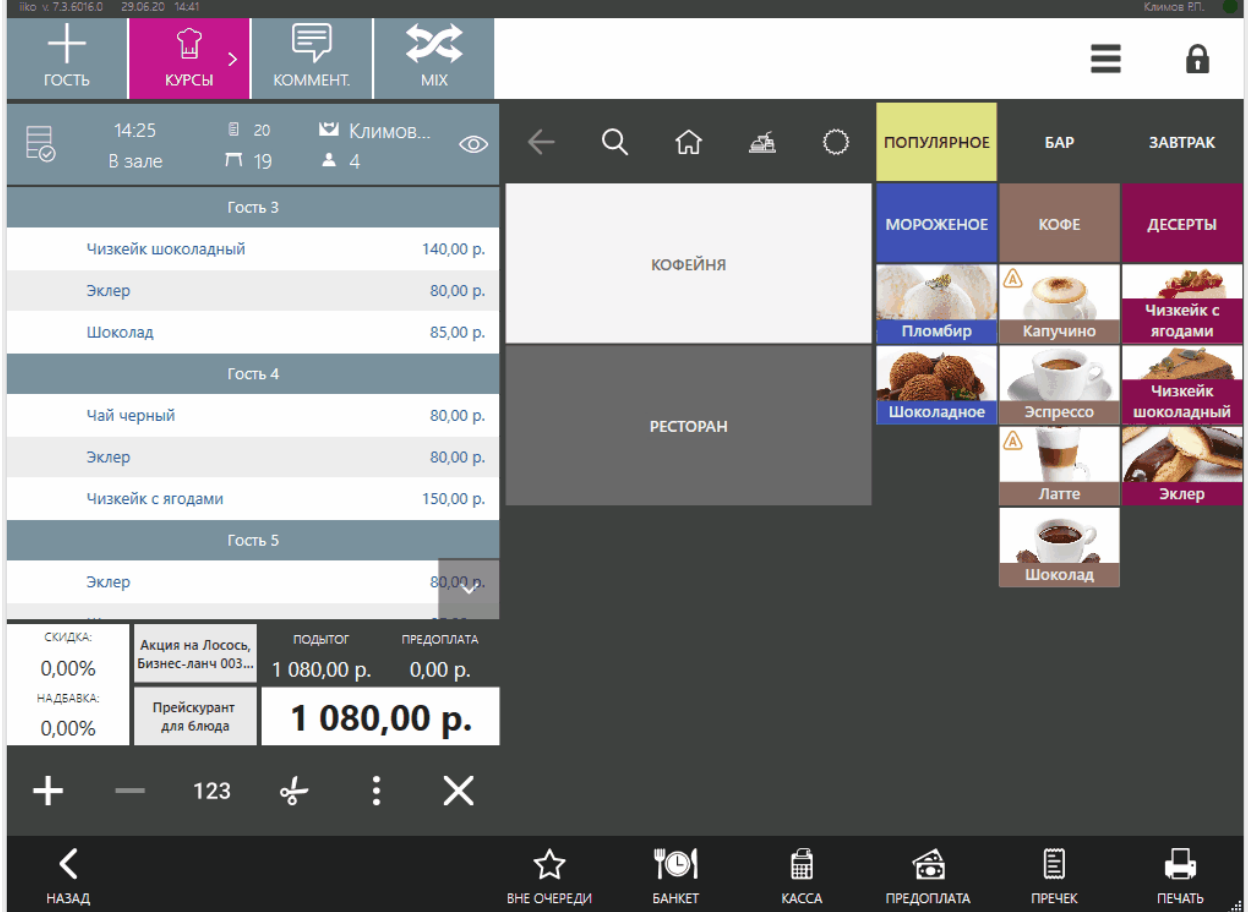

Как перенести блюда в уже открытый заказ

### <span id="page-87-0"></span>**Как разделить счет по гостям**

Фискальный чек печатается в целом по заказу. Если гости просят рассчитать их по отдельности, сначала нужно разделить заказ на части по количеству гостей, и только потом производить окончательный расчет.

- 1. Если по заказу уже распечатан пречек, то сначала [отмените](#page-124-0) [его.](#page-124-0)
- 2. Откройте заказ и добавьте в него гостей с помощью кнопки **+ Гость**
- З. Распределите блюда между гостями, как описано в разделе [Перенос](#page-80-0) [блюд](#page-80-0) [на](#page-80-0) [другого](#page-80-0) [гостя:](#page-80-0) в списке выберите блюда, затем гостя.

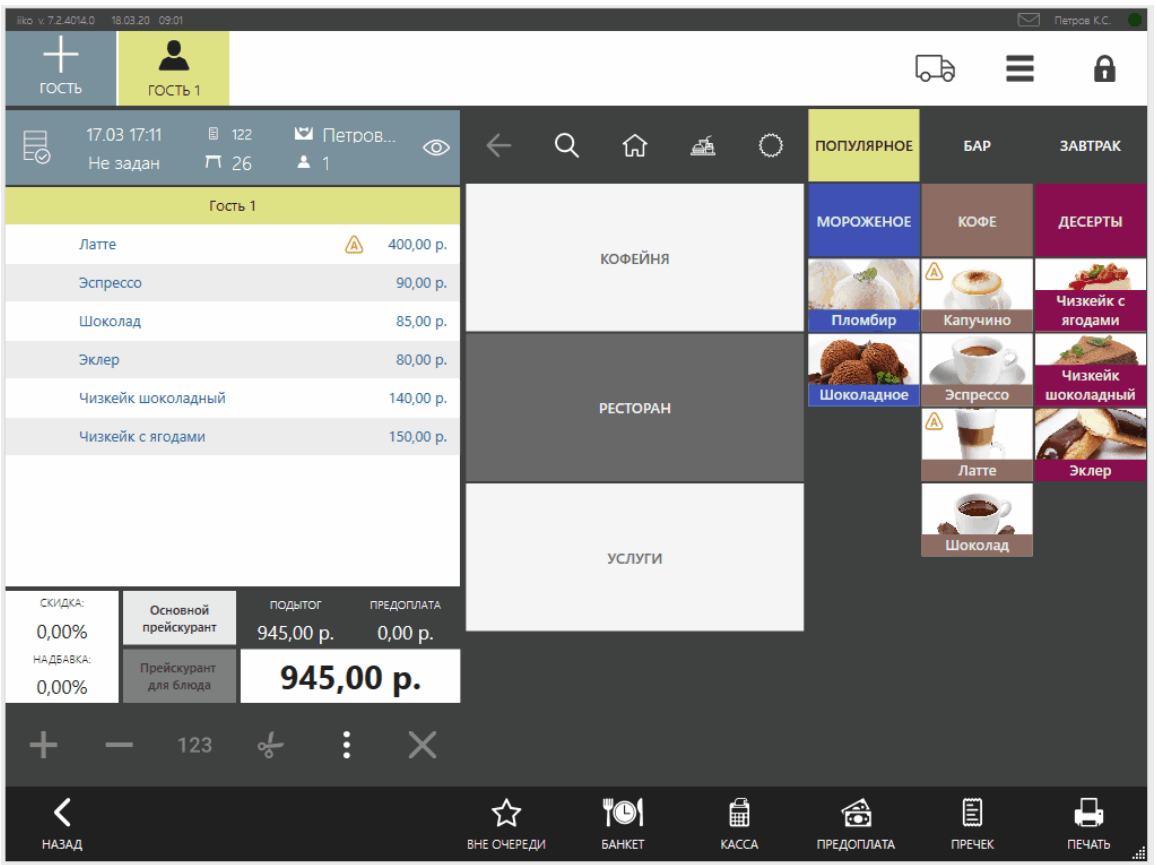

Как распределить блюда между гостями

4. Разделите заказ на нужное количество частей. Например, перенесите блюда «Гостя 2» на тот же стол без смены официанта: выделите блюда

гостя, выберите пункт **→ Сменить № стола,** выберите тот же стол и прокатайте карту с првом **F\_OMO.** В результате существующий заказ разделится на две части.

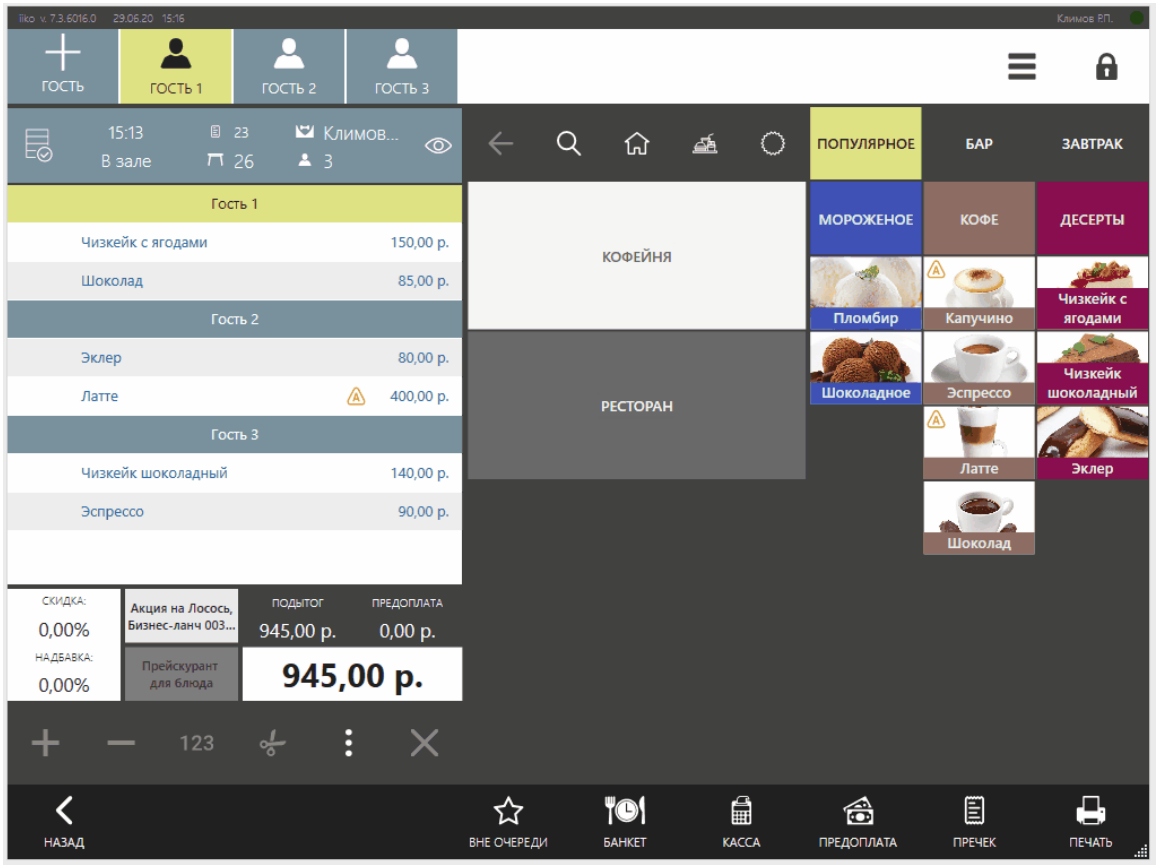

Как разделить счет между гостями

5. Точно также перенесите блюда других гостей. Заказ будет разбит на три отдельных заказа.

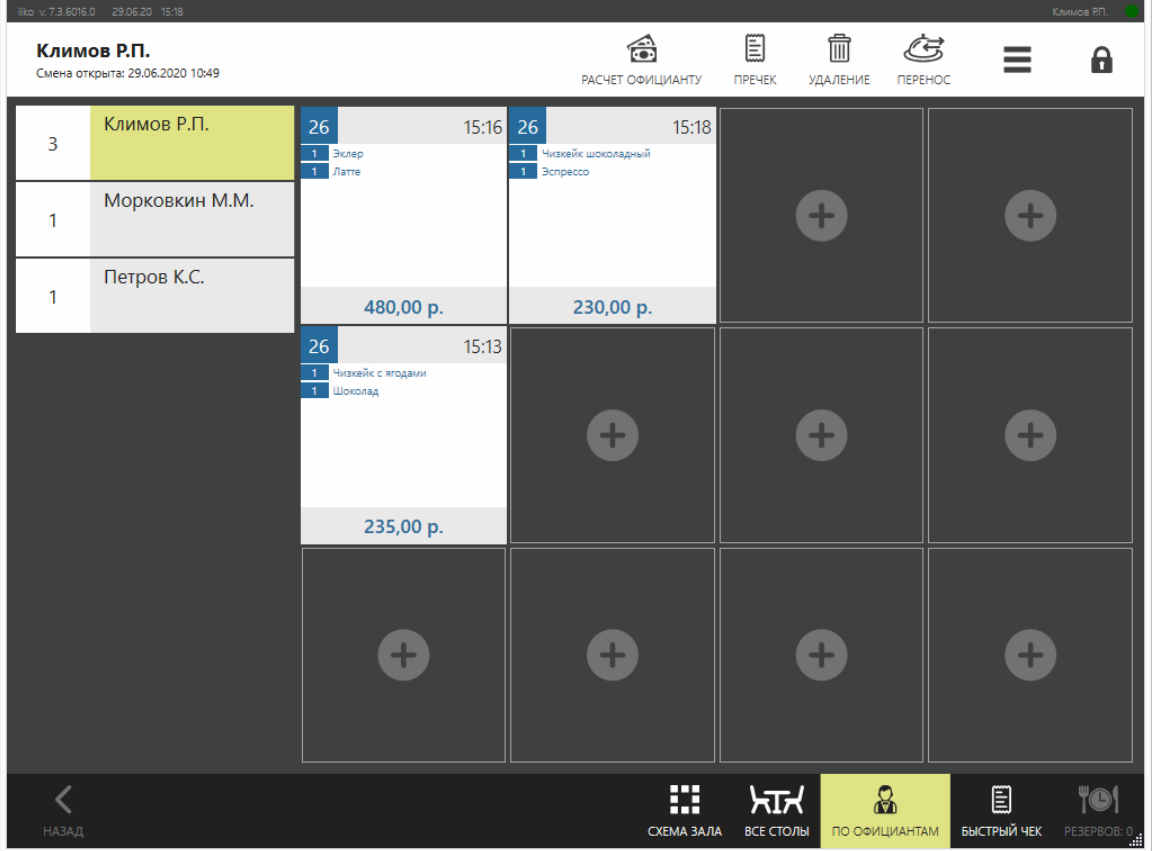

6. Распечатайте пречек для каждой части заказа. После этого кассир может принять оплату.

#### **Как еще можно разделить счет**

Если один из гостей хочет сразу рассчитаться, можете распечатать пречек только для него. Блюда гостя автоматически окажутся в отдельном заказе. Кассир после этого сможет принять оплату.

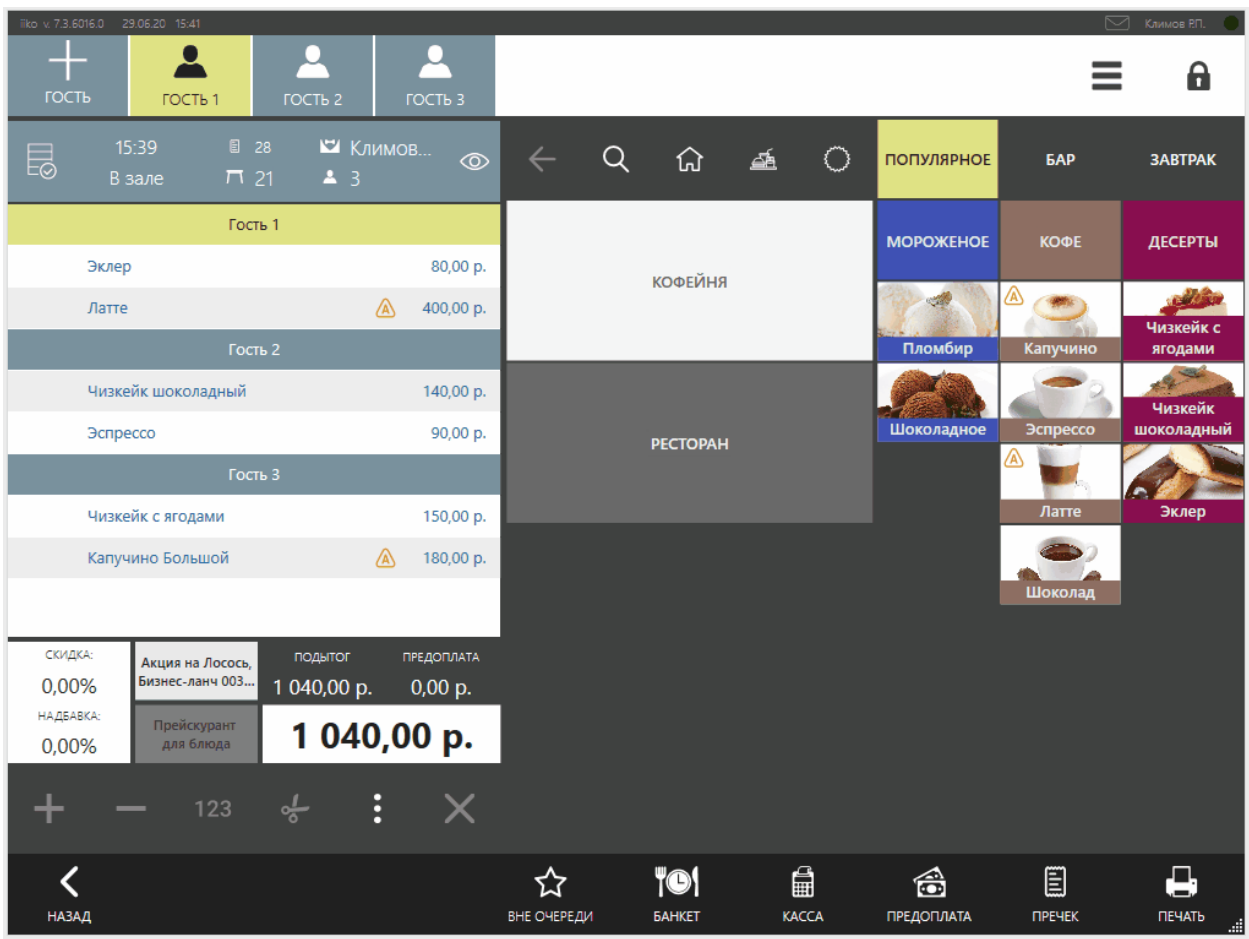

Как распечатать пречек только для одного гостя

#### **Объединение двух заказов**

Если гости хотят пересесть за другой стол к своим друзьям и оформить один заказ, то вы должны объединить заказы на этом столе. Для этого:

- 1. В окне принятия заказа нажмите кнопку → **Объединить заказы**.
- 2. В открывшемся окне со всеми столами выберите стол, на который нужно перенести данный заказ.

Если хотя бы на одном из столов заказ уже был отправлен на кухню, то для объединения заказов потребуется подтверждение менеджера.

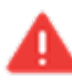

Объединение столов, по одному из которых распечатан пречек, невозможно.

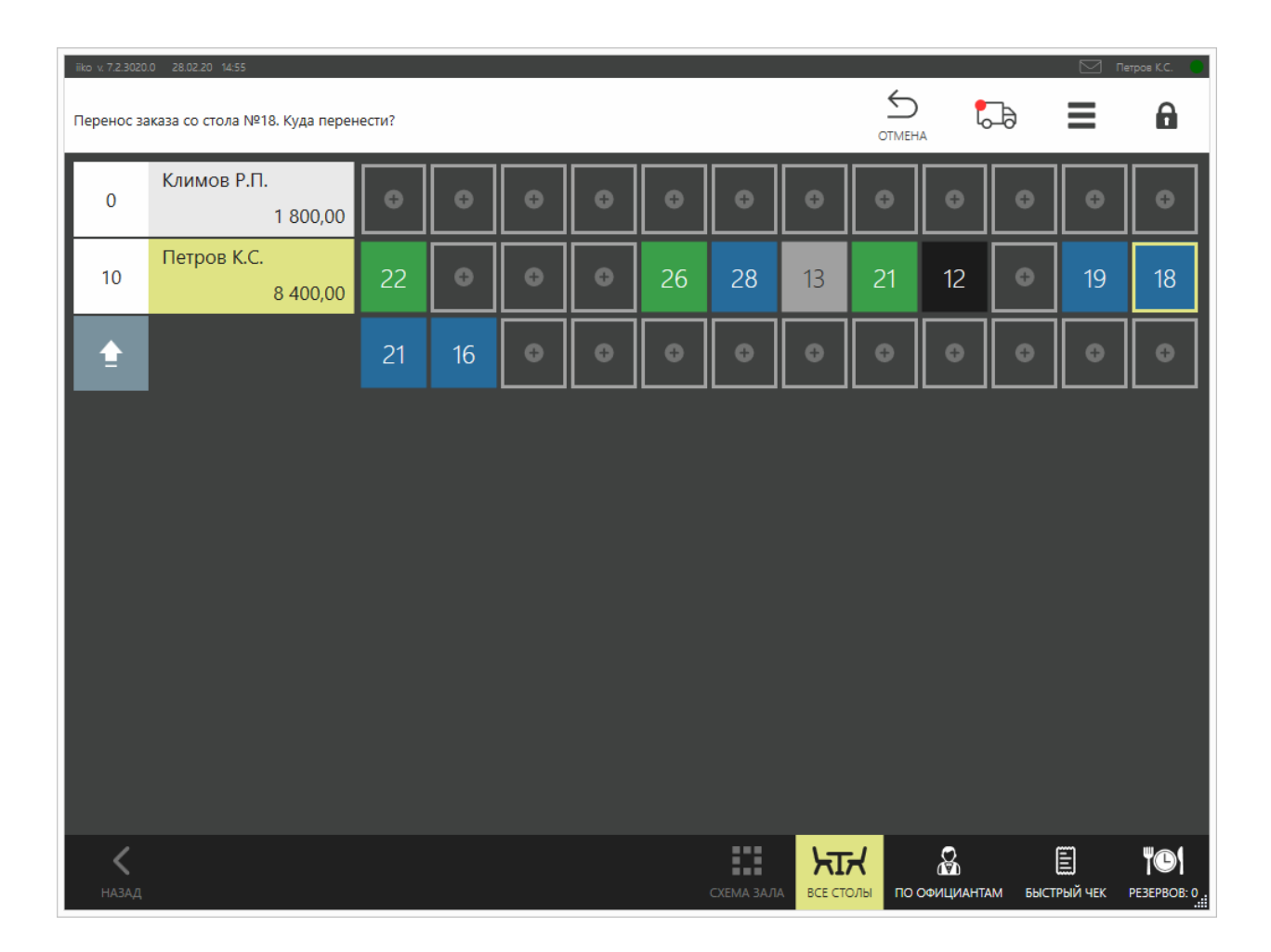

В окне заказа к идентификатору гостя добавится информация о том, с какого стола он пересел.

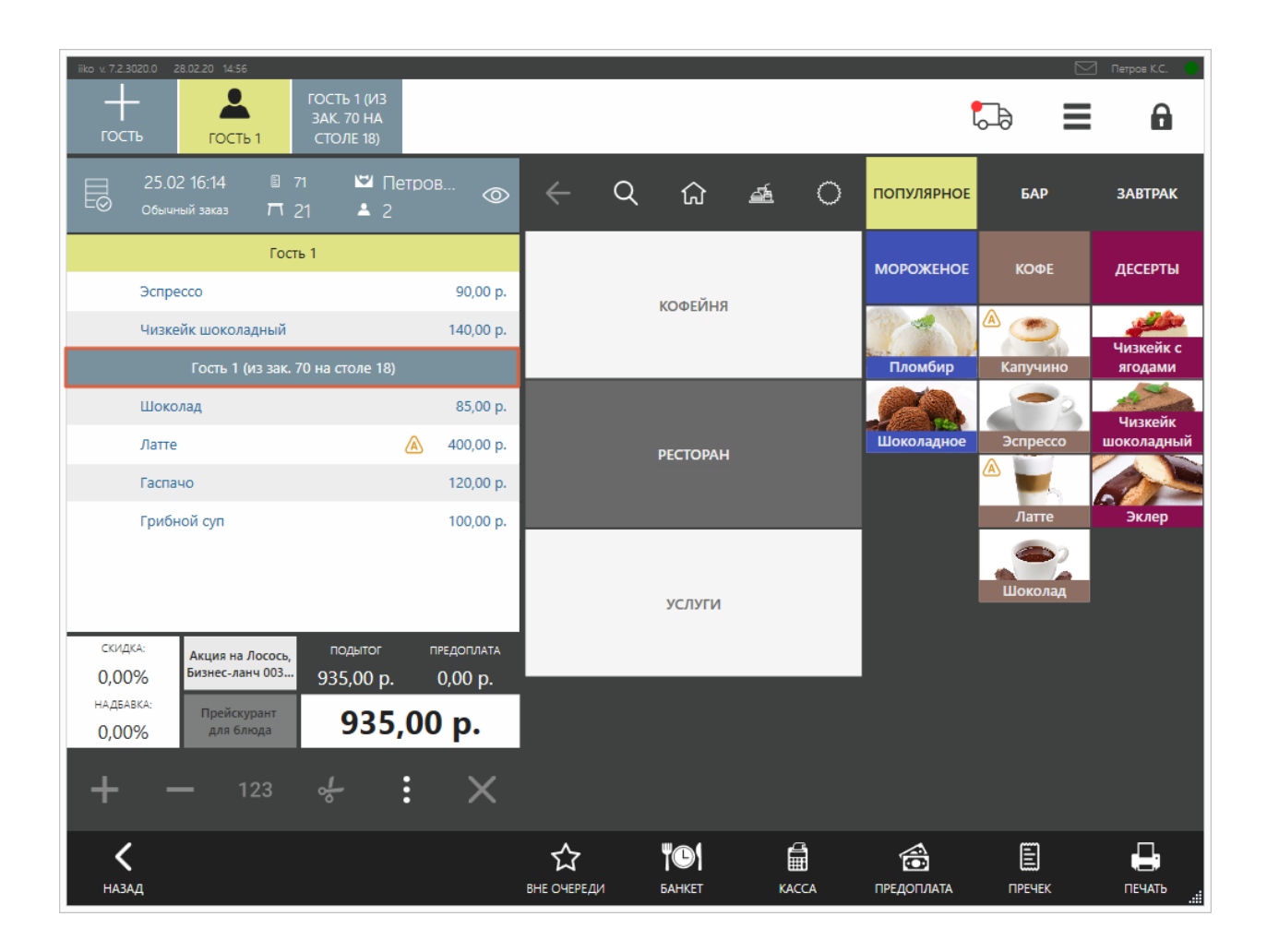

#### **Изменение количества гостей**

В списке блюд заказа содержится столько строк «Гость 1», «Гость 2» и т.д., сколько гостей введено при создании заказа. Максимальное количество можно указать в настройках торгового предприятия.

В системе может быть настроено ограничение на изменение числа гостей. В этом случае операцию должен подтвердить менеджер с правом «Изменять количество гостей» **(F\_CGC).**

Разделение заказа по гостям позволяет распечатать пречек в таком же виде, в каком оформлен заказ.

Перед тем как напечатать пречек, проверьте, не подсели ли к столику новые гости. Если с момента оформления заказа количество гостей увеличилось, то для получения правильных статистических данных необходимо его зафиксировать.

Если к вашим гостям присоединился новый друг, и вам нужно дополнить заказ:

- 1. Зайдите в окно соответствующего заказа.
- 2. Нажмите кнопку **+Гость** .
- 3. Внесите заказанные новым гостем блюда и нажмите кнопку **Печать**.

Количество гостей, которое учитывается при расчете статистических данных (например, в отчете о среднем чеке), будет автоматически увеличено.

Чтобы изменить количество гостей:

1. В окне приема заказа нажмите «быструю кнопку» для изменения числа гостей.

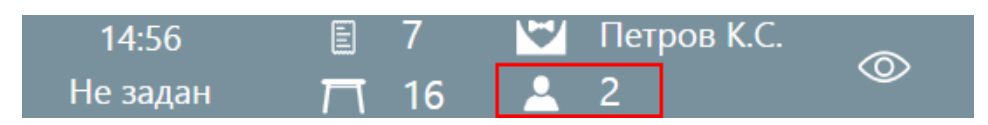

2. Введите количество гостей в открывшемся окне и нажмите кнопку **Закрыть**.

Если пречек уже был напечатан, то можно поменять количество гостей, а затем повторно распечатать пречек.

Функцию деления на гостей в заказе вы можете отключить. Кнопки

**Изменить количество гостей** будут недоступны. Такой вид рабочего

экрана настраивается для зала с помощью параметра **Показывать гостей в заказе** в iikoOffice. При переносе заказа в другой зал, где эта функция включена, кнопка для добавления нового гостя становится доступной.

### **Продажа блюд не по расписанию**

Меню торгового предприятия формируется при помощи документа, который создается в iikoOffice и называется приказом об изменении прейскуранта.

Приказ содержит перечень блюд и товаров с ценами на определенную дату и время. Одновременно могут действовать несколько приказов, которые вместе образуют актуальный прейскурант. Более подробно о приказах см. Руководство пользователя iikoOffice, раздел Формирование прейскуранта.

Сформированный приказами прейскурант автоматически поступает в iikoFront. Все изменения в меню происходят «прозрачно» (незаметно) для сотрудников.

Например, если приказами сформировано отдельное меню для завтрака, обеда и ужина, то:

- · С 09.00 до 11.00 применяются цены и ассортимент завтрака,
- · С 13.00 до 16.00 обеда
- · С 18.00 до 20.00 ужина

А в остальное время действует базовый прейскурант, в котором блюда из меню «по расписанию» или отсутствуют, или продаются по другой цене.

# **Кнопки смены прейскуранта**

Когда меню автоматически меняется в течение дня, у официанта должна быть возможность управлять выбором прейскуранта вручную – не «по расписанию». Это требуется в ситуациях, если, к примеру, нужно продать оставшиеся порции после завершения времени бизнес-ланча, или оформить блюдо по акции «Счастливый час» для VIP-клиента, и т. д.

Для этой цели предназначены кнопки **Продажа блюд без учета расписания** и **Изменить прейскурант для блюда** в правой верхней части окна заказа.

Рядом с кнопками расположен индикатор меню, который показывает, какой прейскурант применяется в данный момент без учета расписания. Такой прейскурант помечен в индикаторе звездочкой: например, «Бизнес-ланч\*». Кроме того, индикатор отображает названия прейскурантов, действующих по расписанию.

Например, показание индикатора «Бизнес-ланч\*, Счастливые часы, Базовый прейскурант» означает, что вне расписания используется прейскурант для бизнес-ланча, и одновременно с ним по расписанию действуют базовый и акционный прейскуранты.

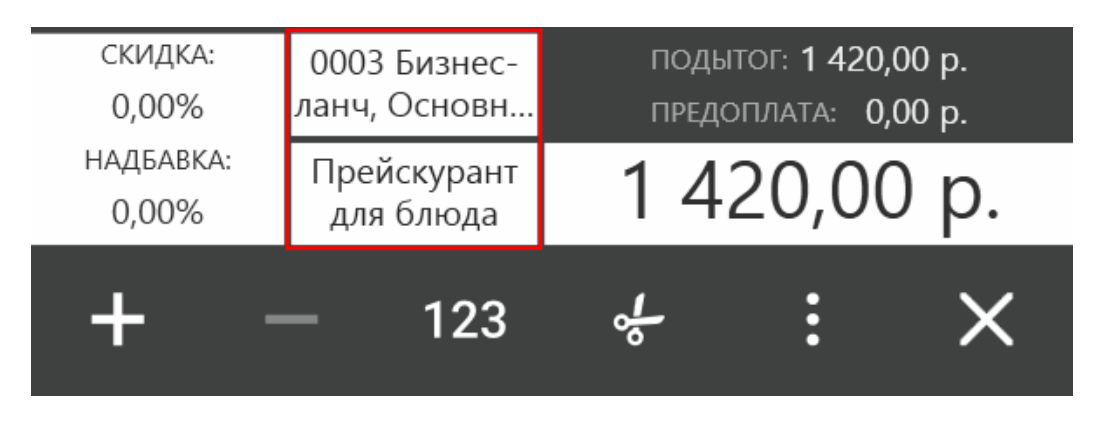

Если прейскурант не меняется в течении суток и дольше, то эти кнопки не отображаются на экране заказа.

Чтобы продавать блюда вне расписания, сотрудник должен быть наделен правом доступа F\_IPS. Любые изменения текущего прейскуранта вручную фиксируются в Журнале событий.

# **Смена текущего прейскуранта**

Кнопка **Продажа блюд без учета расписания** служит для смены текущего прейскуранта.

Нажмите ее и выберите один из прейскурантов в открывшемся окне. Текущий прейскурант, т. е. тот, который применяется в данный момент, выделен в списке желтым цветом.

После выбора прейскуранта и сохранения настройки название текущего прейскуранта отобразится в индикаторе меню (например, Бизнес-ланч\*). Теперь при оформлении заказа можно будет выбрать блюда, входящие в прейскурант бизнес-ланча.

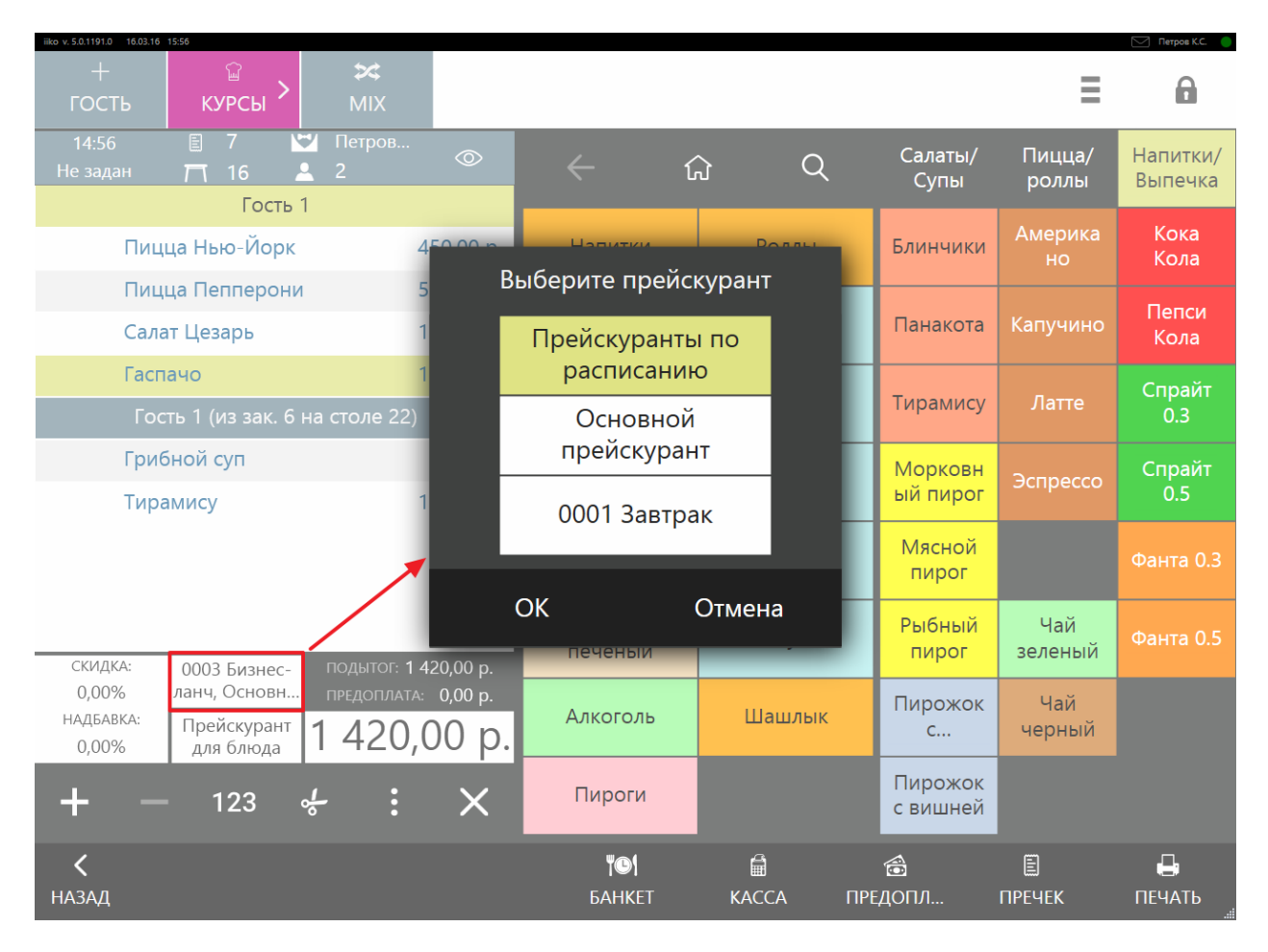

Чтобы отменить действие прейскуранта вне расписания, нажмите кнопку **Продажа блюд без учета расписания** и выберите вариант **Прейскуранты по расписанию**.

# **Смена прейскуранта для отдельного блюда**

Чтобы применить другой прейскурант только для выбранных блюд, выделите блюдо в заказе и нажмите кнопку **Изменить прейскурант для блюда**. В появившемся окне выберите нужный вариант и нажмите **ОК**. В результате цена для выбранного блюда изменится.

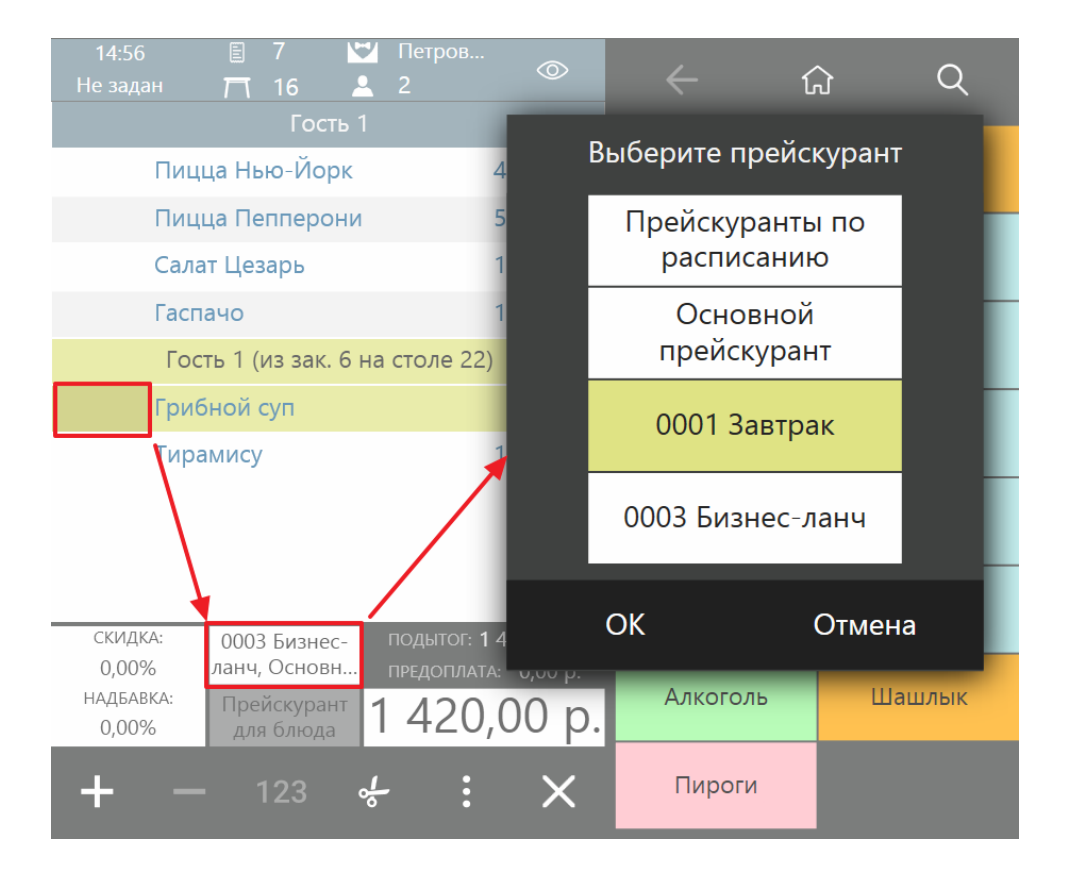

### **Удаление блюда из заказа**

Возможны ситуации, когда из заказа необходимо удалить одно или несколько блюд, которые уже были отправлены на кухню. Возможные причины и типы списания настраиваются в iikoOffice, см. статью [Причины](http://ru.iiko.help/smart/project-iikooffice/topic-104) [удалений.](http://ru.iiko.help/smart/project-iikooffice/topic-104)

Для удаления блюда из заказа:

1. Зайдите в окно заказа и выберите блюда, которые нужно удалить. Если блюдо отпечатано, то подтвердите действие прокаткой карты менеджера с правом «Удалять отпечатанные блюда из заказа до печати пречека» (F\_DP). Если по заказу распечатан пречек, то удаление блюд в нем невозможно. Для этого вам нужно будет выполнить операцию отмены пречека.

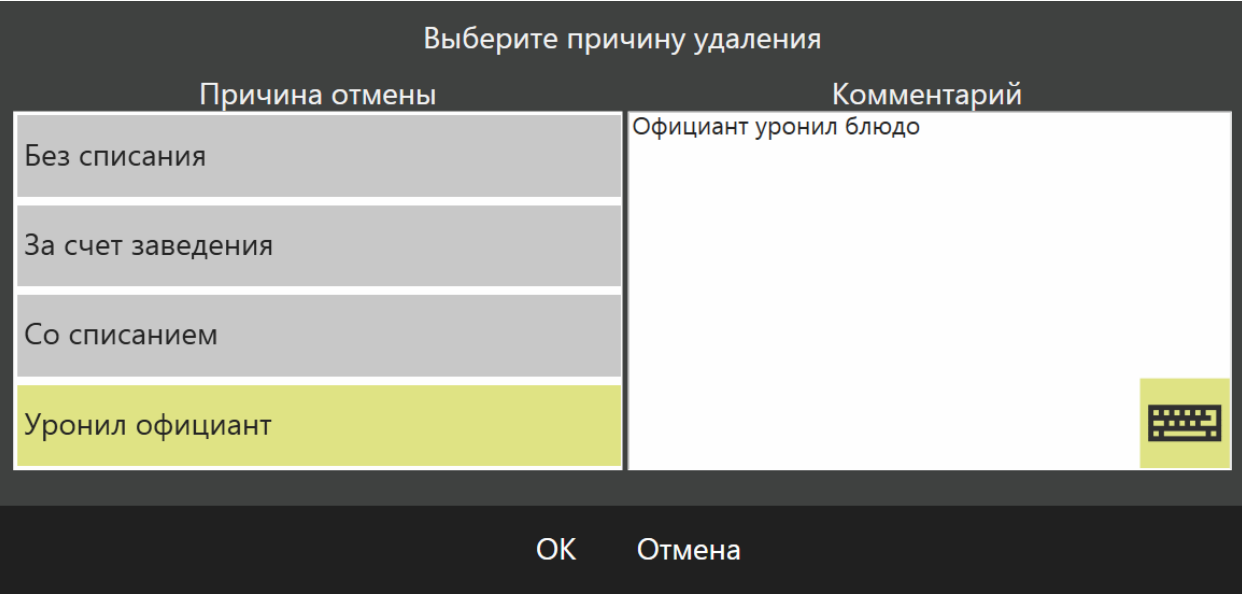

- 2. Нажмите кнопку «**Х**» и из открывшегося списка выберите причину, по которой блюдо удаляется из заказа.
- 3. Введите комментарий, если эта необходимость указана в настройках причины удаления.
- 4. Если удаление предполагает списание товара со склада, то выберите тип списания блюда, т. е. за счет кого это будет сделано. Списание может быть произведено за счет заведения, за счет официанта, обслуживающего заказ, или за счет другого сотрудника в зависимости от настроек причины списания.
- 5. После подтверждения удаления блюд на кухне печатается сервисный чек отмены приготовления.

Если в iikoOffice задано списание блюда со склада, то после его удаления автоматически создается акт списания на выбранное блюдо.

### **Скидки и надбавки**

# **Описание**

Скидки и надбавки к заказу применяются одинаково. Разница лишь в том, что скидка уменьшает сумму заказа, а надбавка увеличивает.

Для постоянных клиентов скидки добавляются в заказ автоматически. Для этого добавьте его в заказ по карте или по имени. В заказ можно добавить

только одного гостя. На экране столов заказ с гостем помечается значком

Для привязки нескольких гостей в конфигурационном файле **resto.properties** пропишите параметр

allow-multi-binding-customers-to-order=true. При этом в отчетах сумма заказа для каждого гостя будет равна сумме чека, т. е. она будет дублироваться.

В пустой заказ тоже можно добавить гостя. Но при выходе из заказа привязанные гости будут удалены. При объединении заказов также удалятся гости и скидки.

# **Права доступа**

Добавлять скидки по карте может сотрудник с правом «Устанавливать надбавку и скидку для заказа по гостевой карте» **(F\_IDGC).**

Добавлять скидки по номеру карты может сотрудник с правами «Устанавливать надбавку и скидку для заказа по гостевой карте» **(F\_IDGC)** и «Устанавливать надбавку и скидку по карте гостя без прокатки карты» **(F\_IDCN).**

Добавлять скидки вручную может сотрудник с правом «Устанавливать надбавку и скидку для заказа» **(F\_ID).**

# **Как добавить скидку или надбавку**

#### **По карте гостя**

Если у гостя есть карта, прокатайте ее прямо в окне заказа.

Вы можете ввести номер карты вручную:

- 1. В окне заказа нажмите кнопку **Скидка/Надбавка.**
- 2. В открывшемся окне нажмите кнопку **Карта гостя** и введите вручную ее номер.

3. Два раза нажмите **ОК.** В результате гость привяжется к заказу, а итоговая сумма уменьшится на величину скидки.

По номеру карты скидка добавится в заказ, если в ее настройках установлена галочка **Применять по номеру карты.** Если не

установлена, то система попросит прокатать карту гостя.

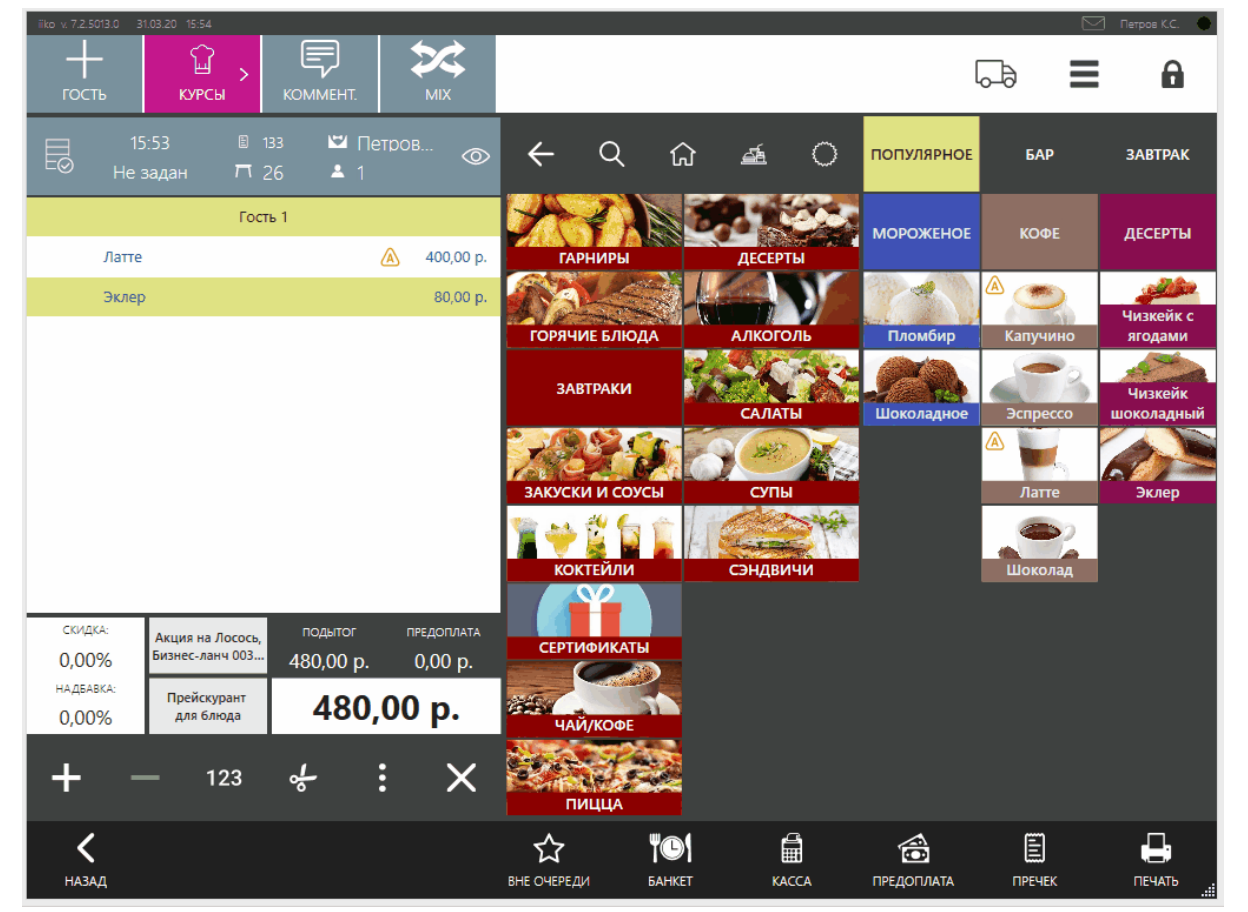

Как добавить сидку в заказ по номеру карты гостя

Если для карты указана не скидка, а ценовая категория, то цены на блюда установятся в соответствии с прейскурантом для этой ценовой категории.

Если вы ошиблись при вводе номера карты, используйте кнопки:

- $\overline{\leftarrow}$  чтобы удалить последнюю цифру;
- · чтобы удалить весь номер и ввести его заново.

#### **По имени или телефону гостя**

Если вы не используете карты, то зарегистрированного гостя можно добавить в заказ по имени:

1. В окне заказа нажмите кнопку **Скидка/Надбавка.**

- 2. Нажмите кнопку **Найти гостя.**
- 3. Выберите гостя из списка. Если список большой, введите его имя или номер телефона в строке поиска.
- 4. Нажмите **ОК.** Как и в случае с картой, гость будет привязан к заказу, а итоговая сумма уменьшится на величину скидки.

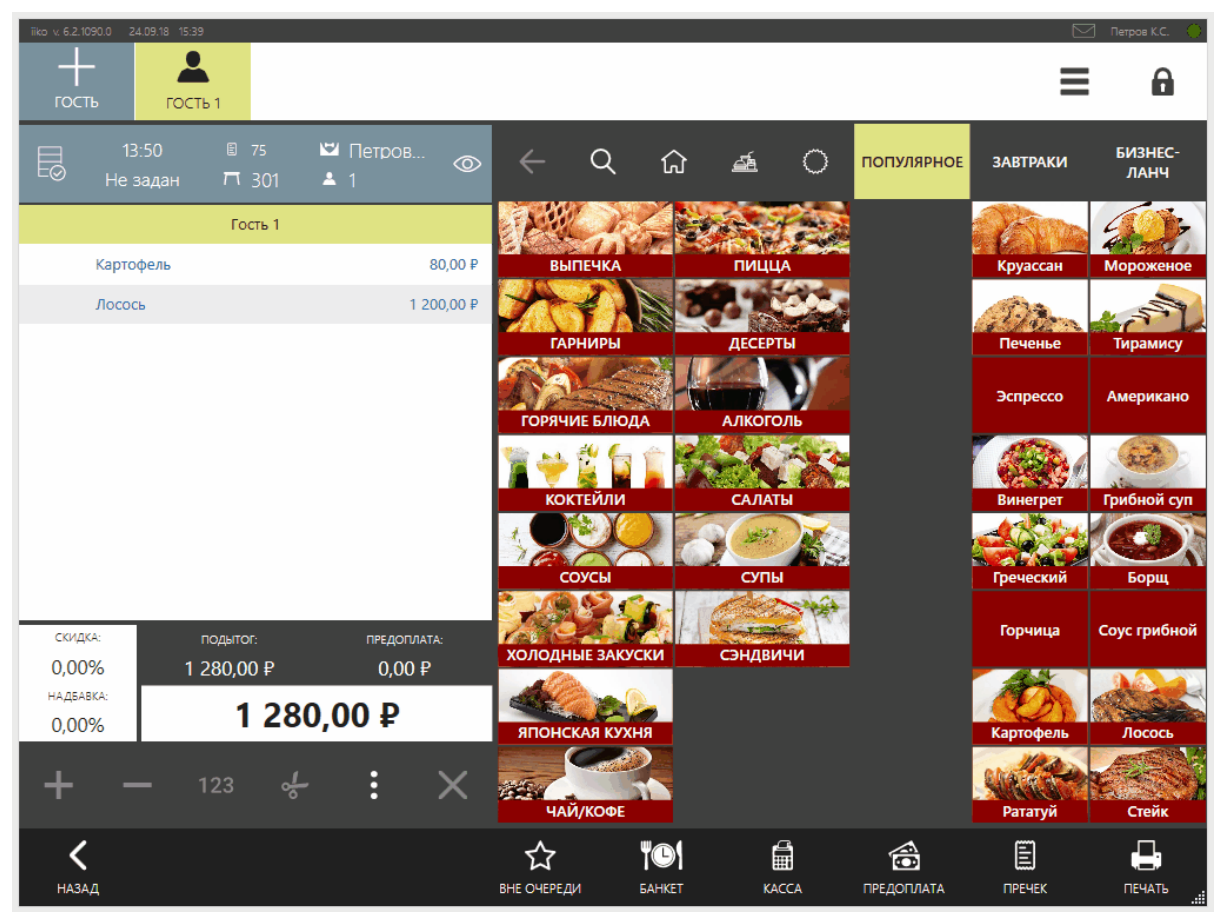

Как добавить скидку по имени гостя

#### **Вручную**

Скидку можно выбрать вручную из списка, например, если гость показывает купон, ваучер или паспорт для получения подарка в день рождения. В этом случае к заказу применяется только скидка.

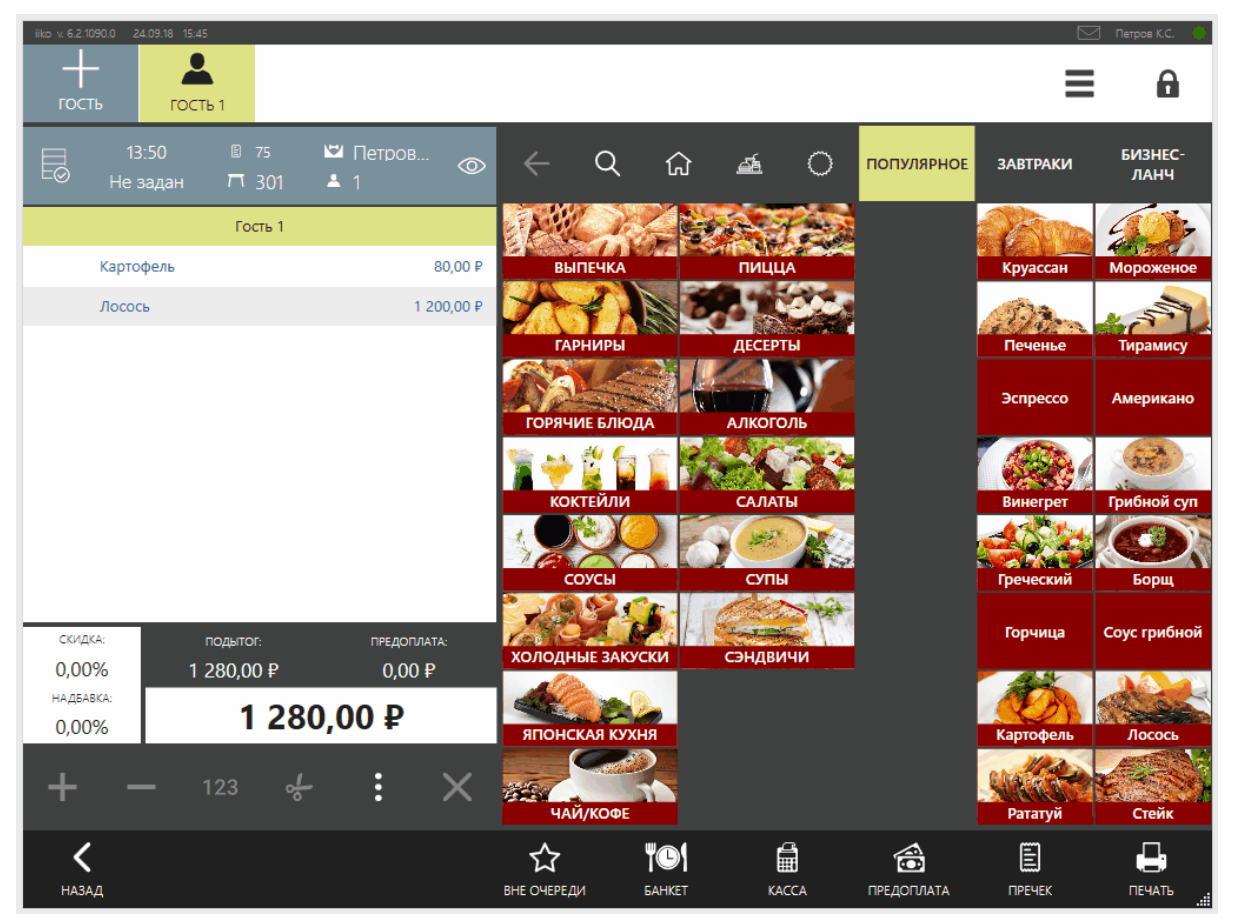

Как добавить скидку вручную

#### **По ценовой категории**

Если гость подтверждает принадлежность к ценовой категории:

- 1. Гость показывает студенческий билет.
- 2. В окне заказа нажмите кнопку **Скидка/Надбавка.**
- 3. Перейдите на закладку **Ценовые категории.**
- 4. Выберите категорию **Студенты.**
- 5. Нажмите **ОК.** Цены на блюда пересчитаются по прейскуранту для этой ценовой категории.

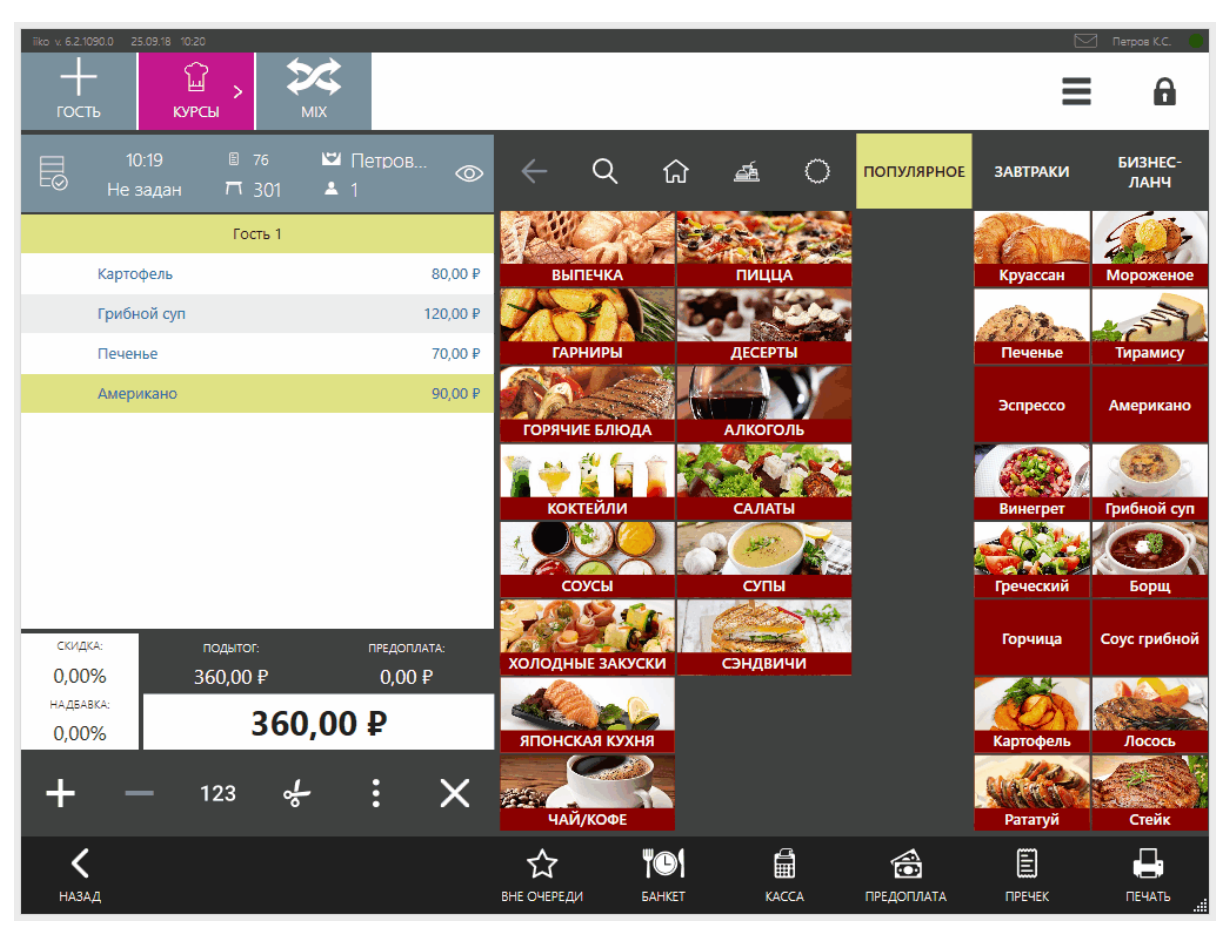

Скидка по ценовой категории

### **Автоматическое округление**

Если в [настройках](http://ru.iiko.help/smart/project-iikooffice/topic-256) [валюты](http://ru.iiko.help/smart/project-iikooffice/topic-256) торгового предприятия включено округление суммы заказа до целого в пользу гостя, то к заказу автоматически добавляется суммовая скидка «Округление в пользу гостя» в размере отброшенных копеек. Эту скидку удалить нельзя.

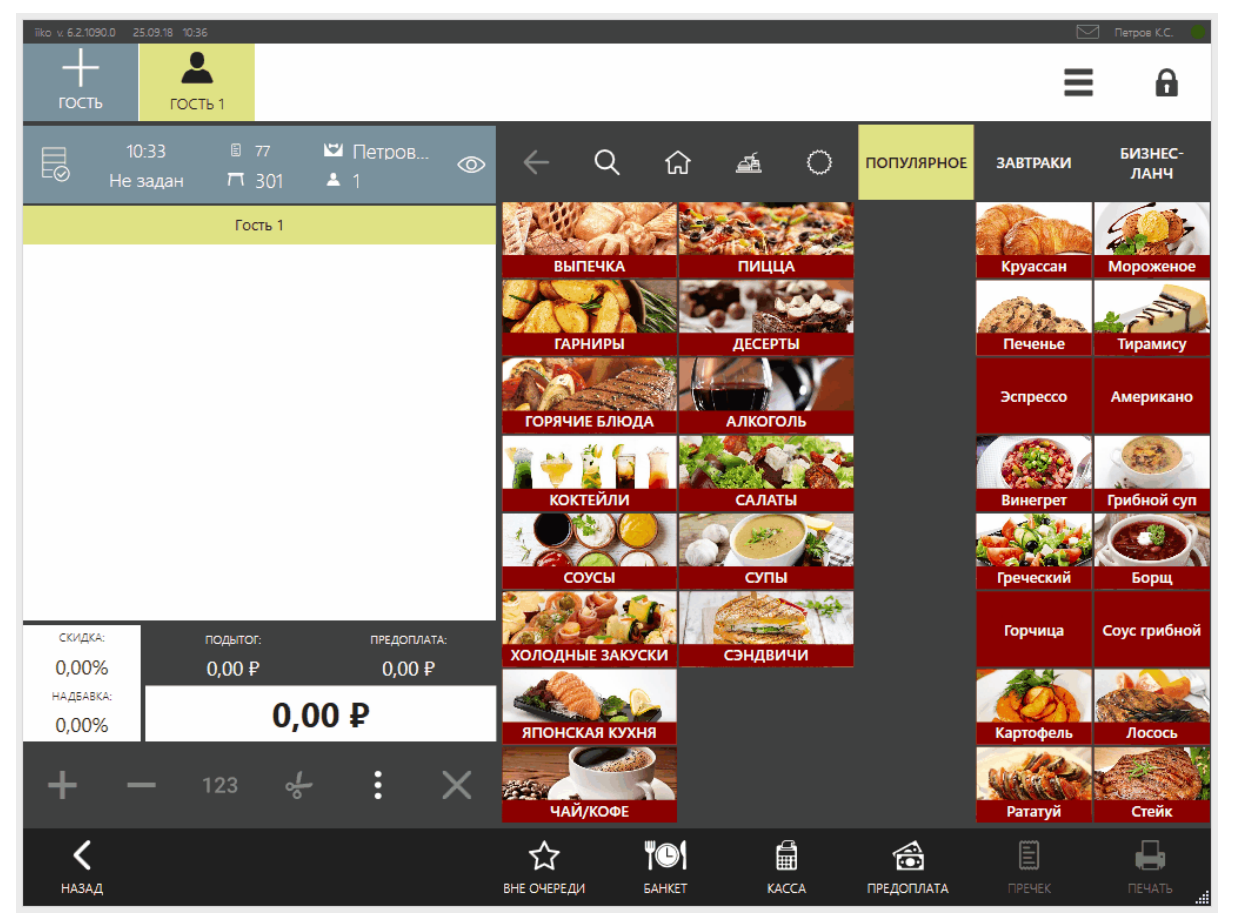

Автоматическое округление суммы заказа в пользу гостя

### **Суммовые скидки и надбавки**

Скидки и надбавки могут быть не только в виде процента от стоимости заказа, но и иметь определенную величину. Они применяются при:

- · Ручном округлении (скидка) в пользу гостя. Например, стоимость заказа составила 2027 руб., а владелец заведения для ровного счета делает скидку в 27 руб.
- · Ручной надбавке за сложность блюда.
- · Фиксированной скидке на порцию, которая меньше стандартной, например, детская.

Размер суммовой скидки можно задать сразу в ее настройках в iikoOffice или назначить прямо на кассе.

Суммовая скидка всегда комбинируется с остальными, даже если в ее настройках не установлена галочка **Можно использовать с другими скидками.**

Суммовые скидки и надбавки могут применяться как ко всему заказу, так и к отдельным позициям.

Если размер скидки должен указываться в iikoFront, то:

- 1. В окне заказа нажмите кнопку **Скидки/Надбавки.**
- 2. Выберите скидку из списка и введите ее величину.
- 3. Нажмите кнопку **ОК.**

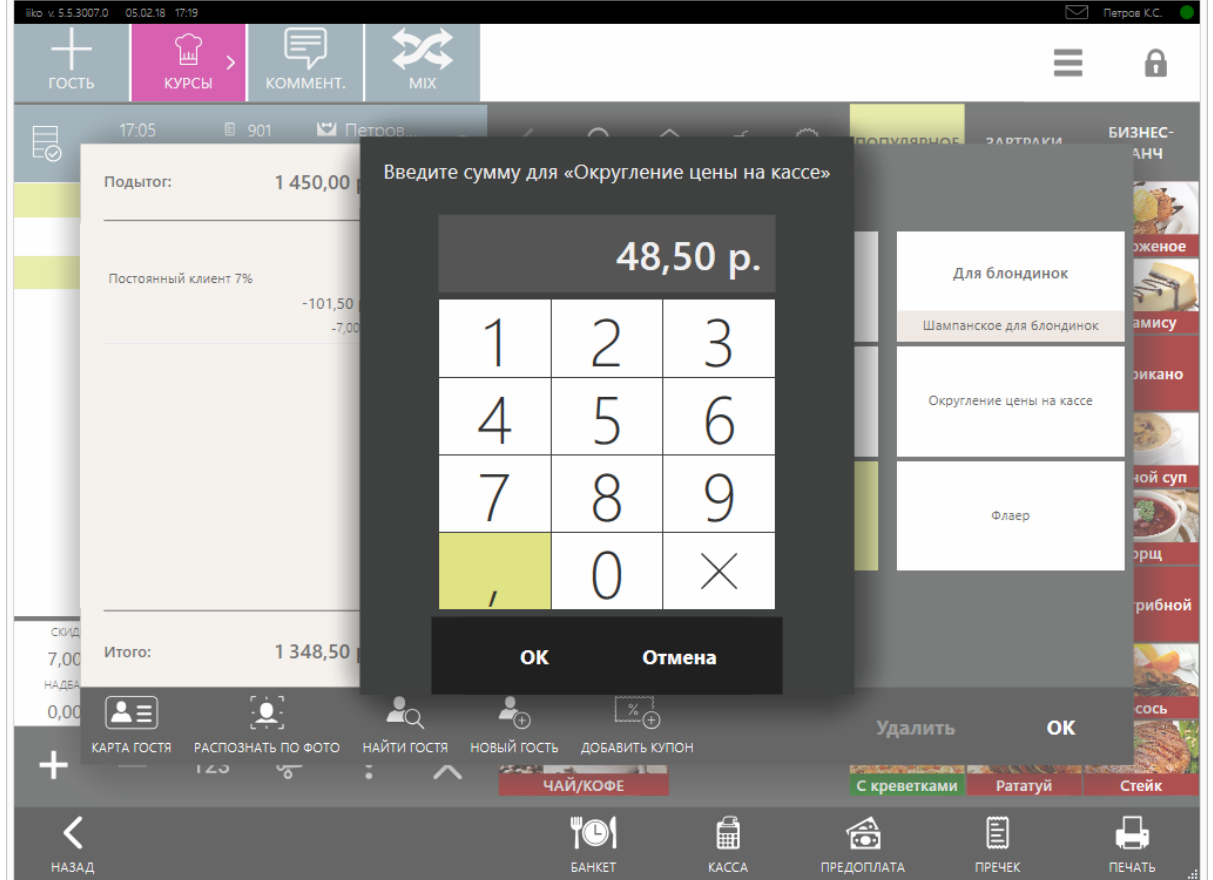

Округление цены на кассе

# **Скидка по усмотрению официанта**

Официант может предоставить скидку на отдельное блюдо по своему усмотрению. Например, горячие булочки продаются по полной цене, а остывшие — со скидкой. Для этого:

- 1. Выделите позицию в заказе по кнопке слева от названия, кнопка станет синей,
- 2. Нажмите **Скидки/Надбавки.**
- 3. Выберите специальную скидку.
- 4. Нажмите **ОК.**

Такую скидку можно сделать для блюд и отдельных модификаторов. Позиции со скидкой отмечаются значком процента «%» слева от суммы.

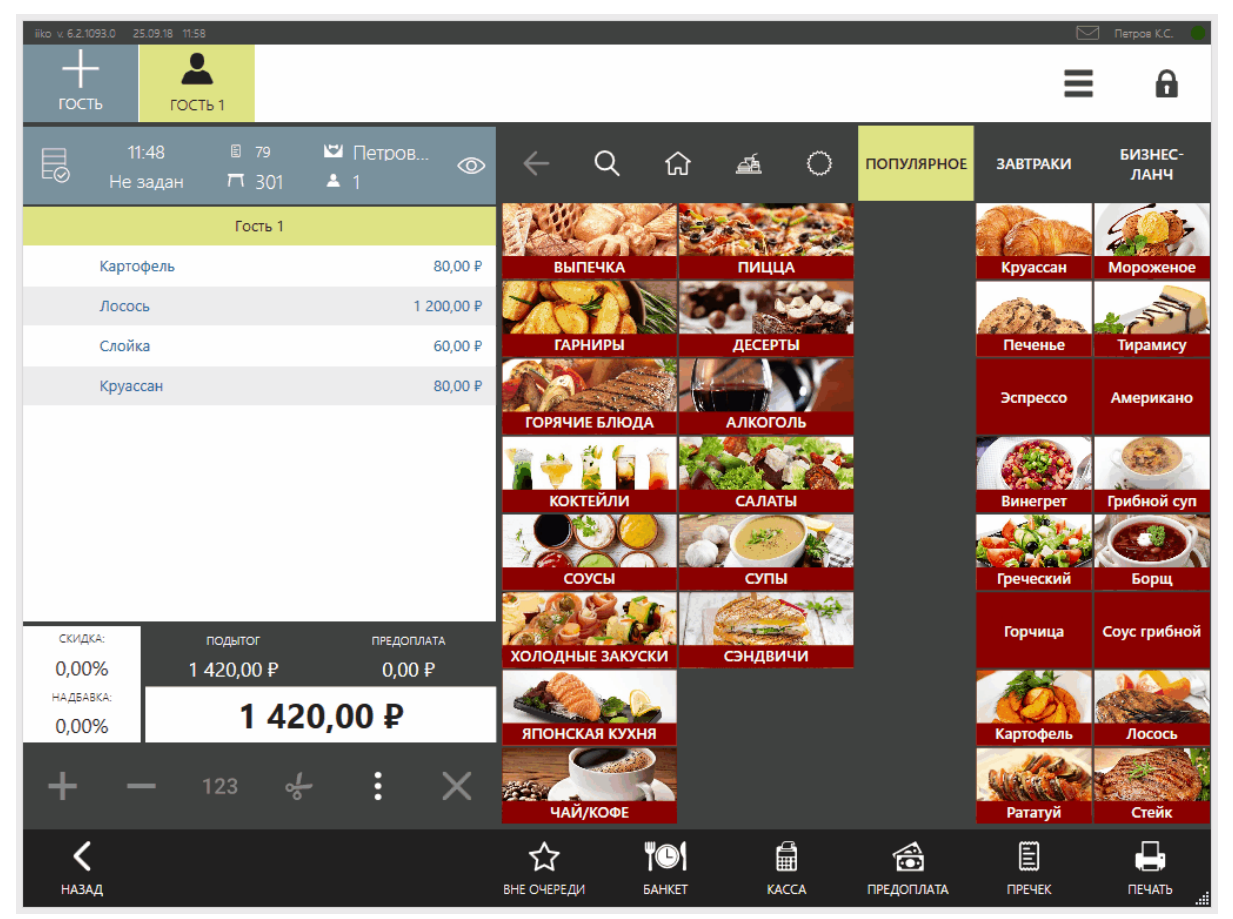

Скидки на отдельные блюда

Кнопка с такой скидкой также отмечается значком «%» в окне скидок. Если ни одна позиция не выделена, то скидка будет применена ко всему заказу.

Такая скидка настраивается в iikoOffice с помощью параметра **Выбор блюд на усмотрение официанта** в форме параметров скидки.

# **Скидка по флаеру**

Если гость заказывает блюда по «флаерной» программе и предъявляет «флаер», то получает скидку 100%. К каким блюдам применяется эта скидка, определяется автоматически.

Для получения скидки по одному «флаеру» в заказе должно быть два или более «флаерных» блюда, по двум «флаерам» – четыре или более, и так далее. «Флаерная» скидка применяется в первую очередь к самым дешевым блюдам заказа, участвующих во «флаерной» программе.

В зависимости от настроек скидки по флаеру она может применяться только в определенные дни и часы работы ресторана.

Чтобы добавить скидку по флаеру:

1. Добавьте в заказ блюда.
- 2. Нажмите кнопку **Скидка/Надбавка.**
- 3. В списке скидок выберите «Флаер».
- 4. Укажите количество флаеров.
- 5. Нажмите кнопку **ОК.**

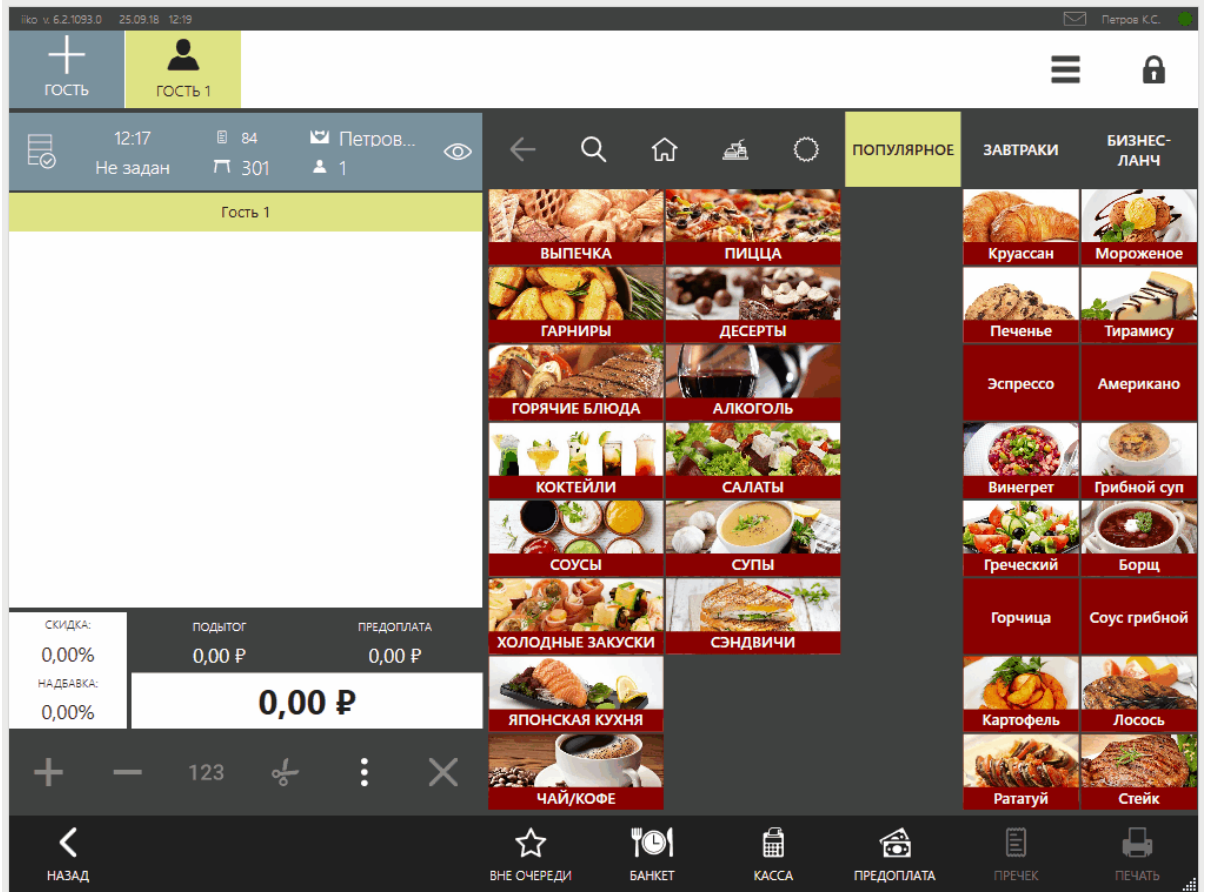

Скидка 100% по флаеру

В заказе блюда со скидкой по флаеру отмечены кодом «ФЛ». Этот код указывается в настройке скидки «Флаер» в iikoOffice.

Бесплатные блюда «по флаеру» печатаются в пречеке, если это задано в настройках «Флаера» в iikoOffice.

Если повторно добавить скидку «Флаер», предыдущая автоматически удалится, если она менее выгодна, чем новая. Если вы ввели один «флаер», а потом гость сказал, что нашел еще два и хотел бы их использовать, то введите скидку «Флаер» еще раз, указав три «флаера».

Если вы ввели три «флаера», а потом гость сказал, что хочет использовать только один флаер, то удалите текущую скидку «Флаер» из заказа и введите новую с одним флаером.

При оплате заказа блюда по флаеру не попадают ни в фискальный чек, ни в список проданных блюд, а списываются «по флаеру» — 100% скидке.

# **Сервисный сбор за обслуживание**

В ресторане может взиматься сервисный сбор за обслуживание, например, как описано в статье [Сервисный](http://ru.iiko.help/smart/project-iikooffice/topic-115) [сбор](http://ru.iiko.help/smart/project-iikooffice/topic-115).

В этом случае откройте новый заказ и добавьте в него блюдо, надбавка в заказ добавится автоматически.

| iiko v. 6.2.1090.0 21.09.18 10:57<br>Петров К.С.                  |                         |                       |                    |                                       |                           |                                                        |                            |  |  |
|-------------------------------------------------------------------|-------------------------|-----------------------|--------------------|---------------------------------------|---------------------------|--------------------------------------------------------|----------------------------|--|--|
| Петров К.С.<br>Смена открыта: 18.09.2018 12:45<br>Сумма: 6 300,00 |                         | €<br>РАСЧЕТ ОФИЦИАНТУ | E<br>ПРЕЧЕК ЗАКАЗА | $\hat{\mathbb{I}}$<br>УДАЛЕНИЕ ЗАКАЗА | Ġ<br>ПЕРЕНОС ЗАКАЗА       | Ξ                                                      | 8                          |  |  |
| $\mathbf 0$                                                       | Петров К.С.<br>6 300,00 |                       |                    |                                       |                           |                                                        |                            |  |  |
|                                                                   |                         |                       |                    |                                       |                           |                                                        |                            |  |  |
|                                                                   |                         |                       |                    |                                       |                           |                                                        |                            |  |  |
|                                                                   |                         |                       |                    |                                       |                           |                                                        |                            |  |  |
|                                                                   |                         |                       |                    |                                       |                           |                                                        |                            |  |  |
|                                                                   |                         |                       |                    |                                       |                           |                                                        |                            |  |  |
|                                                                   |                         |                       |                    |                                       |                           |                                                        |                            |  |  |
| Z<br>НАЗАД                                                        |                         |                       | m<br>СХЕМА ЗАЛА    | ਮਾਮ<br>ВСЕ СТОЛЫ                      | $\Omega$<br>ПО ОФИЦИАНТАМ | $\begin{matrix} \boxed{2} \end{matrix}$<br>БЫСТРЫЙ ЧЕК | <b>TO1</b><br>PE3EPBOB: 0. |  |  |

После выбора блюд в заказ надбавка 12,5% добавилась автоматически

Если гость не готов платить столько, выберите другую надбавку:

- 1. Нажмите **Обслуживание 12,5%,** только тогда станет доступна другая надбавка — **Обслуживание 10%.**
- 2. Выберите надбавку 10%.
- 3. Нажмите **ОК.**

Если гость отказался платить за обслуживание, выделите надбавку в левой части окна и нажмите кнопку **Удалить.**

| iiko v. 6.2.1090.0 21.09.18 11:09                                 |                       |                                                                              |                                           |                               |                                                        | Петров К.С.               |
|-------------------------------------------------------------------|-----------------------|------------------------------------------------------------------------------|-------------------------------------------|-------------------------------|--------------------------------------------------------|---------------------------|
| Петров К.С.<br>Смена открыта: 18.09.2018 12:45<br>Сумма: 6 300,00 | €<br>РАСЧЕТ ОФИЦИАНТУ | $\left[\begin{matrix}\overline{1}\\1\\1\end{matrix}\right]$<br>ПРЕЧЕК ЗАКАЗА | $\widehat{\mathbb{m}}$<br>УДАЛЕНИЕ ЗАКАЗА | Ġ<br>ПЕРЕНОС ЗАКАЗА           | Ξ                                                      | 8                         |
| Петров К.С.<br>$\mathbf 0$<br>6 300,00                            |                       |                                                                              |                                           |                               |                                                        |                           |
| НАЗАД                                                             |                       | 靈<br>СХЕМА ЗАЛА                                                              | ਮਾਮ<br>ВСЕ СТОЛЫ                          | $\mathbf{a}$<br>ПО ОФИЦИАНТАМ | $\begin{matrix} \boxed{2} \end{matrix}$<br>БЫСТРЫЙ ЧЕК | <b>"©1</b><br>PESEPBOB: 0 |

Гость хочет оплатить 10% за обслуживание вместо 12,5%

# **Как удалить скидку**

До печати пречека вы можете удалить скидку или гостя из заказа:

- 1. Откройте заказ.
- 2. Нажмите кнопку **Скидка/Надбавка.**
- 3. Выберите гостя или название скидки (надбавки) и нажмите кнопку **Удалить.**
- 4. Нажмите **ОК.** После удаления гостя из заказа отменятся все его скидки или надбавки и цены по ценовым категориям.

### **Свободная цена на блюдо**

Гость может заказать «свободное» блюдо по договорной цене и особому рецепту. Такое блюдо должно быть включено в меню по стандартной цене. Выберите блюдо в заказ и введите новую цену. В этом же окне можно записать рецепт. Список ингредиентов – это только информация для повара, автоматического списания не происходит, ингредиенты нужно будет списать вручную.

В журнал записывается событие «Работа с позициями заказа» – «Применение свободной цены».

Такая возможность настраивается в iikoOffice с помощью параметра **Свободная цена** в карточке блюда.

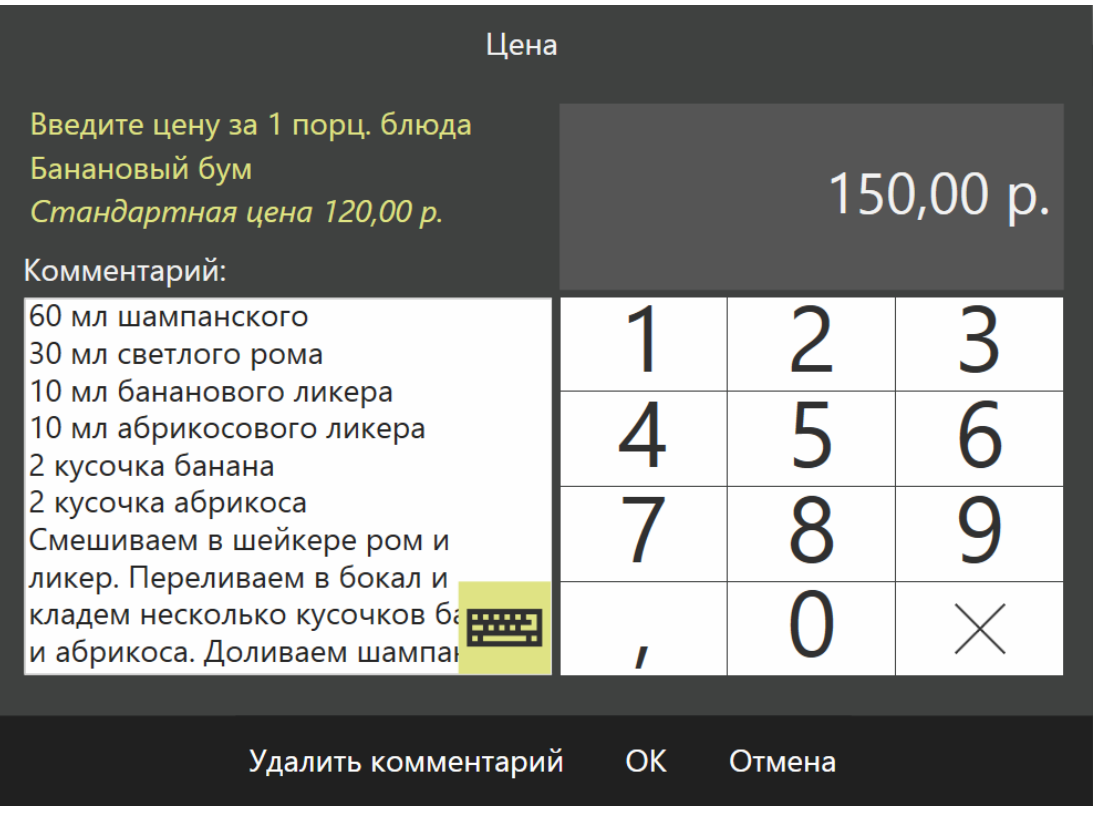

#### **Блюда нет в меню, но повар может его приготовить**

Если гость заказывает блюдо, которого нет в меню, то его продажа может быть зарегистрирована как продажа «свободного» блюда с произвольной техкартой. К такому блюду добавляется комментарий, например, с описанием способа приготовления и перечнем израсходованных ингредиентов. Затем ингредиенты блюда можно будет списать. Стоимость такого блюда можно регулировать с помощью изменения его количества в заказе.

Чтобы ввести (или изменить) комментарий, выберите блюдо в заказе, нажмите кнопку **Коммент.**, в открывшемся окне **Комментарий к блюду** введите произвольный текст (до 255 символов). В заказ ниже строки с названием блюда будет добавлена строка с комментарием, записанным курсивом. Укажите количество блюда.

Такая возможность настраивается для отделения торгового предприятия в iikoOffice (галочки Разрешить текстовые комментарии к позициям заказа и Печатать комментарии в пречеке и при оплате). При установленной галочке **Печатать комментарии в пречеке** и при оплате комментарий к блюду будет напечатан на пречеке, товарном чеке, квитанции об оплате, а также фискальном чеке.

### **Услуги с повременной оплатой**

### **Описание**

Услуга с повременной оплатой регистрируется как обычный заказ. Для этого удобно использовать схему зала — на ней сразу видны столы для бильярда и дорожки для боулинга.

Столы, на которых распечатан сервисный чек, обозначены черным цветом и мигают — на них отображается время предоставления услуги. Столы с отпечатанным пречеком, которые скоро освободятся, обозначены красным цветом.

В списке позиций заказа отображается количество минут игрового времени, название услуги и ее стоимость за предоставленное время. Количество минут игрового времени округляется до целого в большую сторону.

# **Как добавить услугу в заказ**

Вместе с услугой в один заказ можно включать обычные блюда из меню.

В заказе может быть неограниченное количество услуг «Бильярд», но одновременно запускать их нельзя. Другую услугу можно запустить только после остановки предыдущей услуги.

Оплачивать услуги можно как за фактически потраченное время, так и заранее заказанное время.

Если гости попросили сделать перерыв, то вы можете остановить запущенную услугу, а затем возобновить ее отсчет с помощью кнопок **Стоп**  $\Box$  и **Пуск** 

#### **Фактическое время**

По умолчанию отсчет стоимости услуги ведется по факту, то есть деньги начисляются на фактически отыгранное время.

- 1. Выберите свободный игровой стол, который выбрали гости.
- 2. Укажите количество гостей.
- 3. В окне заказа выберите услугу. В списке позиций заказа отображается название услуги и ее стоимость за минуту
- 4. Помимо услуги в заказ можно добавить другие блюда.
- 5. Чтобы запустить счетчик игрового времени, нажмите кнопку **Пуск.** Над столом автоматически включится освещение. На экране заказа отображается время игры с точностью до минуты. На схеме зала стол, на котором идет игра, отображается синим цветом и мигает, на нем

отображается игровое время — сколько времени прошло от момента пуска.

6. Когда гость попросит счет, распечатайте **Пречек**. Заказ перейдет в другой статус, он станет доступен кассиру, а на схеме будет помечен красным цветом. В этот момент счетчик игрового времени автоматически остановится, освещение над столом выключится. При расчете стоимости услуги количество минут игрового времени округляется до целого в большую сторону.

Остановить отсчет времени услуги можно вручную нажатием кнопки **Стоп** на экране заказа.

#### **Заказанное время**

Можно продавать время блоками, для этого предназначена кнопка **Лимит** в окне заказа. При достижении установленного лимита времени услуга будет автоматически остановлена. Услугу можно остановить вручную нажатием кнопки **Пречек** или **Стоп,** при этом заказанное время оплачивается полностью.

1. Добавьте услугу и нажмите кнопку **Лимит .** Лимит Укажите лимит времени (ЧЧ:ММ) Прошло:  $\bigcap \bigcap \cdot \bigcap \bigcap$ Лимит:  $\bigcap \bigcap \cdot \bigcap \bigcap$ ζ  $+0.15$  $+0.30$ 6  $+1:00$  $+1:30$ 8 q  $+2:00$  $+2.30$  $\times$  $+3:00$ По факту **OK** Отмена

Например, гость хочет играть один час:

- 2. Укажите один час и нажмите кнопку **ОК**.
- 3. Чтобы запустить отсчет времени, нажмем кнопку **Пуск.** Стоимость отсчитывается не по мере истечения времени, а сразу на весь заданный

лимит. Отсчет времени происходит в обратном порядке.

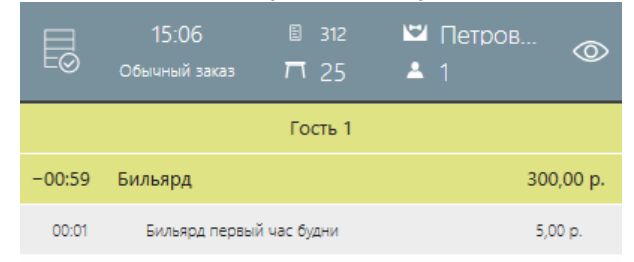

Лимит можно отменить и вернуться к фактически использованному времени с помощью кнопки **По факту.** Сумма заказа и стоимость услуги соответственно изменится.

### **Гости хотят продлить время игры**

Если на услугу с повременной оплатой был уже распечатан пречек, а гости хотят продлить время игры, то пречек необходимо отменить, и запустить эту услугу кнопкой **Пуск**. Для этого:

- 1. На рабочем экране нажмите на стол заказа, и из открывшегося окна расчета перейдите в окно заказа нажатием кнопки **Заказ**.
- 2. Нажмите кнопку **Отмена пречека** и подтвердите операцию прокаткой карты менеджера. Кнопка **Отмена пречека** доступна, если предоставлено право «Отменять пречек» (**F\_CCB**).
- 3. Нажмите кнопку **Пуск**. Начнется отсчет игрового времени, над столом автоматически загорится свет.
- 4. По просьбе гостя напечатайте **Пречек**. К оплате будет установлена сумма за общее время предоставления услуги.

# **Оплата услуги**

Стол, для которого распечатан пречек, на схеме окрашивается в красный цвет и становится доступным для кассира. При нажатии на данный стол вы попадаете в окно расчета.

В списке позиций заказа отображается количество минут игрового времени, название услуги и ее стоимость за предоставленное время. Количество минут игрового времени округляется до целого в большую сторону.

Примите оплату заказа. После этого стол станет свободным.

### **Оплата заказа официанту**

Официанты могут не сдавать деньги кассиру при оплате каждого заказа, а оставлять выручку у себя и сдавать ее в конце смены менеджеру. Оплата официанту может быть произведена на некассовом терминале. Чек печатается на главной кассе. Сумма чека записывается на имя официанта, принявшего оплату.

По каждому официанту iiko ведет учет суммы заказов, которые он оплатил без сдачи выручки. После оплаты автоматически выполняется операция изъятия. Сумма чека изымается со счета официанта и переводится на счет, указанный в настройках служебного изъятия, например, «Деньги, выданные под отчет». Такое служебное изъятие должно быть настроено в iikoOffice, с помощью него учитывается задолженность официантов. Для погашения задолженности официантов должно быть настроено служебное внесение.

# **Настройка**

Чтобы настроить оплату официанту:

- 1. В разделе **Розничные продажи → Типы внесений/изъятий** настройте служебные операции:
	- o Внесение на официанта.
	- o Изъятие под отчет официанта.
- 2. Укажите внесение и изъятие в блоке **Деньги под отчет сотруднику** в **Настройках учета** торгового предприятия.
- 3. Чтобы при погашении задолженности была доступна кнопка **Точная сумма,** установите галочку **Разрешить ввод точной суммы при внесении задолженности**. По умолчанию эта возможность отсутствует.
- 4. Нажмите **Сохранить изменения.**

Если все настройки указаны верно, то сотрудникам будет доступна кнопка **Расчет официанту** на экране **Заказы** в режимах «Все столы» и «По официантам».

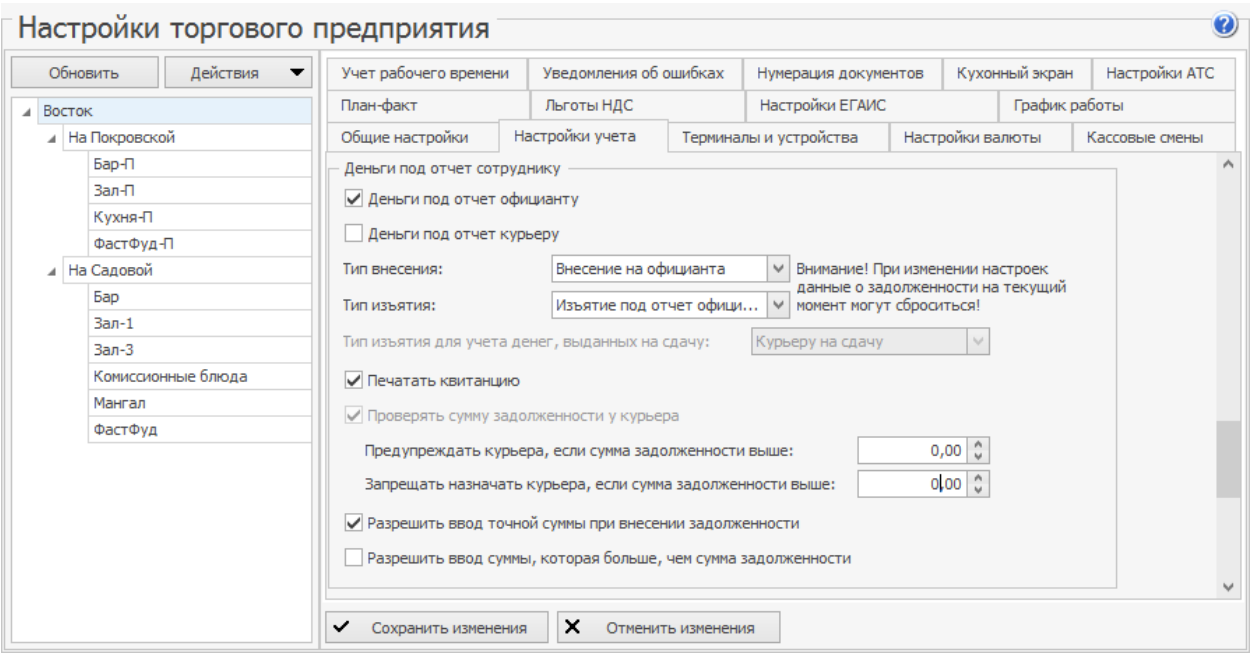

#### **Права доступа**

Предоставьте официантам права:

- · Для приема любых платежей: «Принимать платежи» **(F\_CASH)** и «Авторизовывать кассовые внесения и изъятия» **(F\_APIO).**
- · Для платежей только с расчетом официанту без оплаты на кассе: «Принимать оплату в качестве официанта» (**F\_PAW**) вместо указанных выше.
- · Для оплаты чужих заказов: «Создавать и редактировать заказы других сотрудников» **(F\_AOT).**
- · Для просмотра задолженности других сотрудников: «Видеть задолженности всех официантов» **(F\_SWD).**
- · Для просмотра только своей задолженности: «Видеть свою заработную плату на личной странице» **(F\_VPSD).** Но снимите право «Видеть задолженности всех официантов» **(F\_SWD).**

Свой долг сотрудник может увидеть на экране **→ Задолженность сотрудников**.

# **Расчет официанту**

Чтобы рассчитать гостя:

- 1. В окне заказа нажмите **Пречек.**
- 2. В режиме «Все столы» или «По официантам» нажмите кнопку **Расчет официанту** и выберите заказ для оплаты.
- 3. Введите сумму для оплаты и нажмите кнопку **Оплатить заказ**. На главной кассе напечатается чек.

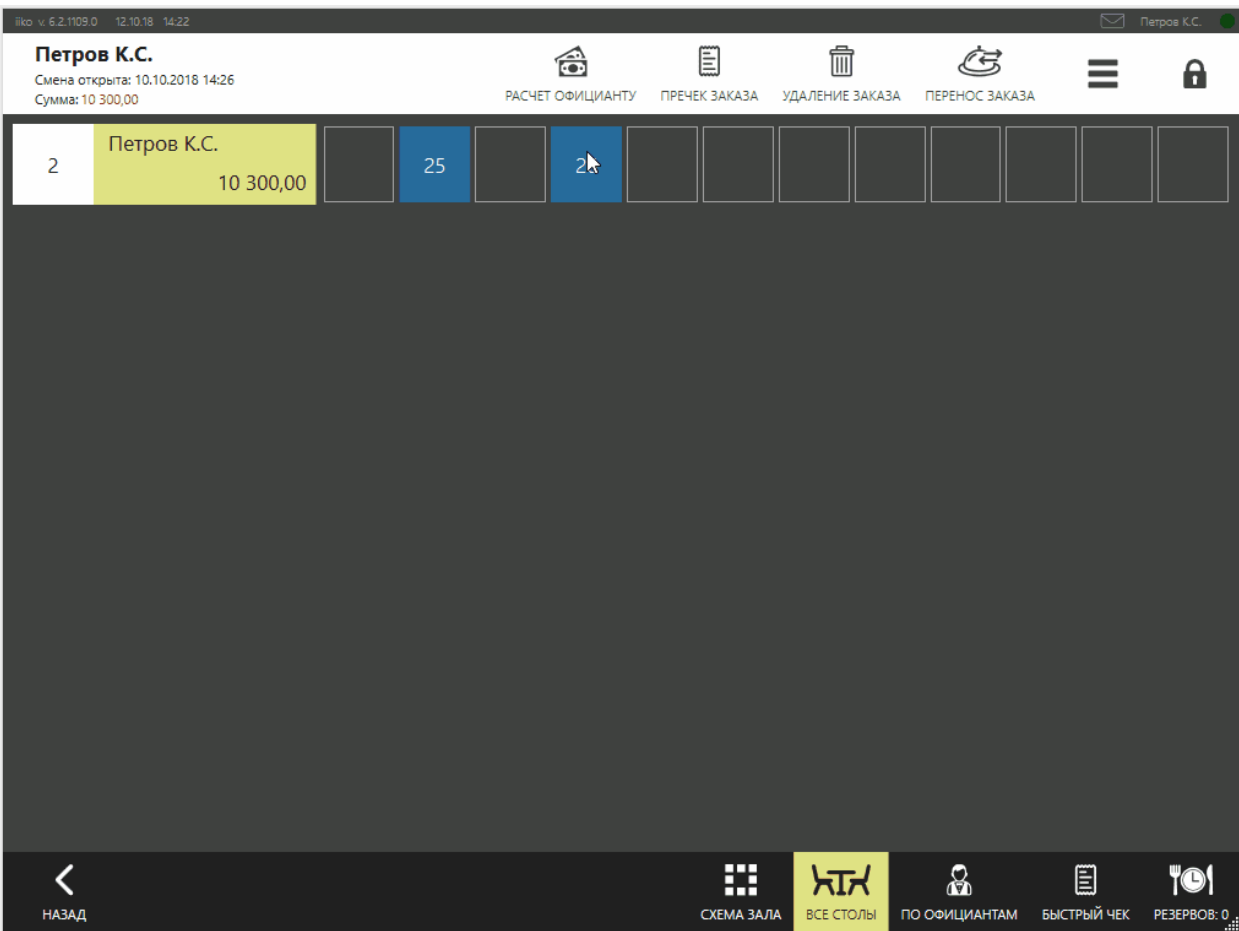

#### **Заказ с предоплатой**

Если за заказ была внесена предоплата, то оплатить его с расчетом официанту невозможно в следующих случаях:

- · Сумма предоплаты больше итоговой стоимости заказа. Для проведения оплаты заказа вам нужно удалить предоплату на кассе и затем уже выполнить дистанционный платеж.
- · Предоплата проведена некомбинируемым типом оплаты. В этом случае оплатите заказ на кассе.

При приеме платежа за заказ с предоплатой разница между суммой заказа и суммой предоплаты фиксируется в качестве задолженности официанта.

Если сумма заказа равна сумме предоплаты, то при дистанционной оплате заказ на главной кассе закроется, задолженность официанта не зафиксируется.

#### **Начисление бонусов**

Если заказ предусматривает начисление бонусов, то для его дистанционной оплаты у официанта должно быть право «Подтверждать начисление бонусных баллов» **(F\_APA).** Без этого права оплатить заказ в расчет официанту невозможно.

#### **В одном заказе блюда пробиваются на разных ФР**

Если в составе заказа присутствуют блюда, относящиеся к разным фискальным регистраторам, то система предложит разбить заказ на несколько частей. Их количество зависит от того, сколько мест печати чека указано в настройках группы в iikoOffice.

### **Сдача выручки**

Сдача выручки в текущей кассовой смене регистрируется на главной кассе с помощью служебного внесения, настроенного в iikoOffice.

Чтобы сдать выручку в кассу:

- 1. Нажмите **→ Задолженности сотрудников.**
- 2. Выберите официанта, который сдает деньги, или прокатайте его карту.
- 3. Введите сумму задолженности.
- 4. Введите комментарий и нажмите кнопку **Внести**. Полностью погашенный долг больше не будет отображаться в списке задолженностей.

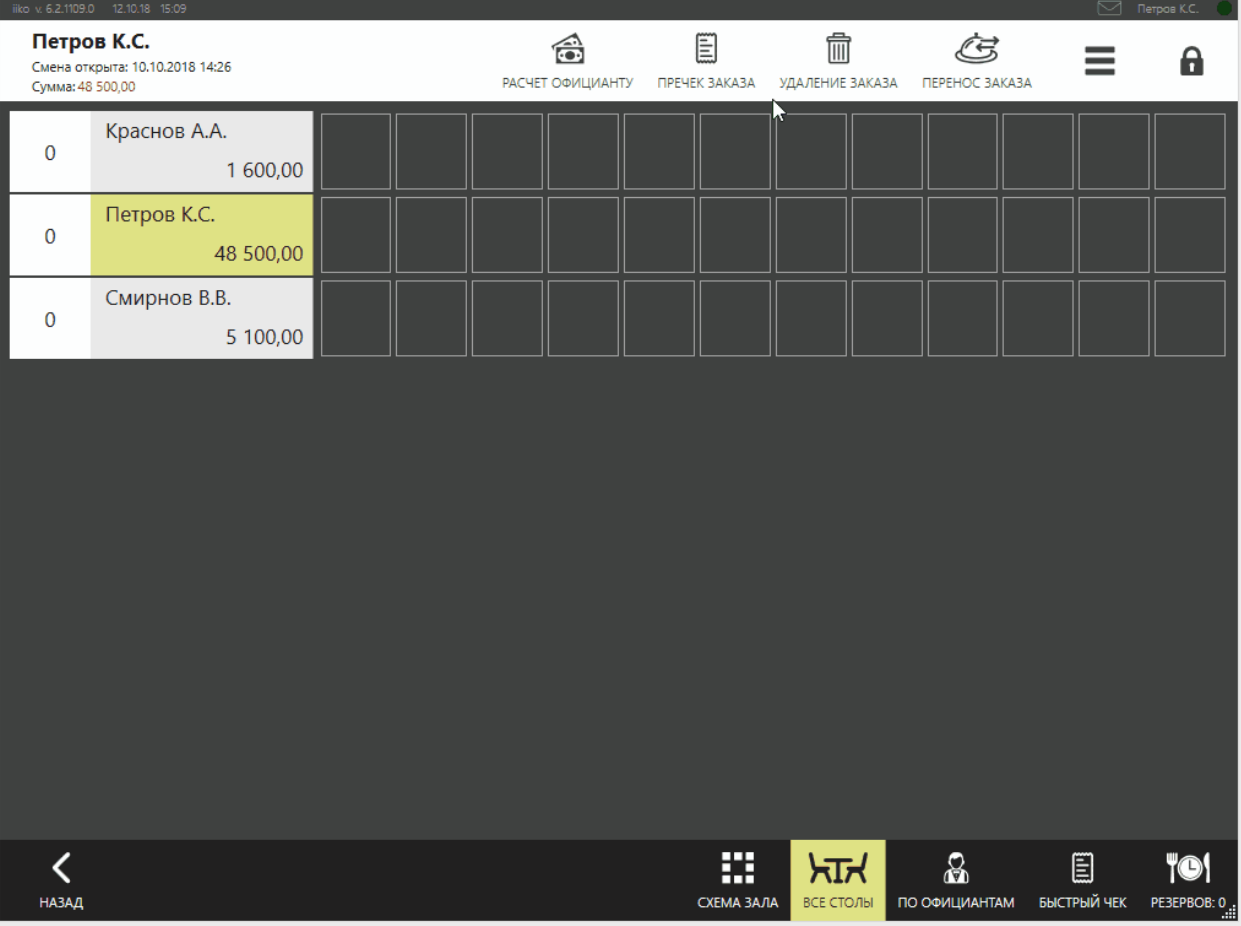

#### **Переплата**

Если сотрудник сдал больше, чем должен, то у него возникнет переплата. В списке задолженности сотрудников отобразится отрицательная сумма.

Чтобы изъять излишне внесенные деньги:

- 1. Нажмите **→ Задолженности сотрудников.**
- 2. Выберите официанта.
- 3. Введите сумму, которую нужно вернуть официанту, и нажмите кнопку **Изъять**.

# **Отчет по задолженности**

Информацию по операциям внесения, изъятия, оплаты заказа с расчетом официанту можно посмотреть в отчете «Расчет сотрудникам».

Чтобы его открыть, в окне **→ Отчеты** в разделе **Специальные отчеты** выберите пункт **038 Расчет сотрудникам**.

По умолчанию отчет показывает итоговые суммы продаж и долга по каждому сотруднику за текущую смену без детализации, а также общие продажи и общий итоговый долг.

Узнать подробнее, по каким заказам принята оплата в расчет официантам: нажмите кнопку **Параметры** и установите галочку **Детализация по зказам.**

Посмотреть отчет только по сотрудникам с долгом: нажмите кнопку **Параметры** установите галочку **Только ненулевая задолженность**.

Построить отчет по одному официанту: в окне **Параметры** нажмите кнопку **Все** и выберите нужного сотрудника.

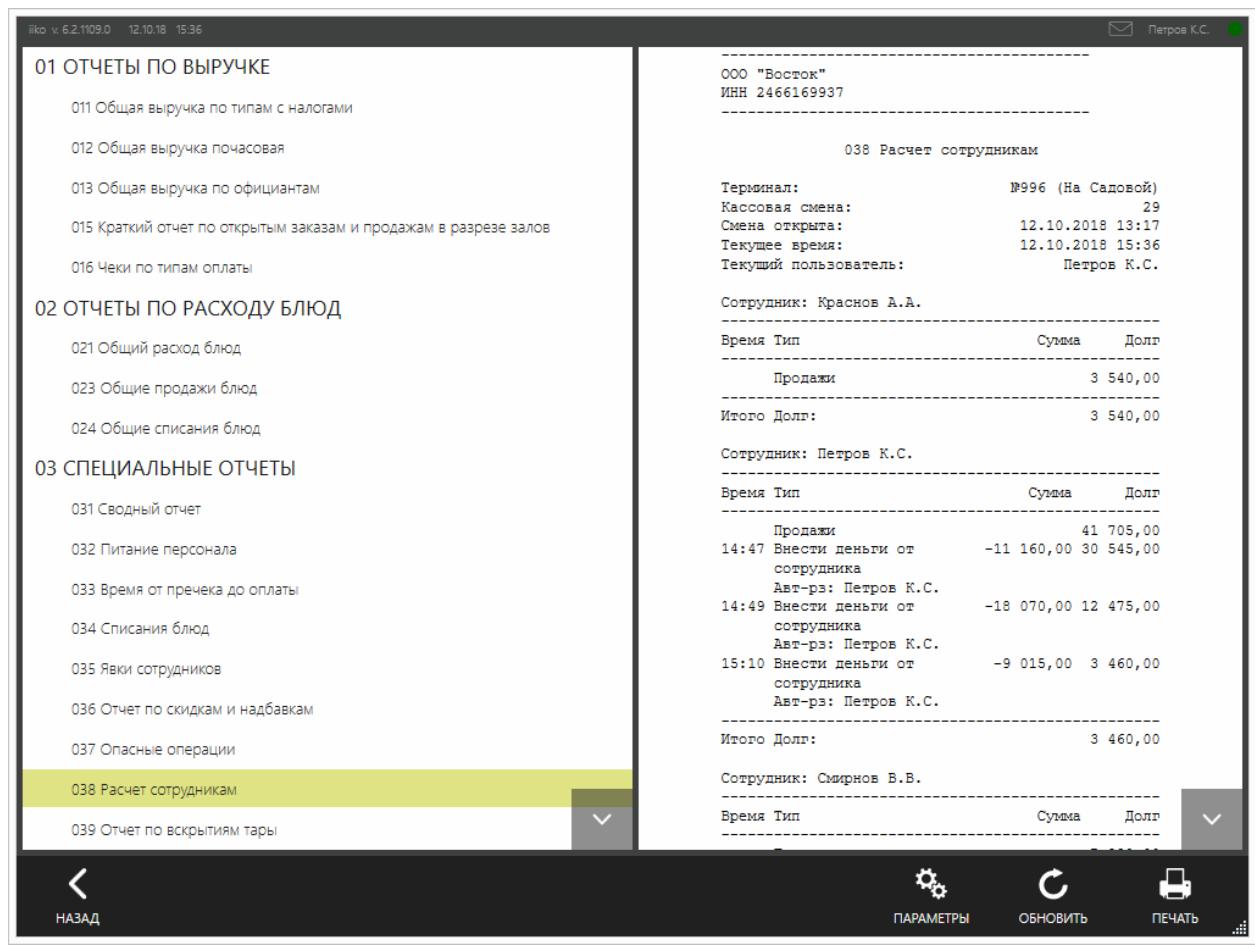

### **Задание на кухню в ресторане**

# **Описание**

Для ресторана есть два способа сообщить повару, какие блюда нужно готовить:

- · Напечатать сервисный чек.
- · Использовать кухонный экран.

Кухонный экран имеет больше преимуществ по сравнению с сервисными чеками. Как настроить и работать с ним, см. в разделе [Кухонный](#page-211-0) [экран.](#page-211-0) В этой статье речь пойдет о сервисных чеках.

В сервисном чеке отображается дата и время его печати, информация о заказе, официанте и список блюд.

Когда официант добавляет блюда в заказ и нажимает **Печать,** принтер, установленный на кухне, печатает сервисный чек. После приготовления блюда повар сканирует штрихкод, и официант на экране видит, что можно забирать и подавать гостям.

# **Настройка**

Откройте настройки отделения:

- · На закладке **Кухонный экран** установите галочку **Показывать блюда на кухонном экране.** Даже если вы не используете кухонный экран, эта настройка позволит менять статусы приготовления блюд.
- · На закладке **Общие настройки** укажите **Принтер блюд** и в поле **Печатать штрихкод в задании на кухню** выберите пункт «Печатать по блюдам», он больше подходит для ресторанов.

Подробнее о других настройках печати см. в статье [Отделение.](http://ru.iiko.help/smart/project-iikooffice/topic-266)

# **Как повар сообщает о готовности блюда**

#### **Действия повара**

- 1. Когда блюдо или несколько порций готово, найдите в сервисном чеке нужный заказ, а в нем — название приготовленного блюда и напечатанный для него штрихкод.
- 2. Отсканируйте штрихкод. На своем экране официант увидит название готового блюда, номер заказа и номер стола.

3. В разных заказах могут быть одинаковые блюда. Чтобы официант отнес блюдо именно тому гостю, для которого оно приготовлено, при выборе штрихкода из сервисного чека проверяйте номера заказа и стола.

 $IO!$ 

#### **Действия официанта**

1. Когда блюдо будет готово, в левой верхней области рабочего экрана появится сообщение. Если терминал находится в режиме блокировки, то вы увидите это сообщение после прокатки карты.

Блюда приготовлены. Пора забирать.

2. Чтобы посмотреть список готовых блюд, нажмите кнопку <mark> $\blacksquare$ </mark> Выберите, какие блюда и на какие столы нужно отнести.

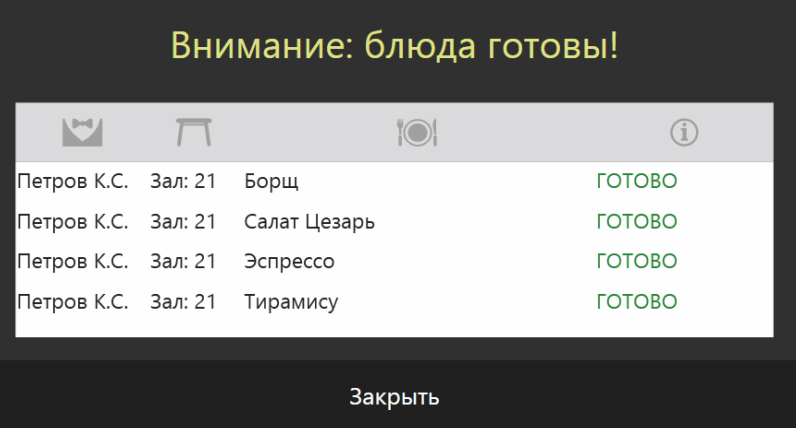

3. Отнесите готовое блюдо гостям и щелкните по его названию в списке.

### **Отмена пречека**

#### **Когда может потребоваться**

После печати пречека гости могут заказать дополнительные блюда. В этом случае у официанта есть возможность дополнить заказ: отменить пречек и продолжить работу с текущим заказом, либо принять новый заказ.

#### **Какие права нужны**

Для отмены пречека потребуется право «Авторизовывать опасные операции, связанные с отменой пречека» **(F\_CCB).** Право запрашивается, если в настройках торгового предприятия выключена настройка **Не авторизовывать отмену пречека.**

Если настройка включена, то отменять пречек можно без права **F\_CCB.** Но некоторые операции все же считаются опасными после отмены пречека, и для их выполнения запрашивается право **F\_CCB.**

В повторном пречеке печатается порядковый номер текущего заказа.

#### **Как отменить пречек**

- 1. На рабочем экране нажмите на стол заказа. Откроется окно кассы.
- 2. Нажмите кнопку **Заказ.** Откроется окно заказа.
- 3. Нажмите кнопку **Отмена пречека**. Потребуется подтверждение прав или нет зависит от настроек, описанных выше в этой статье.

Отмена пречека фиксируется в соответствующем отчете.

# Работа на кассе

Операции, которые сотрудники смогут выполнять на кассе, определяются предоставленными им правами.

Учет рабочего времени и начисление зарплаты не зависят от длительности операционного дня. Открытие операционного дня происходит при открытии первой кассовой смены, и закрытие – при закрытии последней кассовой смены (из группы кассовых смен).

#### **Печать сервисного чека**

Если в iikoOffice выполнены соответствующие настройки, то при оплате заказа будет также напечатан сервисный чек. В нем будут только блюда, по которым печать ранее не производилась.

#### **Округление цен**

В iiko может быть настроено округление цен до наименьшего номинала купюр. Например, может быть задано округление до 50 денежных единиц (сумма до 25 включительно отбрасывается, а свыше 25 округляется до 50).

Сумма 123.45 округляется до 100, а 125.10 до 150 единиц. Цены на товары со скидкой (надбавкой) округляются после их начисления.

#### **Верификация явок**

Если это настроено в iikoOffice, то в процедуру закрытия кассовой смены добавляются шаги «Верификация явок». Менеджер должен будет проверить открытые явки. Убедиться, что все сотрудники с незакрытыми явками продолжают работать. Закрыть явки сотрудников, которые закончили работу. Проставить время работы сотрудников, принятое к оплате (по умолчанию явки принимаются по фактическому времени). А также проверить правильность отчета по явкам. Для этого предназначена настройка торгового предприятия «Кассовые смены» – «Настройка закрытия кассовой смены» – «Личные смены»: «Верификация явок».

Необходимость выполнять «Верификацию явок» может быть задана и при открытии кассовой смены. Для этого предназначена настройка торгового предприятия «Кассовые смены» – «Настройка открытия кассовой смены» – «Проверять явки сотрудников».

Для верификации явок требуется право «Принудительно закрывать личные смены» (F\_KIS).

#### **Блокировка работы кассира при открытом денежном ящике**

Для того чтобы дисциплинировать кассиров, и приучить их закрывать денежный ящик после выполнения каждой операции, может быть настроена блокировка кассы. В целях безопасности после того как кассир рассчитал гостя или выполнил операцию внесения, он должен сразу убрать деньги в ящик и закрыть его. И только после этого кассир сможет перейти к выполнению следующей операции. Если кассир принимает оплату, и денежный ящик открыт, то кнопка **Оплатить** будет недоступна. На экране расчета он увидит блокирующее сообщение. Чтобы продолжить работу, кассир должен будет закрыть ящик.

Если у менеджера есть специальное право «Открывать денежный ящик», то он может прокатать свою карту и продолжить работу с открытым ящиком. После закрытия ящика или прокатки карты менеджера окно сообщения будет закрыто. Кнопка **Оплатить** станет доступной, может быть выполнена операция оплаты и переход к окну столов, кассир сможет перейти к следующему заказу.

Для установки такого требования в настройках фискального регистратора предназначен параметр **Запретить работать с кассой при открытом денежном ящике**.

#### **Контроль серийного номера фискального регистратора**

В течение кассовой смены iiko контролирует, что серийный номер ФР не изменился, и запрещает менять ФР без закрытия смены. Перед выполнением любой кассовой операции сравниваются текущий номер ФР и номер, с которым была открыта смена. При несовпадении на экран кассиру выводится сообщение о необходимости закрыть кассовую смену, без этого он не сможет пробить чек.

#### **Кассовая смена**

### **Открытие кассовой смены**

На каждом кассовом терминале, где принимаются и оплачиваются заказы, необходимо открыть кассовую смену. Открытие смены разбито на несколько этапов, которые настраиваются в iikoOffice.

Чтобы открыть кассовую смену:

- 1. Войдите в iikoFront и откройте личную смену.
- 2. На экране дополнительного меню нажмите кнопку **Открыть кассовую смену**.
- 3. Открытие кассовой смены может запуститься автоматически после окрытия личной смены или система только предложит открыть смену. Это зависит от настроек торгового предприятия на закладке [Кассовые](http://ru.iiko.help/smart/project-iikooffice/topic-260) [смены](http://ru.iiko.help/smart/project-iikooffice/topic-260) в поле **Открытие кассовой смены.**
- 4. **Шаг 1. Печать нулевого Х-отчета.** Для печати отчета нажмите кнопку **Далее.**

Может потребоваться прокатка карты с правом «Печатать Х-отчет» **(F\_XR).**

- 5. **Шаг 2. Проверка корректности Х-отчета.** Убедитесь в правильности полученного отчета и отсутствии пробитых чеков. Чтобы еще раз напечатать Х-отчет, нажмите кнопку **Повторить.** Если в отчете все хорошо, нажмите кнопку **Далее** или **Завершить,** если внесение в кассу не предусмотрено.
- 6. **Шаг 3. Внесение наличных.** Введите сумму, которая вносится в денежный ящик на сдачу.
- 7. Нажмите кнопку **Далее.** Отобразится сообщение об открытии кассовой смены.

### **Закрытие кассовой смены**

В конце рабочего дня менеджер вместе с кассиром производит закрытие кассовой смены на каждом из кассовых терминалов ресторана. Перед началом выполнения данной операции рекомендуется заранее подготовить все документы по проведенным за смену внесениям/изъятиям.

Количество шагов, которое необходимо пройти для закрытия кассовой смены, настраивается в iikoOffice в **Настройках торгового предприятия** на закладке **Кассовые смены**. Как минимум должен быть выполнен контрольный пересчет и печать Z-отчета.

Если это настроено в iikoOffice, то в процедуру закрытия кассовой смены добавляются шаги «Верификация явок». Менеджер должен будет проверить

открытые явки. Проверить правильность отчета по явкам. Для этого предназначена настройка торгового предприятия «Кассовые смены» – «Настройка закрытия кассовой смены» – «Личные смены»: «Верификация явок». Для верификации явок требуется право «Принудительно закрывать личные смены» (**F\_KIS**).

Чтобы закрыть кассовую смену:

- 1. Выберите пункт → **Закрыть кассовую смену**. Кнопка **Закрыть кассовую смену** доступна сотруднику с правом «Закрывать кассовую смену» (F\_CS).
- 2. **Шаг 1. Проверка незакрытых заказов**. В зависимости от статуса заказа информация о нем показана разными цветами: синим – заказ не напечатан, черным – напечатан, красным – напечатан пречек.
	- a. Незакрытые заказы по усмотрению менеджера могут быть принудительно закрыты (если в iikoOffice настроена такая возможность). Для этого напротив заказов в столбце **Закрыть?** установите галочки. Стоимость заказов будет автоматически списана в кредит со штрафом официанту, открывшему заказ.
	- b. Для перехода к следующему шагу нажмите кнопку **Далее**. Если при проверке незакрытых заказов вы решили отказаться от закрытия смены, вернуться к основному рабочему экрану и разобраться в ситуации (оплатить, списать или удалить заказы), нажмите кнопку **Отмена**.

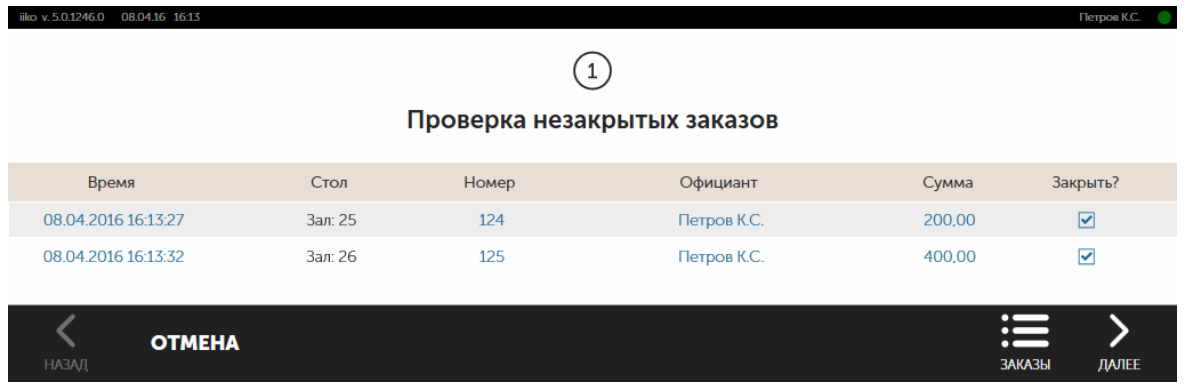

3. **Шаг 2. Контрольный пересчет**. По умолчанию это обязательный шаг, но его можно отключить в настройках торгового предприятия на закладке [Кассовые](http://ru.iiko.help/smart/project-iikooffice/topic-260) [смены](http://ru.iiko.help/smart/project-iikooffice/topic-260). Пересчитайте наличные деньги в кассе, введите полученную сумму и нажмите кнопку **Далее**. Если сумма меньше или больше той, которая должна быть в соответствии с кассовым отчетом, iiko сообщит об этом, и вы сможете выяснить ситуацию. Если все в порядке, iiko попросит прокатать вашу карту. Требуется право «Проводить контрольный пересчет и смотреть х-отчет» (**F\_XR**).

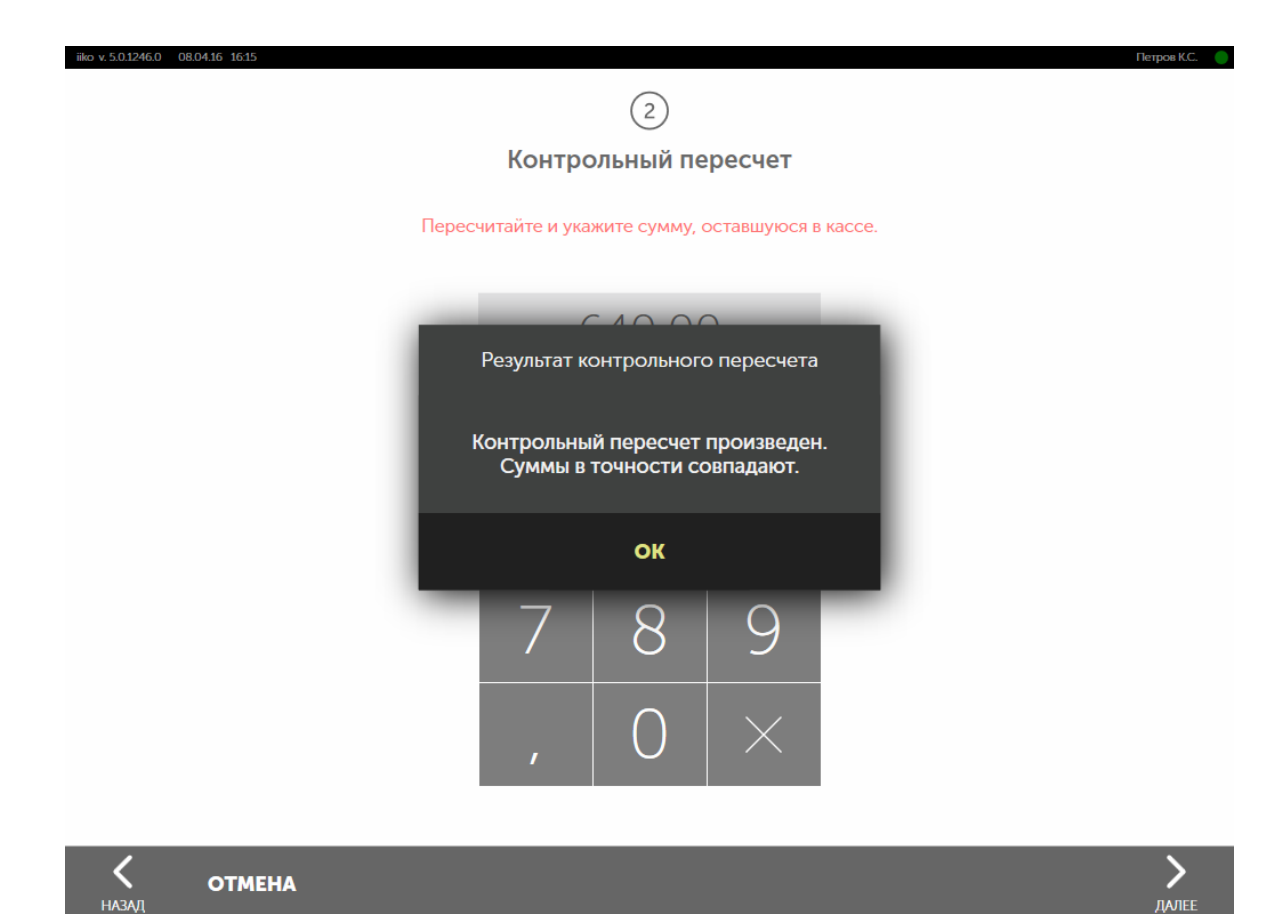

4. **Шаг 3. Отчеты**. Вы можете настроить печать отчетов по выручке и по кассе. Тщательно проверьте наличие подтверждающих документов по всем позициям отчетов, так как ответственность за отсутствие этих документов, а, следовательно, и по соответствующим суммам, также ляжет на вас. Если продажа была произведена в кредит, то должен быть распечатанный пречек с подписью гостя. Если расчет производился по кредитной карте, то эту операцию должен подтверждать слип с банковского терминала, с подписью гостя. Разберитесь с проблемными и опасными ситуациями, например, случаями удаления блюд из пречека.

Для печати отчетов требуется право «Просматривать отчеты во фронте» (**F\_VRPT**).

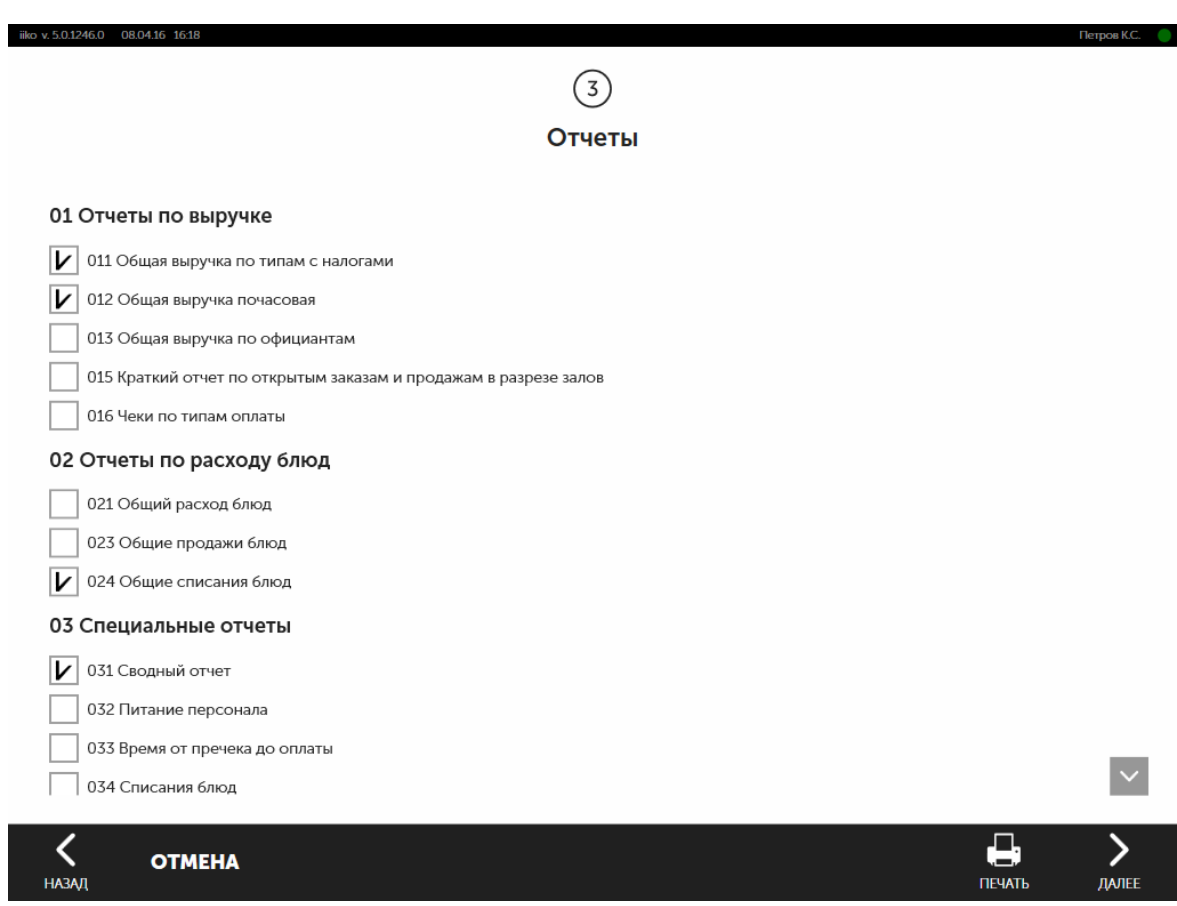

#### 5. **Шаг 4. Инкассация и печать «Z-отчета»** (обязательный шаг).

Изымите из кассы крупные купюры, оставив небольшой остаток для сдачи на будущую смену (если это позволяет используемая модель ФР. Нажмите кнопку **Закрыть смену** и прокатайте свою карту.

Для проведения инкассации требуется право «Авторизовывать кассовые внесения и изъятия» (**F\_APIO**).

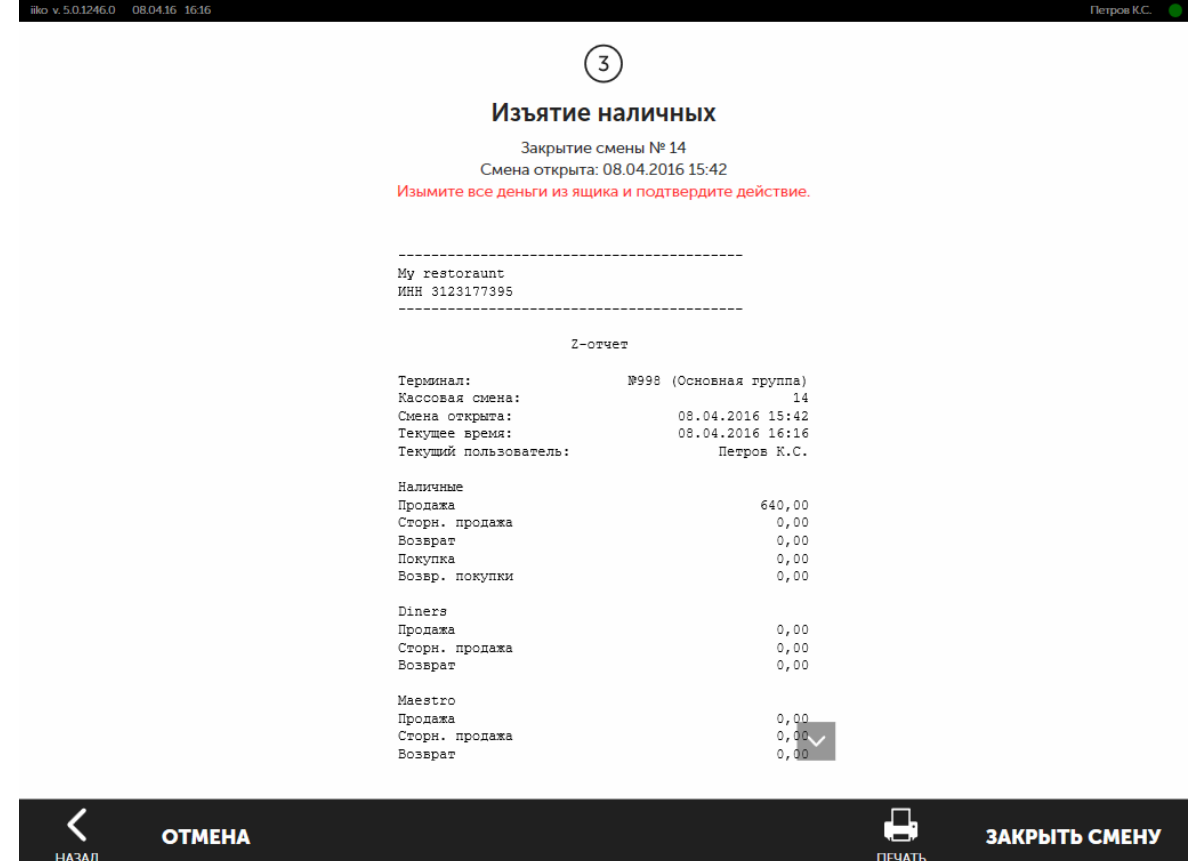

6. По умолчанию после закрытия кассовой смены терминал не выключается, а блокируется (вы попадаете на экран авторизации). Может быть настроено выключение терминала по усмотрению менеджера или всегда после закрытия кассовой смены.

Для этого требуется право «Выключать терминал» (**F\_CST**).

7. Подтвердите закрытие кассовой смены прокаткой карты сотрудника, имеющего на это право.

### **Права для работы с закрытыми заказами**

Возможность выполнять операции с закрытыми заказами определяется предоставлением следующих прав:

- · «Автоматически закрывать заказы в кредит при закрытии смены» (F\_ACO). Если право отключено и выбрано закрытие одного или нескольких заказов, то при нажатии кнопки Далее требуется подтверждение операции прокаткой карты с данным правом.
- · «Переносить заказы без пречека на следующую кассовую смену» (F\_CSUUO). Если право отключено, и в списке есть заказы без пречека, для которых выбрано «Не закрывать», то при

нажатии кнопки Далее требуется подтверждение операции прокаткой карты с данным правом.

· «Переносить любые заказы на следующую кассовую смену» (F\_CSUO). Если право отключено и в списке есть заказы, для которых выбрано «Не закрывать», то при нажатии кнопки Далее требуется подтверждение операции прокаткой карты с данным правом.

Право F\_CSUO приоритетнее права F\_CSUUO: если есть право переносить любые заказы, то наличие права переносить заказы без пречека значения не имеет.

Вы можете ограничить длительности кассовой смены для виртуального фискального регистратора в его настройках в iikoOffice. Через 24 часа на экран кассиру выведется сообщение о необходимости закрыть кассовую смену, без этого он не сможет пробить чек.

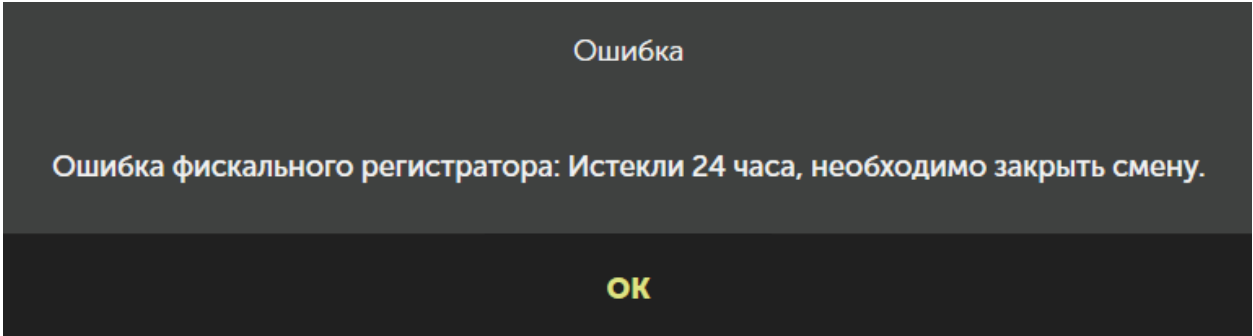

# **Задолженность сотрудников**

Если за день у официантов накопилась задолженность, то в процессе закрытия кассовой смены добавится дополнительный шаг.

Чтобы внести деньги от официантов, нажмите кнопку **Задолженность сотрудников.**

Чтобы перенести задолженности на следующую смену, нажмите кнопку **Далее**.

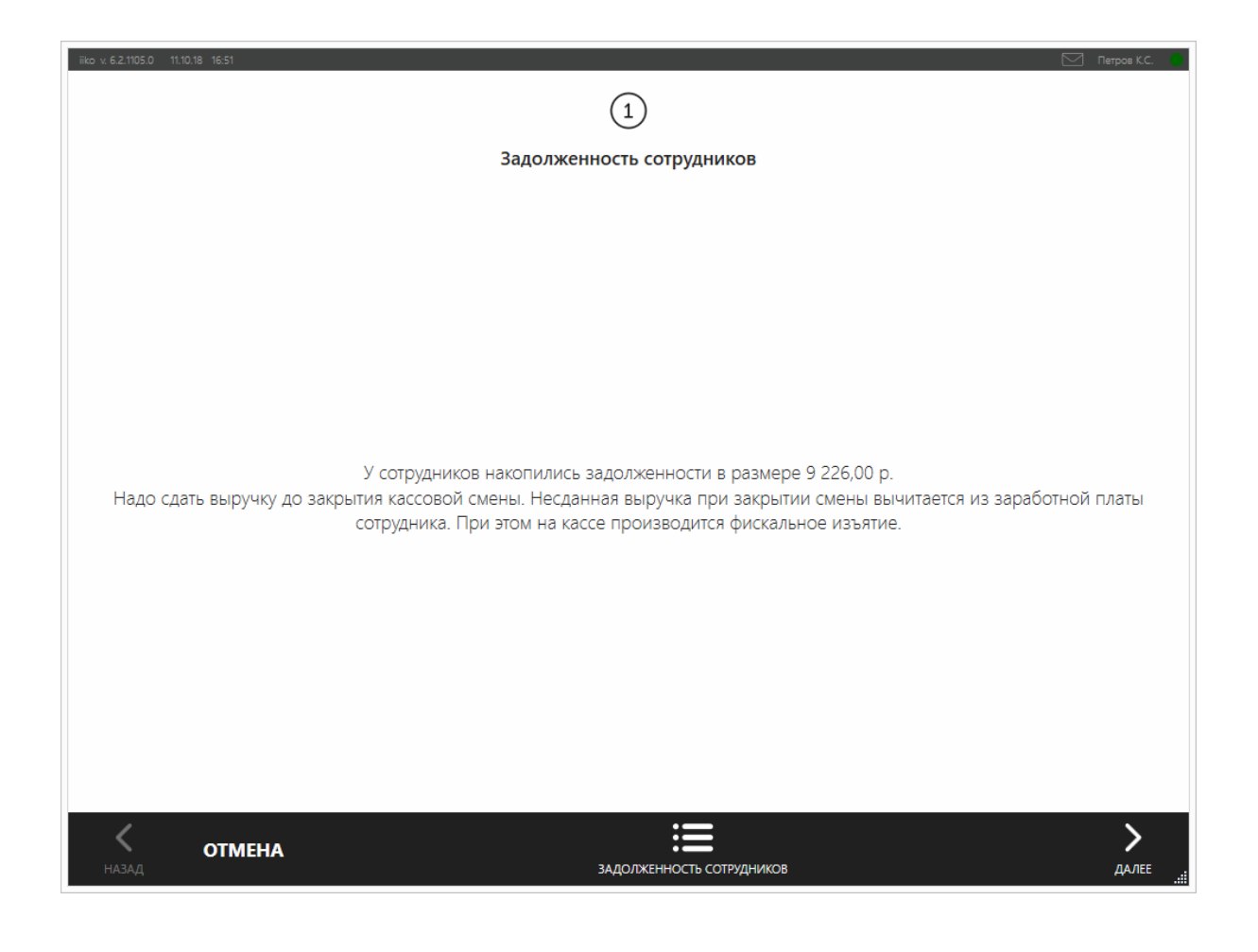

### **Оплата заказа**

# **Описание**

В большинстве случаев экран оплаты заказа выглядит так:

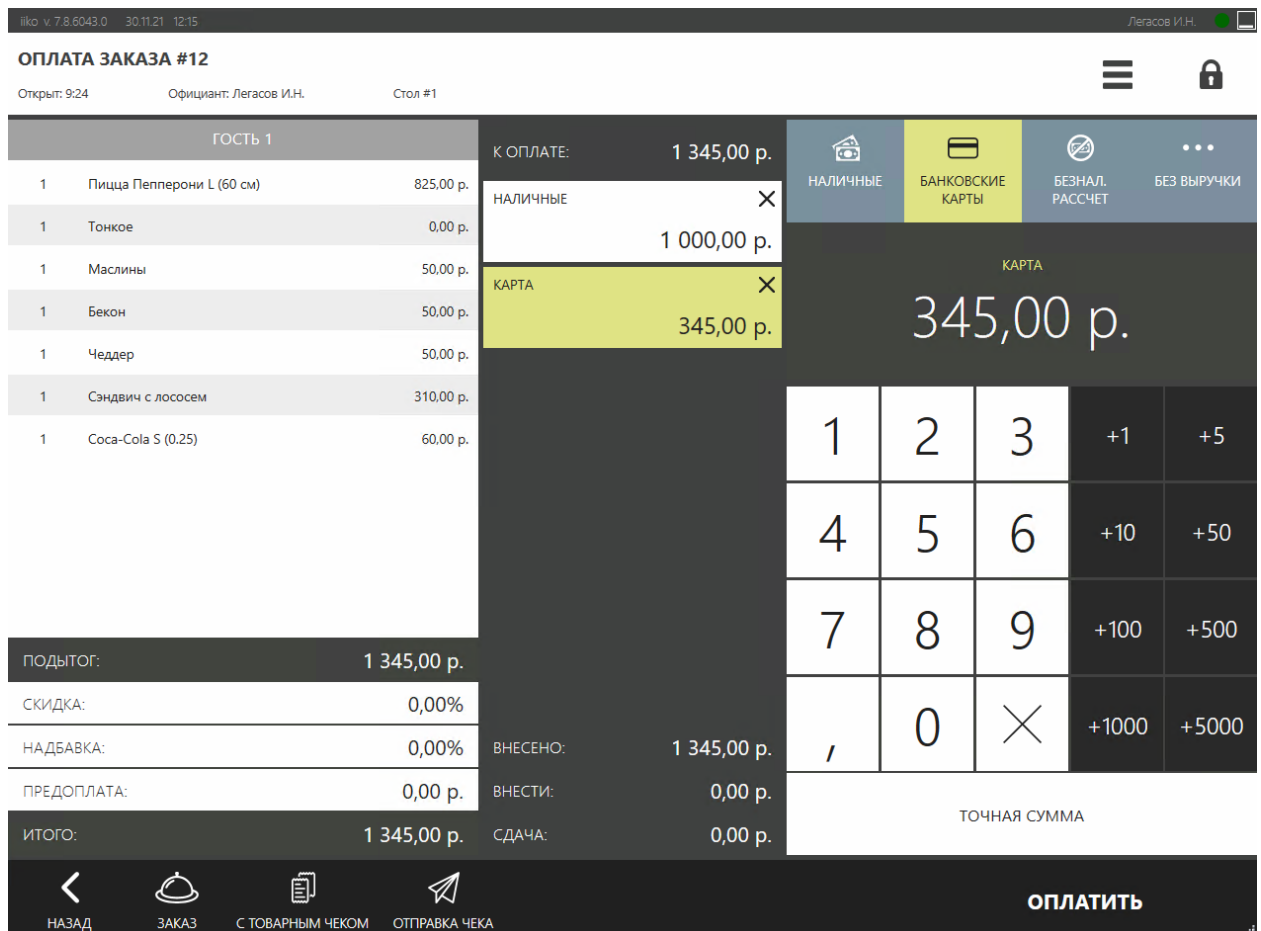

Если на экране оплаты не хватает места (например, при малом разрешении экрана устройства), то часть кнопок на нем автоматически перенесется в раздел «Дополнительно». Он открывается кнопкой **Дополнительно** («три точки») внизу экрана.

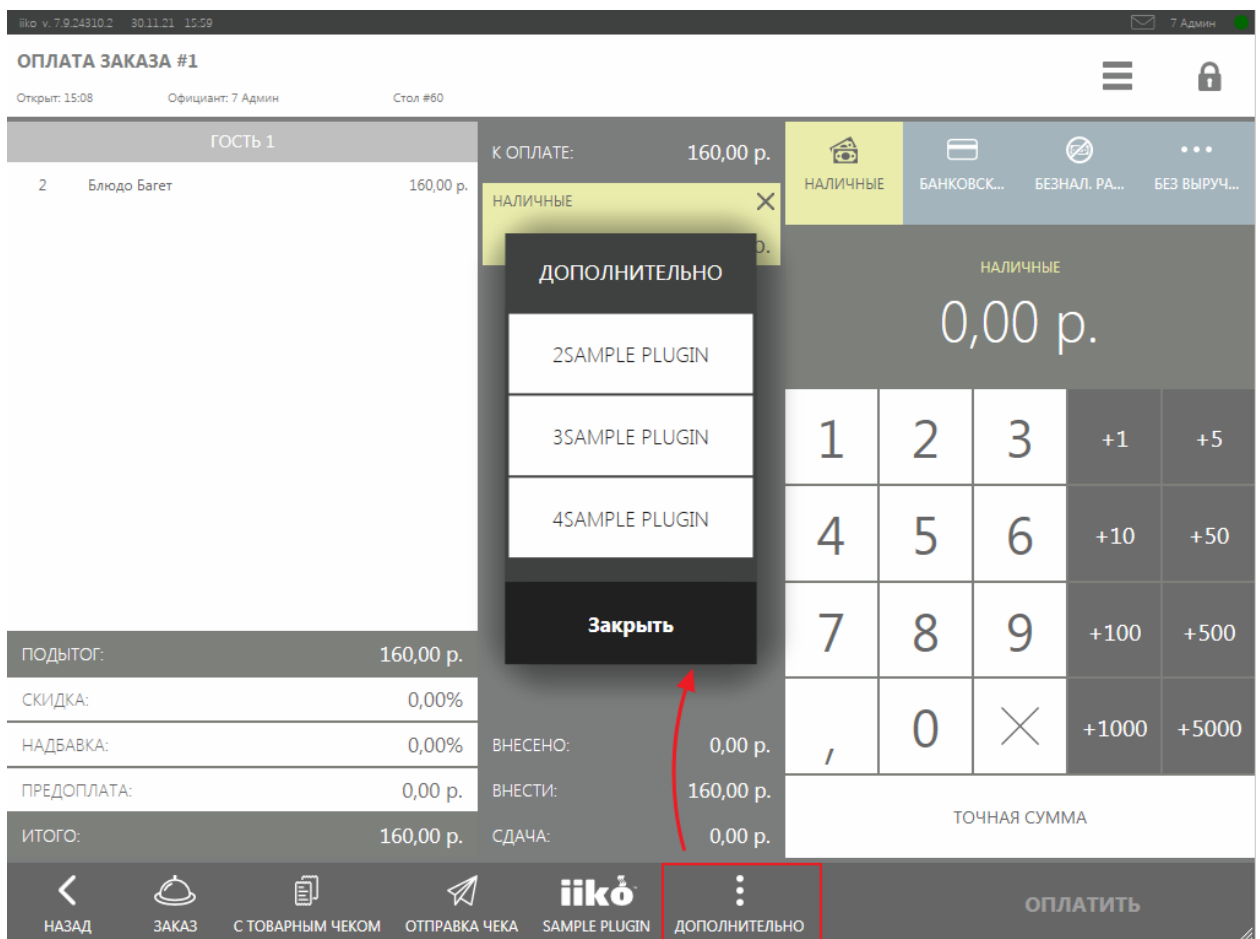

### **Наличными**

Чтобы оплатить заказ наличными, в окне расчета выполните следующее:

- 1. Нажмите кнопку **Наличные,** если она не нажата по умолчанию.
- 2. Введите сумму, полученную от гостя.
- 3. Нажмите кнопку **Оплатить.** Касса распечатает фискальный чек, а заказ будет закрыт.

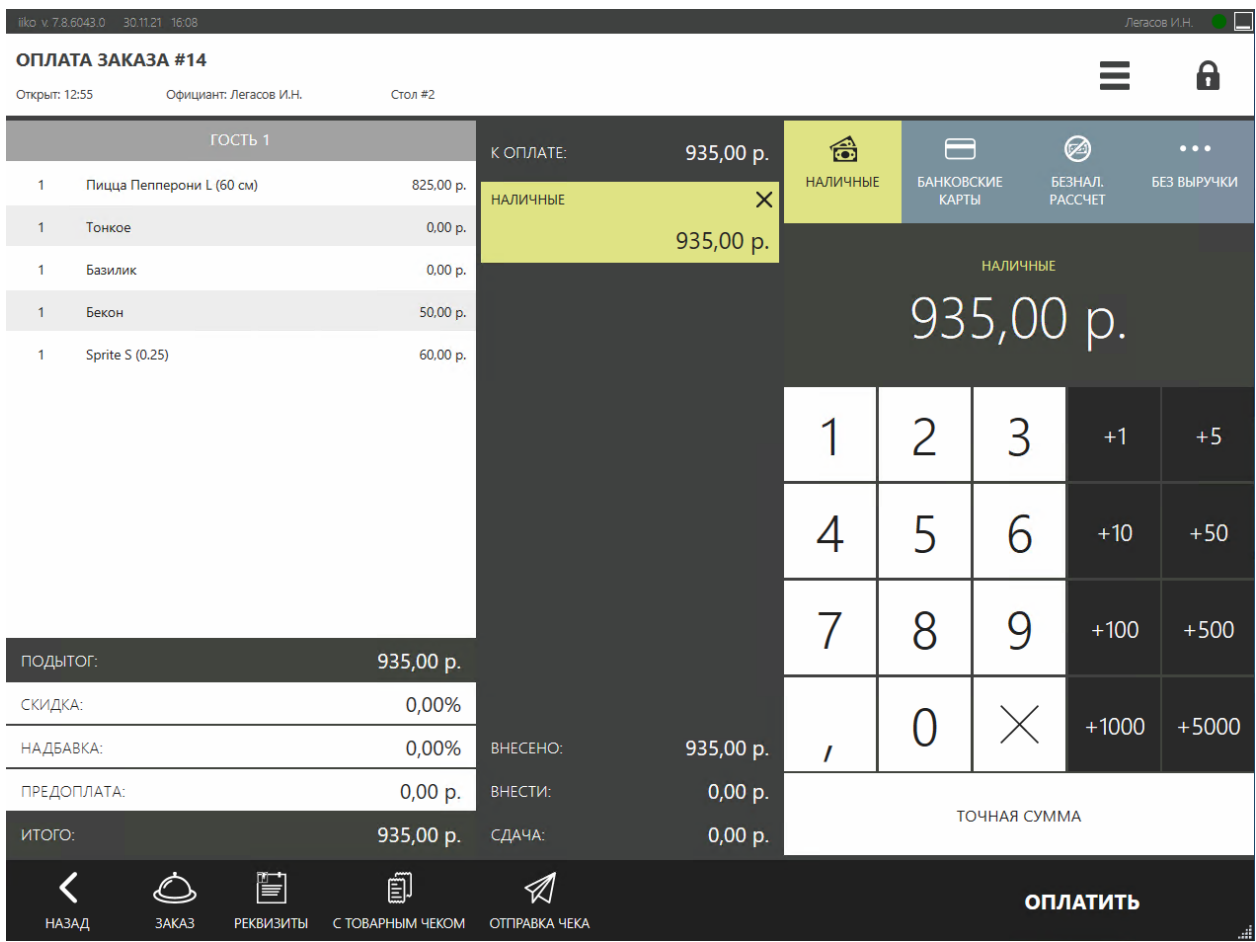

В системе может быть настроено ограничение на максимальную сумму заказа. Если стоимость заказа превышает этот лимит, то его оплату должен будет подтвердить менеджер с правом «Пробивать заказы сверх лимита» **(F\_ECL).**

При оплате заказа распределение суммы счета по гостям может быть изменено (переносом или разделением блюд), на один пречек может быть распечатано несколько фискальных чеков, а также из заказа может быть удалено одно из блюд.

Для этого перейдите в окно заказа, нажав кнопку **Заказ.** Если были внесены оплаты, то откроется окно, в котором необходимо подтвердить удаление непроведенных оплат.

Действия по разделению, переносу и удалению блюд описаны в инструкциях по работе с заказами. Вернуться в окно расчета вы сможете, нажав кнопку **Касса.** Для возврата к рабочему окну нажмите кнопку **Назад.**

### **Разными валютами**

В некоторых странах официально может быть в обращении сразу несколько денежных единиц. С помощью iiko вы можете настроить прием платежей в нескольких валютах. Но это возможно только при наличном расчете.

#### Чтобы это сделать:

- 1. Когда гость желает оплатить заказ, перейдите на экран кассы.
- 2. Откройте меню **Оплата наличными** и выберите пункт с обозначением или названием валюты, в которой хочет расплатиться гость. Например, Наличные, €. Система автоматически рассчитает сумму, которую нужно внести в выбранной валюте по курсу, установленному в iikoOffice.
- 3. Укажите сумму, которую нужно внести. Она будет указана в поле **Внесите.** В списке добавленных типов оплат будет указана внесенная сумма в дополнительной валюте, а в скобках – сумма в основной валюте.

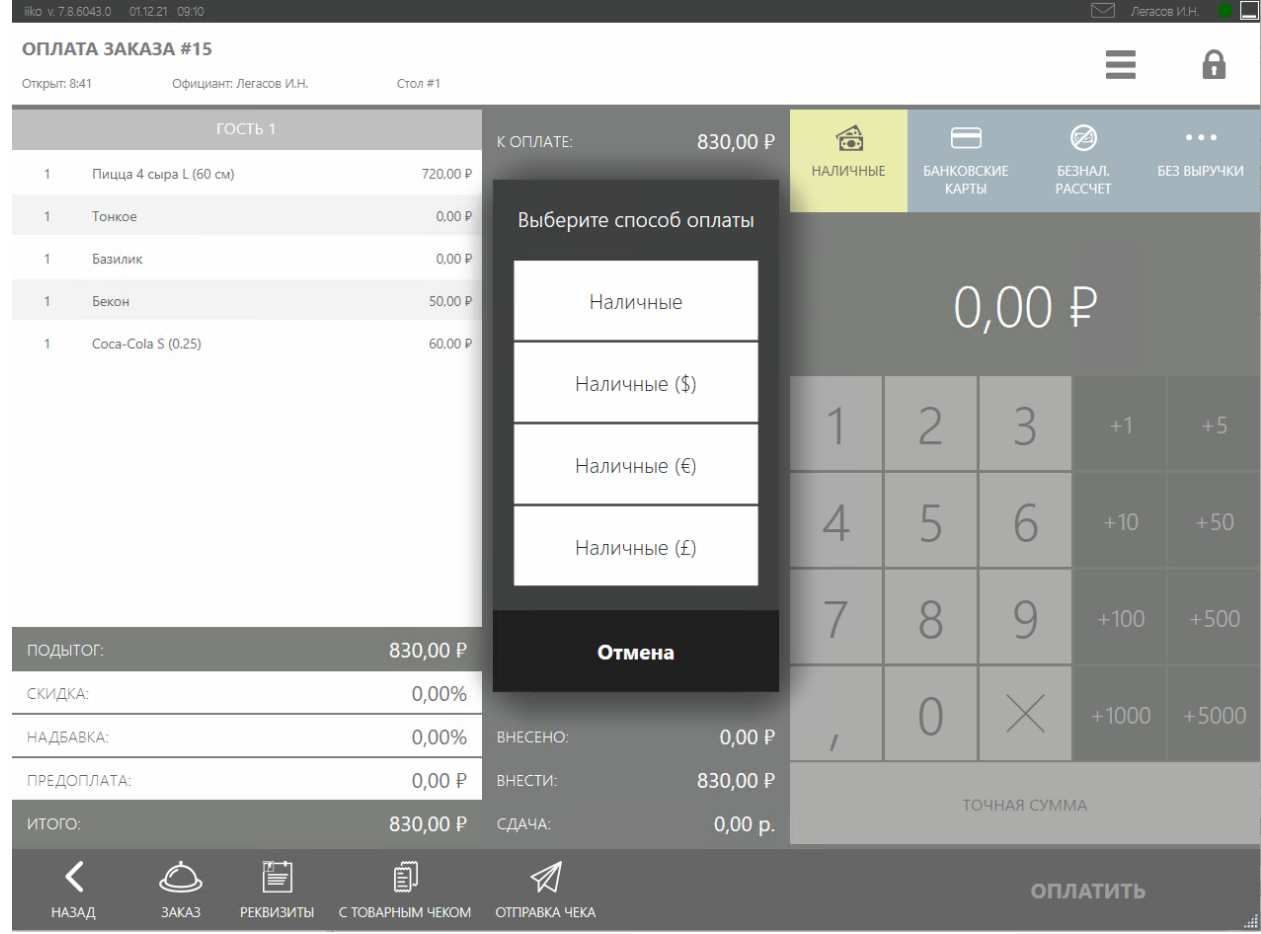

4. Нажмите **Оплатить.**

# **Банковской картой**

Проведите операцию на платежном терминале, который у вас предназначен для этих целей, затем в iiko нажмите кнопку **Банковские карты,** выберите тип карты (например, Visa или Master), введите оплачиваемую сумму и нажмите кнопку **Оплатить.**

### **Закрытие заказа за счет заведения**

Если заказ списывается за счет ресторана, то в окне расчета нажмите кнопку **Без выручки** и выберите в появившемся окне статью расхода. Затем в произвольной форме напишите комментарий к данной операции и прокатайте карту ответственного менеджера (если это задано в настройках данного типа оплаты).

# **По безналичному расчету**

В iiko может вестись учет оплаты по следующим видам безналичного расчета:

- · Списание в кредит.
- · Оплата заказа одним или несколькими ваучерами.

Чтобы принять один из данных видов оплаты, нажмите кнопку **Безналичный расчет** и выберите нужный тип.

#### **Оплата в кредит**

Если заказ отпускается в кредит, необходимо будет выбрать из списка лицо (контрагента), которому он предоставляется. В окне выбора контрагенты отмечены цветными стрелками: сотрудники – красного, гости – синего, а поставщики – зеленого.

Далее наберите сумму и нажмите кнопку **Оплатить.** Эта операция должна быть подтверждена либо прокаткой карты самого контрагента, либо менеджера, ответственного за предоставление кредита.

Порядок подтверждения оплаты в кредит настраивается в iikoOffice.

#### **Оплата ваучерами**

Заказ может быть оплачен полностью или частично одним, или несколькими ваучерами на фиксированную сумму (номинал ваучера задается в iikoOffice). Для этого необходимо будет указать количество ваучеров.

Если сумма заказа не превышает сумму ваучеров, то автоматически будет внесена сумма заказа, а к оплате будет установлено: **0,00 р.** (сдача с ваучера не выдается). Нажмите кнопку **Оплатить.**

Если сумма заказа больше суммы ваучеров, то автоматически будет внесена сумма ваучеров, а остальная сумма будет установлена к оплате. Например, при оплате заказа на сумму **870 р.** тремя ваучерами по **200 р.** будет внесено **600 р.,** а **270 р.** установлено к оплате.

Выберите тип оплаты оставшейся суммы заказа, например, наличными и нажмите кнопку **Оплатить.**

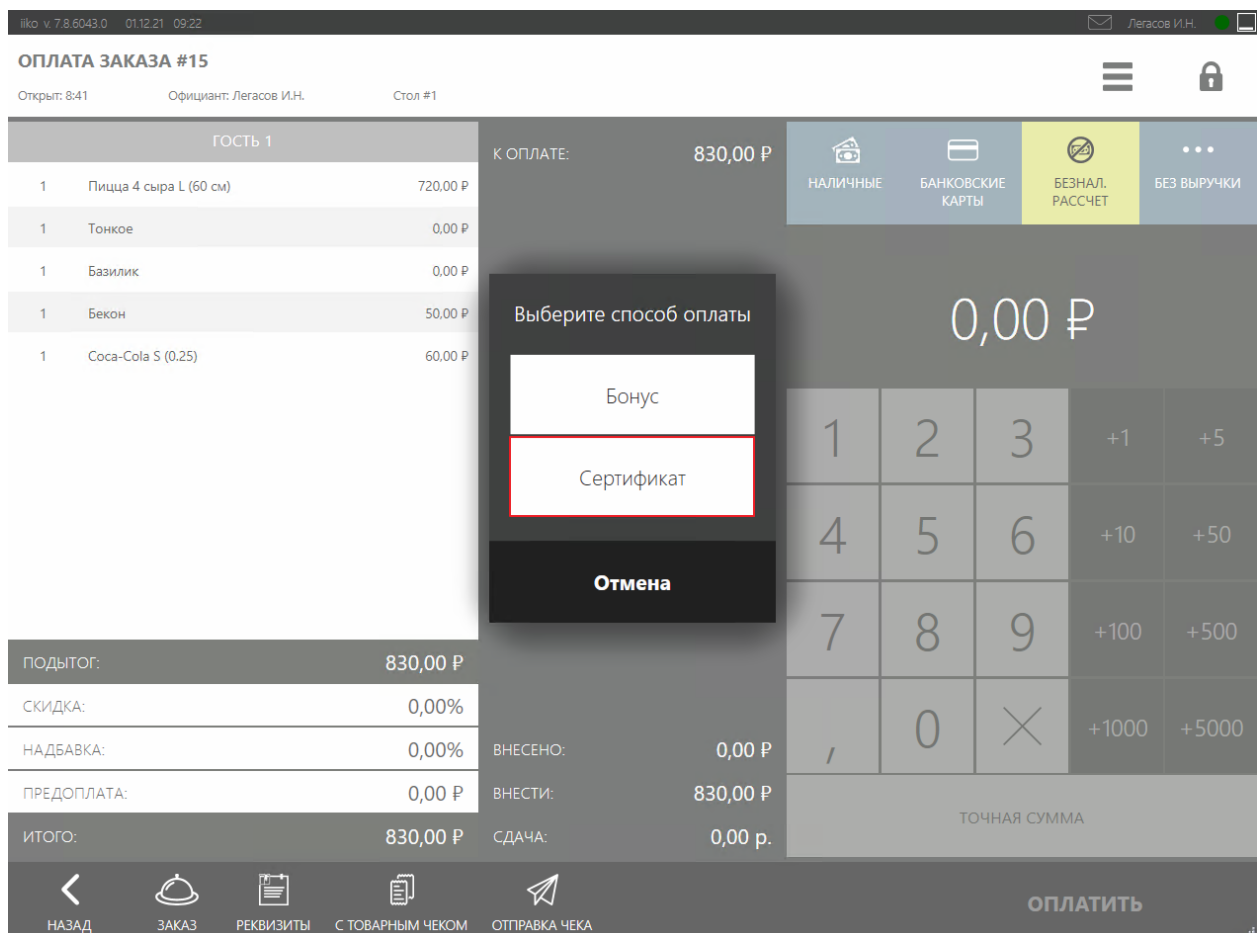

### **Несколько типов оплаты**

Заказ можно оплатить частично наличными, частично одной или несколькими картами.

Совместное использование типов оплат настраивается в iikoOffice.

Например, нажмите кнопку **Наличные** и введите сумму, затем нажмите **Банковские карты → Карта Visa** и введите сумму, списываемую с карты.

Чтобы изменить суммы платежа, выберите его название в списке и введите нужную сумму.

Чтобы удалить платеж, нажмите на крестик в правом верхнем углу окошка с его названием и затем кнопку **Да**, чтобы подтвердить удаление.

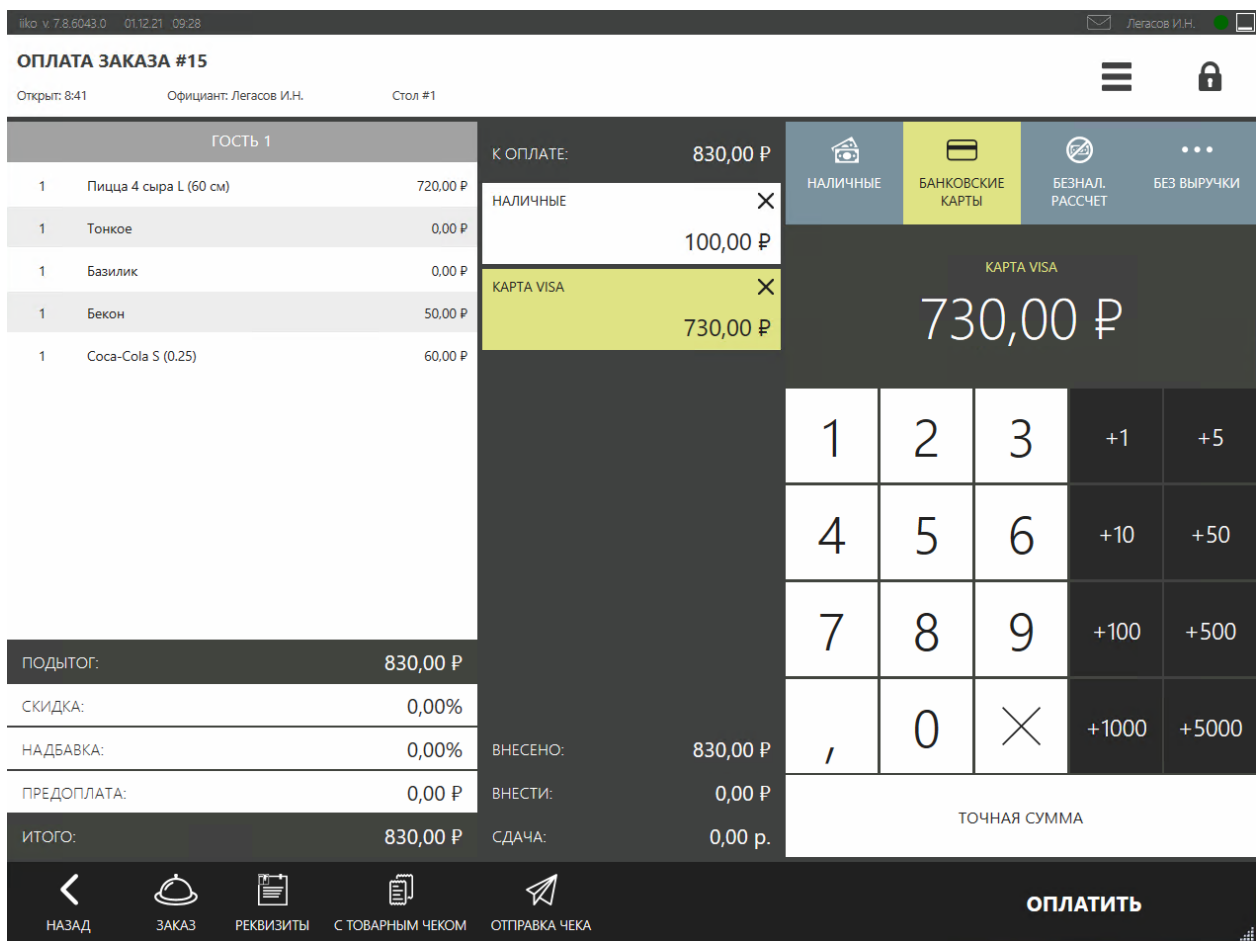

# **Округление стоимости**

Если в [настройках](http://ru.iiko.help/smart/project-iikooffice/topic-256) [валюты](http://ru.iiko.help/smart/project-iikooffice/topic-256) включено округление стоимости заказа в пользу гостя, то в заказ автоматически добавится скидка «Округление в пользу гостя». Ее величина равна отброшенным копейкам.

Округление происходит при использовании всех типов оплаты: фискальных, нефискальных, в том числе и при оплате бонусами iikoCard. При этом сумму оплаты можно ввести только в виде целого числа.

### **Изменение типа оплаты**

Для уже закрытого заказа текущей кассовой смены вы можете изменить тип оплаты, если он был оплачен только одним простым типом (наличные, банковские карты без процессинга). При этом скидки и надбавки, сделанные в заказе, остаются.

Выполнение этой процедуры возможно только на том фискальном регистраторе, на котором был оплачен заказ.

При изменении типа оплаты заказа требуется подтверждение права «Производить возврат по чеку» **(F\_STRN).**

Для изменения типа оплаты:

- 1. Нажмите кнопку и выберите пункт **Закрытые заказы.**
- 2. Откройте нужный заказ.
- 3. Нажмите кнопку **Изменить тип оплаты.**
- 4. В открывшемся окне в списке доступных типов оплаты выберите подходящий. Здесь будут представлены только «простые» типы за исключением текущего.
- 5. После выполнения операции вы можете вернуться назад к списку заказов.

Если заказ был оплачен несколькими типами оплаты, то выполните сначала [частичный](#page-155-0) [возврат](#page-155-0) [чека](#page-155-0), а затем повторную оплату нужным типом.

# **Предоплата**

#### **Внесение предоплаты**

Гость по желанию может предварительно оплатить заказ или его часть. Предоплату можно внести наличными, банковской картой и другими типами оплаты кроме оплаты за счет заведения.

Чтобы принять предоплату, на экране заказа нажмите кнопку **Предоплата,** внесите сумму и нажмите кнопку **Внести предоплату.**

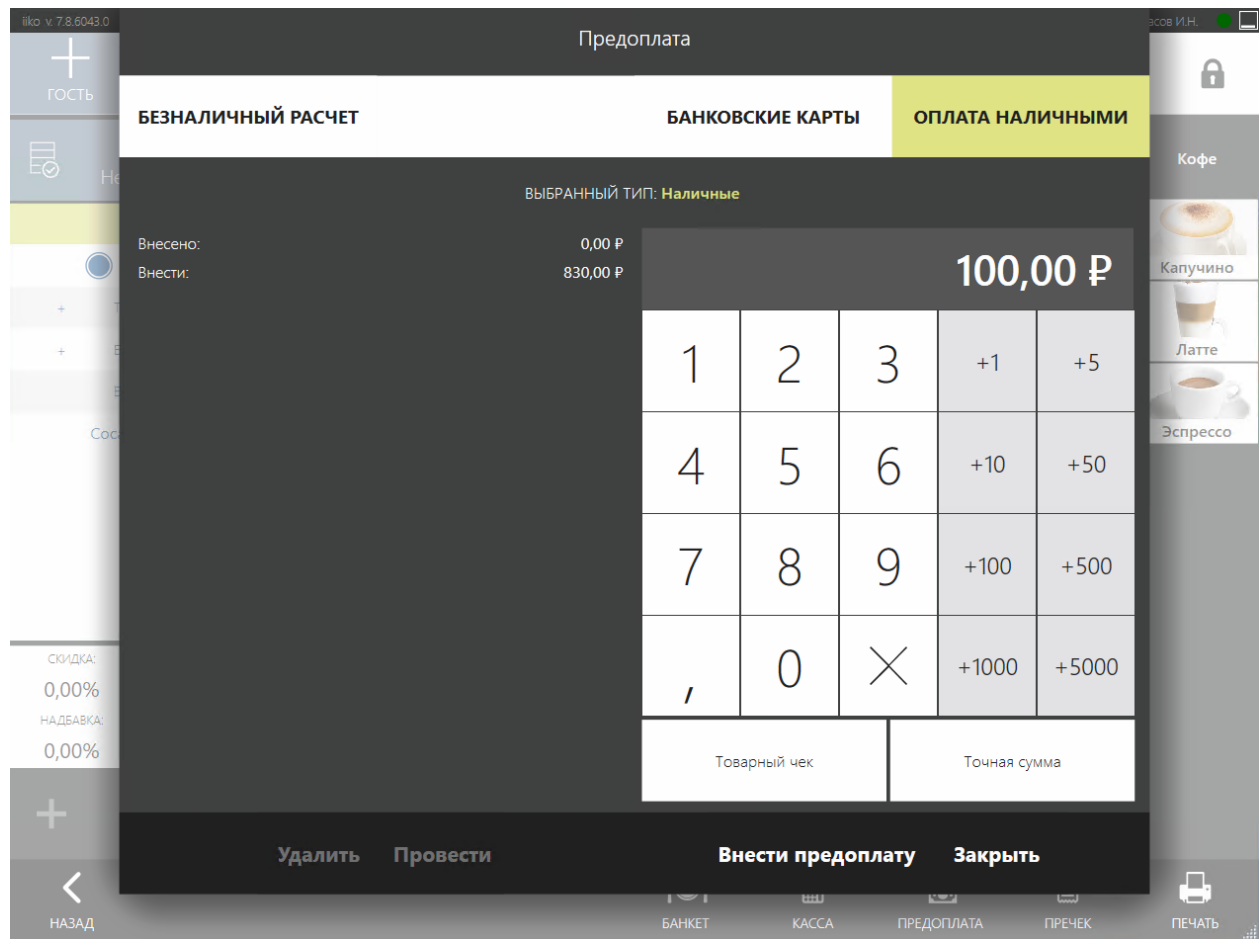

Предоплата может проводиться как фискальной, так и нефискальной операцией. Это зависит от того, установлена ли галочка **Является фискальным** в настройках типа оплаты, который использовался при внесении предоплаты.

В окне предоплат также отображаются внешние проведенные платежи, например, принятые через API с сайта или приложения. Если по какой-то причине внешняя оплата пришла не проведенной, то сделать это можно вручную: выделите нужный платеж и нажмите кнопку **Провести.**

#### **Возврат предоплаты**

Возврат предоплаты также может проводиться как фискальная, так и нефискальная операция. Это зависит от следующих настроек:

- · Установлена ли галочка **Является фискальным** в настройках типа оплаты, которым вносилась предоплата.
- · Установлена ли галочка **Возврат предоплаты в другую кассовую смену из кассы** в настройках торгового предприятия на закладке **Настройка учета.** Она определяет, когда можно выполнить фискальный возврат: только в той кассовой смене, где была сделана предоплата, или в любой другой.

Возврат предоплаты будет фискальным только при выполнении следующих условий:

- · Установлена галочка **Является фискальным** в настройках типа оплаты.
- · В любой кассовой смене, если установлена галочка **Возврат предоплаты в другую кассовую смену из кассы.** Или только в кассовой смене, в которой внесена предоплата, если галочка не установлена.

Во всех остальных случаях возврат предоплаты является нефискальным.

Для учета сумм возврата предоплаты настройте специальный счет:

- 1. В iikoOffice перейдите в **Настройки торгового предприятия.**
- 2. На закладке **Настройки учета** в блоке **Счета по умолчанию** выберите счет для возврата предоплаты. Для выбора доступны только счета с типом «Денежные средства».
- 3. Сохраните настройки.

Чтобы оформить возврат предоплаты вручную:

- 1. Откройте заказ и нажмите кнопку **Предоплата.**
- 2. В открывшемся окне выберите нужную позицию внесенной ранее предварительной оплаты и нажмите кнопку **Удалить предоплату.**

Оформлять возврат предоплаты может сотрудник, обладающий правом «Авторизовывать удаление предоплаты» **(F\_REP).**

При возврате заказа, который был полностью оплачен предоплатой, возврат предоплаты выполняется автоматически.
### **Комплексное блюдо**

# **Описание**

**Комплексное блюдо** — это особый режим отображения блюд на печатном или электронном (если применимо) чеке заказа, при котором все блюда и товары в заказе группируются по налоговым категориям под одним общим названием "Комплексное блюдо". Цена такого блюда равна сумме цен всех входящих в него блюд и товаров. Если в заведении используется несколько налоговых ставок в зависимости от типа номенклатурной группы или типа заказа, то таких "комплексных блюд" будет несколько. При этом оригинальные названия блюд, их количество, а также разделение по гостям удаляются из чека.

Налоговая категория настраивается в офисном приложении iikoOffice (в случае сети, в приложении для управления сетью ресторанов iikoChain), а также в облачном офисном приложении iikoWeb для тарифа Start в разделе Меню и Цены.

Такой режим призван обеспечить защиту информации о частной жизни граждан, например, в случае, если вашему гостю нужен чек, чтобы предъявить работодателю для возмещения расходов на питание, но при этом гость не хочет показывать состав заказа.

# **Настройка**

Чтобы активировать режим **Комплексное блюдо** и иметь возможность им воспользоваться, необходимо установить соответствующий плагин: Resto.Front.Api.FixedPriceMeal. Для этого обратитесь к вашему системному администратору, дилеру или в поддержку iiko.

# **Применение**

После установки плагина в нижней панели экрана кассы появится кнопка — **Комплексное блюдо**.

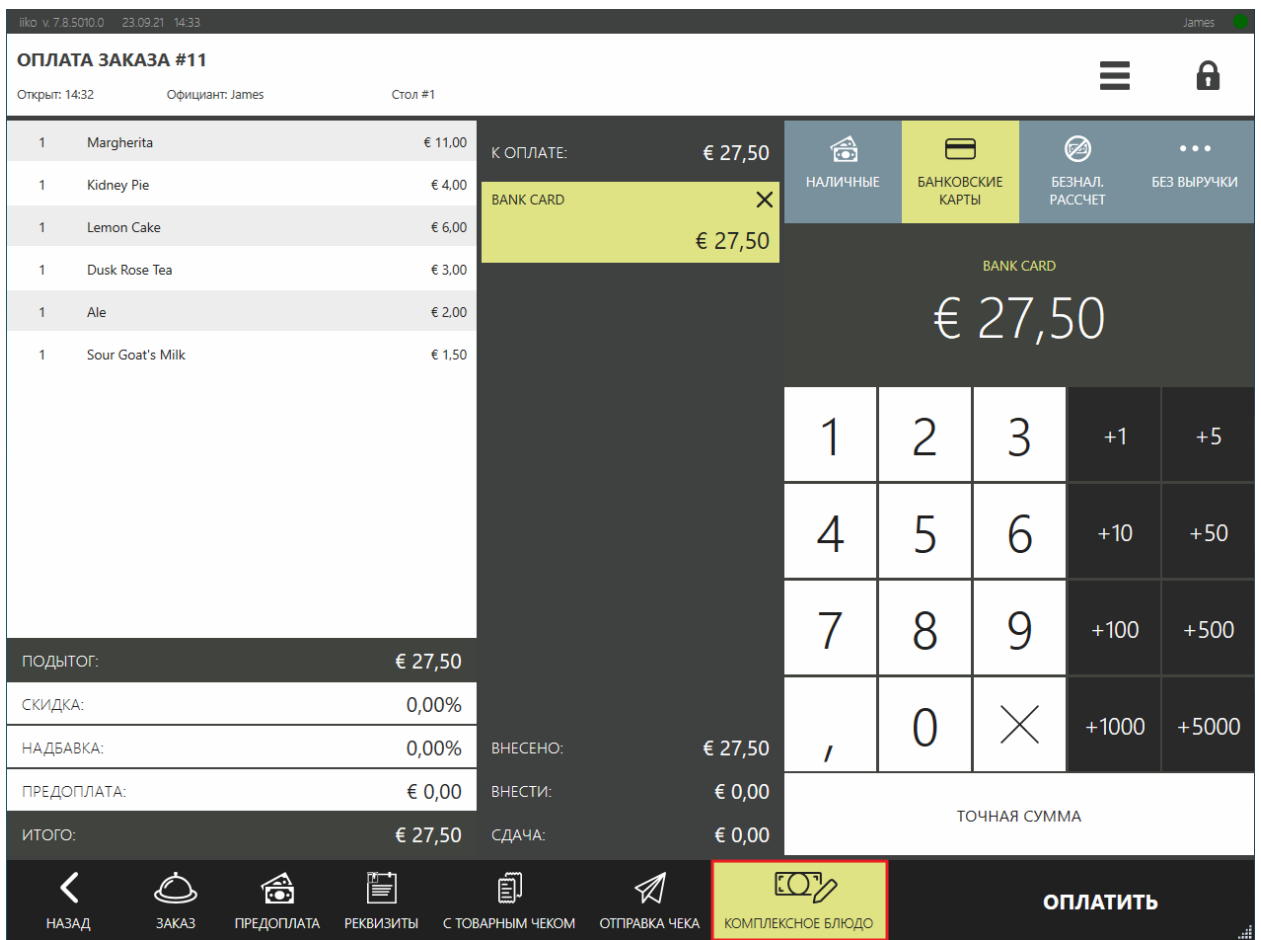

Нажатая кнопка подсвечивается желтым цветом. При этом названия блюд будут скрыты на чеке и сгруппированы по ставке НДС под одним общим названием — «комплексное блюдо».

```
Beyond The Wall Pub ----- Northern Diners
Tax ID
Kacca: 999 Table Service Dining - First Fl
                    oor
Кассовая смена:
                      -6
  Квитанция об оплате заказа
Дата:
         23.09.2021 14:13
Кассир: James
                 Заказ № 10
Официант: James
Зал: Ваг Стол: 1 Гостей: 1
Наименование
                К-во Сумма
27,50
Комплексное блюдо
ИТОГО К ОПЛАТЕ:
                   27,50
Kapra Bank Card
                    27,50
      BCE CYMMH B EBPO
    THANK YOU! SEE YOU SOON!
подпись
```
Названия блюд также останутся скрытыми, если данные о заказе, где была применена такая функция, будут передаваться в налоговые органы посредством электронного документооборота.

#### **Два кассира на одной кассе**

На одной кассе одновременно могут работать два кассира. Для этого устанавливается два денежных ящика, к каждому из которых привязывается кассир. Это полезно в случае обнаружения недостачи и выявлении виновного сотрудника.

Возможны несколько вариантов работы кассиров с денежными ящиками:

- · Каждый кассир работает со своим денежным ящиком. В зависимости от того, какой кассир производит оплату, открывается его денежный ящик.
- · Два кассира могут быть привязаны к одному ящику на терминале. В этом случае распределить выручку можно будет на основании Отчета по денежным ящикам. Данный отчет печатается автоматически после X-отчета и Z-отчета.

При этом:

- · Сотрудник может быть привязан только к одному ящику одного терминала.
- · Сотрудник может быть привязан к нескольким ящикам, если они подключены к разным терминалам.

Операции по привязке и отвязке денежных ящиков может выполнять только сотрудник, наделенный правом «Открывать денежный ящик» (F\_DR). Он может оплачивать заказы, открывать/закрывать любой денежный ящик, а также видеть сумму наличных в каждом ящике и всех привязанных к нему кассиров.

Управление операциями привязки/отвязки вы можете выполнять с любого терминала внутри группы.

В iikoOffice выполните следующее:

- 1. В настройках торгового предприятия установите галочку **Привязка кассиров к денежным ящикам**.
- 2. В настройках оборудования откройте форму параметров кассового аппарата.

3. В блоке «Денежный ящик» добавьте устройства к фискальному регистратору.

После открытия кассовой смены привяжите кассиров к денежным ящикам:

- 1. В окне дополнительных функций в iikoFront нажмите кнопку **Управление денежными ящиками** в разделе «Касса».
- 2. В строке с нужным ФР и денежным ящиком нажмите кнопку **Привязать сотрудника** и выберите кассира из списка сотрудников с открытой сменой.

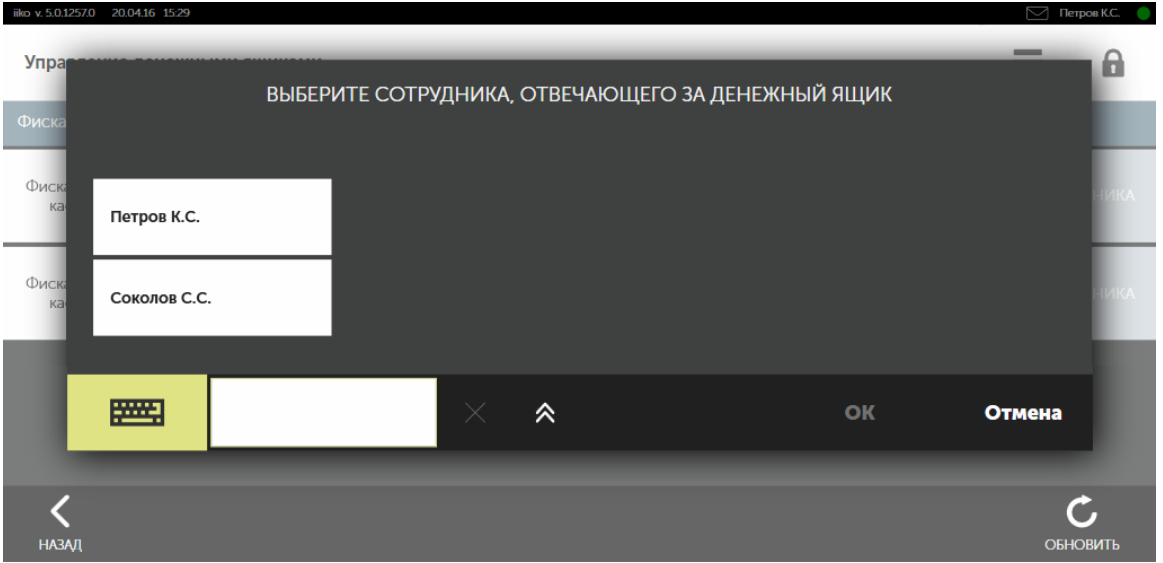

3. Чтобы применить привязку, закройте все текущие кассовые смены, а затем откройте их.

В журнал записывается событие «Кассовые операции, дополнительные» – «Привязка денежного ящика к кассиру».

При закрытии кассовой смены каждый кассир выполняет контрольный пересчет денег из своего денежного ящика, а также производится принудительная отвязка кассиров. Вам необходимо отвязать сотрудников, а затем выполнить полное изъятие.

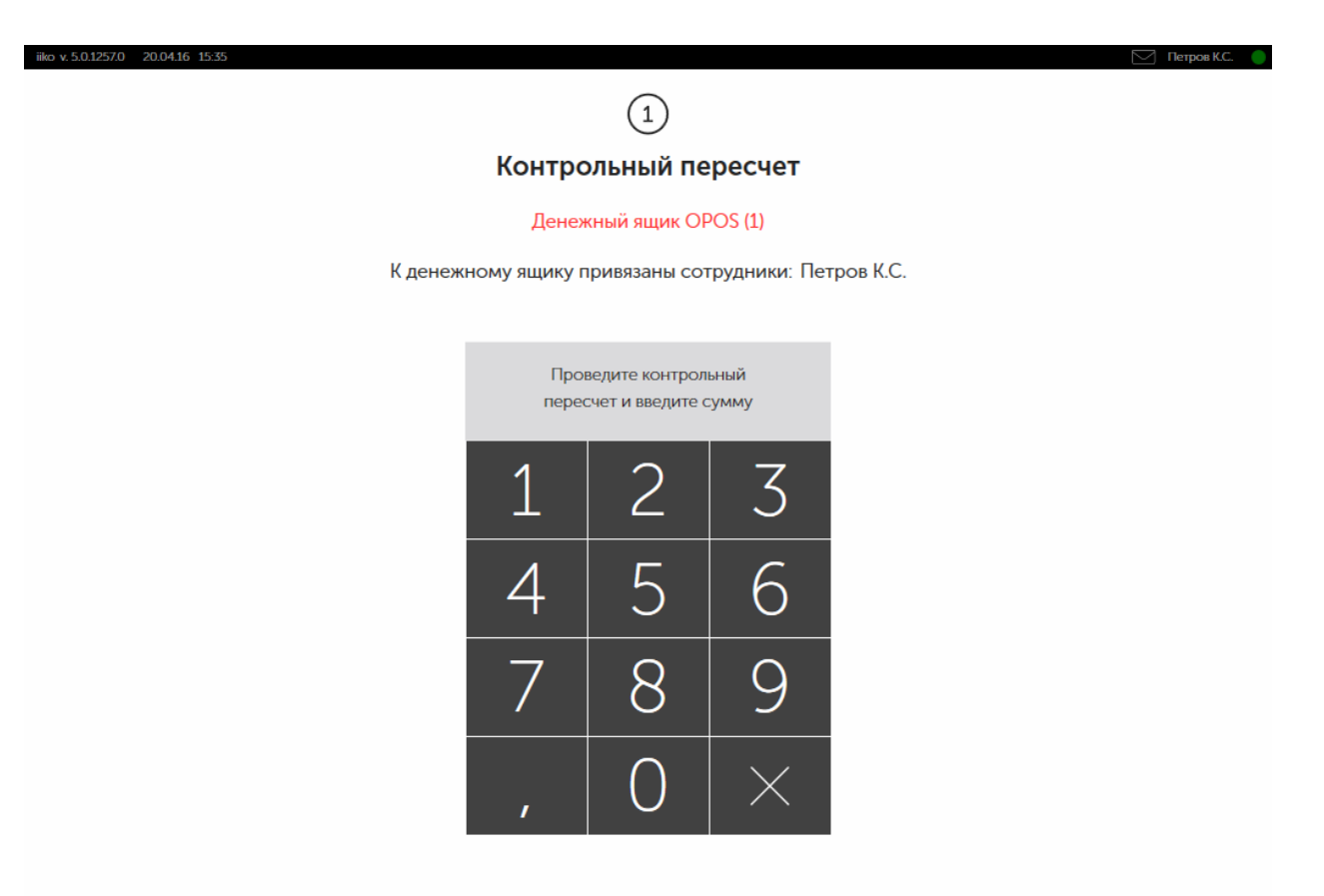

**OTMEHA** 

く

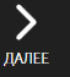

### **Выбор кассира**

Кассиром является сотрудник, зарегистрировавший оплату заказа. Вы можете выбрать сотрудника в качестве кассира, и его имя будет печататься на чеке. Для этого перейдите в дополнительное меню и в блоке **Касса** нажмите кнопку **Сменить кассира.** В открывшемся окне выберите вариант:

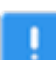

**Примечание**. Кнопка **Сменить кассира** доступна только сотрудникам с правом «Открывать кассовую смену» **(F\_OCS).**

- · **Текущий кассир** кассиром считается сотрудник, зарегистрировавший оплату.
- · **Сотрудник, открывший кассовую смену.**
- · **Сотрудник с открытой личной сменой.** Для выбора доступны только сотрудники, у которых на данный момент открыта личная смена.
- · **Все сотрудники.** Для выбора доступны все сотрудники предприятия, в том числе с закрытыми личными сменами.

В блоке **Касса** дополнительного меню в поле **Кассир** отобразится ФИО выбранного сотрудника.

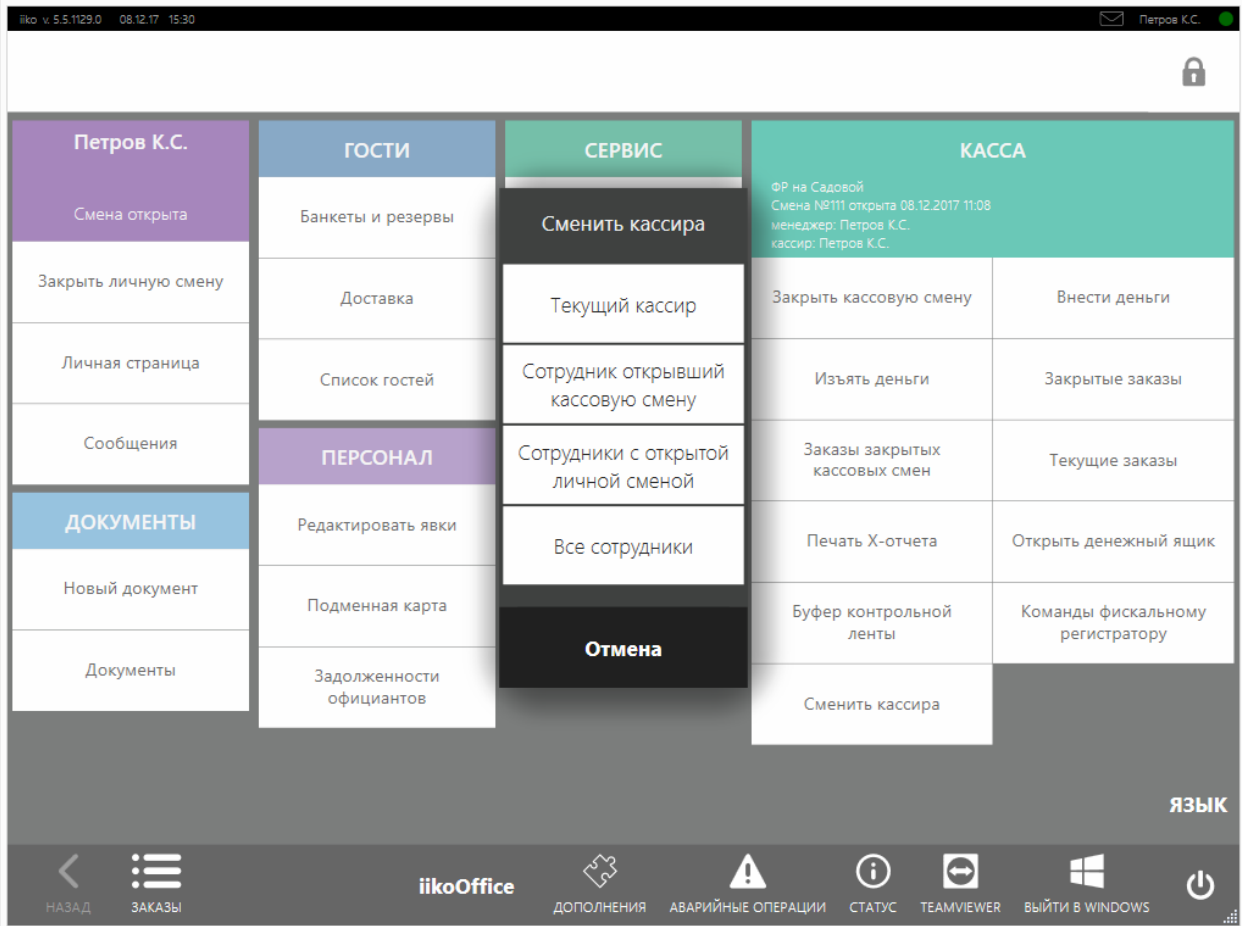

#### **Печать счета-фактуры**

Счет-фактура отражает сумму НДС, уплаченную при заказе клиентом блюд или оказании ему услуг. Подробнее описание этого документа см. в статье [Печать](http://ru.iiko.help/smart/project-iikooffice/topic-114) [счета-фактуры](http://ru.iiko.help/smart/project-iikooffice/topic-114) [в](http://ru.iiko.help/smart/project-iikooffice/topic-114) [iikoOffice](http://ru.iiko.help/smart/project-iikooffice/topic-114).

В iikoFront счет-фактуру вы можете распечатать только для одного закрытого заказа из открытой смены или при принятии оплаты. Печать счета-фактуры для одного или нескольких заказов из закрытых кассовых смен возможна только в iikoOffice.

Чтобы настроить печать счета-фактуры через iikoFront:

- 1. В настройках торгового предприятия на закладке **Общие настройки** в блоке **Дополнительно** в поле **Ввод реквизитов** выберите пункт:
	- o **Не требовать.** Счет-фактура печататься не будет.
	- o **Данные юр.лица и гостя.** На экране кассы появится кнопка **Реквизиты.** В окне реквизитов потребуется ввести данные гостя и юр.лица, которому предназначается документ. В результате напечатается только счет-фактура в формате А4.
	- o **Только данные юр.лица.** На экране кассы появится кнопка **Реквизиты.** В окне реквизитов потребуется ввести только данные юридического лица: название, адрес, ИНН и КПП. В результате счет-фактура распечатается в формате А4, а реквизиты юр.лица напечатаются на кассовом чеке.
- 2. Проверьте, что у вас настроено выделение НДС в настройках торгового предприятия: на закладке **Настройки учета** установлена галочка **Выделять сумму НДС из себестоимости при поступлении товаров, учет НДС с продажи** и указан счет накопления НДС.
- 3. Сохраните настройки предприятия.
- 4. Если нет принтера для печати документа в формате А4, можно напечатать дополнительный счет-фактуру на фискальном принтере при нажатой кнопке **Товарный чек** в окне кассы или закрытого заказа. Для этого:
	- o Настройте шаблон в окне **Шаблоны печатных форм iikoOffice.** Редактирование шаблонов требует определенных навыков. В случае возникновения затруднений, обратитесь к специалистам компании iiko и попросите настроить шаблон.
	- o Настройте принтер квитанций.
	- o В поле **Ввод реквизитов** (см. п. 1) выберите значение «Только данные юр.лица». При выборе остальных пунктов счет-фактура на ленте печататься не будет.

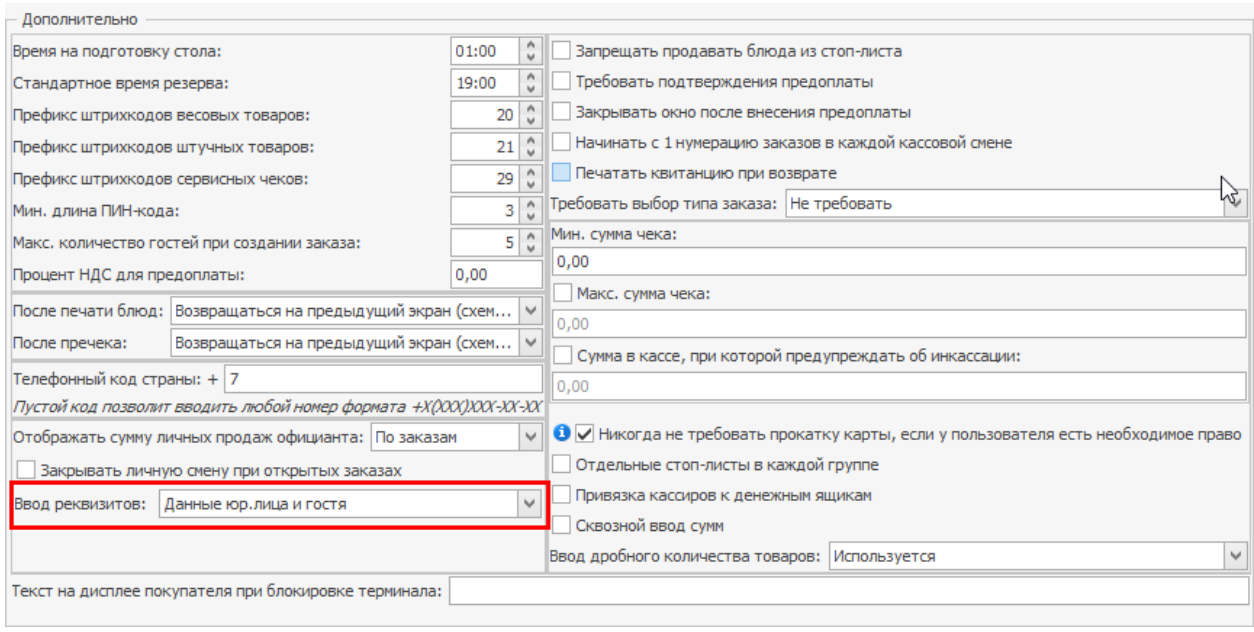

Чтобы напечатать счет-фактуру при оплате заказа:

- 1. На экране кассы нажмите кнопку **Реквизиты.**
- 2. Выберите клиента, для которого печатается счет-фактура. Откроется окно реквизитов, в котором набор данных зависит от значения поля Ввод реквизитов в настройках торгового предприятия.
- 3. Заполните данные в окне реквизитов и нажмите кнопку **ОК.** Обязательные для заполнения поля выделены красным.
- 4. Выберите тип оплаты, введите сумму и нажмите кнопку **Оплатить.** Откроется окно предварительного просмотра счета-фактуры.
- 5. Нажмите кнопку **Print,** выберите принтер и нажмите **Печать.**

Чтобы распечатать счет-фактуру для закрытого заказа:

- 1. Перейдите к списку закрытых заказов ( → **Закрытые заказы).**
- 2. Откройте нужный заказ.
- 3. Нажмите кнопку **Печать счета-фактуры.**
- 4. Выберите клиента, для которого печатается счет-фактура или добавьте нового.
- 5. Укажите реквизиты организации: наименование, адрес и ИНН и нажмите кнопку **ОК.** Откроется окно предварительного просмотра.
- 6. Нажмите кнопку **Print,** выберите принтер и нажмите **Печать.**

Если вы снова откроете заказ, то в нем будет отображен номер распечатанного ранее документа. При повторной его печати счет-фактура будет помечен как дубликат.

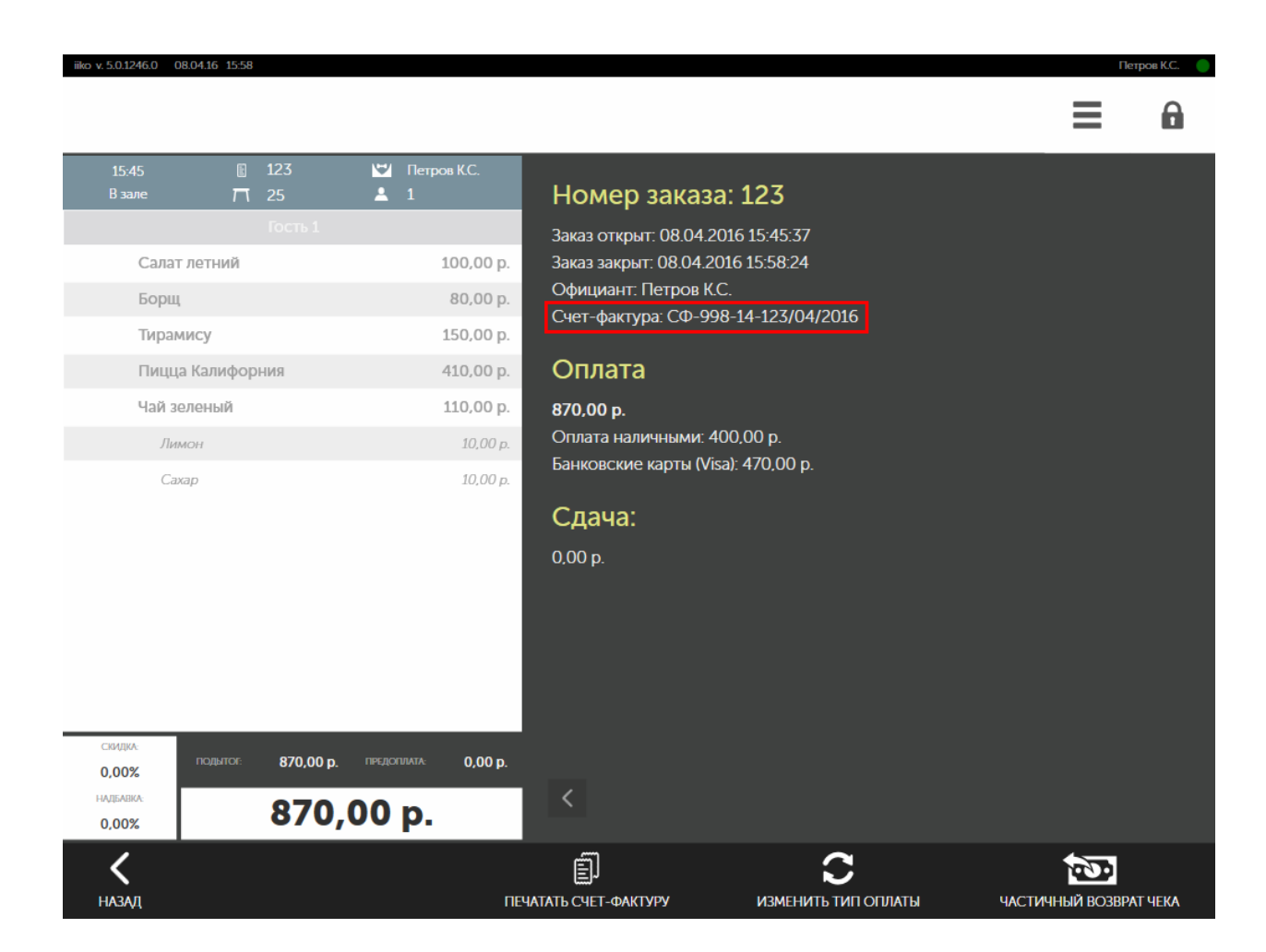

#### **Внесение и изъятие наличных**

Денежные средства в кассу могут поступать не только от оплаты заказов, но и, например, в качестве компенсации задолженности сотрудников или поставщиков.

Если вам принесли наличные деньги, то для того, чтобы зафиксировать этот факт в iiko, выполните следующие действия:

- 1. Перейдите на экран дополнительного меню с помощью кнопки  $\blacksquare$ и нажмите кнопку **Внести деньги.** Если настроено, что типов возможных внесений в кассу больше одного, появится окно с их списком.
- 2. Выберите подходящий тип внесения.
- 3. В открывшемся окне наберите сумму. Нажмите кнопку виртуальной клавиатуры (она станет желтой), затем на поле **Комментарий** и в произвольной форме опишите причину данной операции.

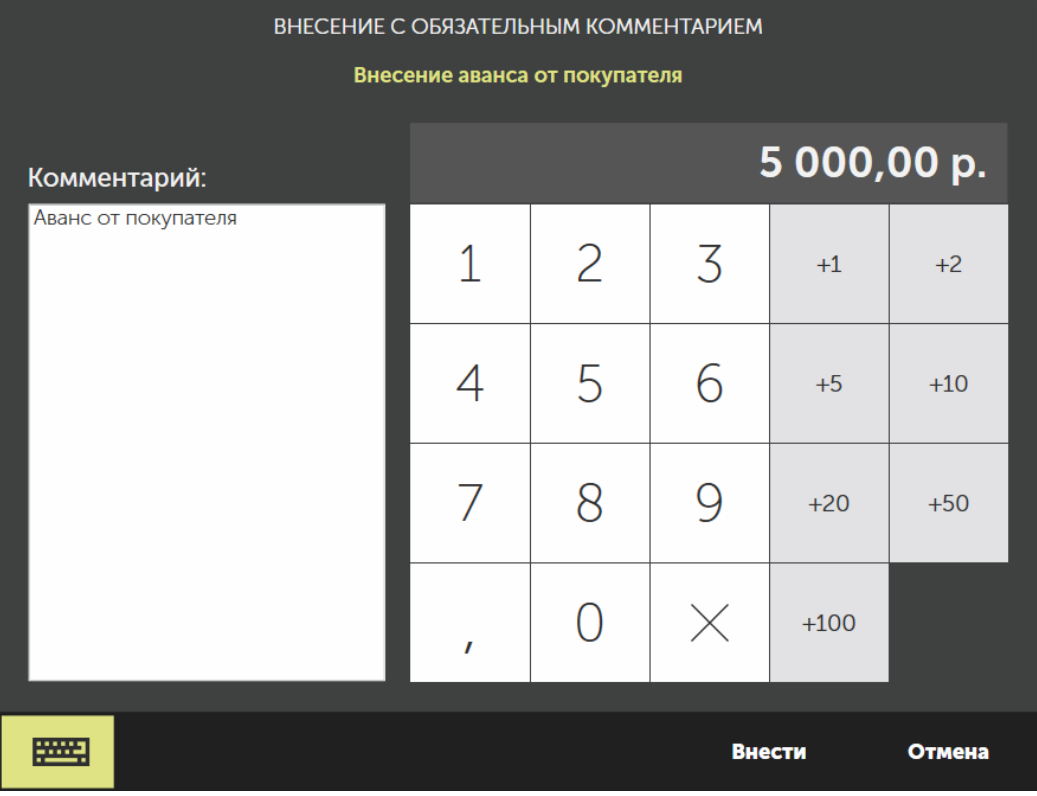

4. Нажмите кнопку **Внести.**

Если к вам пришли, наоборот, взять денег из кассы – процесс аналогичный (кнопки **<sup>■</sup>→ Изъять деньги**). Типы изъятия также настраиваются в iikoOffice. На сумму изымаемых наличных (так же, как и на сумму вносимых денег) может быть наложено ограничение. Размер лимита также задается в настройках внесений / изъятий в iikoOffice.

#### <span id="page-155-0"></span>**Отмена заказа**

Удаление кассового чека и возврат наличных денег осуществляется только менеджером ресторана при наличии оригинала чека и в присутствии кассира, выполнившего расчет по чеку.

# **Права доступа**

Чтобы сотрудник мог сделать полный возврат или удалить закрытый заказ, у него должны быть право «Удалять закрытые заказы» **(F\_DCO).** Если этого права нет, то при удалении или возврате заказа потребуются подтверждение прав «Производить возврат по чеку» **(F\_STRN),** «Авторизовывать удаление предоплаты» **(F\_REP)** или «Удалять отпечатанные блюда из заказа до печати пречека» **(F\_DP).**

Если в окне закрытого заказа кассир не видит оплаченные суммы, значит, у него нет права «Просматривать суммы в закрытых заказах» **(F\_CLOS).** Но это не помешает ему оформить возврат заказа.

### **Возврат заказа**

Если гость хочет вернуть или заменить блюдо, зарегистрируйте возврат чека:

1. Нажмите → Закрытые заказы. Откроется окно со списком заказов, закрытых за текущую смену.

Кнопка **Закрытые заказы** доступна при наличии права «Просматривать закрытые заказы» **(F\_CLOR).**

- 2. Найдите в списке заказ, который нужно вернуть. Для быстрого поиска нажмите кнопку виртуальной клавиатуры и введите имя сотрудника, зарегистрировавшего заказ, или номер стола.
- 3. Нажмите кнопку **Вернуть оплату** и выберите строку найденного заказа. Либо откройте сначала заказ и в его окне нажмите кнопку **Вернуть оплату.**
- 4. Подтвердите операцию прокаткой карты менеджера. Напечатается квитанция возврата, откроется новый заказ.
- 5. Измените состав заказа:
	- a. Чтобы удалить блюдо из заказа, выделите его и нажмите кнопку **Х,** выберите причину удаления и введите подробный комментарий.
	- b. Если в заказе блюд не осталось, подтвердите удаление самого заказа.
	- c. Если в заказе остались блюда или добавились новые, закройте его обычным способом. При этом примите от клиента доплату или верните ему сдачу за удаленное блюдо.

### **Удаление заказа**

Если гость хочет полностью вернуть оплаченный заказ:

- 1. Нажмите **→ Закрытые заказы.** Откроется окно со списком заказов, закрытых за текущую смену. Кнопка **Закрытые заказы** доступна при наличии права «Просматривать закрытые заказы» **(F\_CLOR).**
- 2. Найдите в списке заказ, который нужно вернуть. Для быстрого поиска нажмите кнопку виртуальной клавиатуры и введите имя сотрудника, зарегистрировавшего заказ, или номер стола.
- 3. Нажмите кнопку **Удалить заказ** и выберите строку найденного заказа. Либо откройте сначала заказ и в его окне нажмите кнопку **Удалить заказ.**

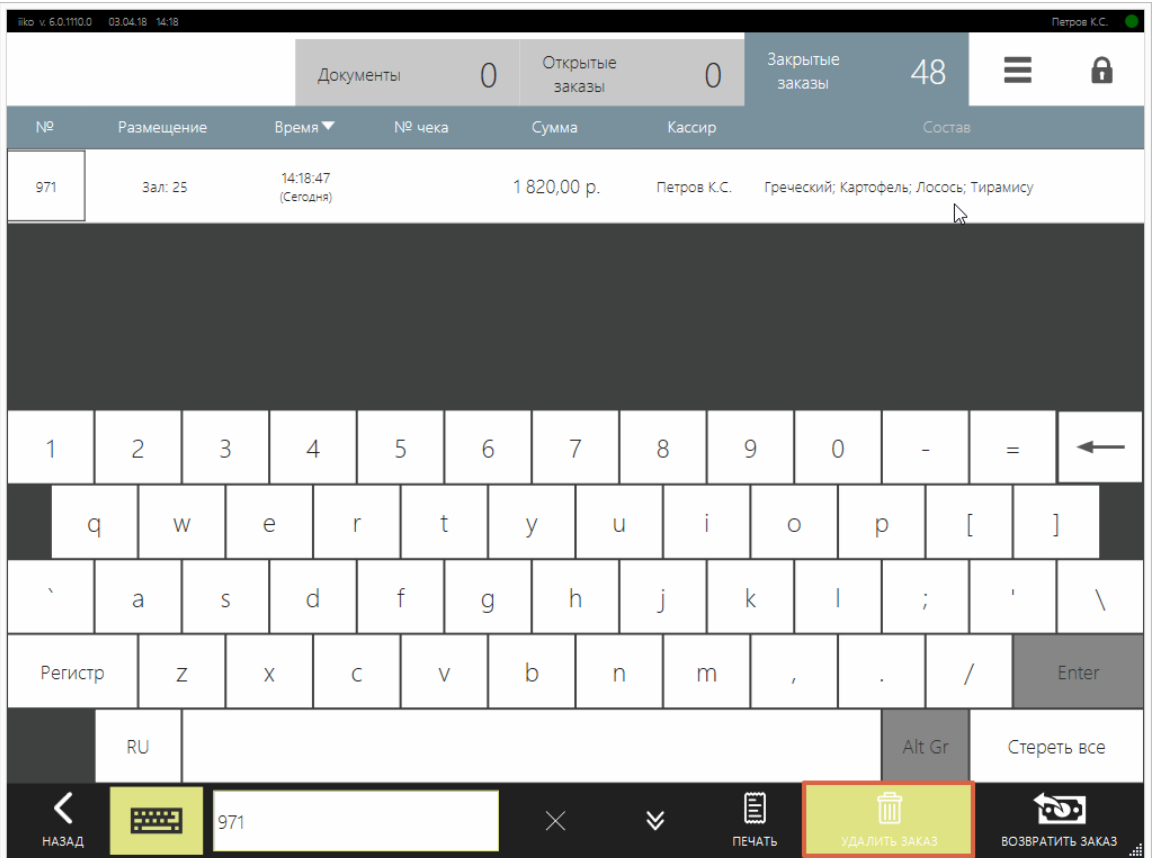

- 4. Для подтверждения операции нажмите кнопку **ОК** и прокатайте карту менеджера. Автоматически удалятся все оплаты и предоплаты заказа, напечатается квитанция возврата.
- 5. Выберите причину удаления блюд, введите подробный комментарий и нажмите кнопку **ОК.**

6. Если причина удаления у блюд разная, то нажмите кнопку **Отмена** и удалите блюда из заказа по одному с выбором нужной причины. После удаления последнего блюда подтвердите удаление заказа.

### **Возврат товара**

### **Описание**

Гость может вернуть товар в день покупки или позже, при этом не обязательно предоставлять чек покупки. Кассир должен вернуть деньги из кассы или на карту и пробить фискальный чек с пометкой о возврате.

#### **Типы возврата**

В iiko возврат товаров может быть двух типов:

*Складской* — возврат продажи, когда один или несколько товаров приходуются обратно на склад предприятия. Формируется документ [Возврат](http://ru.iiko.help/smart/project-iikooffice/topic-238) [от](http://ru.iiko.help/smart/project-iikooffice/topic-238) [покупателя.](http://ru.iiko.help/smart/project-iikooffice/topic-238)

*Нескладской* — возврат продажи, когда выдаются только деньги, а товары не приходуются обратно на склад предприятия.

#### **Права доступа**

- · «Производить возврат оплаты» **(F\_STRN)** для складского возврата товаров.
- «Производить возврат оплаты по чеку без возврата на склад» **(F\_SWWOFF)** — для нескладского возврата товаров**.**

#### **Окно возврата**

Чтобы оформить возврат, нажмите кнопку **→ Возврат товаров.**

В левой части окна отображается список товаров, которые клиент возвращает. Под ним расположены стандартные кнопки управления списком блюд:

- · Кнопки и для увеличения и уменьшения количества порций блюда на единицу.
- · Кнопка для ввода нужного количество порций, в том числе дробного значения.
- · Кнопка для изменения цены возврата блюда.
- · Кнопка для удаления выделенной позиции.

В правой части окна находится раздел поиска блюд в меню. Если в нем нет возвращаемого товара, нажмите кнопку **Вся номенкл.** Отобразится весь справочник номенклатуры, в нем найдите нужный товар.

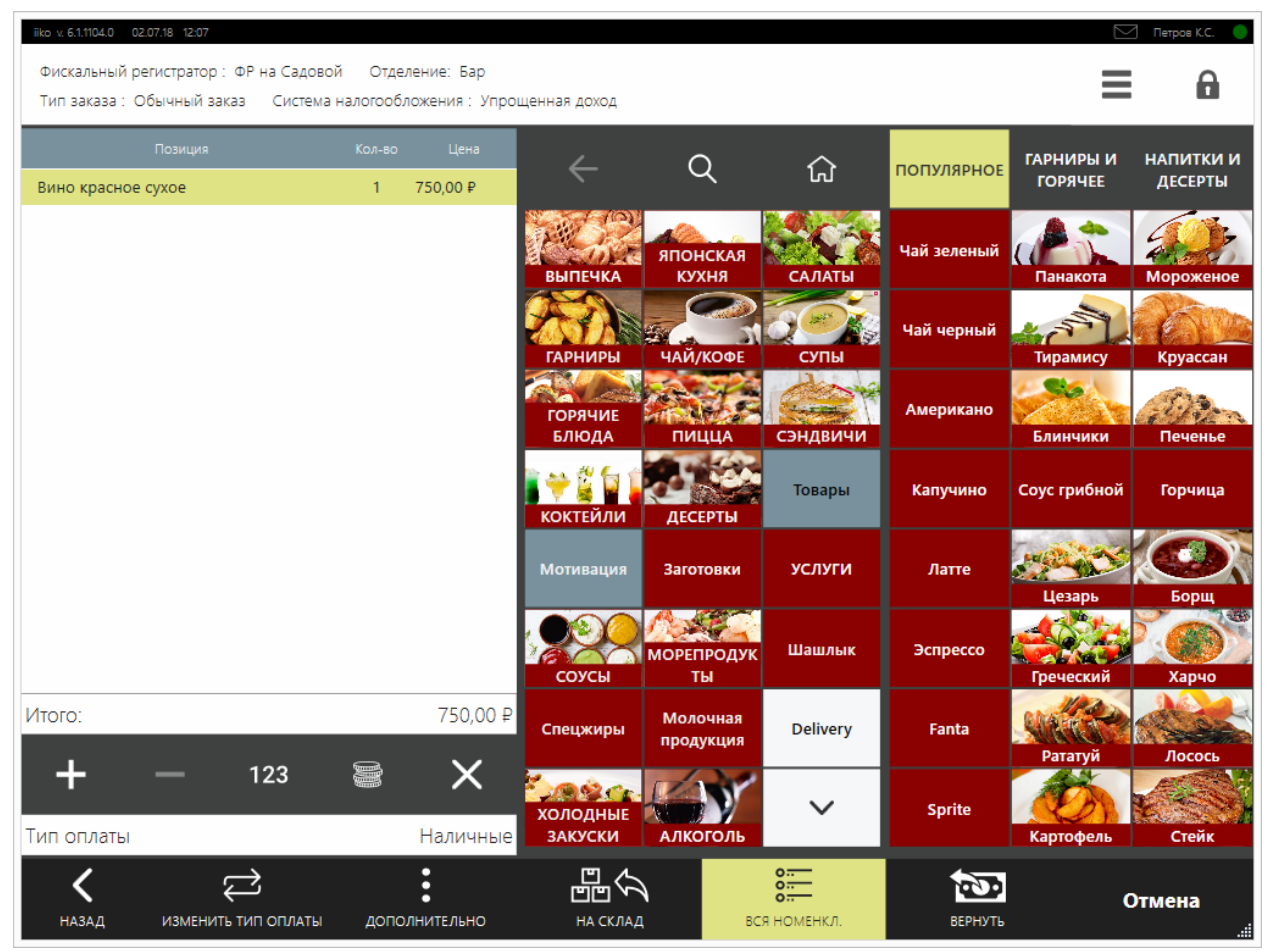

Окно возврата товаров

В меню **Дополнительно** настраиваются параметры:

- · **Тип заказа.** Требуется указывать, если величина НДС зависит от типа заказа и задана в **Настройках торгового предприятия** на закладке **Льготы НДС.**
- · **Отделение.** Используется, чтобы определить склад, на который будет зарегистрирован приход товара.
- · **Система налогообложения.** Пункт доступен, если в **Настройках торгового предприятия** выбрано несколько систем налогообложения. Ее название напечатается на чеке возврата.

По умолчанию деньги возвращаются наличными. Если нужно вернуть оплату на карту, нажмите кнопку **Изменить тип оплаты** и в открывшемся окне выберите нужный пункт.

### **Нескладской возврат**

Рассмотрим пример, когда гостю возвращается сумма по чеку без возврата товара на склад:

- 1. Нажмите **→ Возврат товаров.**
- 2. Выберите блюда, за которые клиенту нужно вернуть деньги. Блюдо добавляется в список по текущей цене в прейскуранте.
- 3. Если товар возвращается по другой цене, то нажмите кнопку введите ее вручную.
- 4. По умолчанию деньги возвращаются наличными. Если деньги нужно вернуть на карту, нажмите кнопку **Изменить тип оплаты** и выберите другой тип оплаты.
- 5. В пункте **Дополнительно** укажите Тип заказа, Систему налогообложения и Отделение. Их описание см. выше.
- 6. Нажмите кнопку **Вернуть.**

Пример нескладского возврата показан в ролике:

### **Возврат товара на склад**

При складском возврате нужен документ, который зарегистрирует поступление товара на склад и движение денег. Он формируется на основе настраивамого типа оплаты, который вам нужно создать вручную. Система автоматически определяет, какой тип оплаты использовать, и подставляет из него счета в документ возврата.

Чтобы создать настраиваемый тип оплаты:

- 1. В iikoOffice выберите пункт **Розничные продажи → Типы оплаты.**
- 2. Нажмите кнопку **Добавить.**
- 3. Введите название типы оплаты.
- 4. В поле **Тип** выберите пункт «Настраиваемый тип оплаты».
- 5. В качестве **Базового типа оплаты** выберите пункт «Наличные».
- 6. В поле **Тип документа** выберите «Возврат от покупателя».
- 7. Укажите **Счет выручки** и **Счет списания.**

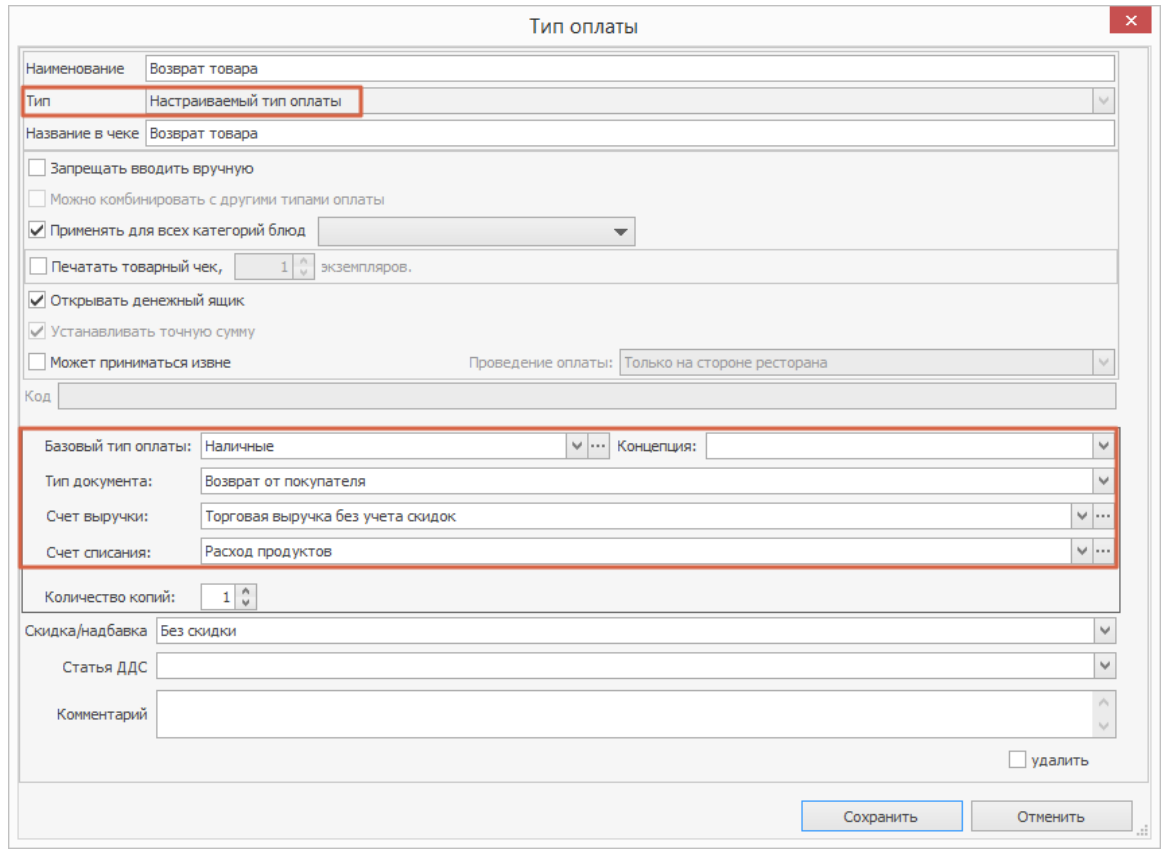

Создание настраиваемого типа оплаты

Рассмотрим сценарий возврата товара на склад, когда клиент предъявляет чек покупки:

- 1. Нажмите **→ Заказы закрытых кассовых смен.**
- 2. В открывшемся окне введите номер заказа или чека и нажмите **ОК.**

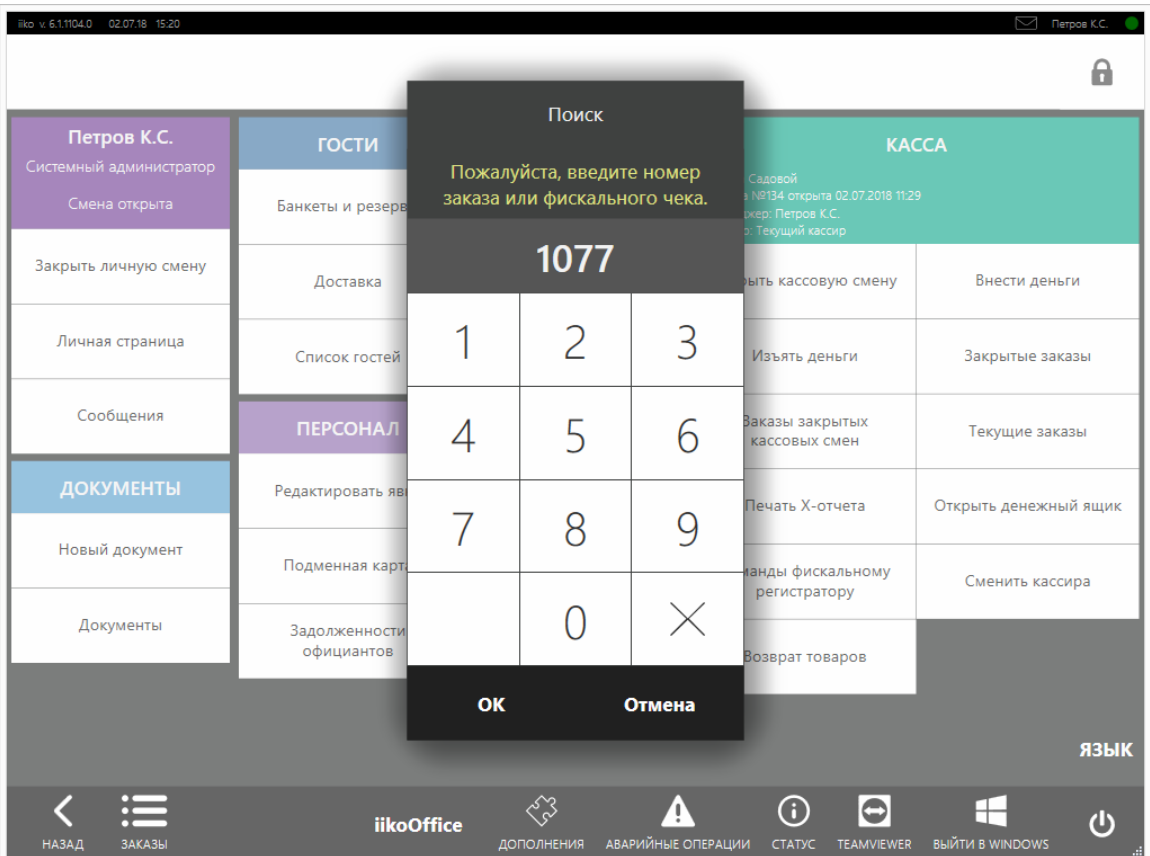

Ввод номера заказа или чека

#### 3. Выберите заказ и нажмите кнопку **Возврат заказа.**

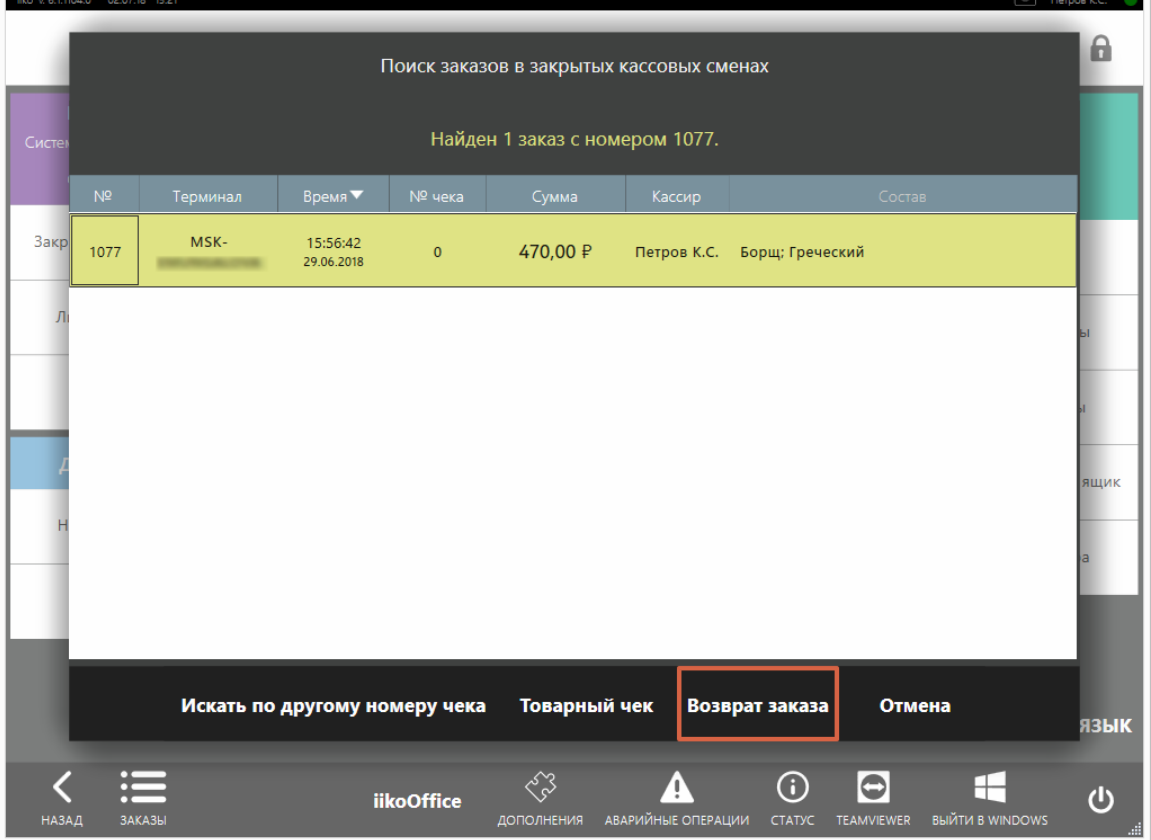

Выбор заказа

Electric 11109.0

- 4. Откроется окно возврата товаров. В списке товаров перечислены все товары из чека. Удалите лишние товары. Если нужно, измените цену товаров.
- 5. В пункте **Дополнительно** укажите **Систему налогообложения.** Значения **Тип заказа** и **Отделение** берутся из чека, по которому формируется возврат.
- 6. Нажмите залипающую кнопку **На склад.**

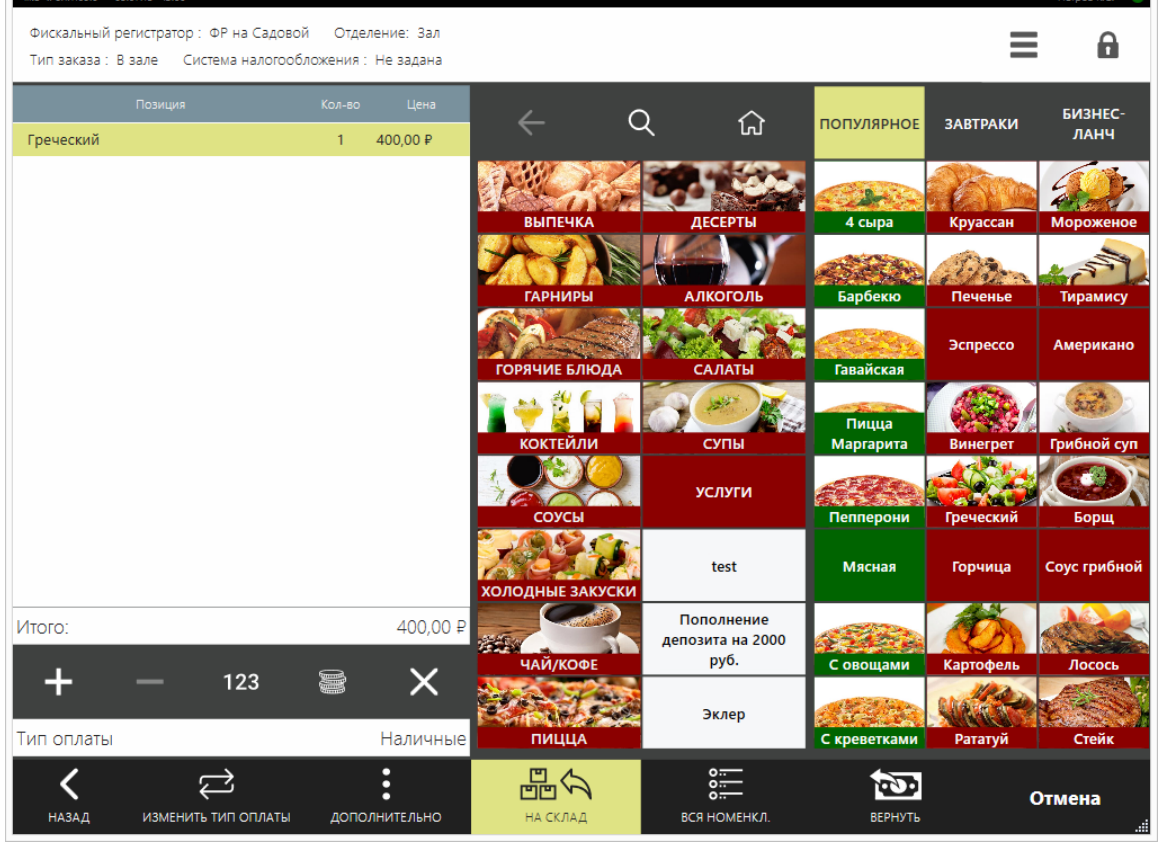

Оформление возврата

7. Нажмите кнопку **Вернуть.**

Пример складского возврата показан в ролике:

#### **Чек коррекции**

Чек коррекции — это бланк строгой отчетности. Он используется для корректировки ошибок в данных о продажах, отправленных в налоговую службу.

Сотрудник может самостоятельно обнаружить ошибку и сформировать чек коррекции, либо ФНС выносит постановление, и тогда на его основе выполняется коррекция.

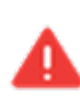

Не путайте чек коррекции с чеком возврата. Если по кассовому чеку пробита лишняя сумма, то заметив ошибку, кассир возвращает чек и пробивает новый. Подробнее см. в статье [Возврат](#page-155-0) [чека](#page-155-0).

Рекомендуем коррекцию продаж товаров с разными НДС делать разными чеками коррекции, т.к. не все фискальные регистраторы могут правильно обрабатывать разные ставки в одном чеке.

Чтобы распечатать чек коррекции:

- 1. Выберите пункт **→ Чек коррекции.** Кнопка доступна, если есть право «Открывать кассовую смену» **(F\_OCS).**
- 2. В зависимости от сложности операции чек коррекции можно оформить двух типов:
	- o **Обычный** упрощенная форма чека. Используйте ее, если корректируется сумма одного типа оплаты с одним НДС.
	- o **Расширенный** более сложная форма чека. Используйте ее, когда одной операцией корректируются суммы разных видов оплат, с учетом предоплат или постоплат, применяются разные НДС, которые нужно высчитывать вручную.
- 3. Если печатаете обычный чек коррекции, заполните поля:
	- o **Тип системы налогообложения** из списка выберите используемую систему налогообложения.
	- o **Тип коррекции:**
		- **Самостоятельная** сотрудник сам нашел ошибку и по своей инициативе формирует чек коррекции.
		- **По предписанию** ошибку обнаружили в налоговой службе и отправили предписание.
	- o **Операция** признак расчета:
		- **Коррекция прихода** если вносятся деньги в кассу.
		- § **Коррекция расхода** если изымаются деньги из кассы.
	- o **Основание коррекции** введите подробную причину печати чека коррекции. Она зависит от **Типа коррекции.** Если это самостоятельная коррекция, то укажите дату и номер акта или служебной записки, где описана причина коррекции. Если это

коррекция по предписанию, то введите наименование постановления от ФНС.

- o **Дата документа** и **Номер документа** дата и номер основания коррекции (акта, служебной записки или постановления), см. пункт выше.
- o **Сумма расчета** сумма коррекции.
- o **Ставка НДС** выберите величину ставки НДС. Сумма налога рассчитается автоматически.
- o **Тип оплаты** укажите, каким способом оплачивалась ошибочная сумма.

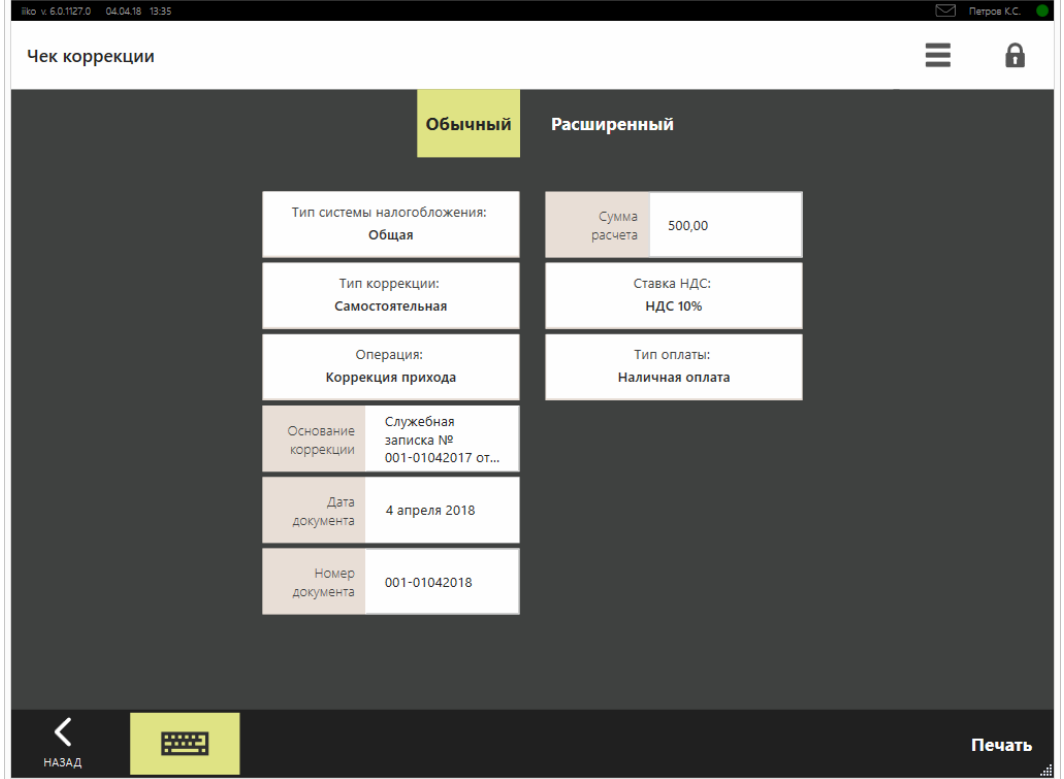

Обычный чек коррекции

- 4. Если печатается расширенный чек коррекции:
	- o В левом столбце заполните поля как для обычного чека, см. п. 3.
	- o В среднем столбце для каждого вида оплаты укажите сумму коррекции.
	- o Рассчитайте сумму НДС и введите ее в поле с соответствующей ставкой: **НДС 10%, НДС 18%, НДС 10/110 или НДС 18/118.** В полях **Без НДС** и **НДС 0%** введите сумму товаров по данной ставке, т.к. размер самого налога отсутствует или равен 0.

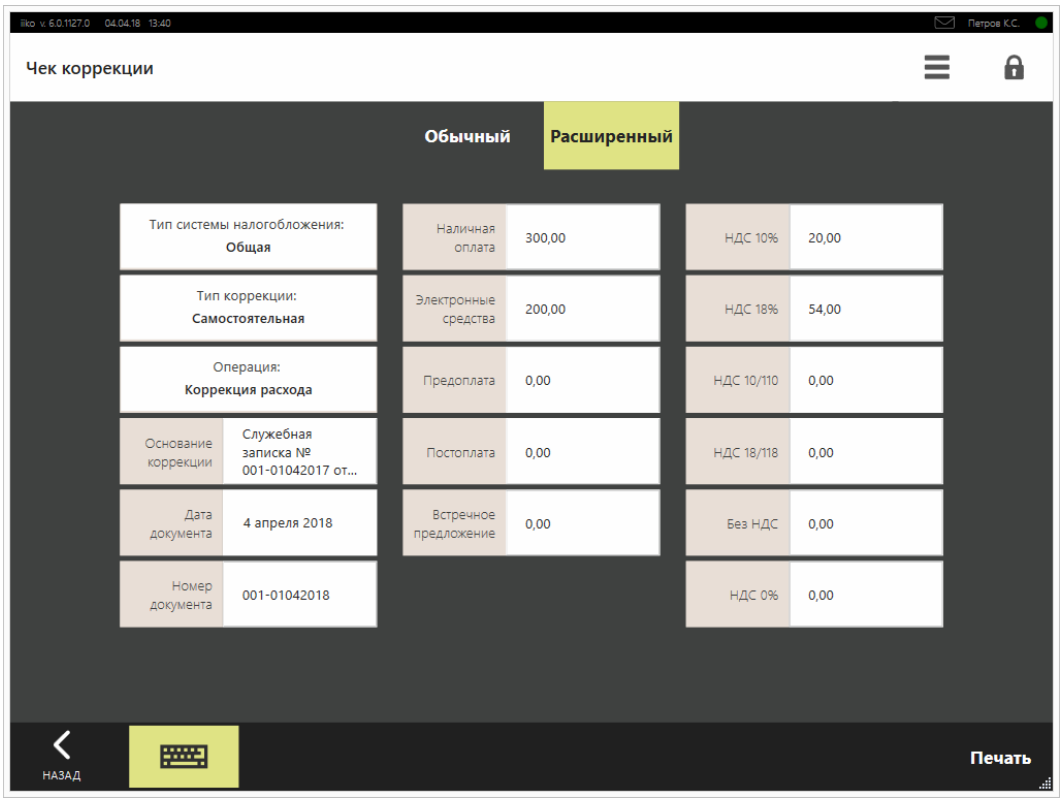

Расширенный чек коррекции

5. Нажмите кнопку **Печать.** В результате чек распечатается и отправится через ОФД в налоговую службу.

#### **Чаевые и благотворительность**

### **Как принять чаевые**

Посмотрим, как принимаются чаевые при оплате заказа. Настройки, которые использовались, описаны в статье [Чаевые](http://ru.iiko.help/smart/project-iikoweb/tips) в руководстве iikoWeb.

#### **Чаевые наличными**

Чаще всего наличными гость просто передает деньги одной суммой. В этом случае удобно ввести общую сумму, а система сама разберется, сколько полагается за заказ, а сколько остается излишек. Останется только спросить гостя — этот излишек сдача или чаевые. Гость оплачивает заказ наличными и передает сумму больше, чем требуется.

- 1. Откройте заказ.
- 2. На экране кассы выберите тип оплаты **Наличные** и введите сумму, которую передал гость.
- 3. Нажмите кнопку **Оплатить.**
- 4. Уточните у гостя, излишек является сдачей или чаевыми.

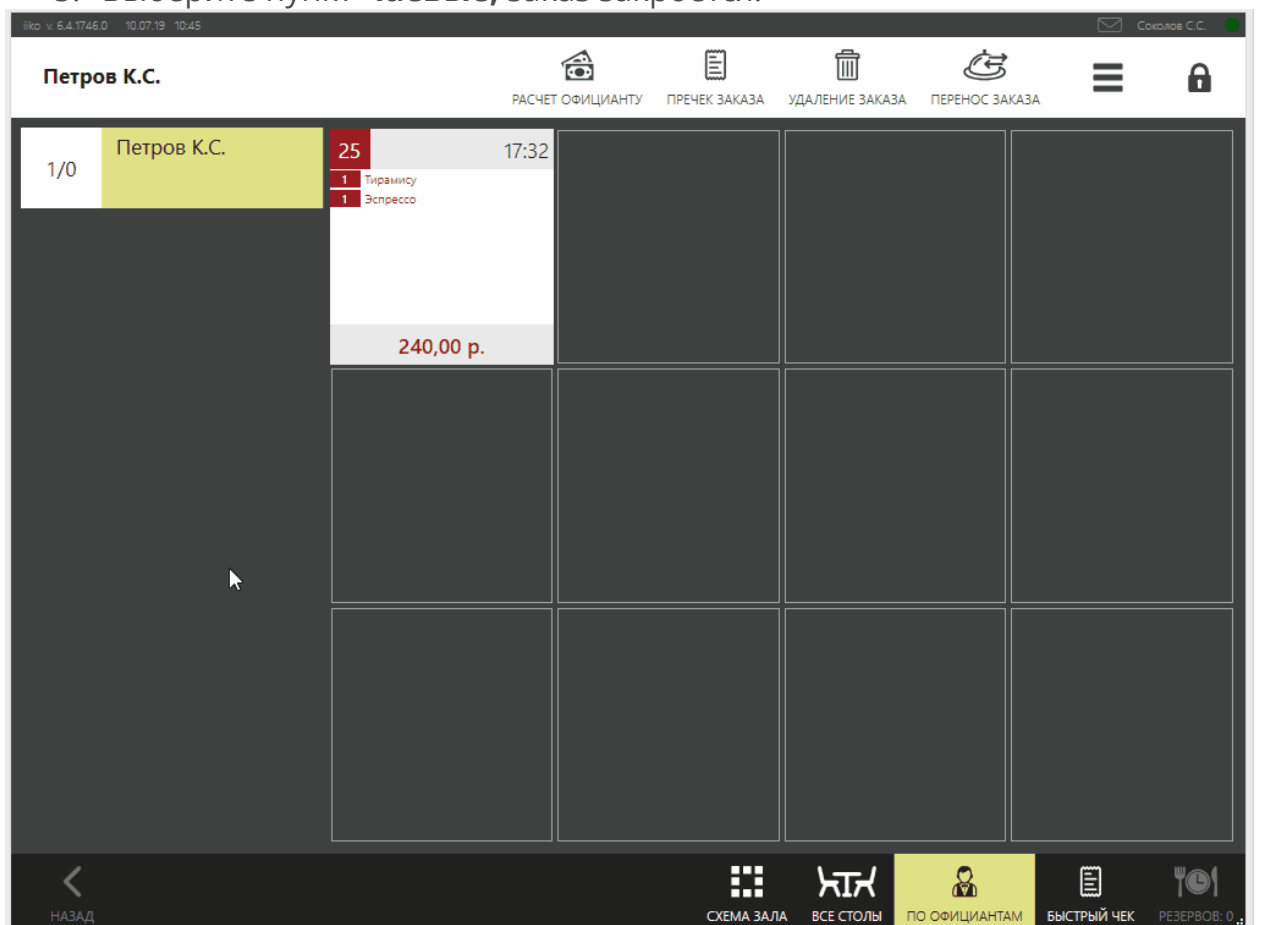

5. Выберите пункт **Чаевые,** заказ закроется.

Такой способ работает только для наличных, т.к. для банковских карт сдачи не бывает и нельзя ввести сумму, которая больше суммы заказа.

Чаевые наличными еще можно добавить вручную точно так же, как чаевые банковской картой (см. ниже).

#### **Чаевые банковской картой**

Оплата банковской картой принимаются через пин-пады. Некоторые пинпады интегрированы с iiko, некоторые — нет. Если пин-пад интегрирован, то чаевые принимаются на нем, и все суммы автоматически отправляются в iiko. Когда пин-пад не интегрирован с iiko, нужно сначала принять оплату на пинпаде, а затем вернуться к iikoFront и провести оплату на экране кассы.

Как принять заказ, если пин-пад не интегрирован с iiko, на примере для карты Visa:

- 1. Откройте заказ.
- 2. Примите оплату картой на пин-паде. Сумма оплаты должна включать сам заказ и чаевые. Теперь эту сумму нужно отразить в iiko.
- 3. Вернитесь к iikoFront и на экране кассы нажмите кнопку **Чаевые.**
- 4. Выберите пункт **Банковские карты → Visa,** введите суммы чаевых и нажмите **Внести.**
- 5. Чтобы вернуться к оплате заказа, нажмите **Закрыть.**
- 6. Выберите пункт **Банковские карты → Visa** и введите сумму заказа.
- 7. Нажмите **Оплатить.**

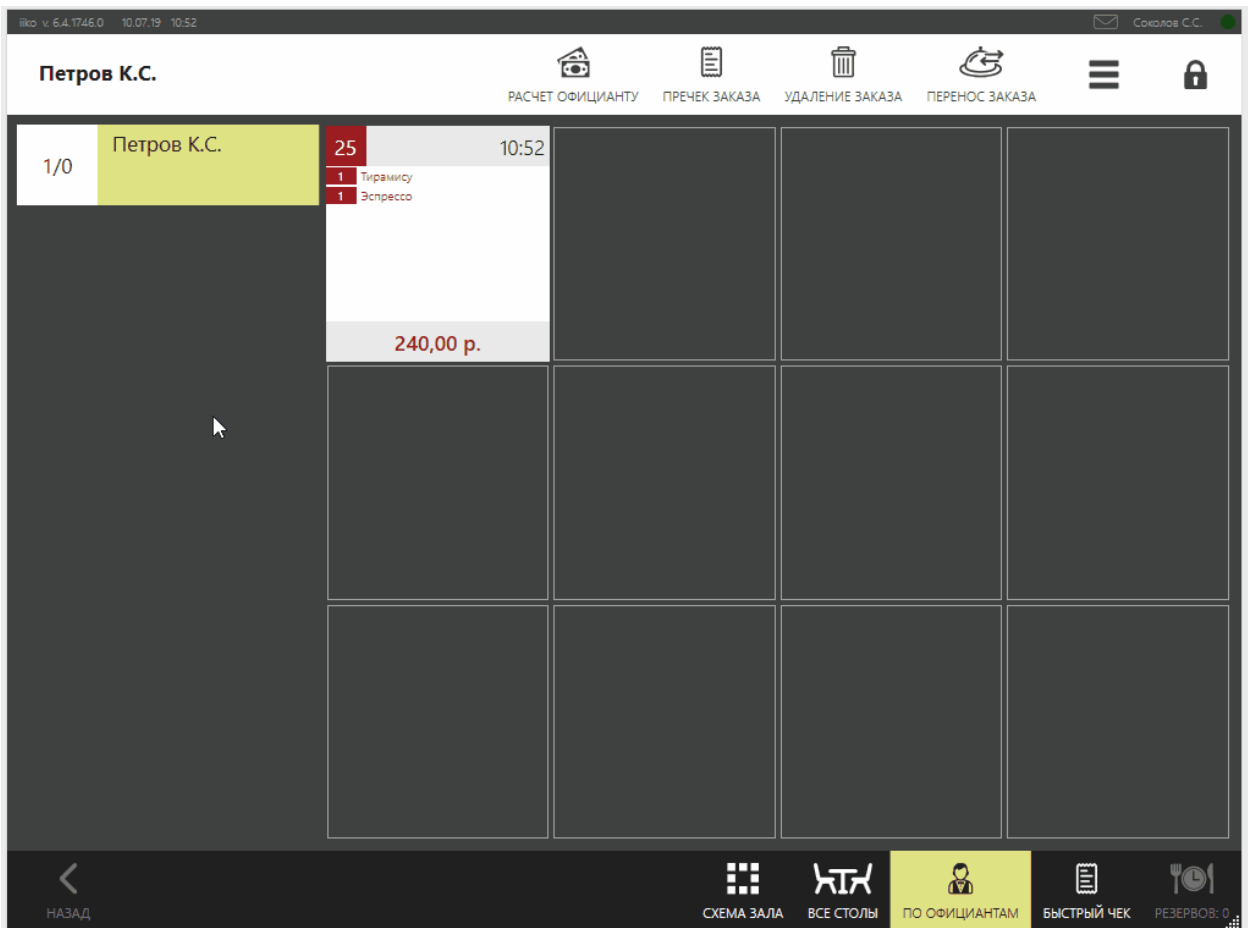

#### **Гость оставил наличные и ушел**

Часто гости оставляют чаевые уже после того, как оплатили заказ. В этом случае добавить чаевые можно в уже закрытый заказ:

- 1. Перейдите в меню **→ Закрытые заказы.**
- 2. Найдите заказ по номеру и откройте его.
- 3. Нажмите кнопку **Чаевые,** выберите **Оплата наличными → Чаевые Наличные** и введите сумму, которую оставил гость.
- 4. Нажмите кнопку **Внести.** Деньги будут учтены как чаевые.
- 5. Нажмите **Закрыть** и **Назад,** чтобы вернуться к списку заказов.

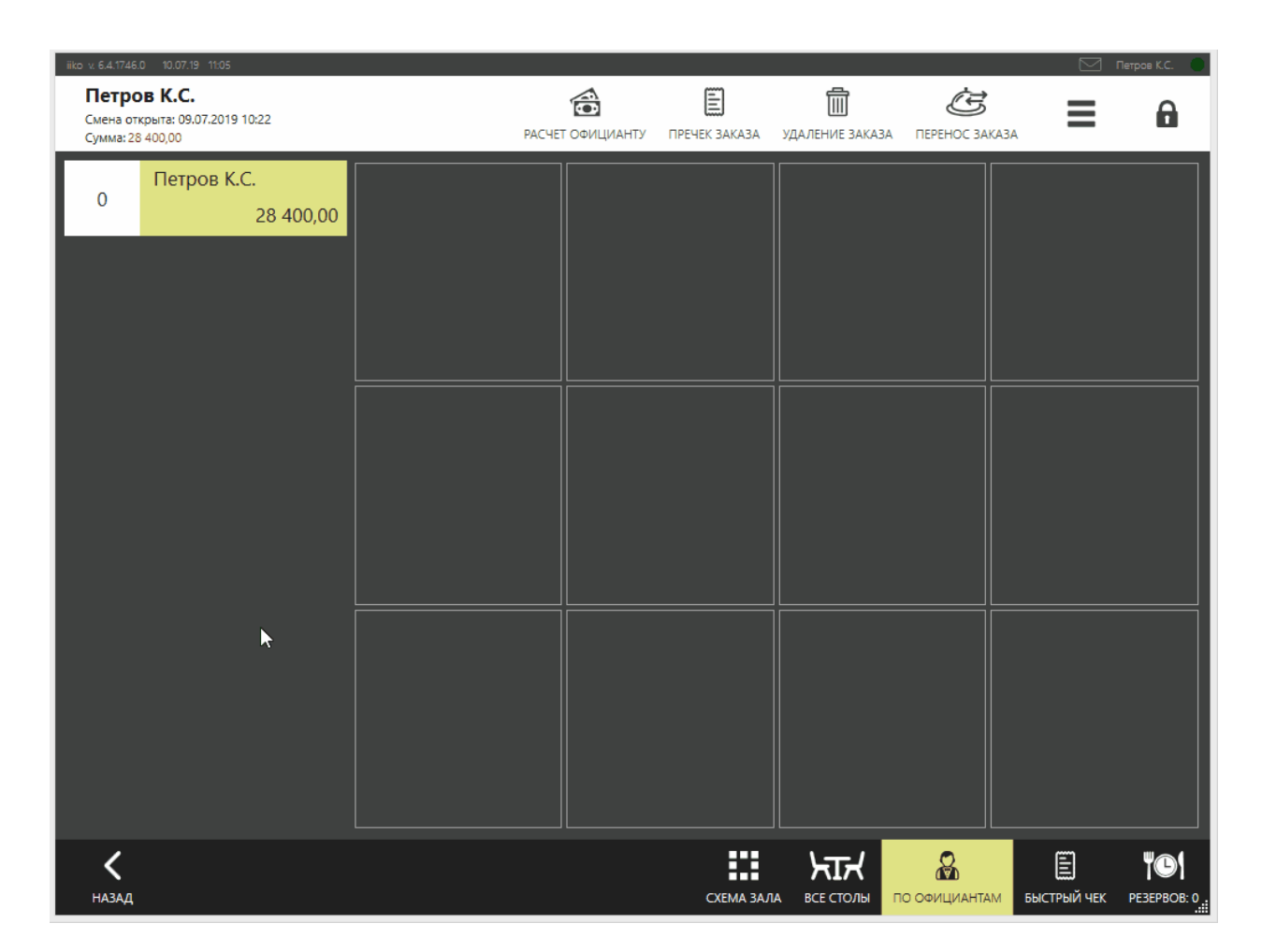

### **Взносы на благотворительность**

Взносы на благотворительность принимаются точно так же, как и чаевые наличными или банковской картой. Отличаться будет только название взноса.

# Резервы и банкеты

### **Описание**

Чтобы гости всегда оставались довольны после посещения вашего ресторана и приходили снова и снова, в системе есть удобные инструменты iikoHostess, с помощью которых может вестись резервирование столов, а также оформление и учет банкетных заказов с фиксацией пожеланий гостей.

Зарезервированный стол выделяется на схеме зала, на нем выводится время начала брони, что позволяет избежать ситуации, когда гости, сделавшие резерв, уже пришли, а стол занят. О приближении времени начала резерва производится автоматическое уведомление, причем в качестве дополнительной информации могут приводиться пожелания гостя, высказанные им при оформлении брони, например, поставить на стол цветы.

Для банкетного заказа может быть сформировано меню, после чего его можно будет отправить на кухню для предварительного ознакомления, учтены все пожелания гостя, а также внесена предоплата.

Информацию о зарегистрированных в iiko банкетах и резервах (БР) вы можете увидеть как в списке, так и на схеме зала.

Система не позволит вам забыть о просроченных банкетах. Если банкет был предварительно оплачен и/или в нем есть отпечатанные блюда и установленное время начала банкета уже прошло, то он будет показан в списке независимо от того, на какую дату или за какой период вы просматриваете список банкетов. В списке банкетов они выделены розовым цветом, а на экране входа в систему будет выведено соответствующее предупреждение (см. ниже).

### **Список банкетов и резервов**

Список БР открывается при нажатии кнопки **Банкеты и резервы** на экране дополнительного меню или кнопки **Банкеты/резервы** на схеме зала. В нем отображаются все банкеты и резервы на сегодня или на любую другую дату, которая может быть выбрана из календаря или с помощью кнопок «<» и «>».

Вы также можете посмотреть БР за определенный период. Для этого нажмите кнопку **Период** (ее название изменится на **Дата**) и выберите из календаря даты его начала и окончания. При повторном нажатии на эту кнопку вы перейдете к просмотру по дате.

При переключении с просмотра «по дате» на просмотр «по периоду» началом периода является установленная дата, а для задания окончания периода к ней прибавится 31 день.

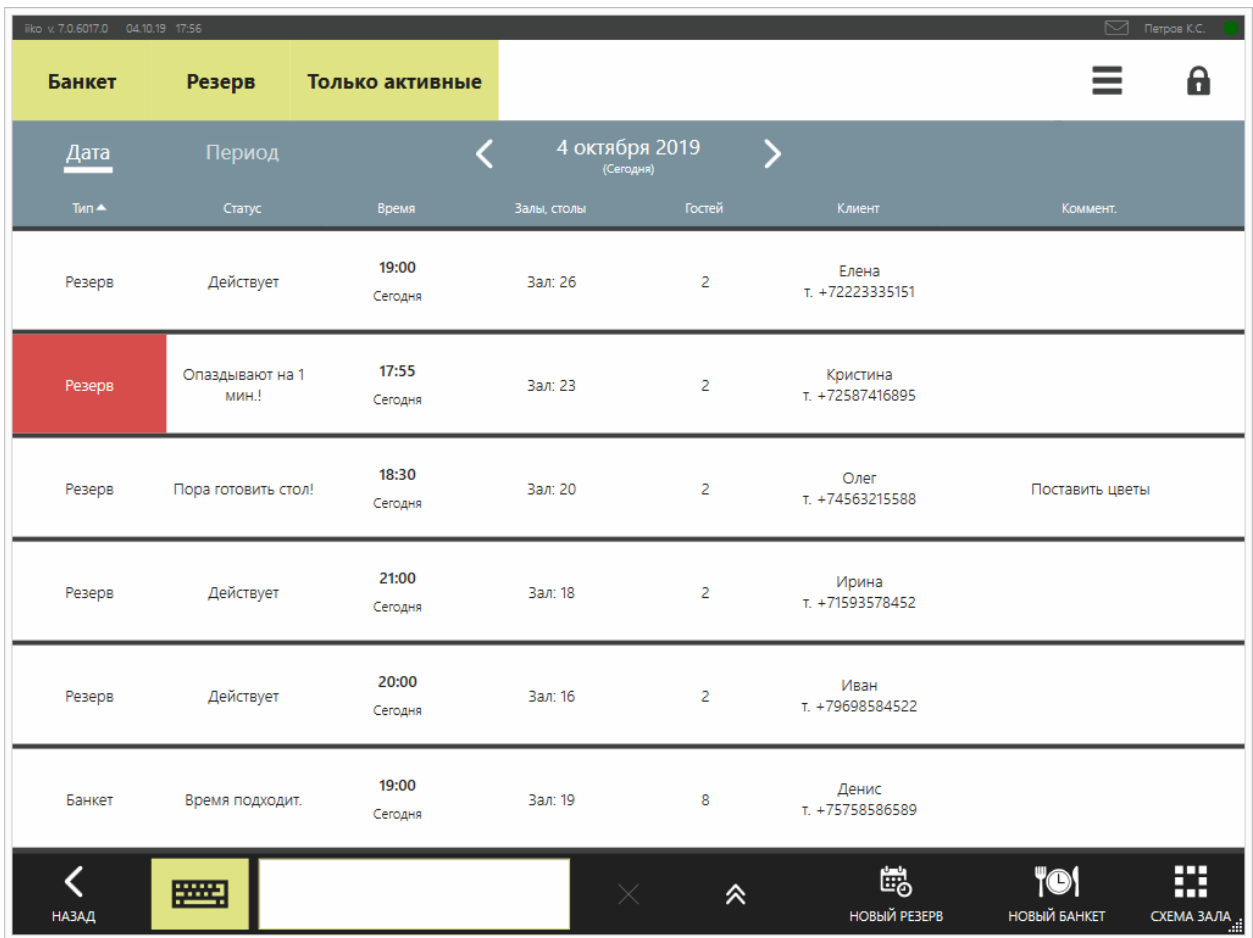

По каждому банкету или резерву показана следующая информация:

- · Тип обслуживания: банкет или резерв.
- · Статус может меняться автоматически или вручную: «Действует», «Гость пришел», «Снят» (причина: «Гость отказался», «Гость не пришел», «Другое»). Для банкета также показывается сумма заказа.
- · Время начала БР. Ниже указано сегодня/завтра или дата, в том случае если БР начинается послезавтра или позднее.
- · Название зала и номер стола.
- Количество гостей.
- · Данные о клиенте (имя клиента, телефон, номер и тип карты).
- · Комментарий, например, «Цветы на стол» или «Гость отказался».

По умолчанию в списке показаны только активные (со статусом «Действует») БР на указанную дату (период). Вы можете исключить из списка либо банкеты, либо резервы, нажав одну из соответствующих кнопок над списком. Эта кнопка будет показана как ненажатая: без выделения желтым цветом. Для

показа полного списка нажмите кнопку **Банкет (Резерв)** повторно, она станет желтой.

Для показа как активных, так и снятых по разным причинам БР нажмите кнопку **Только активные**, кнопка будет показана ненажатой. При повторном нажатии будут показаны только действующие заказы (кнопка станет желтой).

Список БР может быть отсортирован по любому параметру, например по времени. Для этого необходимо нажать на область заголовка колонки («Дата и время»). Данные будут отсортированы по возрастанию (значок  $\Box$ ). Повторное нажатие изменит направление сортировки (значок  $\Box$ ).

Кнопка **Банкеты и резервы** доступна на экране дополнительного меню, если у пользователя есть право «Редактировать резервы и банкеты» (F\_ERS) или «Просматривать резервы и банкеты» (**F\_VRS**).

Если у пользователя есть только право F\_VRS (просматривать), то для изменения статуса заказа (например, при нажатии кнопки Банкет начался) и внесения других изменений в карточку банкета/резерва потребуется прокатка карты с правом F\_ERS (редактировать).

Из списка БР вы можете оформить новый заказ, нажав кнопку **Новый банкет (резерв)** и заполнив его карточку.

### **Банкеты и резервы на схеме зала**

Кнопка **Схема залов** на рабочем экране задает отображение БР в виде занятых на сегодняшний день столов на схеме зала ресторана. Если на столе оформлено несколько БР, то показывается ближайший по времени. В режиме «Схема зала» слева на экране расположены кнопки с названиями залов, справа – расположение столов выбранного зала. Занятые столы отмечены буквами «Р» (резерв) и «Б» (банкет) на цветном фоне, правее указано время начала резерва. Цвет фона зависит от статуса БР:

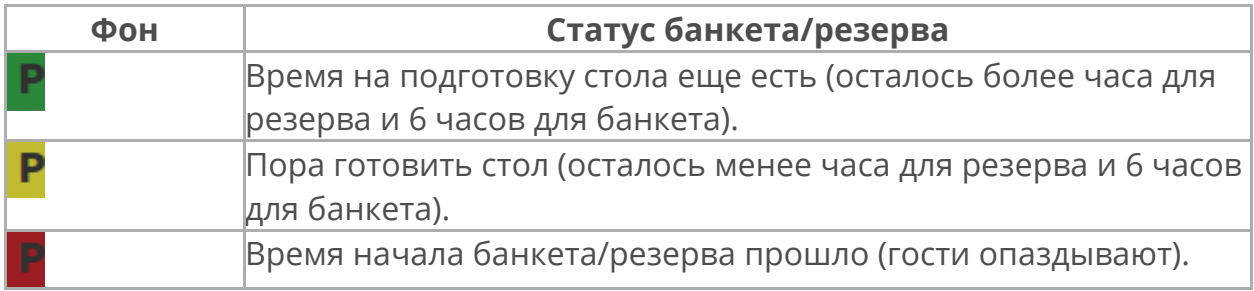

Чтобы вернуться обратно к списку, нажмите кнопку **10** с указанием количества БР или **Назад**.

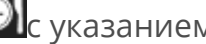

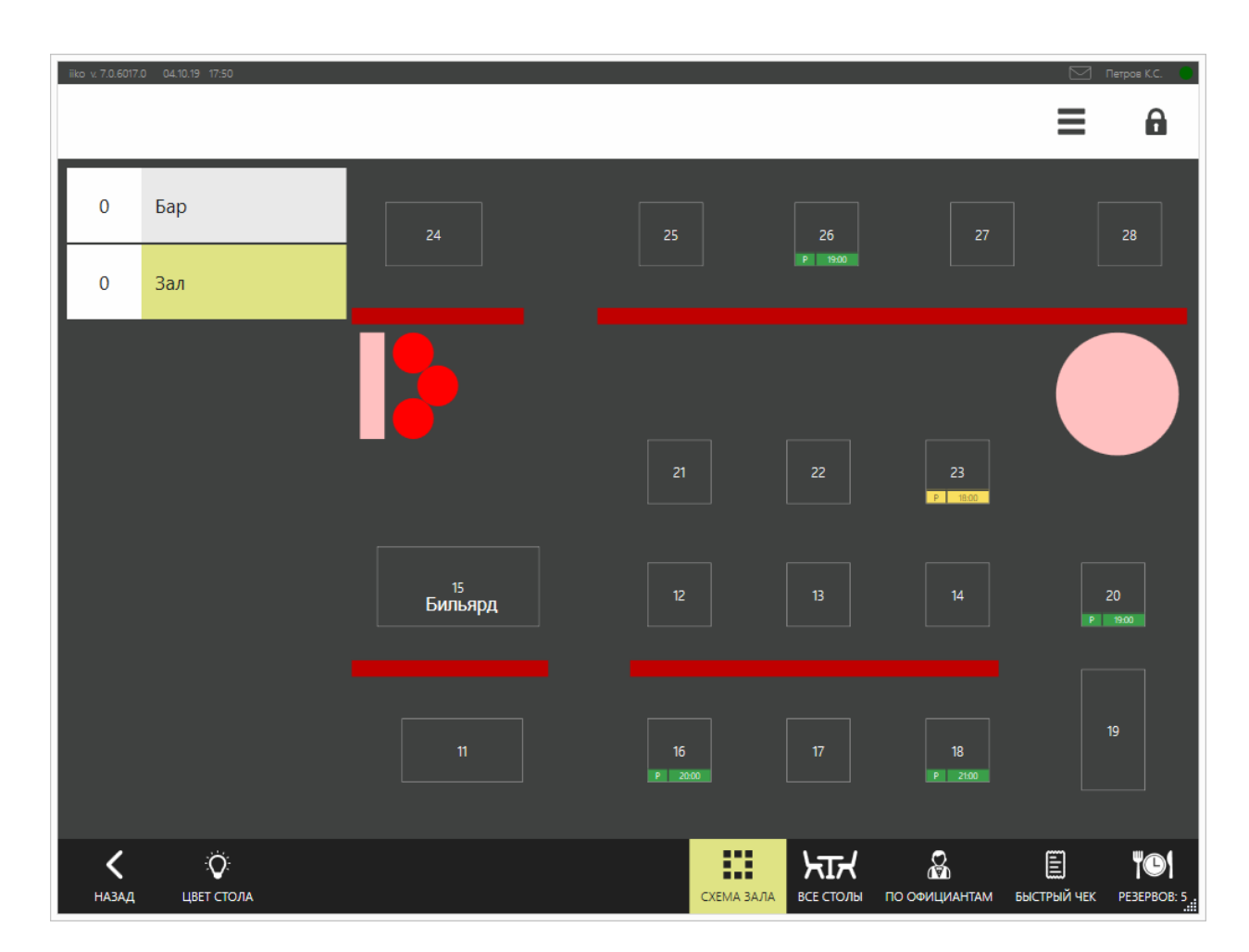

# **Предупреждения о банкетах и резервах**

При входе в систему обратите внимание на предупреждения по предстоящим в ближайший день БР, которые показаны в виде карточек разного цвета:

- 1. О начале банкета система предупредит вас желтой карточкой за 6 часов до его начала, а о начале резерва – за 1 час (если установлено «Напоминать заранее» в параметрах БР). Информация о таком БР будет показана на желтой карточке. Вы должны либо начать подготовку этого стола, либо перенести БР на другой стол или время.
- 2. Если истекает время на подготовку стола (1 час для резерва и 6 часов для банкета), а он занят другим заказом, то информация о таком БР с предупреждением «Стол занят!» будет показана на розовой карточке. Вы должны либо рассчитать гостей за этим столом и приготовить его к БР, либо перенести БР на другой стол или время.
- 3. Если БР не начался в назначенное время, то информация о нем с предупреждением «Опаздывают!» будет также показана на розовой карточке. Вы можете связаться с клиентом (данные о клиенте вы найдете в карточке БР) и при необходимости отменить заказ или перенести его на другое время.

В предупреждении отображается:

- · Время начала БР.
- · Количество гостей (в скобках).
- · Название зала и номер стола.
- · Сообщение: «Стол занят!», «Опаздывают!» и т.д.
- · Комментарий, заданный в карточке БР, например, «Поставить цветы».

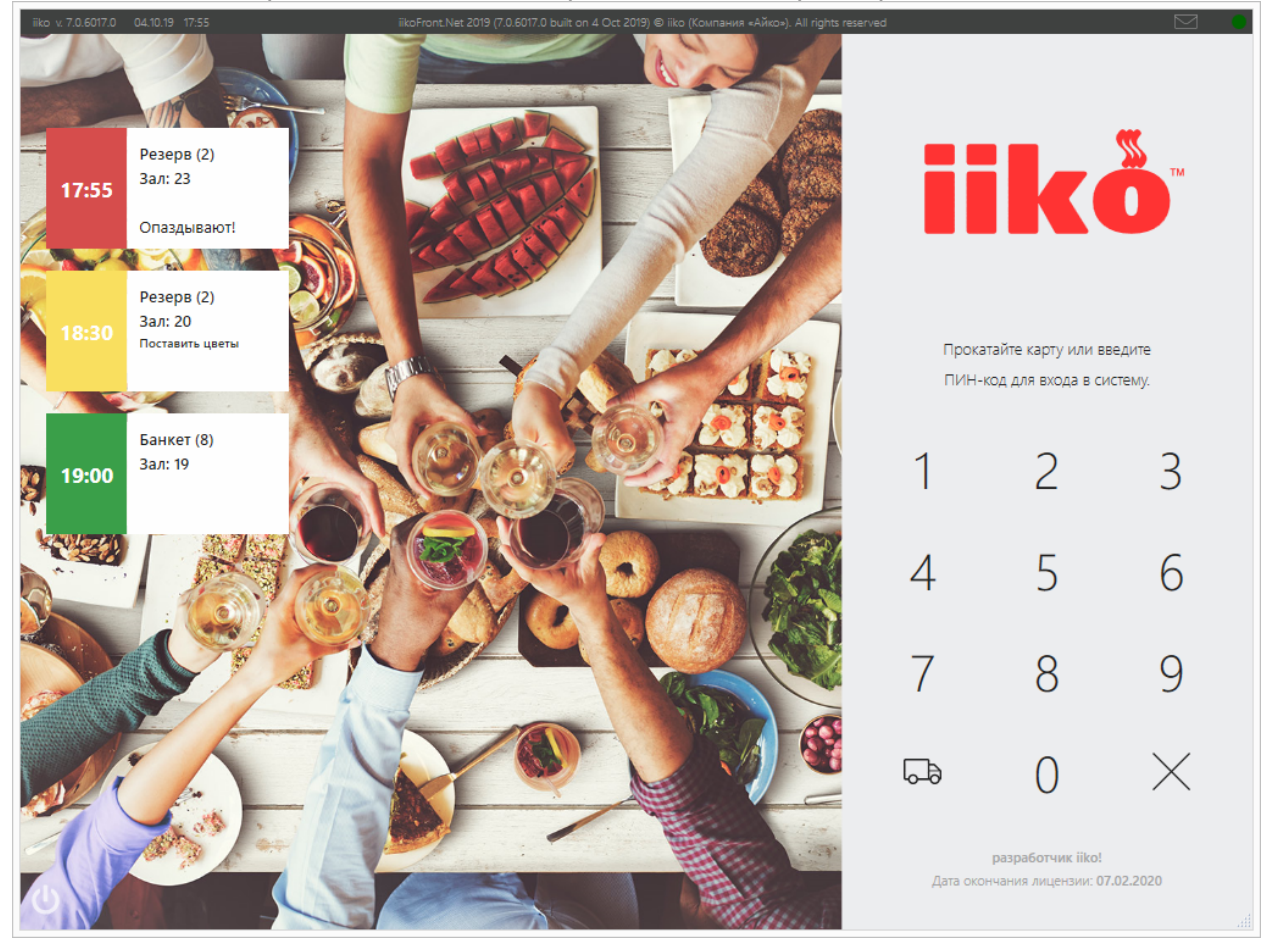

Отключить отображение предупреждений вы можете в iikoOffice. Данная настройка распространяется на всю группу, поэтому предупреждения перестанут отображаться на всех терминалах группы.

Для отключения:

- 1. Перейдите в **Администрирование** → **Настройки торгового предприятия**.
- 2. Выберите группу, в которую входит терминал.
- 3. В блоке **Настройки ресторана** снимите галочку **Показывать предупреждения о банкетах и резервах на экране блокировки**.

### **Резерв**

### **Карточка резерва**

Чтобы гость гарантированно получил столик в ресторане, на него можно оформить резерв. В нужное время iiko напомнит о приближающемся резерве.

Для нового резерва создается карточка, в которой содержится:

- 1. Номер резерва присваивается автоматически.
- 2. Название зала, день и время начала.
- 3. Статус: «Действует», «Гость пришел», «Снят (Гость отказался / Гость не пришел / Другое)».

В карточке редактирвуется статус резерва (гость пришел / резерв снят) и другая информация.

Система предупредит:

- · Когда время резерва уже наступило, а гость не пришел. В сообщении отобразится время задержки.
- · За час до начала резерва, что время уже подходит.
- · Если выбранный столик на это время занят другим банкетом или резервом.

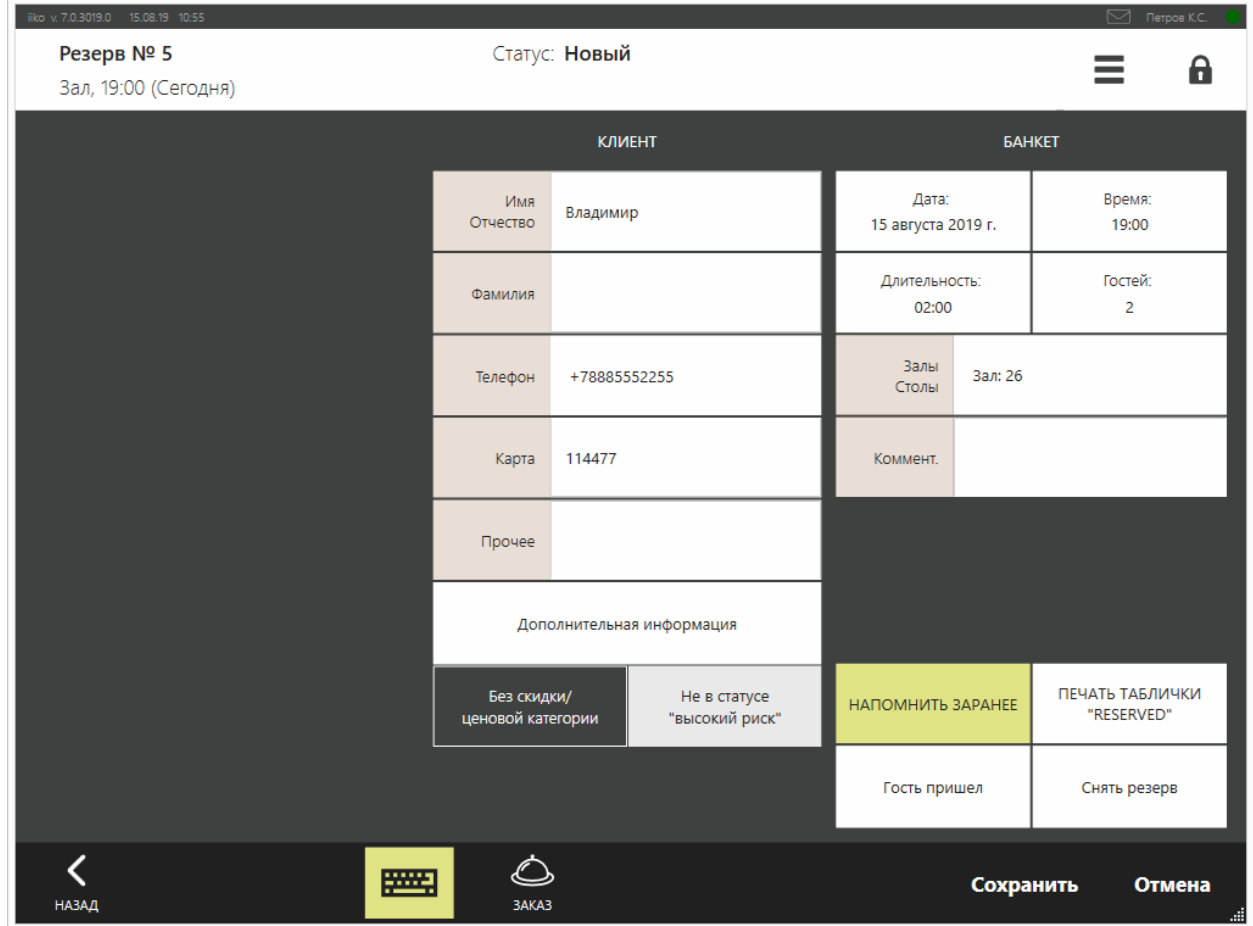

# **Новый резерв**

Перед оформление нового резерва убедитесь, что на этого гостя стол еще не забронирован, чтобы по ошибке не открыть заказ повторно для одного гостя. Для этого просмотрите список резервов на день заказа с сортировкой по клиентам.

Заполните карточку заказа. Чем полнее будут данные, тем легче вам будет работать с этим заказом, и тем лучше вы обслужите гостя.

- 1. В разделе → **Банкеты и резервы** нажмите кнопку **Новый резерв**.
- 4. В открывшемся окне укажите гостя:
	- a. Если гость уже зарегистрирован в системе, то выберите его из списка. В этом случае поля с информацией о клиенте заполнятся имеющимися данными.
	- b. Если гость у вас впервые, то нажмите кнопку **Новый гость**, В открывшемся окне введите о нем информацию, она сохранится в [справочнике](#page-22-0) [гостей](#page-22-0).
- 5. Если гость говорит, что у него есть скидочная карта, введите ее номер в поле **Карта**. Если в системе была найдена карта с таким номером, то либо в поле **Скидка/надбавка** будет отображен тип карты, либо будет заполнено поле **Ценовая категория**. Это зависит от настроек дисконтной карты, которые задаются в iikoOffice.
- 6. Нажмите кнопку **Дата** или строку **Залы/столы** и выберите дату из календаря или с помощью кнопок «<» и «>».

По умолчанию резерв оформляется на текущую дату и

стандартное время, заданное в настройках торгового предприятия в iikoOffice. Если это время уже прошло, то по умолчанию резерв оформляется на следующий день.

Если гость резервирует один стол, то на схеме зала нажмите на свободный. Если стол на это время уже занят, предложите гостю другой стол, зал или день.

Если гость хочет зарезервировать два стола или более, на схеме зала нажмите кнопку **Выбрать несколько**. Отметьте нужные столы и нажмите кнопку **ОК**. Для выделения всех столов в отделении нажмите кнопку **Выбрать все**. Подробнее об открытии заказа для нескольких столов см. [Выбор](#page-53-0) [нескольких](#page-53-0) [столов.](#page-53-0)

- 7. Если время начала резерва отличается от стандартного, нажмите кнопку **Время** и установите нужное значение.
- 8. По умолчанию продолжительность банкета 3 часа, резерва 2 часа. Для ее изменения нажмите кнопку **Длительность** и установите нужное количество часов и минут.

Минимальная длительность банкета — 30 минут, резерва — 15 минут.

- 9. Чтобы изменить количество гостей, нажмите кнопку **Гостей** и введите нужное количество.
- 10.Пожелания гостя по подготовке стола введите в поле **Комментарий,** например, «поставить на стол цветы».
- 11.Кнопка **Напомнить заранее** по умолчанию нажата (выделена желтым). За один час iiko предупредит вас о приходе гостей, зарезервировавших стол, и об их пожеланиях. На схеме зала данный стол будет отмечен буквой «Р» на желтом фоне. Вы также получите сообщение на желтой карточке при входе в систему. Если вы решили, что заранее вас предупреждать о резерве не нужно, нажмите данную кнопку, она станет серой.
- 12.Кнопки **Гость пришел** и **Снять резерв** позволяют фиксировать новые состояния заказа. При нажатии кнопки **Снять резерв** необходимо будет выбрать причину отмены брони («Гость пришел», «Гость не пришел», «Гость отказался», «Другое»).
- 13.Нажмите кнопку **Сохранить**.

Резерв будет действовать, пока вы не зафиксируете, что гость пришел, или отмените заказ. При необходимости вы можете посмотреть в iikoOffice отчет о резервах столов, который содержит информацию обо всех поступивших заказах.

# **Гость пришел**

Когда пришли гости, заказавшие стол:

- 1. В списке **Банкеты и резервы** откройте карточку резерва.
- 2. Нажмите кнопку **Гость пришел.** Гость автоматически добавится к заказу, и применятся все его скидки.
- 3. Примите заказ.

Или из схемы зала:

- 1. Нажмите на зарезервированный стол.
- 2. В открывшемся окне нажмите кнопку **Гость пришел (закрыть резерв)**.
- 3. Подтвердите операцию прокаткой карты.
- 4. Примите заказ. Гость автоматически добавится к заказу, и применятся все его скидки.

### **Перенос заказа или изменение стола**

Если вам необходимо изменить какие-либо параметры резерва, откройте его карточку, внесите изменения в соответствующие поля и сохраните карточку резерва, нажав кнопку **Сохранить**.

Для изменения даты, номера стола или зала нажмите кнопку **Дата** или **Залы**, столы в карточке резерва и выберите дату и стол, как это было описано выше.

### **Отмена резерва**

Если гость просит отменить заказ или не пришел, найдите нужный резерв в списке БР и откройте его карточку. Далее нажмите кнопку **Снять резерв** и укажите причину отмены брони («Гость не пришел», «Гость отказался», «Другое»).

Снять резерв вы также можете из схемы зала. Для этого выберите нужный стол, в открывшемся окне нажмите кнопку **Снять резерв (гость не придет)** и укажите причину.

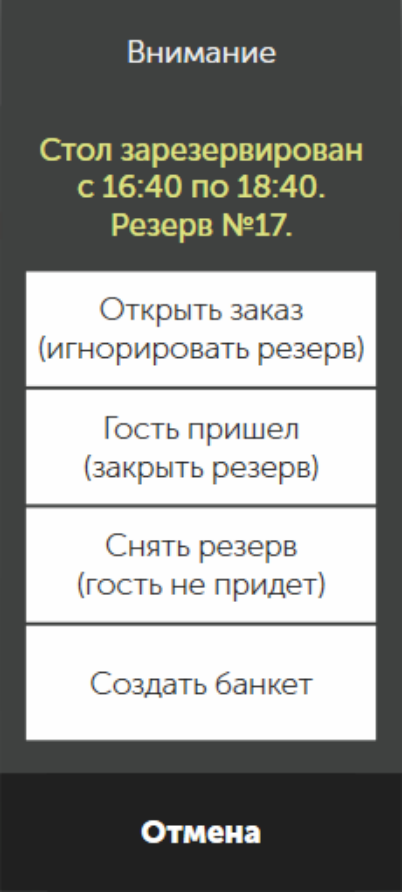

### **Восстановление резерва**

Если вы ошибочно закрыли или сняли резерв, то откройте карточку резерва со статусом «Гость пришел» или «Снят», нажав соответствующую ему строку в списке БР, и нажмите кнопку **Восстановить резерв**. Сохраните карточку, нажав кнопку **Применить**.

# **Регистрация заказа без снятия резерва**
Если стол зарезервирован и заказ еще не был принят, то вы можете, не снимая резерва, зарегистрировать отдельный заказ. Для этого выберите этот стол на схеме зала и в открывшемся окне нажмите кнопку **Открыть заказ (игнорировать резерв)**. Далее примите заказ. Если гости придут, то им придется искать другой стол. После оплаты этого заказа резерв стола сохранится.

### **Банкет**

### **Прием заказа на банкет**

Для оформления заказа на банкет необходимо зарезервировать стол, заполнить карточку банкета и заказать блюда.

Создать банкет можно несколькими способами.

#### **Из списка банкетов и резервов**

- 1. Откройте меню **→ Банкеты и резервы.**
- 2. Нажмите кнопку **Новый банкет** и выберите гостя. Этот гость потом автоматически добавится к заказу, и применятся все его скидки.
- 3. Заполните карточку банкета.
- 4. Нажмите кнопку **Сохранить.**

Чтобы потом открыть банкетный заказ, можно только из его карточки, нажав кнопку **Заказ**.

В этом случае у созданного банкета не будет ответственного официанта.

Можно назначить сотрудника, ответственного за банкетный заказ. Для этого в окне заказа нажмите «быструю кнопку» замены официанта, выберите имя официанта в открывшемся окне, прокатайте карту менеджера с правом «Авторизовывать перенос заказа другому официанту» **(F\_COW),** нажмите кнопку **Отменить**.

#### **Из окна заказа**

- 1. Примите заказ и нажмите кнопку **Банкет.**
- 2. Выберите гостя, который заказывает банкет, и нажмите **ОК.** Если гость добавлен еще при оформлении заказа, то этот шаг пропускается.
- 3. Укажите дату и время банкета.
- 4. Нажмите кнопку **Сохранить.**

В этом случае банкет будет привязан к официанту, который принял заказ.

#### **Из резерва**

Если стол зарезервирован, но заказ еще не принят:

1. Выберите этот стол на схеме зала и нажмите кнопку **Создать банкет.** Клиент, на которого оформлялся резерв, автоматически добавится к заказу, и применятся все его скидки.

В окне регистрации заказа кнопка **Банкет** будет желтой. Это означает, что заказ стал банкетным.

2. Примите заказ.

Если стол зарезервирован и заказ принят: откройте заказ, и нажмите кнопку **Банкет.** Далее заполните карточку банкета и нажмите кнопку **Сохранить.**

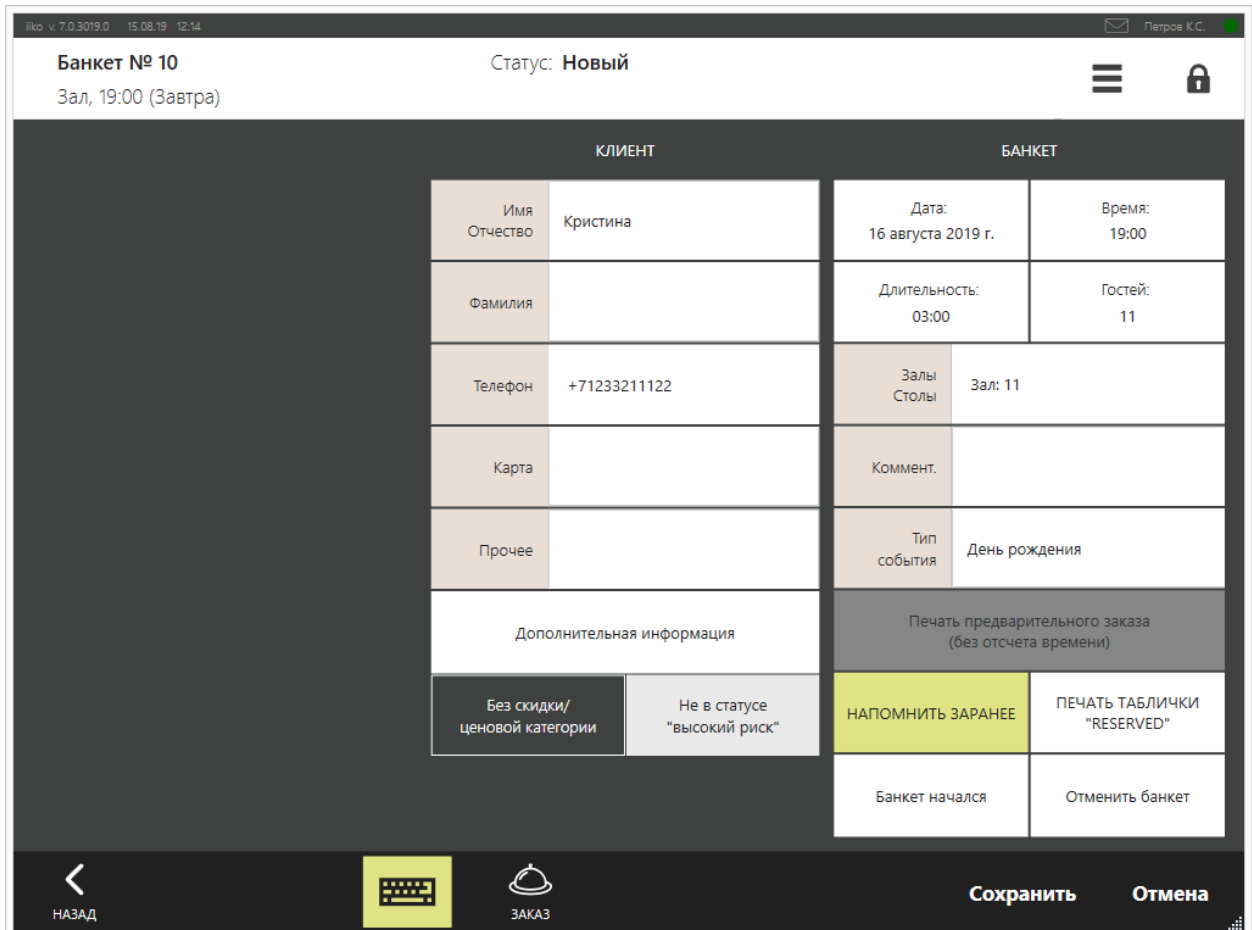

# **Заказ блюд**

- 1. После заполнения карточки банкета добавьте банкетные блюда: нажмите кнопку **Заказ** и выберите блюда из меню.
- 2. Вернитесь в карточку банкета нажмите кнопку **Назад.**
- 3. Чтобы распечатать сервисный чек банкетного заказа, нажмите кнопку **Печать предварительного заказа (без отсчета времени)**.

Для печати сервисного чека можно нажать кнопку **Печать** в окне заказа. Начнется отсчет времени приготовления блюд.

Если хотите выбрать банкетные блюда позднее, нажмите кнопку **Сохранить**. В дальнейшем вы можете открыть эту карточку и продолжить оформление заказа.

4. Нажмите кнопку **Сохранить**.

Клиент, который заказал банкет, автоматически добавляется к заказу, и применяются все его скидки.

Когда банкет начинается, то гостя заказа можно изменить: выбрать другого гостя или прокатать другую карту, при этом применятся скидки нового гостя, но клиентом банкета остается прежний — тот, кто его заказывал.

Если ни банкеты, ни резервы не используются, то пользователям должны быть запрещены права «Редактирование резервы и банкеты» **(F\_ERS)** и «Просматривать резервы и банкеты» **(F\_VRS).** В этом случае на экране заказа кнопки **Банкет** не будет отображаться.

# **Начало банкета**

Когда пришли гости, заказавшие банкет, откройте нужную карточку и нажмите кнопку **Банкет начался**.

## **Отмена начала банкета**

Если вы подтвердили начало банкета по ошибке, то отмените это действие. Откройте карточку банкета. Нажатая кнопка **Банкет начался** выделена желтым. Нажмите ее повторно, выделение будет снято. Из статуса «начался» банкет возвращается в статус «действует».

Чтобы удалить банкетный заказ с отпечатанными блюдами, необходимо сначала удалить эти блюда из заказа, а затем закрыть заказ без оплаты.

# Фастфуд

# <span id="page-185-0"></span>Рабочие окна в режиме фастфуда

iikoFront может работать в двух режимах: ресторан и фастфуд. Режим выбирается в настр[о](http://ru.iiko.help/smart/project-iikooffice/topic-265)йках *[группы](http://ru.iiko.help/smart/project-iikooffice/topic-265)* отделений в iikoOffice. Внешний вид iikoFront в этих режимах немного отличается.

В этом разделе описано, как выглядят рабочие экраны в режиме фастфуда: окно заказа, расчета, дополнительное меню, а также что такое таб и как с ним работать.

### **Окно заказа**

В левой части окна работы с заказом расположена область формирования заказа со списком заказанных блюд. В центре — кнопки полного меню с названиями блюд и групп блюд. Справа — кнопки быстрого меню, расположенные на трех закладках, с названиями наиболее часто используемых блюд и групп. Быстрое меню может быть настроено по дням недели.

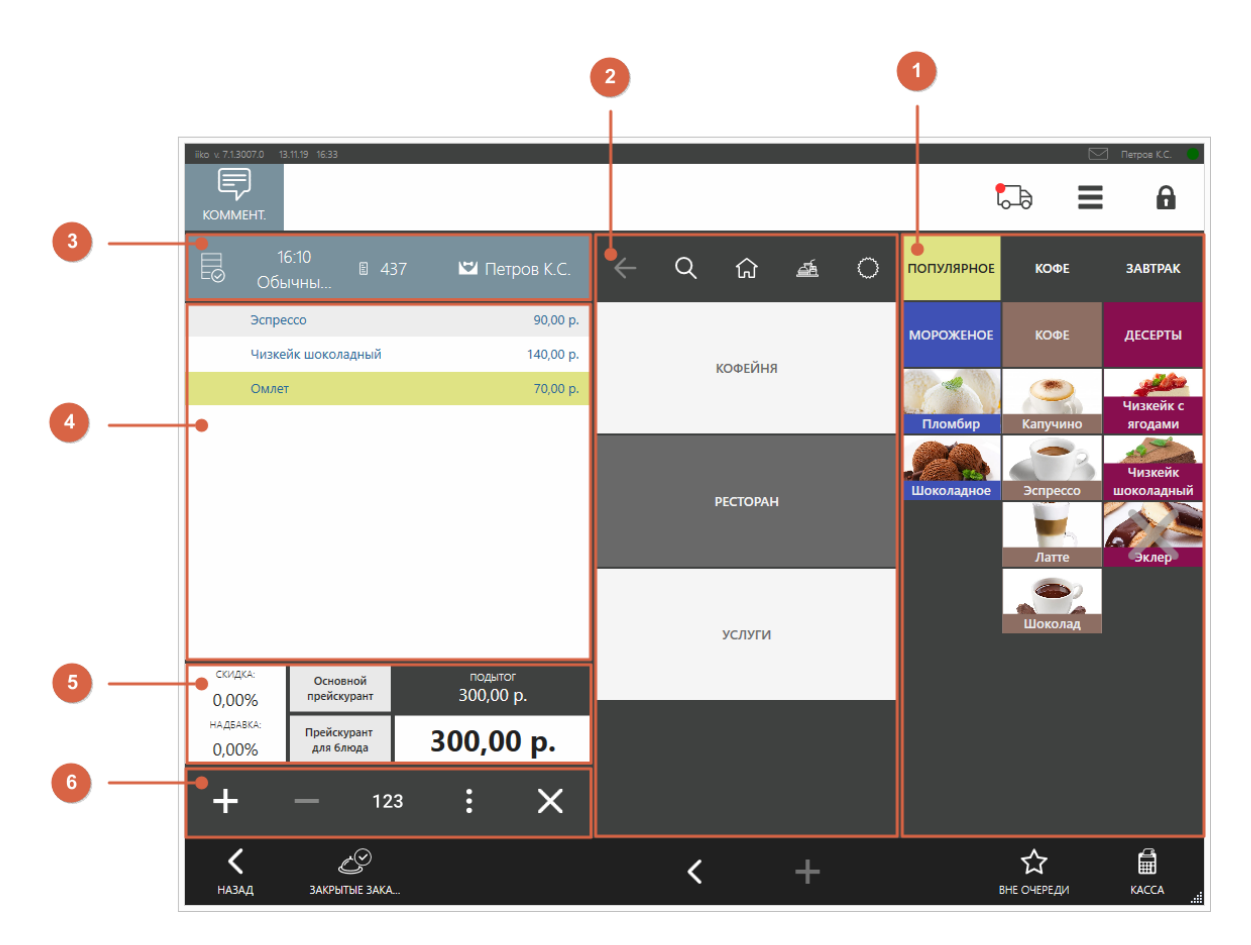

- 1. Быстрое меню
- 2. Полное меню
- 3. Быстрые кнопки
- 4. Список блюд
- 5. Скидки, цены, итоги
- 6. Количество, переносы блюд

Меню и спискок заказа в режиме фастфуда выглядят так же, как и в режиме ресторана. Подробное описание см. в статье [Окно](#page-39-0) [заказа](#page-39-0).

Под меню и списком заказа раположены кнопки:

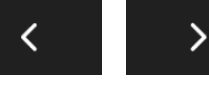

188 iikoFront

 $\mathcal{C}^{\!\!\heartsuit}$ закрытые заказы Переход к списку закрытых заказов.

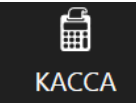

Переход к окну расчета.

### <span id="page-188-0"></span>**Режим табов**

# **Что такое таб**

*Табы* — отложенные заказы, которые создаются быстро и остаются открытыми долгое время.

Обычно работа с заказами в фастфуде выглядит так: гость сделал заказ, сразу оплатил, забрал заказ. Но некоторые гости заказывают блюда постепенно в течение вечера, и оплачивают заказ перед уходом. Специально для таких случев есть табы. С ними кассиру не нужно закрывать заказ после каждого напитка.

Табу можно дать название, например, по имени гостя или номеру заказа. Так бармен быстрее найдет нужный таб в списке, когда гость захочет дополнить или оплатить заказ.

Посмотрите на видео, как можно обслуживать сразу несколько гостей в баре, клубе или кофейне.

#### **Синхронизация табов и заказов**

Когда используется режим табов, то с заказом или табом можно работать на нескольких терминалах: открыть на одном, а дополнить и закрыть — на другом. Например, бармен принял заказ и ушел наливать пиво, а по возвращении увидел, что терминал занят другим барменом, то он может продолжить обслуживать гостя на другом терминале.

При входе в iikoFront на другом терминале сотрудник сразу же попадает в заказ, который редактировал последним, или в новый, если другие его заказы закрыты.

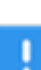

Для правильной синхронизации заказов и табов между терминалами используйте отдельные учетные записи для каждого сотрудника. Если у всех будет одна учетная запись, заказы могут заблокироваться и сотрудники не смогут с ними работать.

Заказы и табы синхронизируются между терминалами только в рамках группы и только в режиме использования табов.

## **Как включить табы**

- 1. В iikoOffice откройте окно **Администрирование → Настройки торгового предприятия.**
- 2. В настройках отделениях выберите **Тип обслуживания** «Фастфуд».
- 3. Установите галочку **Использовать табы.**

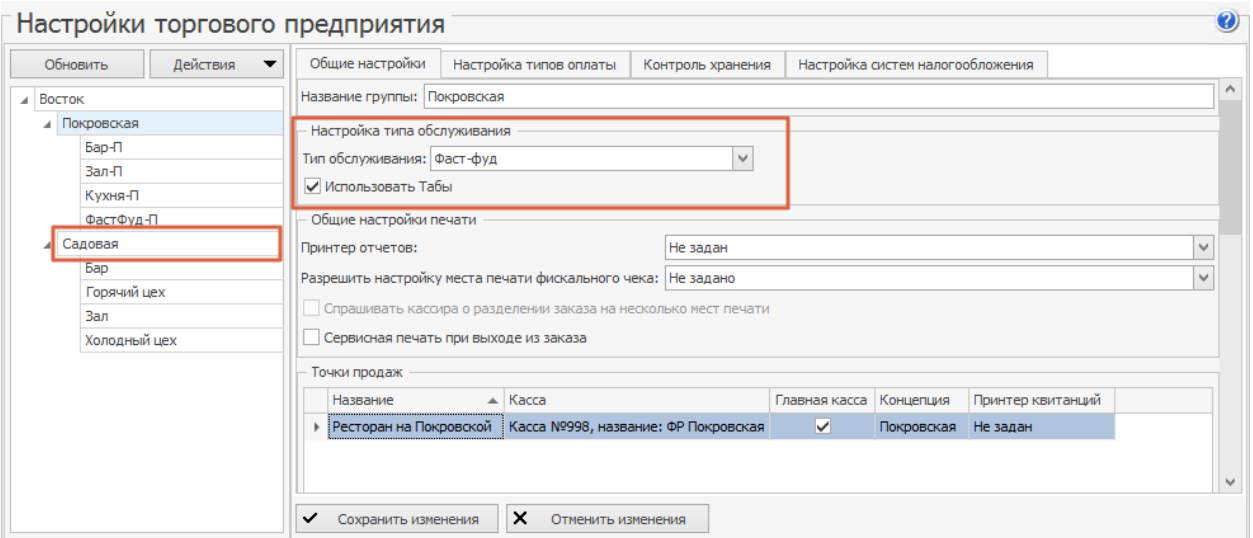

## **Окно таба**

В таб можно превратить текущий заказ с блюдами или создать новый.

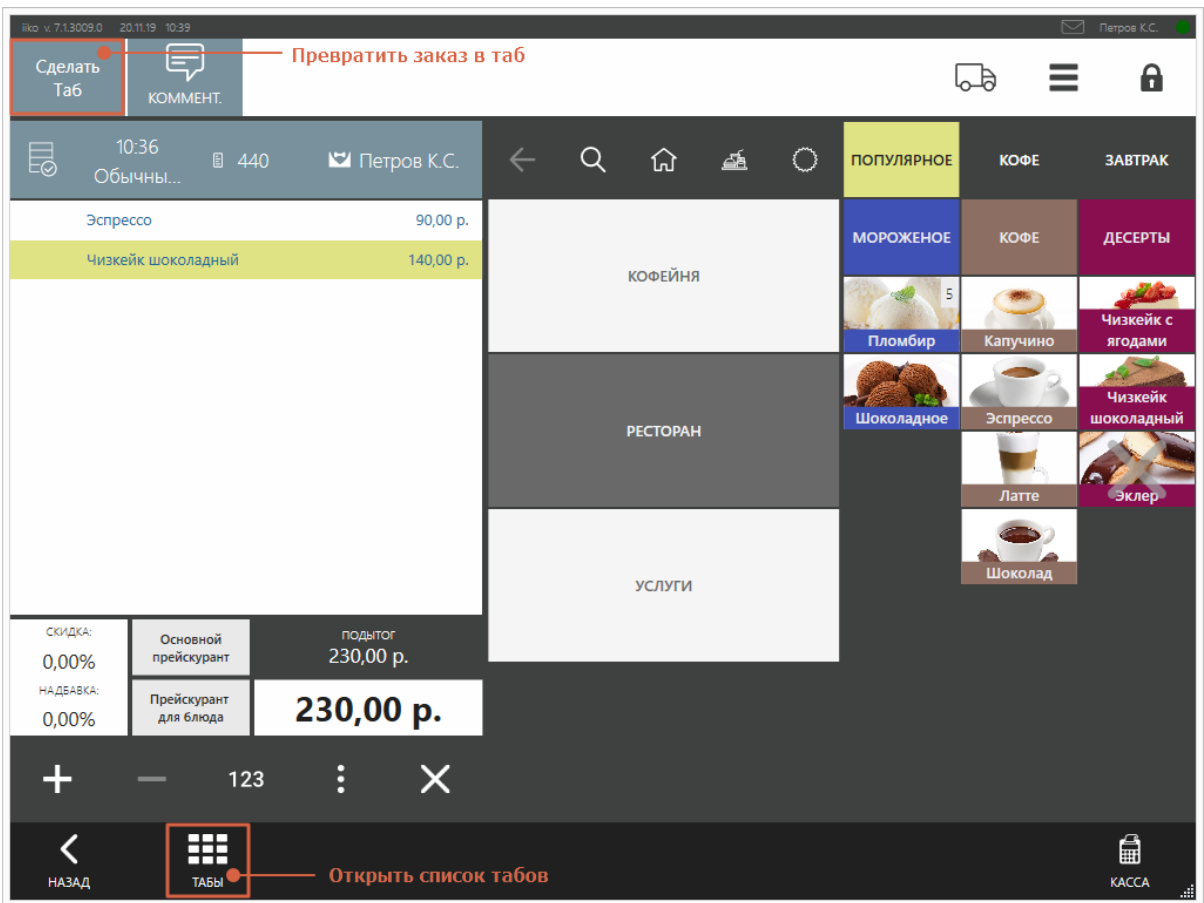

Кнопки для работы с табами на экране заказа

Окно таба выглядит почти так же, как и окно заказа. Только имеет название.

Название таба можно изменить: нажмите на поле с названием, введите новое и нажмите кнопку **ОК.** Если имя оставить пустым, то при сохранении таб получит порядковый номер заказа.

Чтобы закрыть окно таба и вернуться к приему обычных заказов, нажмите кнопку **ОК.**

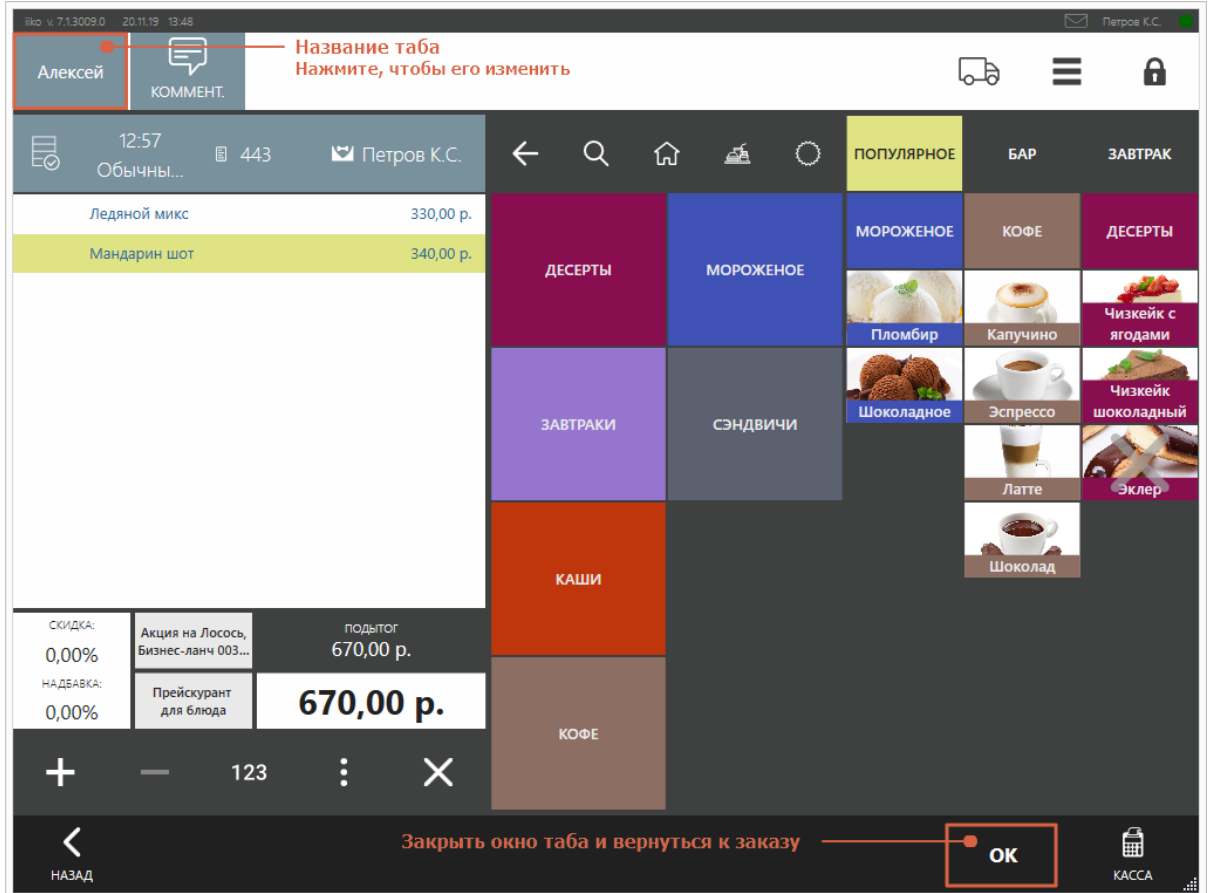

Как выглядит окно таба

.

Чтобы перейти к списку табов, в нижней части окна нажмите кнопку **Табы** 噩 ТАБЫ

В списке табов слева содержится список сотрудников, открывших смену и имеющих право оформлять заказы. Справа отображаются табы выбранного сотрудника.

Сотрудник может работать как со своими, так и с чужими заказами и табами.

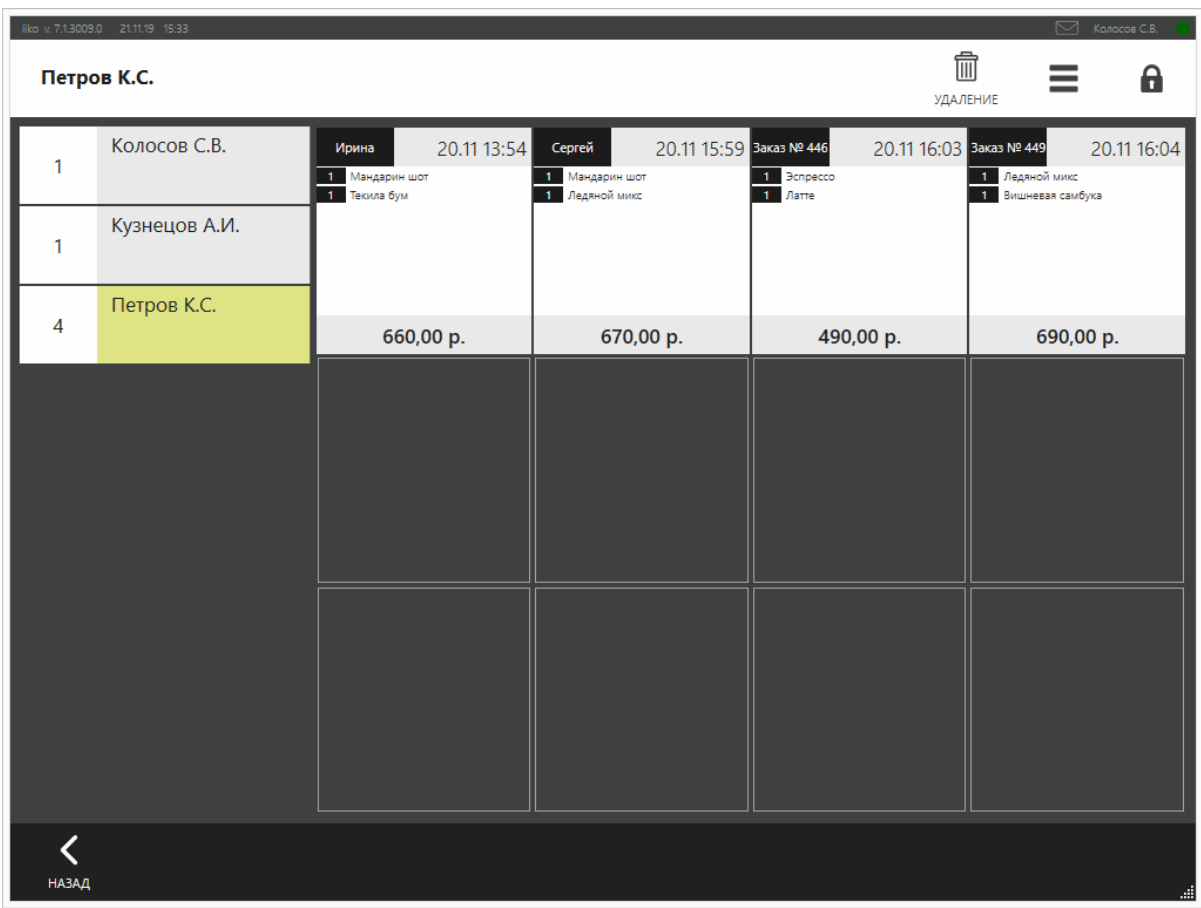

Список табов

## **Создание табов**

#### **Как создать новый таб**

Пришел постоянный гость, бармен даже знает его имя. Гость обычно сидит долго, дополняет заказ и оплачивает его потом. В этом случае можно сразу создать таб:

1. В окне заказа нажмите кнопку **Табы**

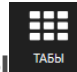

- 2. Выберите пустую ячейку.
- 3. Введите имя гостя и нажмите кнопку **ОК.** Если вы его не знаете или гость не хочет называть свое имя, можно ничего не вводить, в название таба подставится номер заказа.
- 4. Добавьте блюда в таб.
- 5. Нажмите кнопку **ОК.** Откроется окно обычного заказа, можно обслужить следующего гостя.

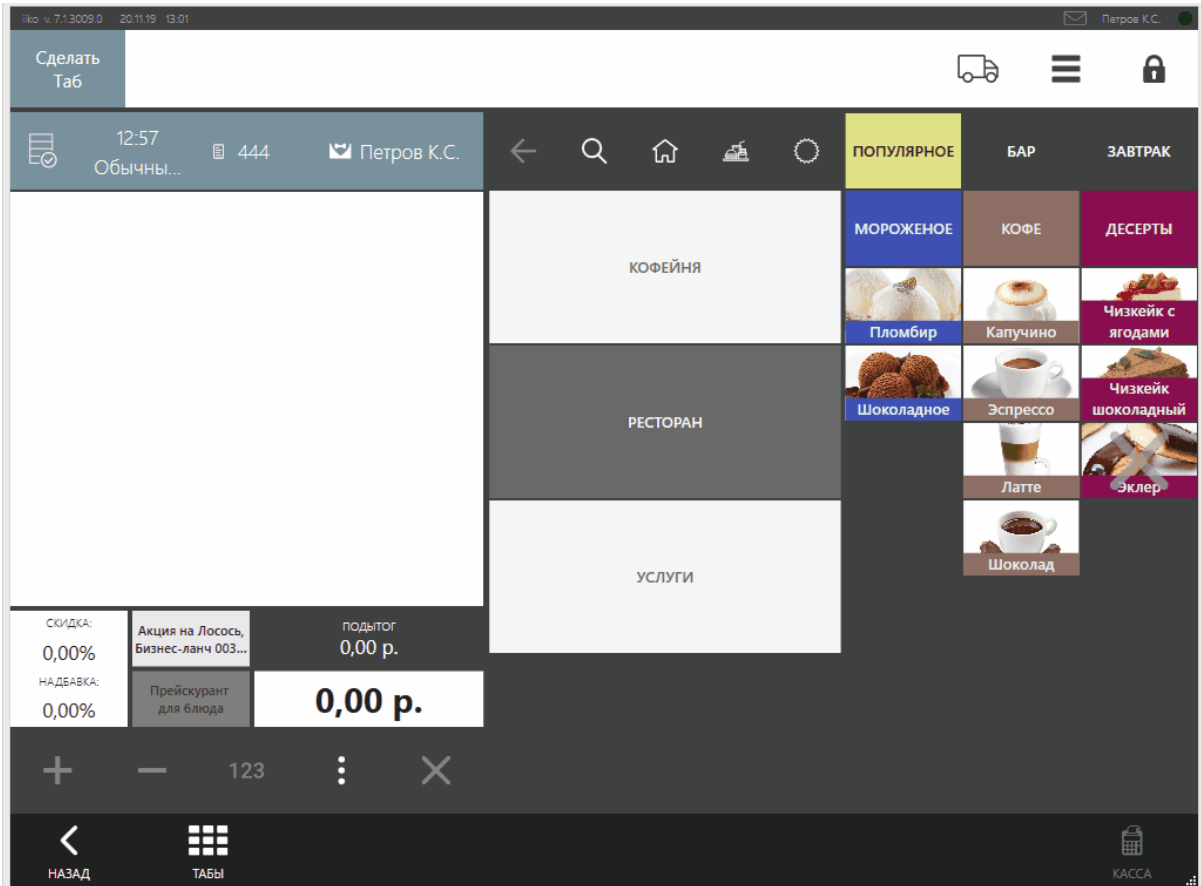

### **Как превратить текущий заказ в таб**

Пришел гость и заказал два коктейля. Перед оплатой решил, что он закажет еще, но позже. В этом случае можно не удалять уже добавленные блюда, а превратить заказ в таб:

- 1. После добавления блюд нажмите кнопку **Сделать таб.**
- 2. Спросите гостя, как его зовут, введите имя и нажмите кнопку **ОК.** Если гость не хочет называть свое имя, можно ничего не вводить. Тогда в название таба подставится номер заказа.
- 3. Теперь обычный заказ стал табом. Нажмите кнопку **ОК,** чтобы вернуться к приему обычных заказов.

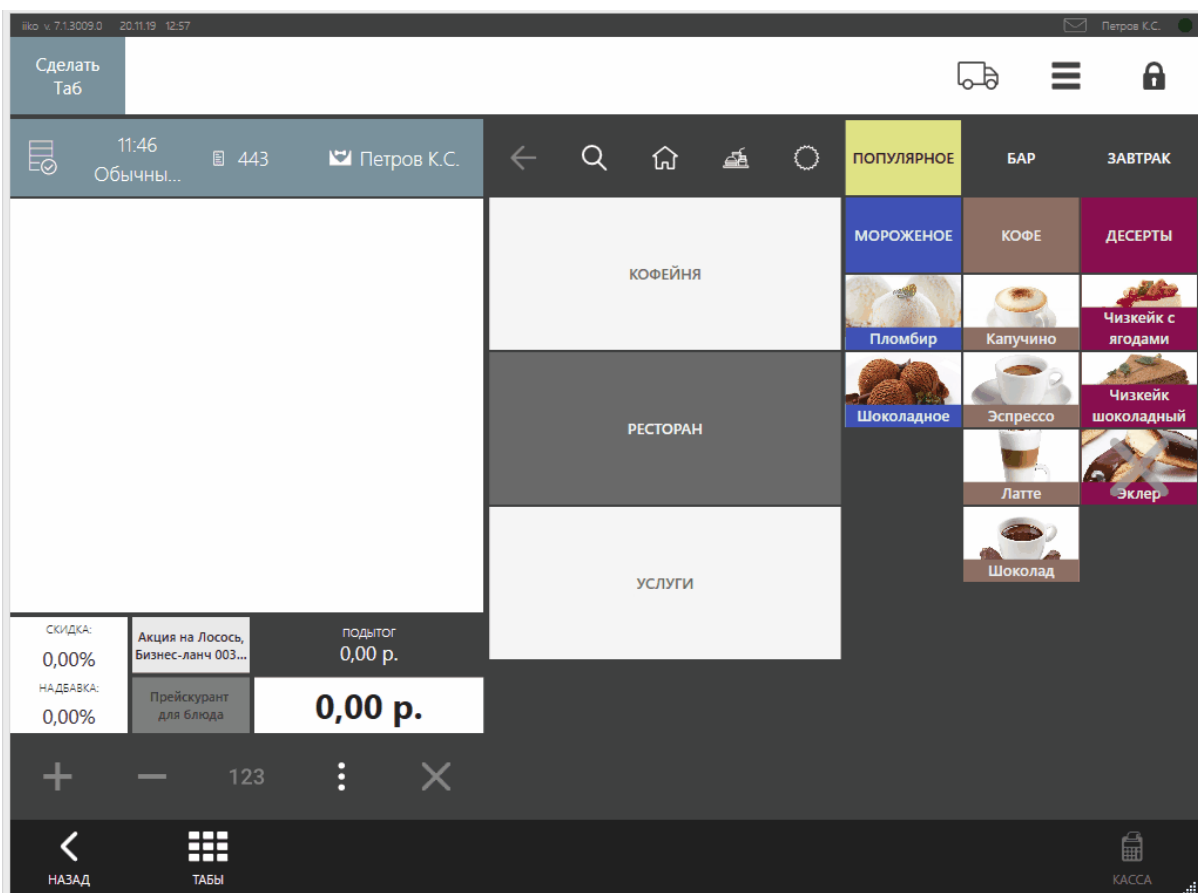

#### **Как добавить блюда в таб**

Гость, на которого открыт таб, хочет заказать еще два коктейля:

- 
- 1. В окне заказа нажмите кнопку **Табы** 2. Уточните у гостя, как его зовут, и откройте таб с именем гостя в названии.

Если гость не называл имя при открытии таба, найдите таб по номеру заказа.

- 3. Добавьте блюда.
- 4. Нажмите кнопку **ОК,** чтобы вернуться к обычному заказу.

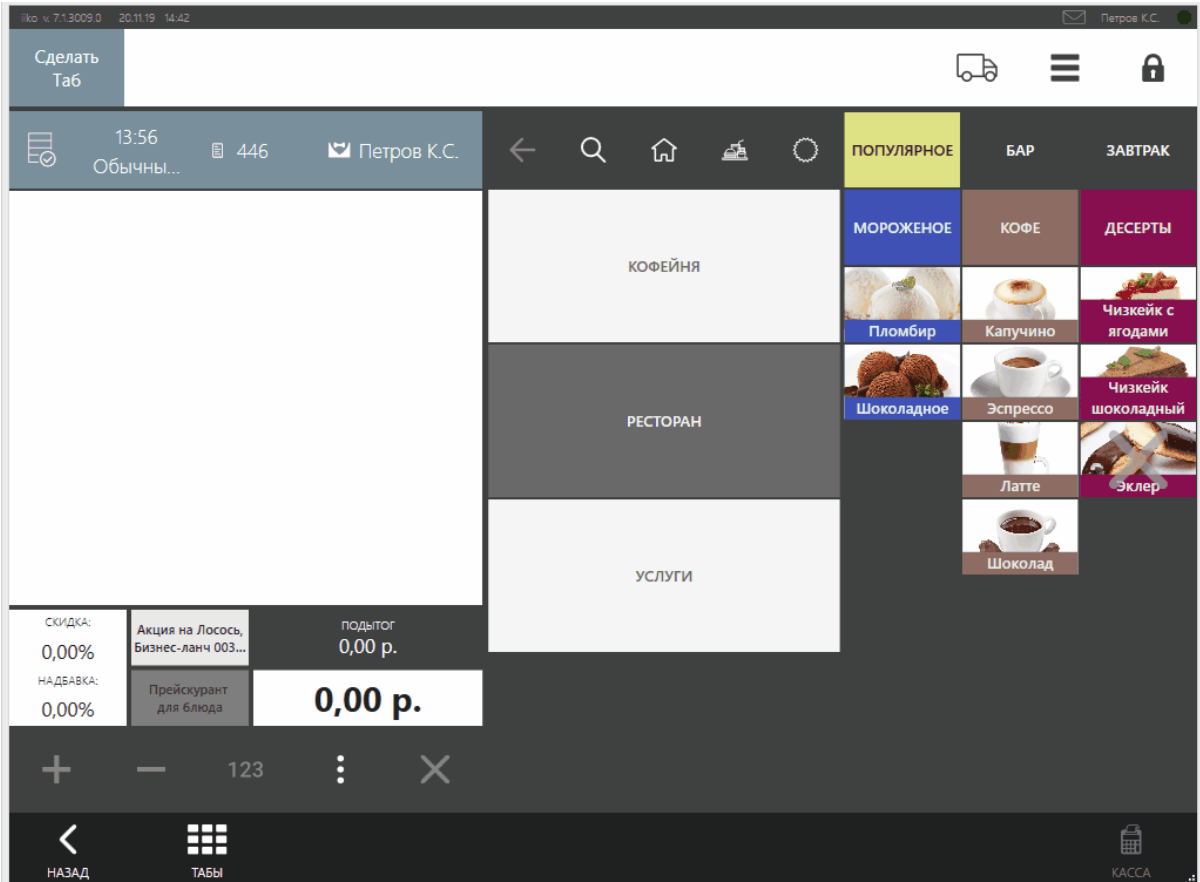

#### **Гость хочет расплатиться**

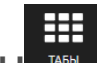

- 1. В окне заказа нажмите кнопку **Табы**
- 2. Уточните у гостя, как его зовут, и откройте таб с его именем в названии. Если гость не называл имя при открытии таба, найдите таб по номеру заказа.
- 3. Нажмите кнопку **Касса.**
- 4. Выберите тип оплаты, введите сумму и нажмите **Оплатить.**

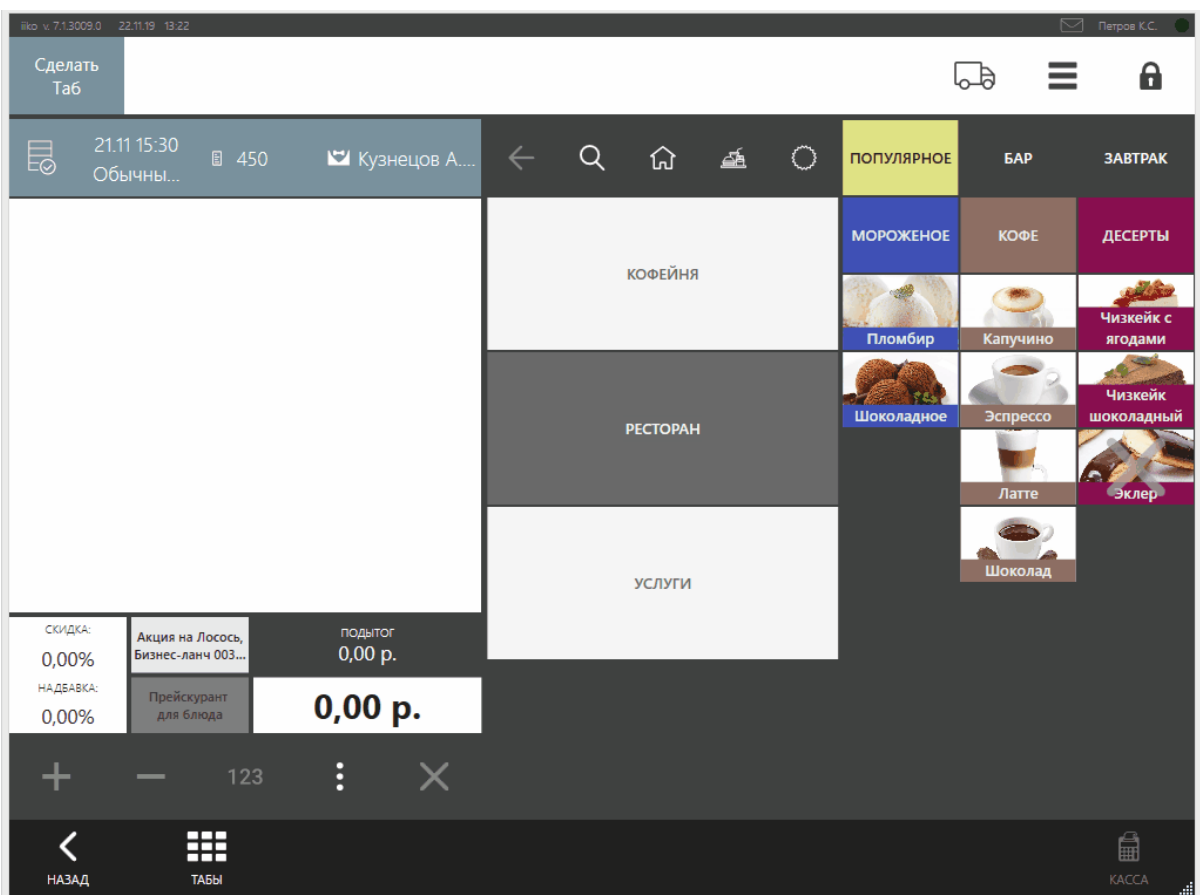

## **Работа с фастфудными заказами**

Перейти к открытым или закрытым заказам можно из дополнительного меню

в разделе **Касса.**

Количество открытых фастфудных заказов настраивается в файле *config.xml* в поле *<newOrderMaxCount>.*

Официант заказа может работать как со своими заказами, так и с заказами других официантов.

## **Как еще можно использовать табы**

В некоторых ресторанах заказ оплачивается сразу, а блюда приносит официант. Гость получает флажок с номером и, сидя за столиком, ждет заказ. Когда блюда готовы, официант приносит их гостю. Чтобы найти столик гостя, официант сопоставляет номер флажка на столе и номер в сервисном чеке.

Чтобы организовать такую систему выдачи заказов:

- 1. В настройках группы установите галочку **Сервисная печать при выходе из заказа.**
- 2. В имени таба указывайте номер флажка, который выдаете гостю.
- 3. Название таба, который совпадает с номером флажка, будет печататься на сервисном чеке. Официант быстро найдет нужный столик.

### **Окно расчета**

Чтобы перейти к окну расчета, нажмите кнопку **Касса** в окне работы с заказом.

Слева вверху в области просмотра оплат показана внесенная сумма, сдача или сумма, которую остается внести, и список произведенных оплат. Чтобы удалить платеж нажмите на крестик в правом верхнем углу окошка с назаванием типа платежа. Для удаления платежа нажмите на нужной строке списка и в отрывшемся окне подтвердите удаление, нажав кнопку **Да**.

Слева внизу расположена область просмотра заказа с расчетом стоимости и сумма к оплате.

Справа – кнопки выбора способа оплаты заказа и кнопки ввода суммы оплаты. Для выбора способа оплаты заказа нажмите соответствующую кнопку – «Наличные», «Банковские карты», «Без выручки» или «Безналичный расчет».

Введите внесенную сумму или нажмите кнопку **Точная сумма**. Для проведения оплаты нажмите кнопку **Оплатить**.

При необходимости вы можете вернуться к окну работы с заказом. Для этого нажмите кнопку **Назад** и в открывшемся окне подтвердите удаление непроведенных оплат (если они были внесены), нажав кнопку **Да**.

Если была внесена оплата, то также требуется подтвердить удаление непроведенных оплат.

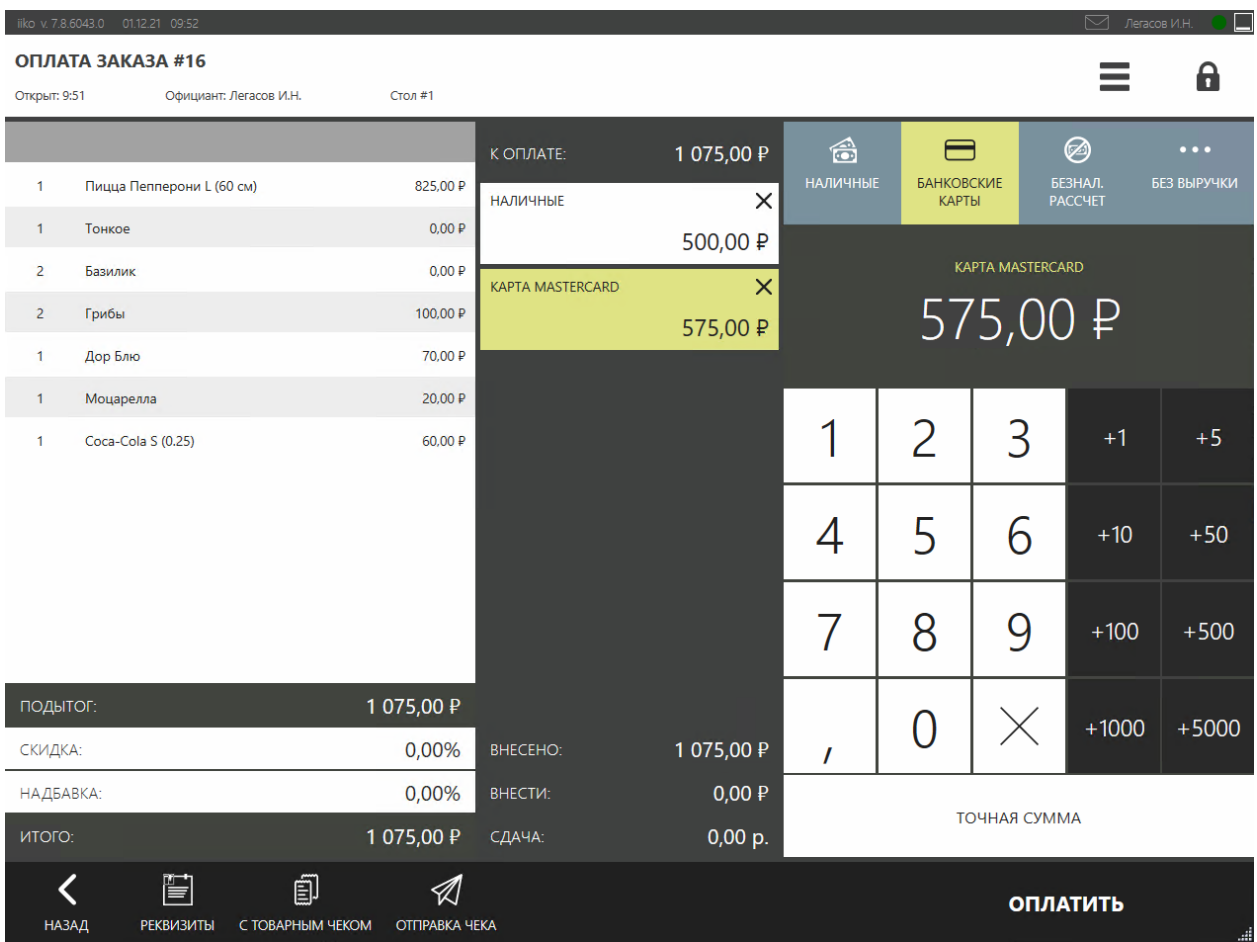

### **Дополнительное меню**

Окно дополнительных функций открывается после авторизации пользователя в iikoFront прокаткой карты или вводом PIN-кода, а также из окна работы с заказом нажатием кнопки  $\equiv$ . В этом окне вы можете открыть и закрыть личную смену. Возможность выполнения остальных действий определяется правами, заданными вашей должности или индивидуально администратором системы.

На экране вы увидите кнопки вызова только тех дополнительных функций, которыми вы имеете право пользоваться. Кнопки вызова функций, использование которых в данный момент невозможно, показываются неактивными. Кнопки сгруппированы по разделам.

Кнопки **Заказ** и **Назад** (в правом нижнем углу окна) предназначены для перехода к окну работы с заказом, кнопка **Блокировка** (в правом верхнем углу окна) – для блокирования системы и перехода к стартовому экрану системы, в котором выполняется авторизация.

# <span id="page-201-0"></span>Рабочий день кассира

Принимать и оплачивать заказы и можно только при открытой личной смене и, если есть право на выполнение кассовых операций. На терминале должна быть открыта кассовая смена. Это может сделать сотрудник со специальными правами например, менеджер.

## **Начало работы**

- 1. На стартовом экране войдите в iikoFront прокаткой карты или введите свой PIN-код. Откроется окно дополнительных функций.
- 2. Нажмите кнопку **Открыть личную смену**. Дата и время открытия смены фиксируется системой и отображаются на экране.
- 3. Нажмите кнопку **OК.** Откроется окно работы с заказом.

## **Прием заказа**

После оплаты и закрытия заказа напечатается сервисный чек для кухни. После приготовления повар отсканирует штрихкод, информация о готовности заказа отобразится на экране покупателя, например, *[iikoArrivals](http://ru.iiko.help/smart/project-special/iikoarrivals)*.

В любой момент при работе в окне расчета вы можете вернуться в окно работы с заказом и изменить его, для этого нажмите кнопку **Назад**.

#### **Как принять заказ**

- 1. В окне заказа найдите блюдо в быстром или полном меню. Как работать с блюдами в списке, описано в статье [Рабочие](#page-185-0) [окна](#page-185-0).
- 2. Если у гостя есть дисконтная карта, прокатай ее прямо в окне заказа.
- 3. Когда гость готов будет оплатить заказ, нажмите кнопку **Касса.**
- 4. В окне расчета выберите, как гость хочет оплатить заказ.

Как добавить блюдо с модификатором, описано в статье [Заказ](#page-55-0) [на](#page-55-0) [блюдо](#page-55-0) [с](#page-55-0) [модификаторами](#page-55-0).

Как добавить нестандартную порцию блюда, см. в статье [Заказ](#page-64-0) [части](#page-64-0) [порции](#page-64-0) [блюда.](#page-64-0)

Как добавить весовое блюдо в заказ, описано в статье **[Блюдо](#page-74-0) [на](#page-74-0) [вес.](#page-74-0)** 

Как еще добавить скидку, описано в статье [Скидки](#page-100-0) [и](#page-100-0) [надбавки.](#page-100-0)

#### **Как создать таб**

Если гость не хочет оплачивать заказ сразу и планирует еще дозаказывать блюда, откройте на него таб. Как создавать табы и работать с ними, описано в статье [Режим](#page-188-0) [табов.](#page-188-0)

#### **Какой тип оплаты выбрать**

- · **Наличными** нажмите кнопку **Наличные**, введите сумму, полученную от гостя, и нажмите кнопку **Оплатить**. Касса распечатает фискальный чек, а заказ будет закрыт.
- · **Банковской картой** проведите операцию на платежном терминале, затем в iiko в окне расчета нажмите кнопку **Банковские карты**, выберите тип карты, введите оплачиваемую сумму и нажмите кнопку **Оплатить**.
- · **За счет ресторана** нажмите кнопку **Без выручки** и выберите тип расхода: бесплатная еда сотрудников или артистов, представительские или подарочные сертификаты. Затем напишите комментарий к операции и прокатайте карту ответственного менеджера (это указывается в настройках типа оплаты).
- · **Безналичный расчет** нажмите кнопку **Безналичный расчет** и выберите его вид, например, списание в кредит. Выберите из списка, кому предоставляется кредит (сотруднику или гостю), введите сумму и нажмите кнопку **Оплатить**. Подтвердите операцию прокаткой карты менеджера, ответственного за предоставление кредитов.
- · **Бонусно-депозитная карта.** Если на нее нужно начислить бонусные баллы, выберите способ платежа, введите сумму и прокатайте бонусную карту клиента. В списке оплат появится строка с информацией о бонусе. Нажмите кнопку **Оплатить** и подтвердите начисление бонуса прокаткой карты с правом «Подтверждать начисление бонусных баллов» **(F\_APA),** напечатается фискальный чек и чек начисления бонуса. Если у вас нет прав начислять бонусы, нажмите кнопку **Отмена.** Далее можете оплатить заказ без начисления бонуса или вернуться на экран кассы. При нажатии кнопки **Оплатить без бонуса** напечатается фискальный чек оплаты, бонус на карту не начислится.

## **Как внести деньги в кассу**

- 1. В окне работы с заказом нажмите → **Внести деньги**.
- 2. Выберите тип внесения. Их список [настраивается](http://ru.iiko.help/smart/project-iikooffice/topic-102) [в](http://ru.iiko.help/smart/project-iikooffice/topic-102) [iikoOffice.](http://ru.iiko.help/smart/project-iikooffice/topic-102)
- 3. Выберите контрагента, который вносит деньги, и введите сумму внесения.
- 4. В поле **Комментарий** опишите причину внесения.
- 5. Нажмите кнопку **Внести**.

### **Как изъять деньги из кассы**

Изъятие денег из кассы выполняется точно так же, как и внесение. Типы изъятия тоже настраиваются в iikoOffice.

### **Окончание работы**

В конце рабочего дня закройте личную смену:

- 1. Выберите пункт  $\equiv \rightarrow 3a$ крыть личную смену.
- 2. Нажмите кнопку **Да.** Дата и время закрытия смены фиксируется системой и выводится на экран.
- 3. Нажмите кнопку **OК.** Откроется экран входа в iikoFront.

Если остались открытые заказы и блюда не отпечатаны, то по умолчанию вы можете закрыть смену, игнорируя открытые заказы. Но если в настройках торгового предприятия снята галочка **Закрывать личную смену при открытых заказах**, то перед закрытием смены закройте заказ или перенесите его на другого официанта.

В конце рабочего дня заведения выключите терминал: нажмите  $\blacksquare \rightarrow$ **Выключить терминал** и в окне подтверждения нажмите кнопку **Да**. Для этого требуется право «Выключать терминал» **(F\_CST).**

# Рабочий день менеджера

Рекомендуем также ознакомиться со статьей [Рабочий](#page-201-0) [день](#page-201-0) [кассира](#page-201-0), так как в нем содержатся инструкции о вводе и обработке заказов.

# **Начало работы**

- 1. На стартовом экране iikoFront авторизуйтесь прокаткой карты или введите свой PIN-код. Откроется окно дополнительных функций.
- 2. Откройте вашу рабочую смену нажатием кнопки **Открыть личную смену**. Дата и время открытия смены фиксируется системой и выводится на экран. Нажмите кнопку **OК** в информационном сообщении об открытии смены. Только после открытия личной смены вы сможете работать с системой в соответствии с вашими правами, определенными должностью или предоставленными в индивидуальном порядке. Вам станут доступны дополнительные функции.
- 3. Откройте кассовую смену.

## **Открытие кассовой смены**

На каждом из кассовых терминалов, на которых будет происходить прием и оплата заказов, необходимо открыть кассовую смену.

- 1. Авторизуйтесь в системе и перейдите в окно дополнительных функций. Нажмите кнопку **Открыть кассовую смену**. Откроется окно первого шага, результатом которого должна являться печать «нулевого Хотчета». Для этого нажмите кнопку **Дальше**.
- 2. На втором шаге вы должны убедиться в корректности полученного отчета, отсутствии пробитых чеков и подтвердить это нажатием кнопки **Закончить**.

Для возврата к первому шагу нажмите кнопку **Назад**, для повторной печати «Х-отчета» – кнопку **Повторить**.

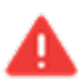

Наличие пробитых чеков является нештатной ситуацией — фискальный регистратор неисправен или нарушены правила его использования.

# **Возврат денег по чеку**

Удаление (аннулирование) кассового чека и возврат наличных денег осуществляется только менеджером ресторана при наличии оригинала чека и в присутствии кассира, выполнившего расчет по чеку. Для проведения этой операции требуется право «Производить возврат по чеку» **(F\_STRN).**

Если гость возвращает проданный ему товар или блюдо, необходимо зарегистрировать возврат чека в системе iiko, выполнив следующие действия:

1. В окне заказа нажмите → **Закрытые заказы**. Откроется окно со списком заказов, закрытых за текущую смену.

Кнопка **Закрытые заказы** доступна, если есть право «Просматривать закрытые заказы» **(F\_CLOR).**

В данное окно также можно перейти, если нажать кнопку **Закрытые заказы** в окне просмотра заказа.

- 2. Найдите в списке заказ, по которому нужно произвести возврат. Для более быстрого поиска можно воспользоваться специальным полем, расположенном внизу окна (справа от кнопки виртуальной клавиатуры). Введите любую уточняющую искомый заказ информацию, например, имя сотрудника, его зарегистрировавшего, или же название проданного блюда. В списке будут представлены только заказы, содержащие заданную последовательность символов.
- 3. Нажмите кнопку **Вернуть оплату**. Выберите заказ, по которому нужно вернуть чек. В запросе на подтверждение операции нажмите кнопку **ОК**. Подтвердите возврат чека прокаткой карты. Выбранный заказ будет переведен в состояние открытого, списание товара будет отменено. Заказ будет открыт в окне работы с заказом, где он может быть заново сформирован и оплачен или полностью удален.

Кнопка **Вернуть оплату**  доступна, если есть право «Производить возврат по чеку» **(F\_STRN).**

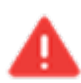

Если оригинал чека отсутствует, то удаление кассового чека и возврат денег производиться не должен!

### **Закрытие кассовой смены**

В конце рабочей смены менеджер вместе с кассиром производит закрытие кассовой смены на кассовом терминале.

Для закрытия кассовой смены:

1. В окне заказа нажмите кнопку , а затем кнопку **Закрыть кассовую смену**.

Наличие тех или иных шагов из описанных ниже определяется настройками закрытия кассовой смены в iikoOffice.

2. **Шаг 1. Проверка незакрытых заказов**. Если на данном терминале открыт заказ (были внесены блюда, но не произведен расчет), то на экран будет выведена информация по заказу – дата и время создания заказа, номер заказа, имя кассира, под которым он зарегистрирован в системе, и сумма заказа. В зависимости от настроек в iikoOffice, открытый заказ может быть автоматически закрыт, перенесен в следующую кассовую смену или принудительно закрыт менеджером.

- a. Для принудительного закрытия установите напротив заказов галочки в столбце **Закрыть?**. В этом случае стоимость заказа будет автоматически списана в кредит со штрафом кассиру, на которого он зарегистрирован. Для того чтобы перенести открытый заказ в следующую кассовую смену, не устанавливайте галочку в поле **Закрыть?**.
- b. Если вы хотите перейти к открытым заказам и разобраться в ситуации (оплатить или удалить заказы), нажмите кнопку **Заказ**.
- c. Для перехода к следующему шагу нажмите кнопку **Далее**.

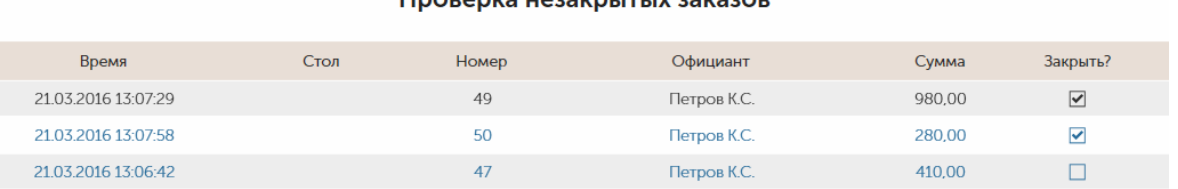

#### **<u> Проверка незакрытых заказов</u>**

 $(1)$ 

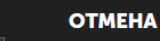

3. **Шаг 2. Контрольный пересчет** (обязательный шаг). Пересчитайте все наличные в кассе и в окне второго шага введите эту сумму. Нажмите кнопку **Далее**. Будет произведен контрольный пересчет, в результате которого будет выдано сообщение о том, совпала ли сумма, введенная вами, с той, которая должна была остаться в кассе. Если суммы не совпадают, пересчитайте средства в кассе еще раз и повторите ввод суммы. Если суммы совпали, об этом будет выдано соответствующее сообщение. Нажмите кнопку **ОК**.

Требуется право «Проводить контрольный пересчет и смотреть х-отчет» (**F\_XR**).

4. **Шаг 3. Отчеты**. Распечатайте интересующие вас отчеты: по выручке, по расходу блюд, по продаже блюд и т. д. Для этого выберите отчеты нажатием на названиях (слева от них установятся галочки) и нажмите кнопку **Печать**. Набор отчетов, которые печатаются всегда, настраивается в iikoOffice.

Для печати отчетов требуется право «Просматривать отчеты во фронте» (**F\_VRPT**).

Для перехода к следующему шагу нажмите кнопку **Далее**.

5. **Шаг 4. Изъятие наличных**. Просмотрите и распечатайте «Z-отчет». Отчет содержит полную информацию по операциям, произведенным на кассовом аппарате в течение смены. Он снимается один раз в конце смены, когда проходит изъятие денег из ККМ. «Z-отчет» инициирует гашение по счетчику фискальной памяти ККМ или же сменного итога.

Изымите из кассы крупные купюры, оставив небольшой остаток для сдачи на будущую смену (если это позволяет используемая модель ФР), и введите изъятую сумму (если в iikoOffice установлена настройка «Вводить изымаемую сумму»). Если сумма изымаемых денег превышает остаток по кассе, который зафиксирован системой, iiko предупредит об этом. Нажмите кнопку **Закрыть смену** и прокатайте свою карту.

Для проведения инкассации требуется право «Авторизовывать кассовые внесения и изъятия» (**F\_APIO**).

6. **Шаг 5. Верификация личных смен**. По умолчанию все явки, которые не попадают ни в одну из смен расписания, на данном шаге автоматически закрываются. В зависимости от настроек закрытия кассовой смены в iikoOffice, менеджер может принудительно закрыть личные смены сотрудников (включая свою собственную), указав дату и время закрытия, или перенести явки в следующую кассовую смену.

Чтобы принудительно закрыть личную смену, нажмите в пустом поле «Закрыть?». Должна появиться надпись «Закрыть». Для того чтобы перенести открытую личную смену в следующую кассовую смену, не устанавливайте галочку в поле «Закрыть?».

Для принудительного закрытия личных смен необходимо право «Принудительно закрывать личные смены» (**F\_KIS**).

Для перехода к следующему шагу нажмите кнопку **Дальше**.

#### 7. **Шаг 6. Выключение терминала**.

По умолчанию после закрытия кассовой смены терминал не выключается, а блокируется (вы попадаете на экран авторизации). В iikoOffice может быть настроено выключение терминала по усмотрению менеджера или всегда после закрытия кассовой смены.

Для выключения терминала необходимо право «Выключать терминал» (**F\_CST**).

Возможность выполнять операции с закрытыми заказами определяется предоставлением следующих прав:

- · «Автоматически закрывать заказы в кредит при закрытии смены» (**F\_ACO**). Если право отключено и выбрано закрытие одного или нескольких заказов, то при нажатии кнопки Далее требуется подтверждение операции прокаткой карты с данным правом.
- · «Переносить столы без пречека на следующую кассовую смену» (**F\_CSUUO**). Если право отключено, и в списке есть заказы без пречека, для которых выбрано «Не закрывать», то при нажатии кнопки Далее требуется подтверждение операции прокаткой карты с данным правом.
- · «Переносить любые столы на следующую кассовую смену» (**F\_CSUO**). Если право отключено и в списке есть заказы, для которых выбрано «Не закрывать», то при нажатии кнопки Далее требуется подтверждение операции прокаткой карты с данным правом.

Право F\_CSUO приоритетнее права F\_CSUUO: если есть право переносить любые столы, то наличие права переносить столы без пречека значения не имеет.

# **Окончание работы**

- 1. На каждом кассовом терминале закройте кассовую смену.
- 2. Закройте личную смену. Для этого откройте окно дополнительных функций нажатием кнопки , и нажмите кнопку **Закрыть личную смену**. Дата и время закрытия смены фиксируется системой и выводится на экран. Нажмите кнопку **ОК** в информационном сообщении о закрытии смены.

3. Нажмите кнопку **Заблокировать Терминал**. В результате вы перейдете к стартовому экрану системы, в котором выполняется авторизация пользователя.

В конце рабочего дня заведения выключите рабочий терминал непосредственно из системы iiko. Для этого в окне дополнительных функций нажмите кнопку **Выключить терминал** и в окне подтверждения выключения нажмите кнопку **Да**.

Для выключения терминала пользователь должен иметь право **F\_CS**. Выключение терминала не связано с закрытием личной смены.

# Задание на кухню в фастфуде

# **Описание**

Для фастфуда есть два способа сообщить повару, какие блюда нужно готовить:

- · Напечатать сервисный чек.
- · Использовать кухонный экран.

Кухонный экран имеет больше преимуществ по сравнению с сервисными чеками. Как настроить и работать с ним, см. в разделе [Кухонный](#page-211-0) [экран.](#page-211-0) В этой статье речь пойдет о сервисных чеках.

В сервисном чеке отображается дата и время его печати, информация о заказе, официанте и список блюд.

Когда кассир принимает оплату и закрывает заказ, печатается сервисный чек и передается на кухню. После приготовления всех блюд повар сканирует штрихкод. Информация о готовности заказа отображается на экране покупателя, например, *[iikoArrivals](http://ru.iiko.help/smart/project-special/iikoarrivals)*.

# **Настройка**

Откройте настройки отделения:

- · На закладке **Кухонный экран** установите галочку **Показывать блюда на кухонном экране.** Даже если вы не используете кухонный экран, эта настройка позволит менять статусы приготовления блюд.
- · На закладке **Общие настройки** укажите **Принтер блюд** и в поле **Печатать штрихкод в задании на кухню** выберите пункт «Печатать на чек», он больше подходит для фастфуда.

Подробнее о других настройках печати см. в статье [Отделение.](http://ru.iiko.help/smart/project-iikooffice/topic-266)

# **Как повар сообщает о готовности блюда**

- 1. Когда кассир закроет заказ, напечатается сервисный чек со штрихкодом.
- 2. Отсканируйте штрихкод. На экране покупателя отобразится, что заказ начали готовить.
- 3. Когда заказ будет полностью готов, отсканируйте штрихкод снова. На экране заказ окажется в списке приготовленных.
- 4. Передайте заказ кассиру для выдачи.

# <span id="page-211-0"></span>Кухонный экран

### **Описание**

Сообщать на кухню о заказах можно с помощью сервисного принтера или кухонного терминала iikoSousChef. Их можно использовать как отдельно, так и совместно.

На кухонном экране повар видит:

- · Какие блюда нужно готовить немедленно.
- · Какие блюда входят в один заказ и нужно подать одновременно.
- · Какие блюда удалены из заказа.
- · Этапы приготовления блюд в цехах.

Когда блюдо готово, повар отмечает это на экране. На официантский терминал выводится сообщение, что блюдо можно забирать.

Кухонным экраном можно управлять с клавиатуры, а сам экран установить в любом удобном для повара месте, например, повесить на стену. Для управления с клавиатуры используйте [быстрые](#page-246-0) [клавиши.](#page-246-0) С их помощью повар переключается между экранами iikoSousChef, выбирает нужную подачу и управляет ее статусом, устанавливает режим просмотра и фильтр по цехам.

Для перехода к iikoSousChef выберите пункт → **Кухонный экран**.

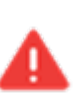

Доступ к кухонному экрану по умолчанию предоставляется новым сотрудникам с должностями ADM (Системный администратор), CO1 (Повар), MN0 (Управляющий), MN1 (Менеджер). Для новых сотрудников с другими должностями это право настраивается вручную в приложении iikoOffice (см. в статье [Права](http://ru.iiko.help/smart/project-iikooffice/topic-307) [доступа](http://ru.iiko.help/smart/project-iikooffice/topic-307)).

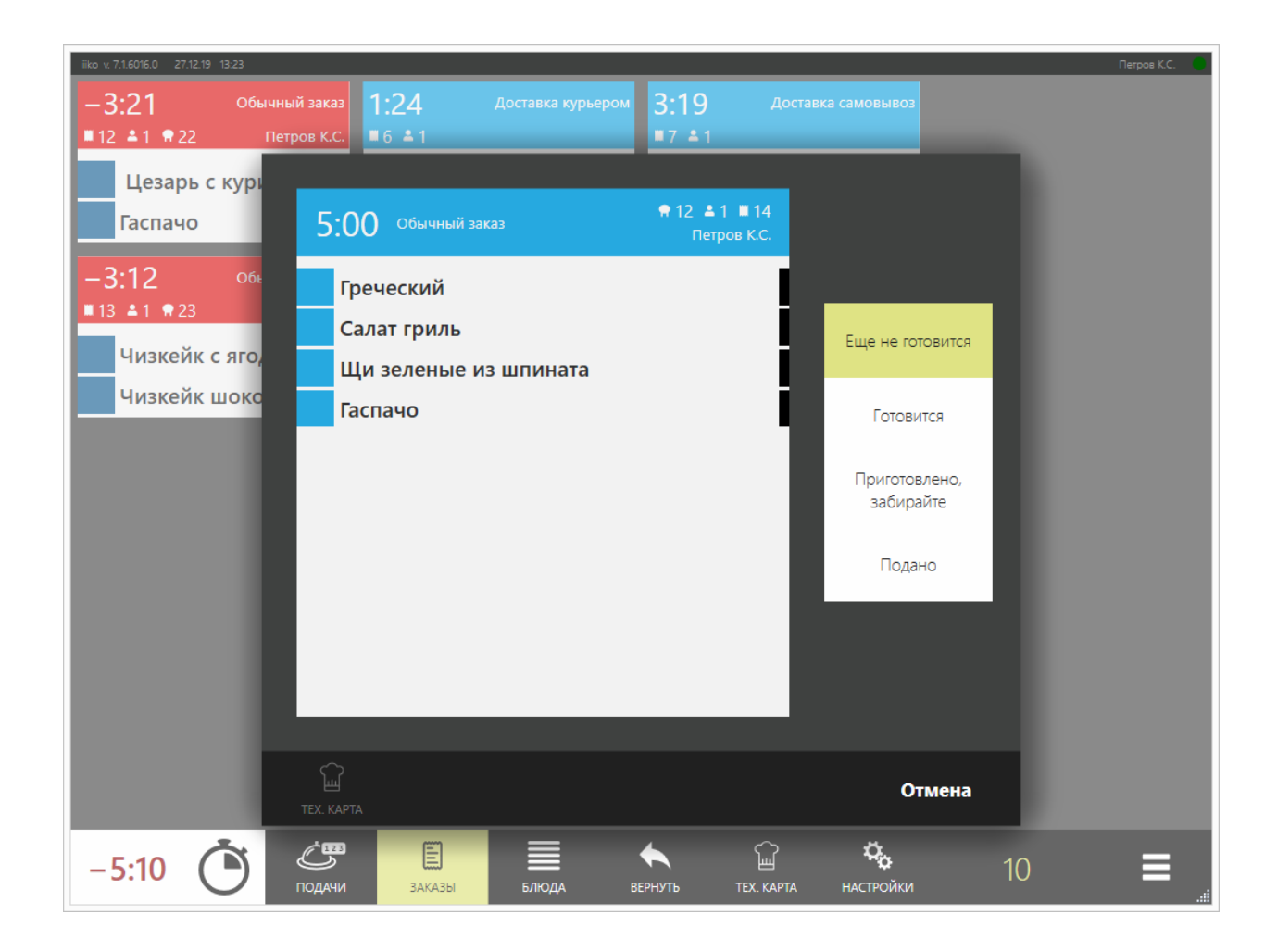

### **Как выглядит работа с заказом**

- 1. **Официант вносит блюда в заказ и печатает его на кухню.** Эти блюда появляются на кухонном экране со статусом «Пора готовить». На экране показывается время приготовления блюд. Если прошла половина от стандартного времени приготовления, а готовить еще не начали, то блюда автоматически становятся срочными.
- Если для блюд установлены курсы, то после печати заказа блюда с курсом VIP появляются на кухонном экране, они выделены цветом, блюда с курсом 1 со статусом «Пора готовить», блюда с курсами 2-4 со статусом «Ожидает». На экране показывается время приготовления блюд.
- 2. **Повар отмечает начало приготовления блюда.** Для этого он нажимает кнопку Готовится. Отсчет времени до выноса блюда на раздачу начинается сразу после печати блюда.
- 3. **Повар заканчивает приготовление.** Когда блюдо готово, повар нажимает кнопку Приготовлено, забирайте. Официанту на терминал выводится сообщение о готовности блюд, а также список блюд, которые необходимо забрать с кухни.
- 4. **Официант забирает блюда** и отмечает, что они поданы. Для этого он нажимает строки с блюдами в списке готовых блюд.

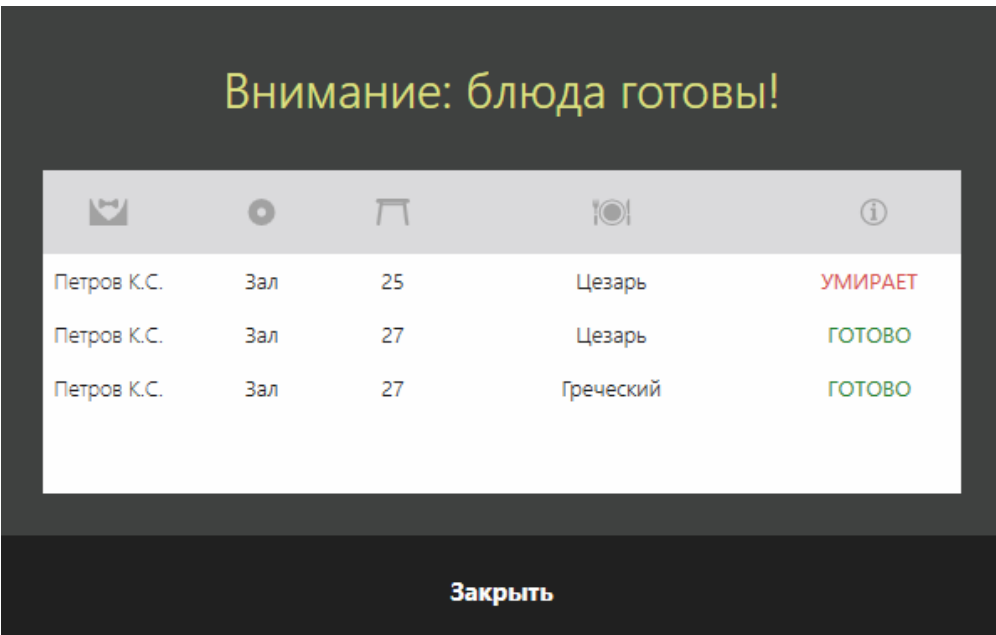

# Внешний вид

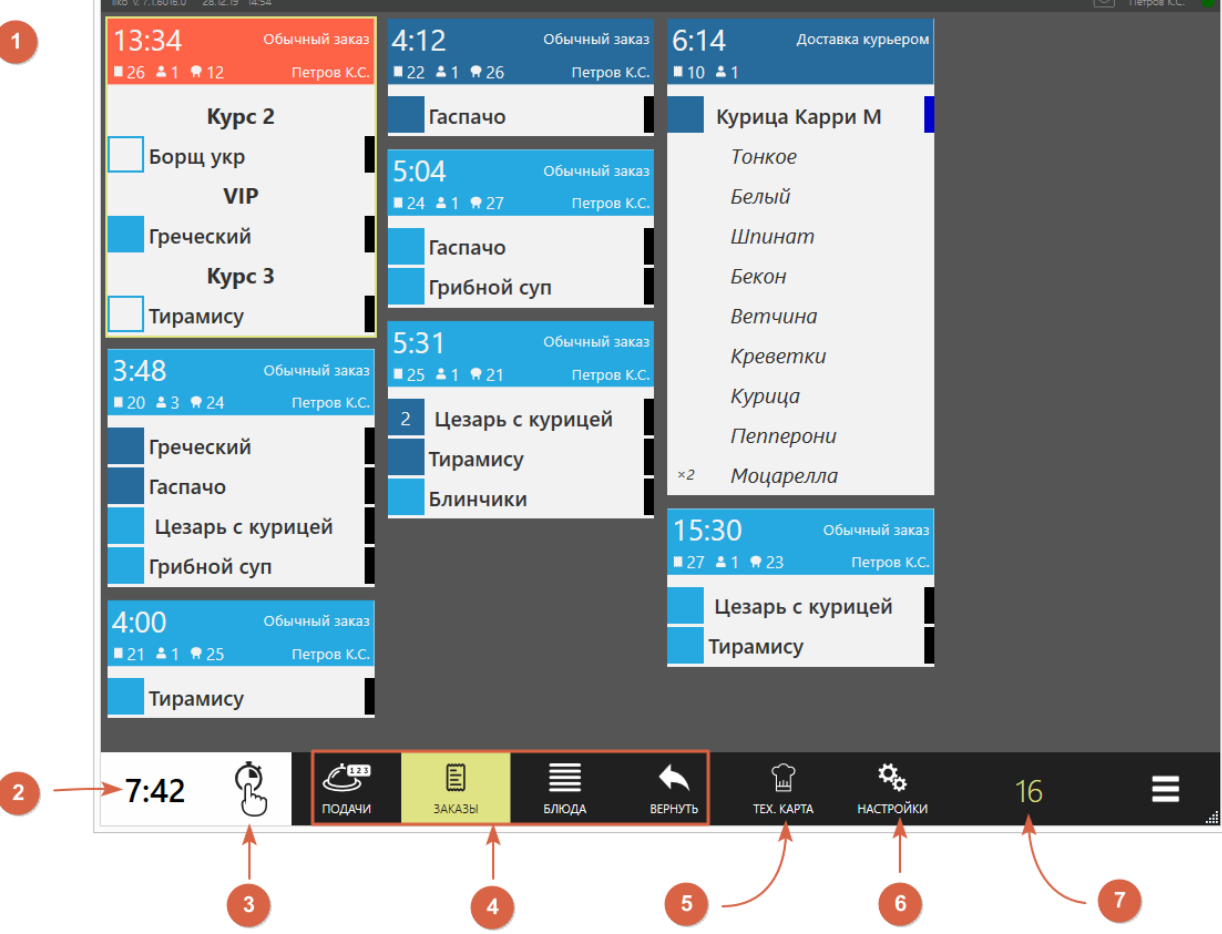

- 1. Блюда, заказы и подачи
- 2. Среднее время по подачам за последние 15 минут:
	- o «0» за это время блюда не подавались.
	- o Отрицательное значение блюда подаются с опозданием.
	- o Положительное значение блюда подаются вовремя.
- 3. Режим работы кухни
- 4. Режимы просмотра
- 5. Просмотр технологической карты
- 6. Фильтры и настройки
- 7. Общее количество блюд, которые нужно приготовить.

### **Блюда, заказы и подачи**

#### **Как отображаются**

На кухонном экране отображаются блюда, которые необходимо приготовить. Это могут быть блюда и заказы как текущей кассовой смены, так и других

смен, если они не удалены автоматически. Как настраивать автоматическое удаление, см. в статье [Фильтр](#page-234-0) [и](#page-234-0) [настройки](#page-234-0) [кухонного](#page-234-0) [экрана](#page-234-0).

Слева от названия блюда указано количество его порций. Пустое поле означает, что нужно приготовить одну порцию.

Отображаться могут в том числе и оплаченные заказы. Сколько они могут храниться, см. [Время](#page-234-0) [хранения](#page-234-0) [блюд](#page-234-0) [оплаченных](#page-234-0) [заказов](#page-234-0).

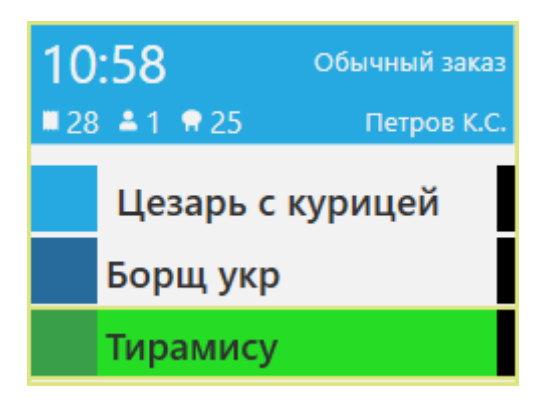

В текущей версии iiko МИКС-группа не поддерживается, блюда на кухонном экране связаны не будут.

#### **Модификаторы**

Отображение модификатора на кухонном экране зависит от настройки **Готовить вместе с основным блюдом** в его номенклатурной карточке.

Модификатор, который готовится с основным блюдом, показывается вместе с ним. Он имеет тот же статус и цвет, что и основное блюдо. Цех и время приготовления показываются только для основного блюда. Количество модификаторов показывается для каждого блюда так же, как и на экране заказа.

Модификатор, который готовится отдельно от основного блюда, показывается как отдельная позиция, и им можно управлять независимо от основного блюда.

Модификаторы внутри блюда по умолчанию отсортированы в том порядке, в котором они заданы в таблице номенклатурной карточки блюда.

Можно выбрать сортировку модификаторов по коду быстрого набора в настройках торгового предприятия на закладке **Кухонный экран** в блоке **Отображение блюд и модификаторов**.
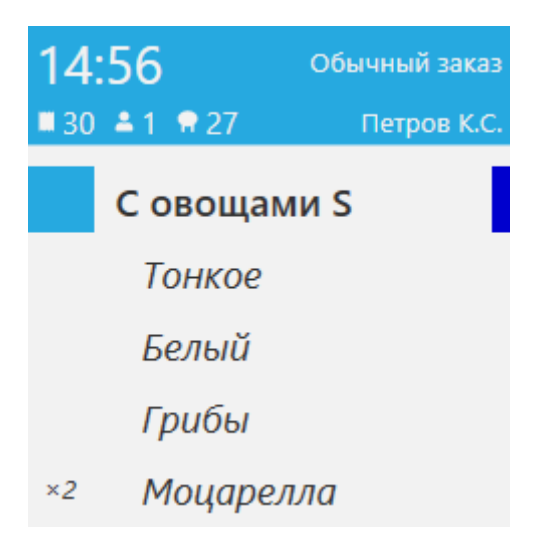

#### **Статусы блюд и заказов**

Статус блюда отображается на кухонном столе в виде цветного прямоугольника слева от названия блюда. Статус заказа показывается цветом его заголовка.

Названия статусов могут отличаться от стандартных. Они настраиваются для каждого отделения отдельно - см. в статье [Как](#page-225-0) [настроить](#page-225-0) [кухонный](#page-225-0) [экран](#page-225-0).

Какие цвета соответствуют статусам, можно посмотреть в окне **Настройки.**

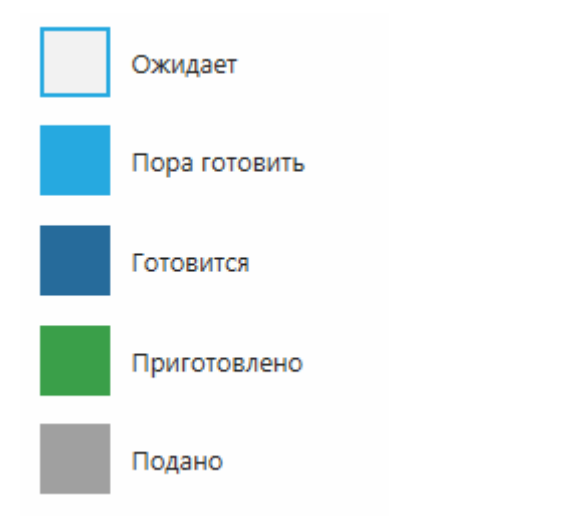

Просроченные заказы выделяются красным.

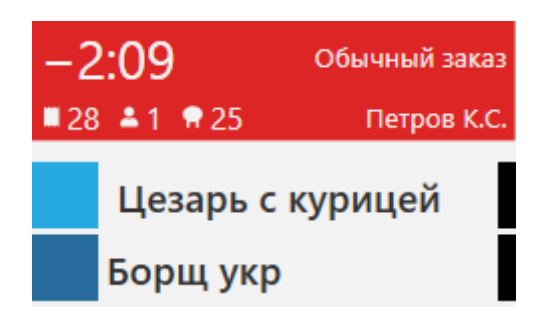

### **Время приготовления**

На экране отображается, сколько минут осталось до выставления блюда на раздачу. Это стандартное время приготовления блюд. Оно отсчитывается при переходе блюд между статусами «отпечатано» и «просрочено». Если время истекло, то оно уходит в «минус» — включен «обратный» отсчет.

Отсчет времени можно изменить на «прямой» в [настройках](#page-232-0) [экрана](#page-232-0). С помощью настройки фильтра может быть установлен «прямой» отсчет, при котором выполняется отсчет от нуля до норматива приготовления и далее. См. также [Отсчет](#page-234-0) [времени](#page-234-0) [приготовления](#page-234-0).

Стандартное время приготовления задается в карте приготовления блюд в настройках отделения предприятия в iikoOffice.

### **Режим работы кухни**

На кухонном экране слева внизу отображается информация о режиме работы кухни.

Режим «Час пик» обозначается пиктограммой  $\bullet$ 

Нормальный режим работы кухни не имеет пиктограммы для обозначения.

### **Фильтры и настройка**

На экране можно оставить только блюда определенных цехов или в нужных статусах. А также можно вручную переключать режимы работы норма/пик.

Подробнее см. в статье [Фильтры](#page-232-0) [и](#page-232-0) [настройки](#page-232-0) [кухонного](#page-232-0) [экрана](#page-232-0).

### **Режимы просмотра**

На экране доступны следующие режимы просмотра:

- · **Подачи**. Заказы разбиваются и сортируются на экране сначала по курсам, а затем по времени приготовления в порядке возрастания. Самая срочная подача отображается в левом верхнем углу. Срочные блюда нужно приготовить и подать в первоочередном порядке, такие блюда на экране выделены ярким цветом.
- · **Заказы**. На экране отображаются составы заказов. Сортировка аналогичная режиму «Подачи».
- · **Блюда**. На экране отображается весь список блюд, которые нужно приготовить. Самое срочное блюдо занимает первую строку в списке.

Для переключения между режимами просмотра используйте кнопки с названием режимов в нижней части экрана.

#### **Режим «Заказы»**

Режим удобен для банкетов с курсами и больших заказов. Он предназначен для специальных сотрудников, работающих на раздаче и отвечающих за сервировку и подачу блюд — QA.

QA должен видеть весь заказ, даже если блюда печатаются не одновременно. На экране видно, какие блюда заказа уже готовы и поданы, а какие еще предстоит готовить.

По заказу отображаются: номер, тип заказа, количество гостей, номер столика и официант. По блюду: количество, название и время.

Блюда в заказе упорядочены по времени добавления их в заказ. Для сортировки блюд по месту приготовления в настройках торгового предприятия на закладке **Кухонный экран** установите галочку **Группировать блюда по месту приготовления в заказе или подаче**. При этом блюда с одинаковым местом приготовления будут располагаться в списке по времени добавления в заказ.

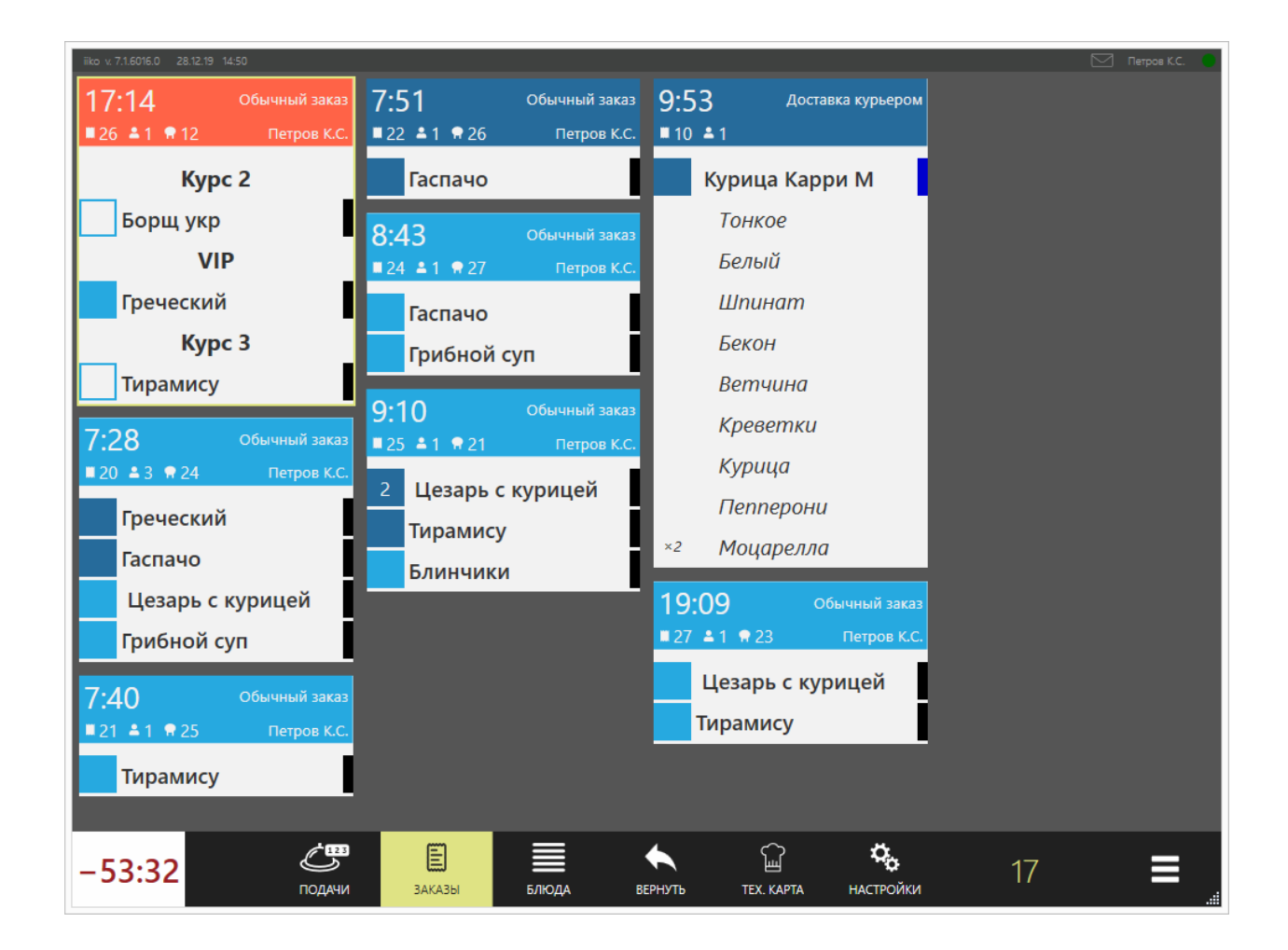

#### **Режим «Подачи»**

Подача — это группа блюд заказа, которые должны быть приготовлены и поданы гостю одновременно.

Режим используется для обычных заказов, в которых QA должен подать блюда одновременно.

Блюда сгруппированы по подачам, и их удобно собирать на подносы для выноса в зал. Видно, какие блюда приготовлены, а какие еще нет. Также виден момент, когда все блюда готовы и их можно начинать собирать.

По подаче отображаются: номер заказа, тип заказа, количество гостей, номер столика и официант. По блюду: количество, название и время.

Блюда в подаче упорядочены по времени добавления их в заказ. Для сортировки блюд по месту приготовления в настройках торгового предприятия на закладке **Кухонный экран** установите галочку **Группировать блюда по месту приготовления в заказе или подаче.** При этом блюда с одинаковым местом приготовления будут располагаться в списке по времени добавления в заказ.

Статус всей подачи определяется по блюду с минимальным статусом. Если в подаче есть одно неприготовленное блюдо, то и вся подача считается неприготовленной.

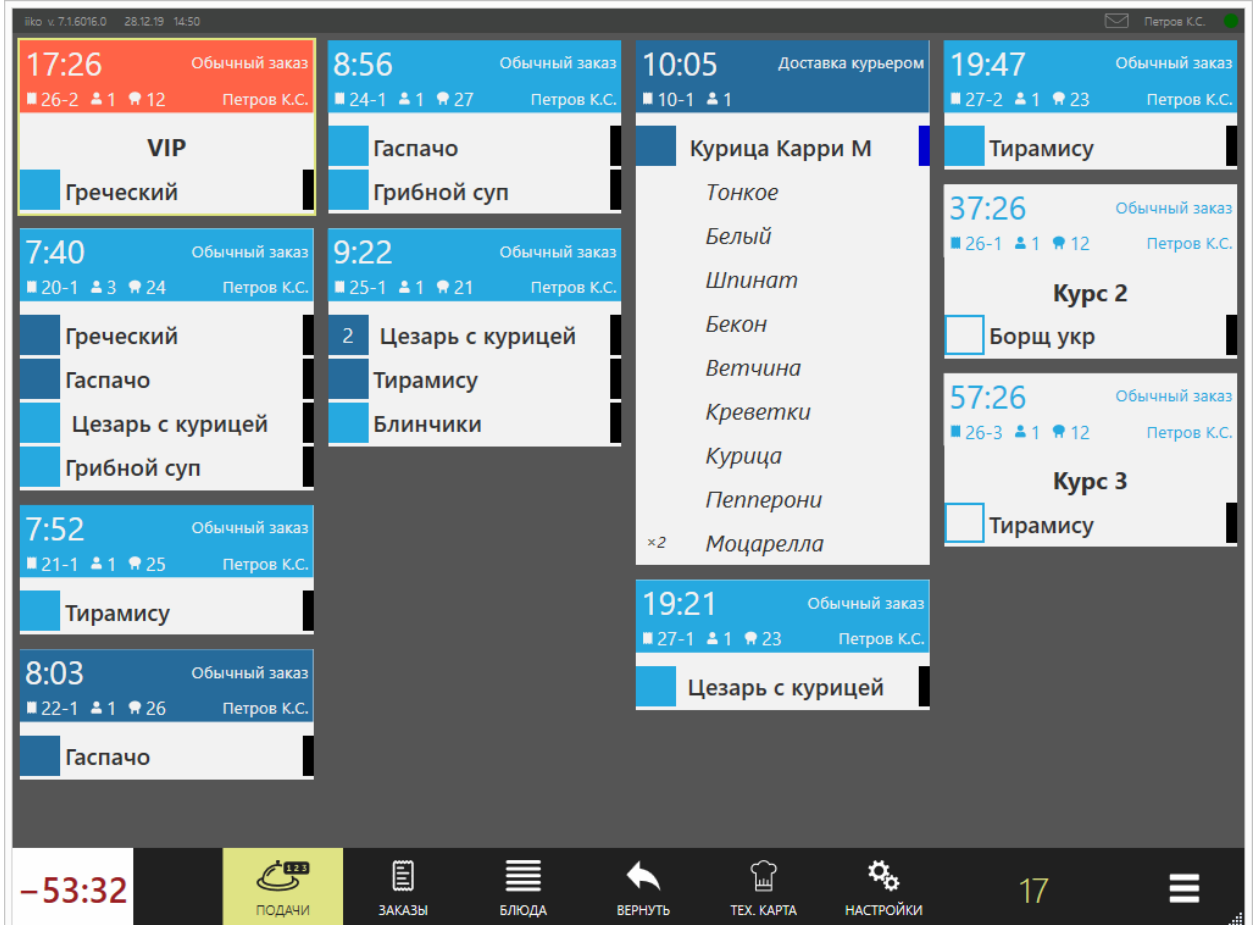

#### **Режим «Блюда»**

Режим предназначен для поваров, блюда располагаются в отдельных строках.

По каждому блюду показано его количество и название, время, оставшееся до предполагаемого момента его подачи, номер стола и тип заказа.

Также отображаются модификаторы к блюду, если они есть.

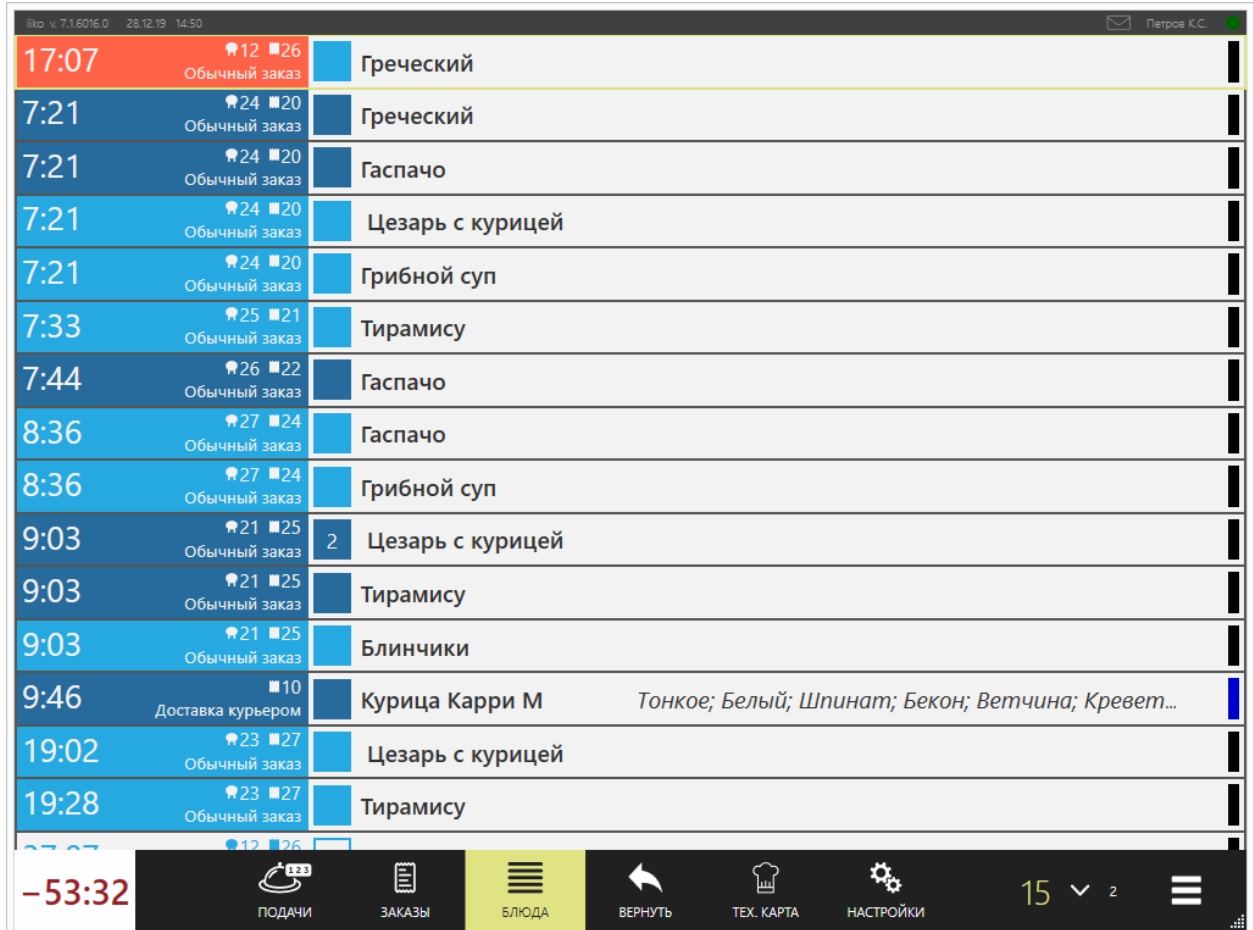

#### **Режим возврата**

Для доступа к блюдам, работа с которыми уже закончена, предназначен специальный режим. К нему можно перейти по кнопке «**Вернуть**».

Как использовать этот режим, см. [Исправление](#page-237-0) [статуса](#page-237-0) [блюда,](#page-237-0) [подачи](#page-237-0) [или](#page-237-0) [заказа,](#page-237-0) [установленного](#page-237-0) [по](#page-237-0) [ошибке.](#page-237-0)

### **Просмотр технологической карты**

Чтобы быстро узнать детали приготовления блюда, из кухонного экрана можно посмотреть его технологическую карту.

Открыть технологическу карту можно в любом режиме кухонного экрана. Для этого в заказе или подаче нажмите на название блюда, а затем кнопку **ТЕХ. КАРТА.** Если блюдо отпечатано в каком-то размере, то и техкарта отображается именно для этого размера.

Если блюдо еще не отпечатано, то на кухонном экране нажмите кнопку **ТЕХ. КАРТА** и выберите нужное блюдо из списка или введите его название, артикул или штрихкод в строке поиска. Для блюд с размерами отображается техкарта

того размера, который указан в шкале по умолчанию. Если размера по умолчанию нет, то ткрывается техкарта произвольного размера.

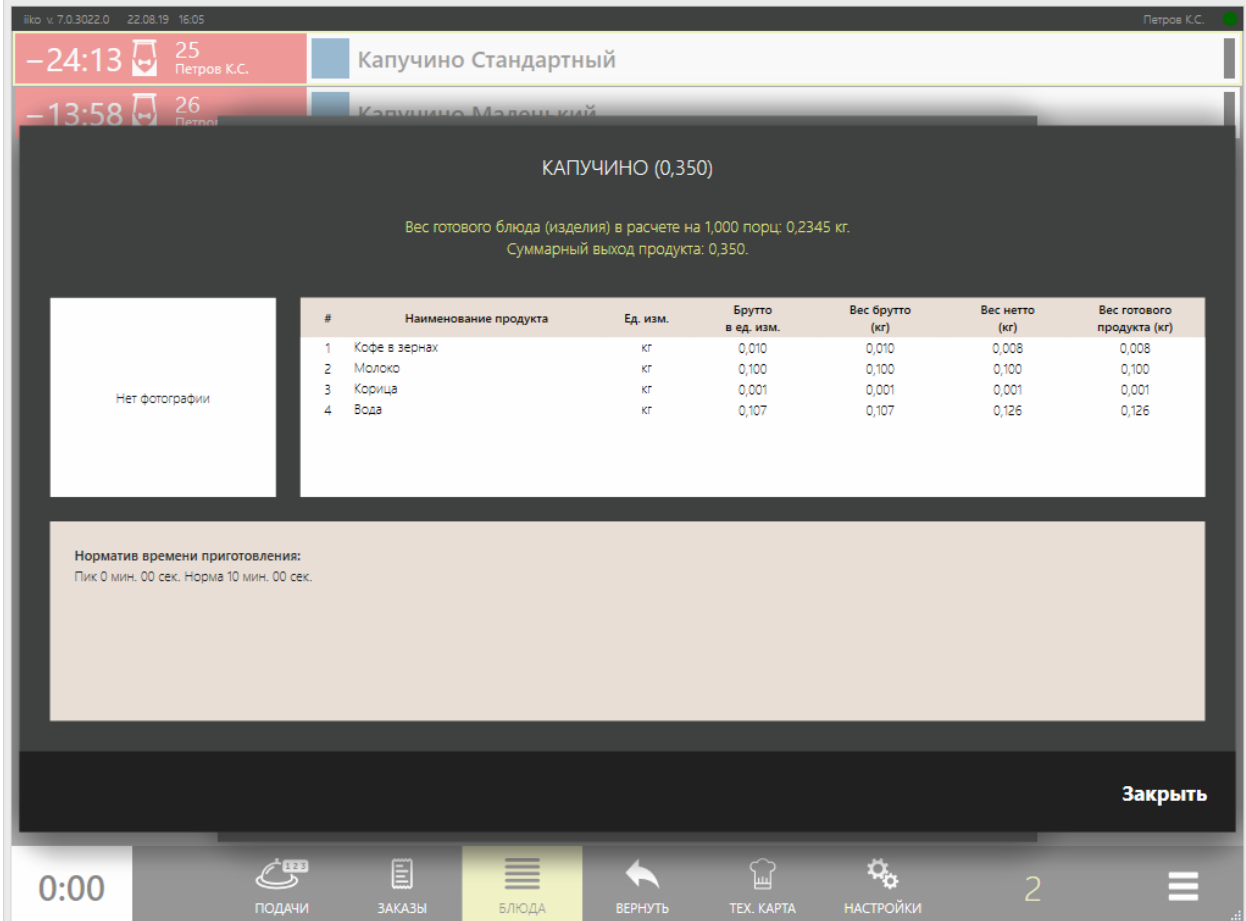

## <span id="page-223-0"></span>Как настроить кухонный экран

### **Варианты использования кухонного экрана**

iikoSousChef можно использовать в заведениях с несколькими кассами, расположенными в разных группах торгового предприятия. Можно видеть и работать с кухонными заказами, созданными на любом терминале любой группы.

Например, iikoSousChef можно настроить для такой ситуации: в ресторане два этажа, для каждого этажа своя группа, они работают в разных режимах. На первом этаже «фастфуд», на втором «ресторан», но кухня у них общая, и заказы должны приходить из обеих групп.

Здесь терминал для кухонного экрана можно зарегистрировать в группе «ресторан», причем не обязательно главной кассой или вообще кассой, а можно как обычный официантский терминал.

Как еще можно настроить:

- · Группа «ресторан» + по одной группе на каждый терминал «фастфуд» + группа iikoSousChef.
- · Группа «ресторан», в ней iikoSousChef + по одной группе на каждый терминал «фастфуд».

Важно, чтобы в каждой группе была своя главная касса, даже если там единственный терминал с «фастфудом». При этом главная касса группы будет обмениваться кухонными заказами с главными кассами других групп.

### **Настройки кухонного экрана в iikoOffice**

#### **Для всего ресторана**

Кухонный экран для всего ресторана настраивается на закладке **Кухонный экран** в разделе **Администрирование** → **Настройки торгового предприятия.**

#### **Стандарт подачи блюд**

Блюда можно подавать по мере готовности или ждать приготовления всех блюд в заказе.

При выборе варианта **Подавать заказ целиком** блюда, которые готовятся быстро, находятся в статусе ожидания, пока готовятся более «долгие» блюда. Время ожидания — период от отправки заказа на кухню до начала приготовления блюда. Рассчитывается по нормативам в номенклатурной карточке блюда или карте приготовления.

Например, если шашлык по нормативу готовится 15 минут, а салат – 5 минут, то салат будет находиться в статусе «Ожидает» 10 минут, после чего автоматически перейдет в статус «Пора готовить» или «Готовится» (в зависимости от настроек статусов). Тогда оба блюда будут готовы через 15 минут.

#### **Приготовление курсов**

Группы параметров **Приготовление 2, 3, 4 курсов** и **Время ожидания нужны** используются для работы с курсами. Подробнее как их настроить см. в статье [Использование](#page-240-0) [и](#page-240-0) [настройка](#page-240-0) [курсов.](#page-240-0)

#### **Выполнить действие с блюдом в заказе или подаче**

Настройка определяет способ работы с блюдами в заказе или подаче:

- · «Обычное нажатие»: чтобы выделить блюдо, нужно один раз коснитесь его названия. Для выделения заказа или подачи коснитесь заголовка.
- · «Долгое нажатие»: чтобы выделить блюдо, коснитесь и удерживайте его название. При коротком нажатии выделяется весь заказ или подача. Время удержания настраивается в файле конфигурации iikoFront, по умолчанию установлено 1,5 секунды.

#### **Другие настройки**

· В какой момент времени блюдо станет просроченным задается настройкой **Подсвечивать блюда <минут:секунд> после истечения времени как слабо просроченные (мм:сс)**. С момента времени, когда блюдо пора подавать гостям, и до истечения 1,5 минут блюдо становится «слабо просроченным», и на кухонном экране выделяется алым цветом. А в следующий момент времени, то есть через 1,5 минуты после истечения времени подачи, это блюдо становится уже «сильно просроченным», и на экране выделяется красным.

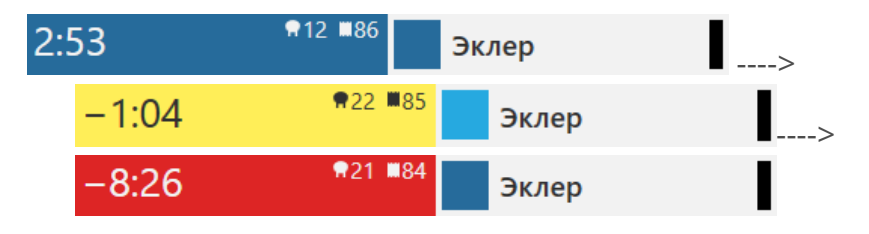

· Галочка **Если заказ оплачен, автоматически переводить приготовленные блюда в статус «Подано»** установлена по умолчанию. Эта настройка отключается только, когда с готовыми блюдами нужно проводить дополнительные действия (например, комплектовать доставочные заказы). В этом случае комплектовщику требуется менять статус вручную.

- · При установленной настройке **Оповещать официантов о приготовлении блюд** на терминал выводится сообщение о готовности блюд, а также список блюд, которые необходимо забрать с кухни.
- · Перед переключением режима работы кухни «пик/норма» на кухонный экран выводится предупреждающее сообщение. Период времени от появления сообщения до переключения режима задается в поле **Предупреждать о переключении режима пик/норма за <мм:сс>**.
- · С помощью таблицы **Расписание часа пик** настраивается режим работы кухни. Подробнее см. [Время](#page-223-0) [приготовления.](#page-223-0) От этого зависит норматив приготовления блюд.

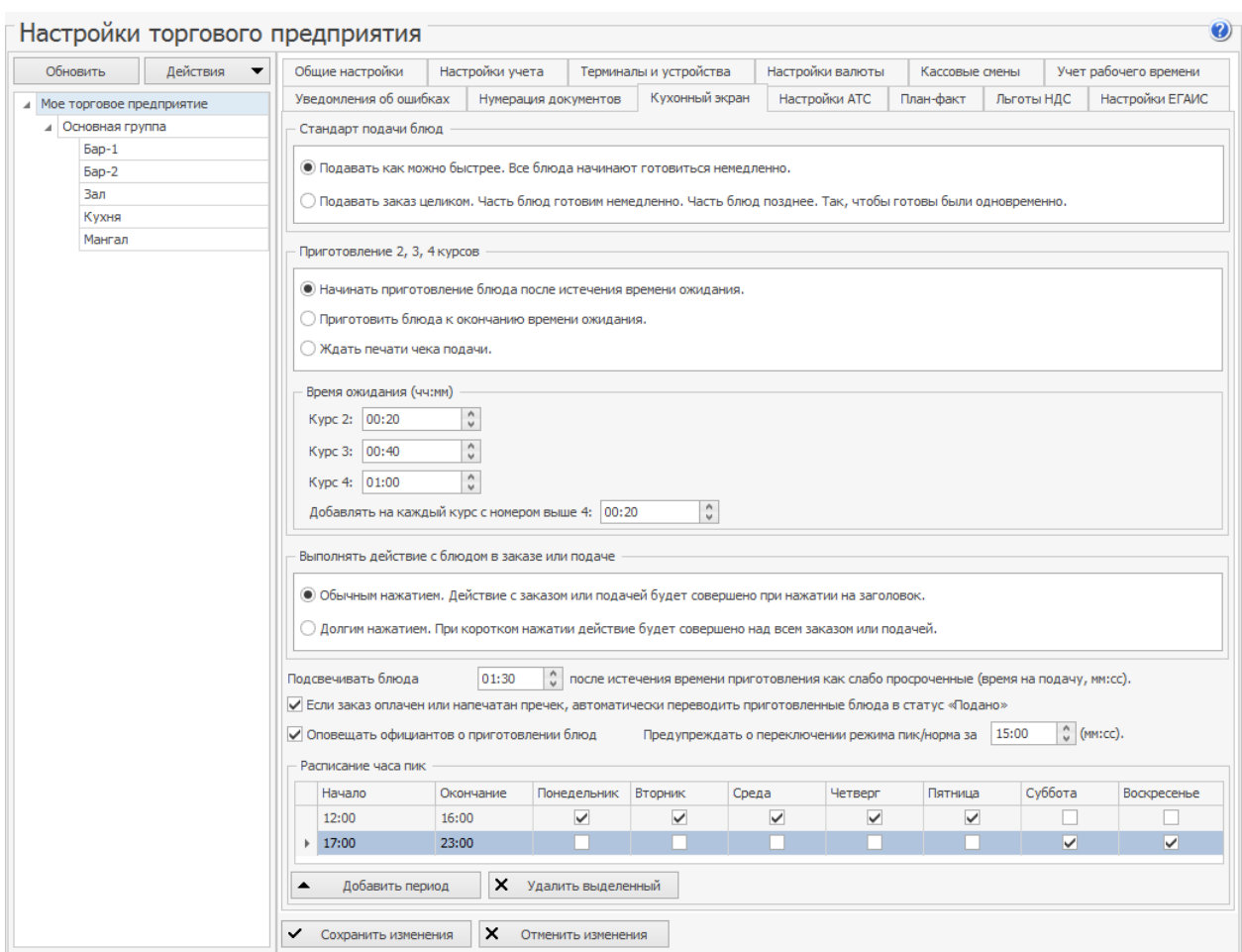

#### <span id="page-225-0"></span>**Для отделений**

Внутри каждого отделения можно настроить свои статусы приготовления и цветовые метки для блюд.

Настройки находятся в разделе меню **Администрирование** → **Настройки торгового предприятия** → **<название отделения>** → закладка **Кухонный экран**. Подробнее см. раздел Статусы приготовления блюд в этой статье.

#### **Внешний вид**

Настройки внешнего вида экранов iikoSousChef можно настроить в файле *KitchenResources.xml.*

Файл *KitchenResources.xml*  находится рядом с дистрибутивом iiko в папке *\Resources\Kitchen.* Его нужно скопировать в папку *Resources* рядом с исполняемым файлом iikoFront, например, *C:\Program Files\iiko\iikoRMS\Front.Net\Resources\.*

#### **Название блюда для сервисного чека**

Краткое название блюда для сервисных чеков и кухонного терминала задается в номенклатурной карточке блюда в поле **Адаптированное название для кухни** на закладке **Дополнительная информация.**

Например, для блюда «Пицца Маргарита Большая» можно написать сокращенное название «П МАРГАР БОЛ». Чтобы повар увидел его издалека, напечатайте название заглавными буквами.

### **Статусы приготовления блюд**

#### **Какие статусы бывают**

Любое блюдо проходит несколько этапов приготовления с момента передачи заказа на кухню до подачи гостю. Например, этапы для пиццы: ожидание приготовления, раскладка топингов, выпечка, нарезка и упаковка и т. д. Можно присвоить каждому этапу специальный статус, который будет подсказывать сотрудникам кухни, что блюдо пора готовить, сервировать или подавать на стол.

Набор и настройка статусов для отделения зависит от принятого на предприятии технологического процесса.

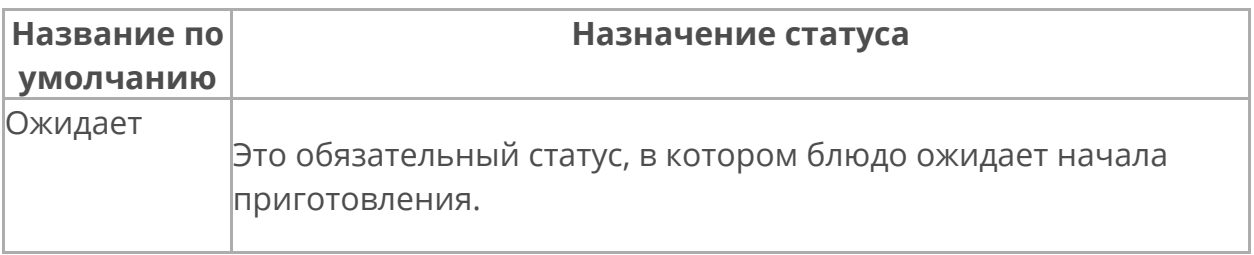

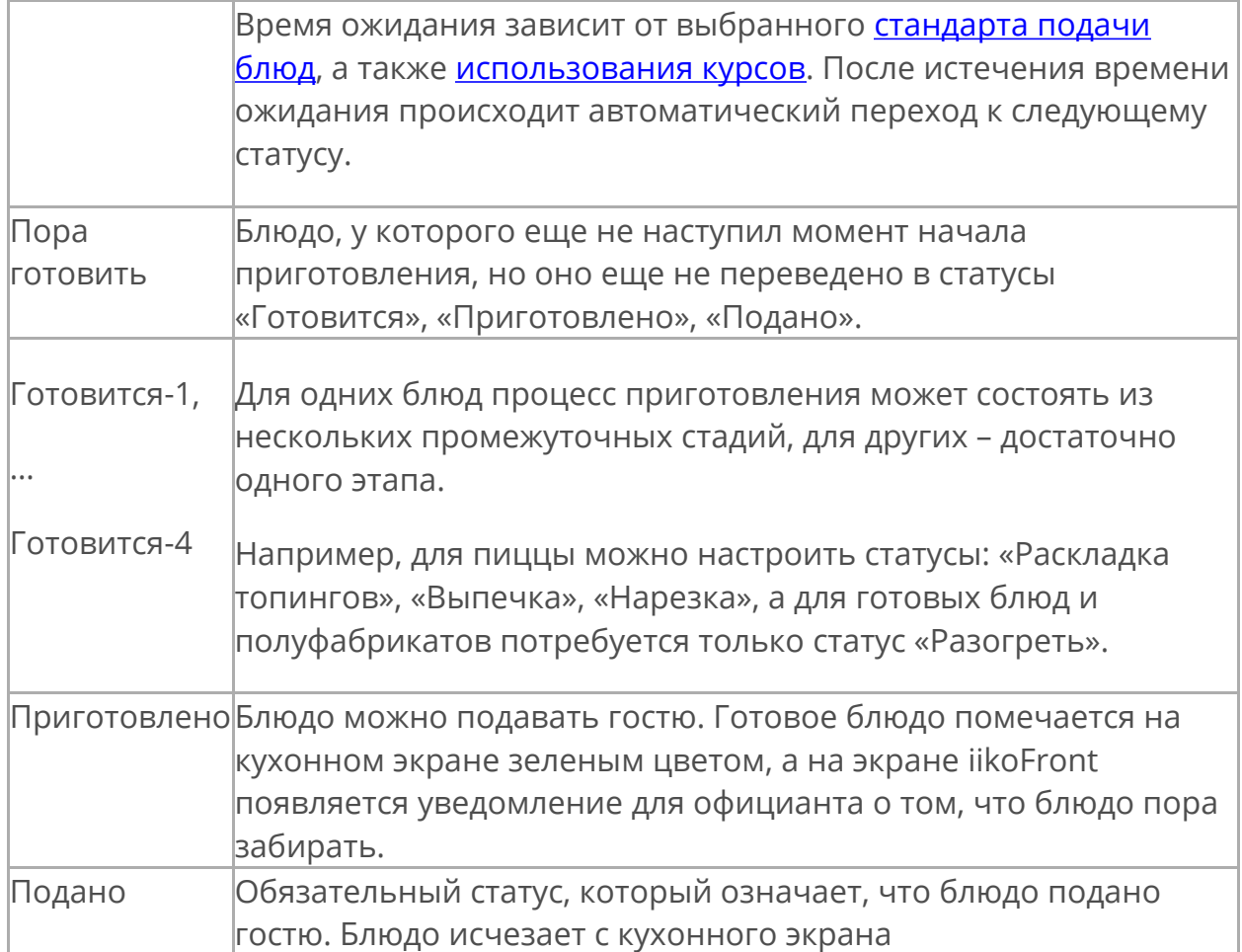

Переход блюда или заказа из статуса в статус может выполняться вручную или автоматически. Как изменить статус вручную, описано в статье [Действия](#page-236-0) [с](#page-236-0) [блюдами,](#page-236-0) [подачами](#page-236-0) [и](#page-236-0) [заказами.](#page-236-0)

Автоматическое изменение статуса нужно предварительно настроить в iikoOffice для каждого отделения ресторана.

При необходимости для любого статуса можно настроить автоматический переход в следующий статус и печать сервисного чека или доставочной этикетки.

#### **Как настроить список статусов**

- 1. Выберите раздел меню **Администрирование** → **Настройки торгового предприятия** → **<название отделения>** и перейдите на закладку **Кухонный экран**.
- 2. Установите галочку **Показывать блюда на кухонном экране.**  Если галочка не установлена, то заказы этого отделения не отображаются на кухонном экране. Если галочка снята для всех отделений, то недоступна кнопка **Кухонный экран** в iikoFront.
- 3. Напротив нужных статусов, которые будут использоваться, поставьте галочки в столбце **Активен.**
- 4. При необходимости переименуйте активные статусы.
- 5. Если нужно, чтобы статус менялся автоматически, установите для него галочку в столбце **Автопереход в след. статус** и задайте время, через которое статус изменится.
- 6. Выберите статус, по достижении которого будут печататься чек или стикер окончания приготовления.

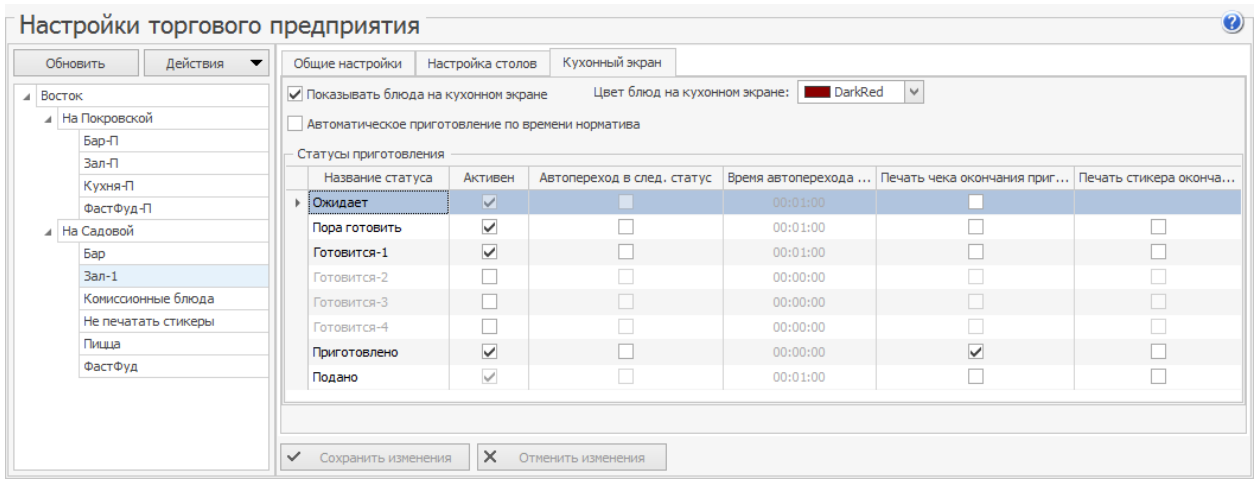

#### **Автоматическое приготовление**

Товары и блюда, которые не нужно готовить, например, сигареты и пиво, можно автоматически переводить в статус «Приготовлено» после отправки заказа на кухню:

- 1. Создайте новое отделение (например, «Для товаров»). Оно необходимо потому, что автоматический переход действует на все отделение, а это не подходит для блюд, требующих приготовления.
- 2. Укажите для него минимальное время в карте приготовления блюд.
- 3. Поставьте галочку **Автоматическое приготовление по времени** на закладке **Кухонный экран.**

Теперь все блюда, у которых в номенклатурной карточке в качестве места приготовления указано отделение «Для товаров», после печати заказов автоматически перейдут в состояние «готовые», когда истечет нормативное время приготовления.

#### **Цвет блюд на кухонном экране**

В некоторых случаях, например, при комплектации заказа, работнику кухни необходимо понимать, в каком цеху готовится блюдо. Для этого служит

цветовая метка — вертикальная черта справа от названия блюда на кухонном экране.

Цветовая метка задается при помощи настройки **Цвет блюд на кухонном экране**. Например, для горячего цеха можно назначить красный цвет, для холодного — синий, и т. д.

### **Дополнительные настройки**

Дополнительно в файле конфигурации iikoFront можно настроить:

- Удаление блюд с кухонного экрана по таймауту, см. [Время](#page-234-1) [хранения](#page-234-1) [блюд](#page-234-1) [оплаченных](#page-234-1) [заказов](#page-234-1).
- · Звуковое оповещение:
	- o Появилось новое блюдо, которое пора готовить. Для этого укажите путь к wav-файлу звука в строке <kitchenNotificationBeepSoundFileName>.
	- o Бюдо удалено, и его готовить не надо. Для этого укажите путь к wav-файлу звука в строке <kitchenCanceledBeepSoundFileName>.
- · Способ выделения блюда долгим нажатием на его название. При коротком нажатии на блюдо выделяется весь заказ или подача. По умолчанию время удержания 1,5 секунды. Его можно изменить в строке *<longClickDurationToSelectDish>.*

### **Время приготовления**

Норматив времени приготовления блюд зависит от режима работы кухни. Это позволяет более объективно оценивать скорость работы кухни и своевременность приготовления блюд.

Например, в обычном режиме блюда готовятся на заказ, и норматив больше. А в период ланча блюда уже приготовлены, их нужно только сервировать, и норматив меньше. Для этого предназначены настройки времени приготовления для обычного режима и для пиковой нагрузки. Они могут быть заданы для каждого блюда и типа места приготовления.

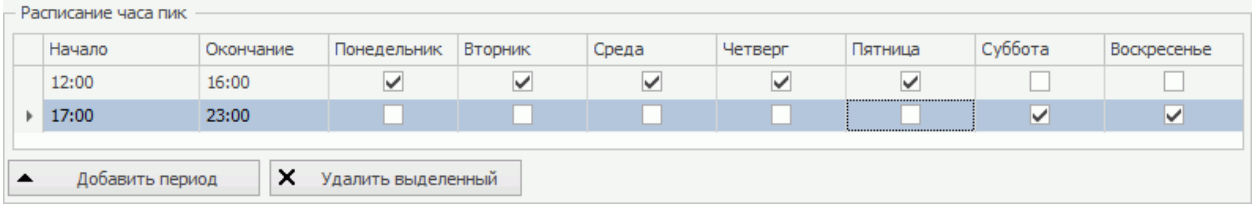

Переключение режима может выполняться автоматически по расписанию, составленному для всего предприятия, или вручную на кухонных экранах

одной группы. Для автоматического переключения режима настройте **Расписание часа пик** на закладке **Кухонный экран** в настойках предприятия.

Менеджер может отметить, что кухня работает в режиме пиковой нагрузки. Все кухонные экраны одной группы переключаются в режим «час пик», а также применяются нормативы приготовления, настроенные для работы в час пик. Как вручную переключить режим норма/час пик, см. в статье [Фильтры](#page-232-0) [и](#page-232-0) [настройки](#page-232-0) [кухонного](#page-232-0) [экрана](#page-232-0).

Как правило, для приготовления различных блюд требуется разное время. На кухонном экране повар видит, какое время отведено для приготовления конкретного блюда. По умолчанию это время определяется картой приготовления блюд, в номенклатурных карточках установлена галочка **Время приготовления по умолчанию**. Для блюда может быть задано свое время приготовления для различных режимов работы кухни. Снимите галочку по умолчанию и задайте **Время приготовления: Норма и Пик** в карточке блюда.

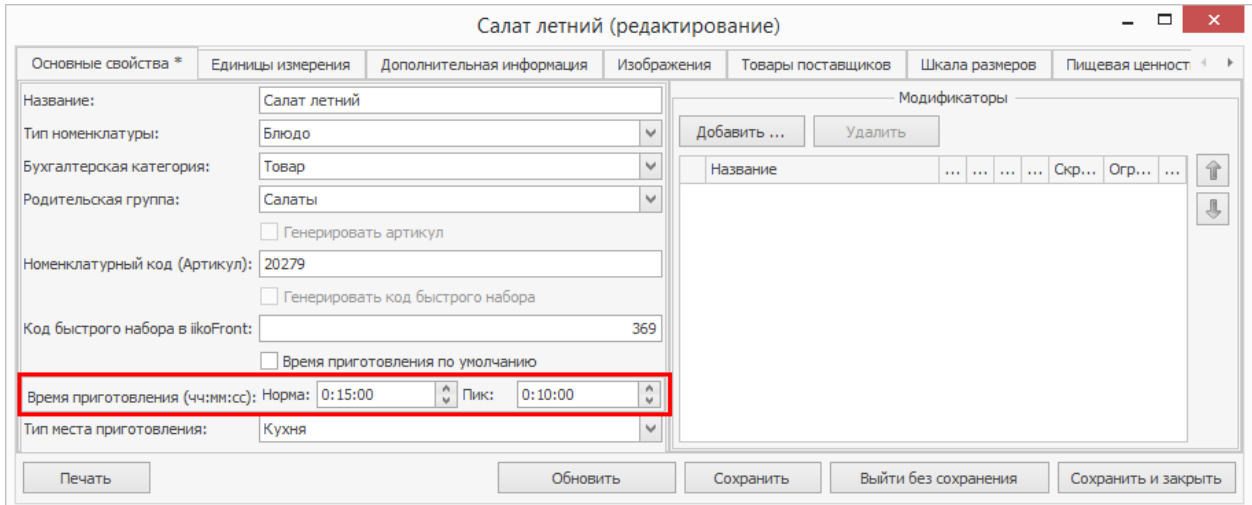

Если для блюда не задано свое время приготовления, то применяется время, заданное для типа места приготовления этого блюда. Для этого предназначены поля **Время** и **Время пик** в карте приготовления блюд.

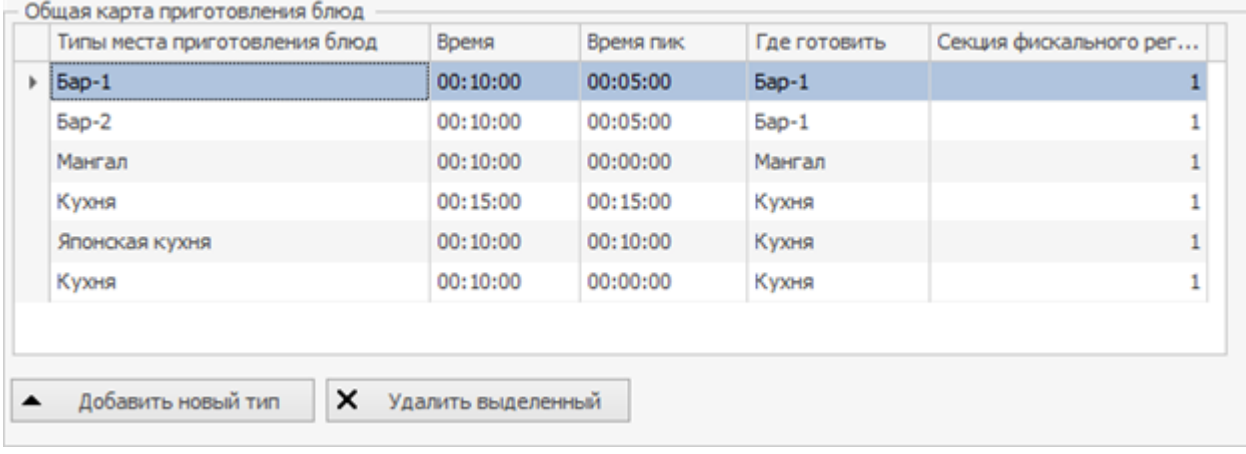

Индивидуальное время приготовления блюд показывается в номенклатурном списке в колонках «время приготовления норма» и «пик». Время приготовления может быть задано сразу для нескольких выбранных блюд с помощью функции группового редактирования.

## <span id="page-232-0"></span>Фильтр и настройки

На кухонный экран поступают блюда в любых статусах для всех цехов и со всех отделений, где включена настройка **Показывать блюда на кухонном экране**.

Но часто в цехе не нужно видеть блюда другого цеха. Или нужно скрывать блюда в определенных статусах. Для этого используйте фильтры в разделе **Настройки.**

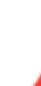

Доступ к настройкам кухонного экрана по умолчанию предоставляется новым сотрудникам с должностями ADM (Системный администратор), CO1 (Повар), MN0 (Управляющий), MN1 (Менеджер). Для новых сотрудников с другими должностями это право настраивается вручную в приложении iikoOffice (см. в статье [Права](http://ru.iiko.help/smart/project-iikooffice/topic-307) [доступа](http://ru.iiko.help/smart/project-iikooffice/topic-307)).

### **Фильтр по цехам**

Например, экран находится в горячем цехе, и на нем нужно скрыть блюда холодного цеха. Для этого нажмите кнопку **Настройки,** отключите ненужные цеха и нажмите кнопку **ОК.**

Каждый цех может иметь свой цвет, который можно выбрать в [настройках](#page-223-0) [кухонного](#page-223-0) [экрана](#page-223-0) для отделения.

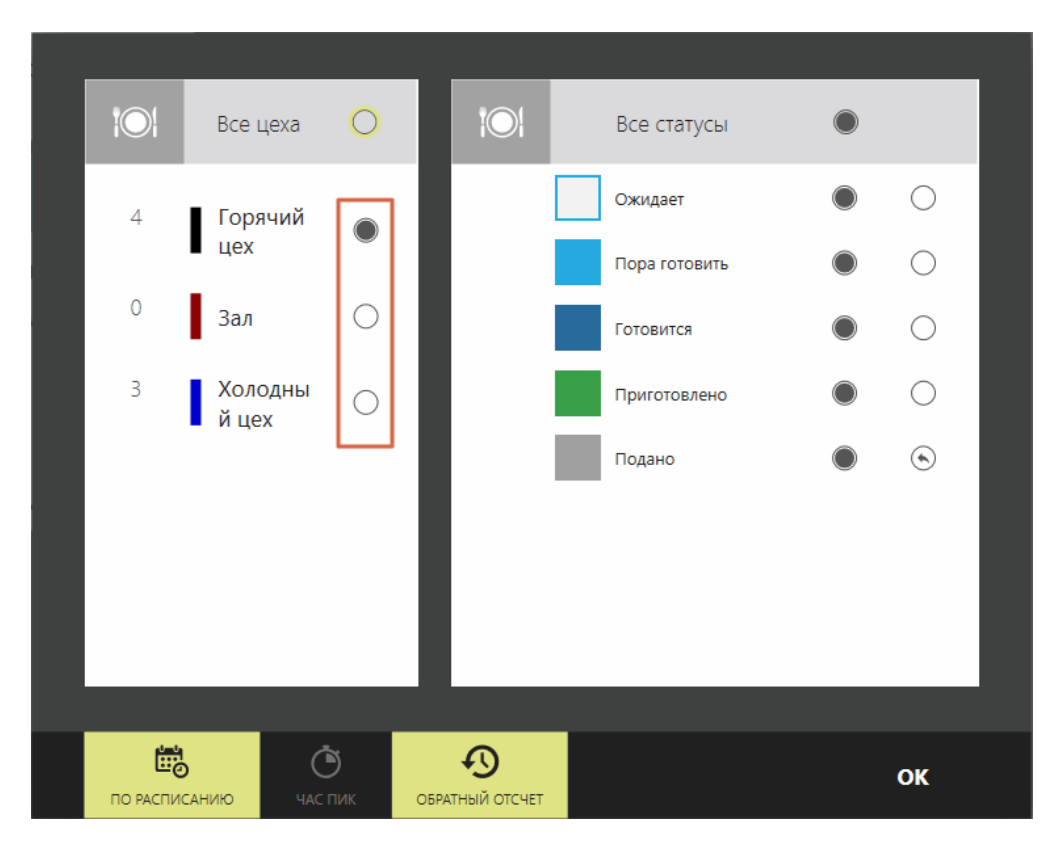

Слева отображается, сколько блюд нужно приготовить в этом цехе.

### **Фильтр по статусам**

Фильтр статусов позволяет скрыть блюда в некоторых статусах.

Например, на раздаче нужно видеть все блюда, кроме поданных. Их можно увидеть только в специальном режиме возврата. А повар должен видеть все блюда, кроме приготовленных блюд. Для него приготовленные блюда нужно показывать только в режиме возврата, а поданные блюда вообще не показывать.

Чтобы скрыть, например, приготовленные блюда, нажмите кнопку **Настройки,** отключите статус «Приготовлено» и нажмите кнопку **ОК.**

Справа можно настроить отображение статусов для режима возврата:

- Если рядом со статусом установлена стрелка  $\bigcirc$ , то блюдо в этом статусе отображается в режиме возврата и статус можно изменить.
- Если стрелки нет  $\bigcup$ , значит, блюда в этом статусе не отображаются в режиме возврата. А после перехода на следующий статус пропадают с кухонного экрана.

Режим возврата используется для исправления статуса блюд, если его изменили по ошибке. Подробнее об этом см. в статье [Действия](#page-236-0) [с](#page-236-0) [блюдами,](#page-236-0) [подачами](#page-236-0) [и](#page-236-0) [заказами.](#page-236-0)

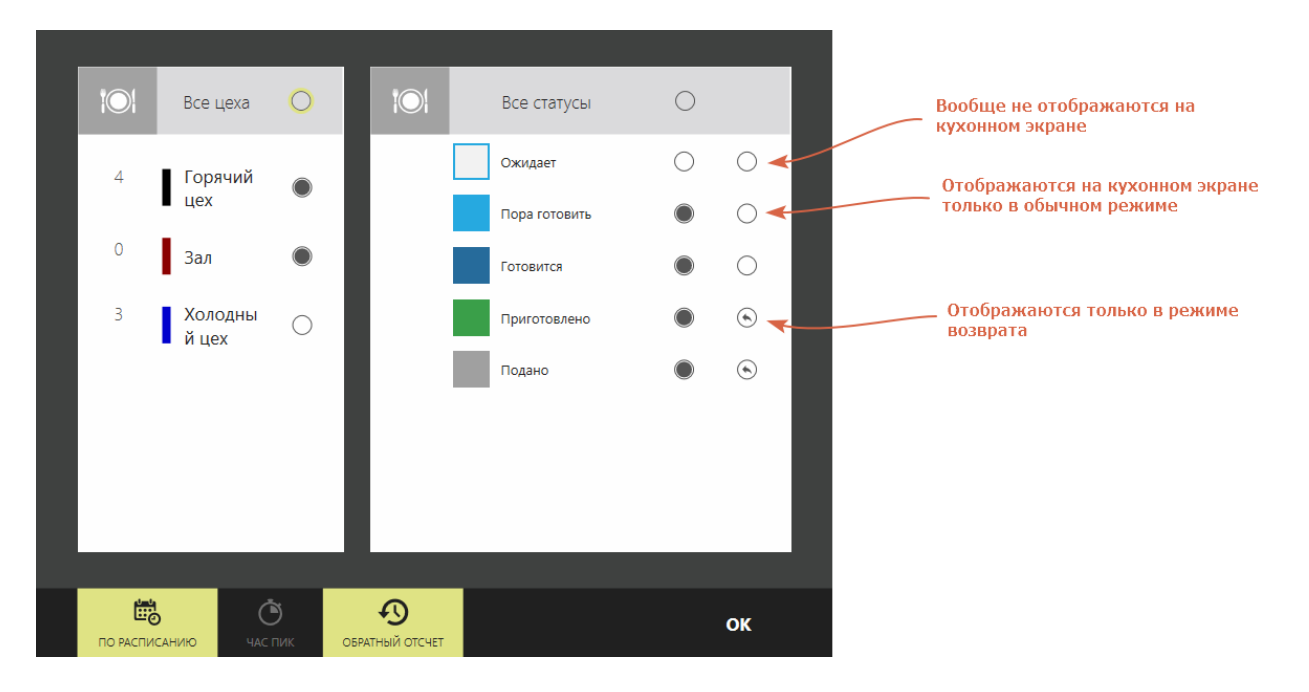

### **Режим работы кухни**

Норматив приготовления блюд зависит от режима работы кухни — норма или час пик. Переключаться между режимами можно автоматически по расписанию или вручную.

Как настроить режим работы кухни по расписанию, см. в статье [Как](#page-223-0) [настроить](#page-223-0) [кухонный](#page-223-0) [экран.](#page-223-0)

Но режим работы кухни можно установить вручную. Для этого в окне **Настройки** нажмите кнопку **По расписанию.** Она перестанет подсвечиваться желтым.

Когда настанет время часа пик, нажмите кнопку **мелик**, Она подсветится желтым.

Для возврата к нормальному режиму работы, снова откройте **Настройки** и нажмите кнопку **Час пик,** стобы она не подсвечивалась желтым.

### <span id="page-234-0"></span>**Отсчет времени приготовления**

По умолчанию на кухонном экране отображается, сколько минут осталось до выставления блюда на раздачу — идет обратный отсчет от норматива продолжительности приготовления до нуля, и далее в «минус». А в фильтре установлена галочка **Обратный отсчет времени**.

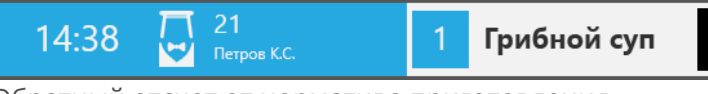

Обратный отсчет от норматива приготовления

При необходимости можете установить «прямой» отсчет времени приготовления: нажмите кнопку **Обратный отсчет,** чтобы она не подсвечивалась желтым. Отсчет будет начинаться от нуля до норматива приготовления и далее.

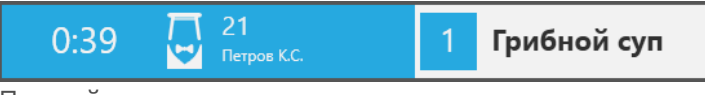

Прямой отсчет приготовления начинается с нуля

### <span id="page-234-1"></span>**Время хранения блюд оплаченных заказов**

Блюда на кухонном экране не удаляются ни при оплате заказа, ни при удалении, ни при закрытии кассовой смены. Статусы приготовления блюд и статусы заказа независимы, начиная с момента печати на кухню. Заказ может быть уже оплачен или даже удален, а блюдо готовится или только ожидает приготовления.

Чтобы блюда на кухонном экране не накапливались, автоматически запускается удаление блюд оплаченных заказов. По истечении некоторого времени все блюда на кухонном экране удаляются независимо от их статусов приготовления. Это время настраивается в файле конфигурации iikoFront, в настройках печати для отделения в строке *<kitchenOrderObsolescenceDuration>.*

Процедура проверки таймаута и удаления блюд на кухонном терминале запускается автоматически с заданным периодом, который задается в строке *<obsoleteKitchenOrderCleanupPeriod>.*

Точка отсчета таймаута определяется следующим образом. Время закрытия заказа сравнивается со временем последней манипуляции с блюдом на кухне, из них выбирается максимальное значение – это начало отсчета. Если с момента начала отсчета прошло больше настроенного времени, то блюдо удаляется.

Кассовая смена может быть закрыта и заказ удален. В этом случае таймаут отсчитывается от времени закрытия заказа. Если заказ не закрыт, то отсчет начинается либо от текущего времени, либо от времени последней манипуляции с блюдом на кухне.

При задании времени хранения оплаченных заказов необходимо учитывать, что у повара должно быть достаточно времени для исправления ошибок, допущенных при изменении статусов блюд. Если повар ошибочно «приготовил» не то блюдо, то у него должно быть время на исправление ошибки.

#### **В:** Что происходит с блюдами после перезапуска iikoFront?

О: После перезапуска iikoFront блюда на кухонном экране автоматически восстанавливаются на основании данных заказов, если они не удалены. Блюда восстанавливаются, только если с момента закрытия заказа прошло меньше, чем время хранения блюд оплаченных заказов.

#### **В:** Что происходит с блюдами после сторнирования заказа?

О: После сторнирования заказа блюда в нем (в том числе удаленные) снова появятся на кухонном экране в статусе «Приготовлено».

## <span id="page-236-0"></span>Действия с блюдами, подачами и заказами

### **Как выбрать блюдо**

Для того чтобы изменить статус блюда, его нужно выбрать на кухонном экране. Также чтобы изменить статус всех блюд заказа или подачи, нужно выбрать этот заказ (подачу). Это можно сделать на клавиатуре с помощью [быстрых](#page-246-0) [клавиш.](#page-246-0)

На кухонном экране блюдо можно выделить при одиночном нажатии на строку блюда. Подача выделяется нажатием на заголовок. Может быть настроен другой способ. Блюдо выделяется, если нажать на строку и удерживать нажатие. Если отпустить раньше, то выделяется вся подача. По умолчанию время удержания 1,5 секунды.

Если повар нарушает последовательность действий с блюдами, отображается предупреждение. Повар должен либо подтвердить переключение блюд в указанный статус, либо отказаться от ошибочного действия. Например, некоторые блюда заказа еще не начали готовить, а повар отмечает, что заказ подан.

### **Как изменить статус блюда, подачи или заказа**

У блюда, подачи и заказа статус меняется одинаково. Далее будем рассматривать действия на примере блюд.

- 1. На кухонном экране выберите блюдо, подачу или заказ, статус которого нужно изменить. Откроется окно **Действия**.
- 2. Нажмите кнопку с названием состояния, в которое должно перейти выбранное блюдо (подача или заказ). Если блюдо (подачу или заказ) начали готовить, то нажмите кнопку Готовится. Если блюдо (подача или заказ) уже готово, нажмите кнопку **Приготовлено, забирайте**.
- 3. Блюда в подаче (заказе) могут иметь разные статусы. В этом случае при переводе блюд подачи (заказа) в один статус потребуется подтверждение этого действия.
- 4. Кнопка **Еще не готовится** используется, чтобы в случае ошибки вернуть блюдо (подачу или заказ) в исходный статус. Например, по ошибке повар отметил, что готовится не то блюдо (подача или заказ).

При возврате блюда в статус «Пора готовить» система выполняет проверку, производилась ли сервисная печать или печать чека подачи. Если курс блюда 2-4, и чек подачи не печатался, то блюдо переходит в статус «Ожидает».

5. Чтобы вернуться к кухонному экрану без изменения статуса блюда (подачи или заказа), нажмите кнопку **Отмена**. Кнопка с текущим статусом показана желтым цветом. При ее нажатии также выполняется действие **Отмена**.

Если блюдо в статусе «Удалено», то окно **Действия** открыть нельзя.

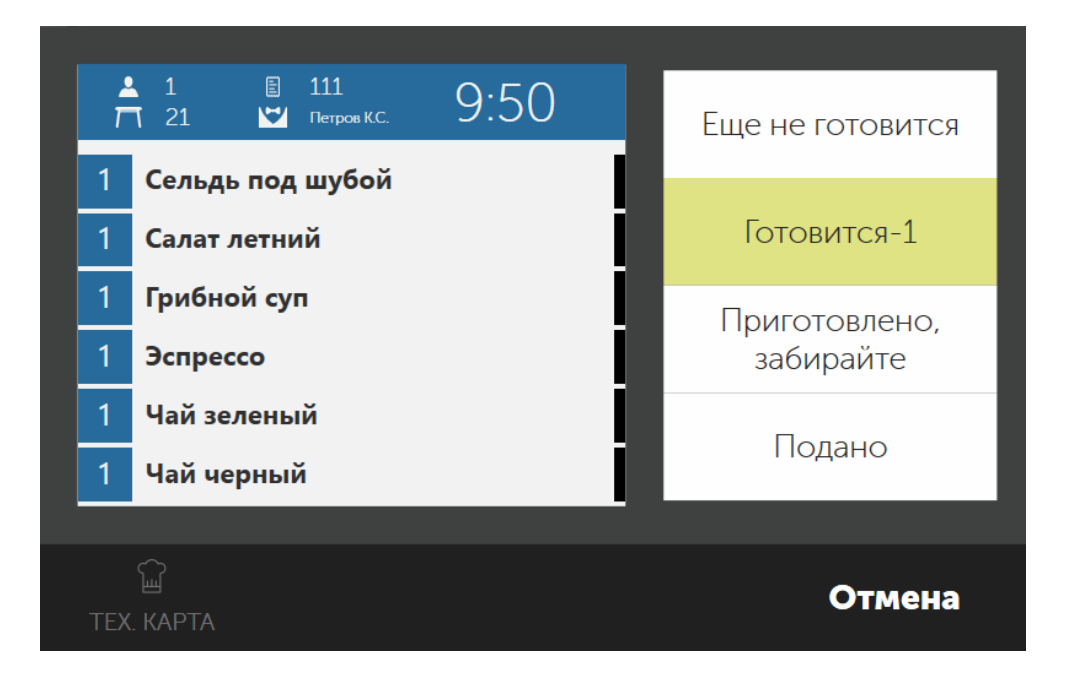

Из статуса «Ожидает» блюдо можно перевести в статус «Приготовлено», минуя статус «Готовится».

### <span id="page-237-0"></span>**Как исправлять ошибки**

Повар может исправить ошибки, допущенные при изменении статусов блюд, подач или заказов, может вернуть блюдо в предыдущий статус, посмотреть удаленные блюда. Для этого предназначен специальный режим показа обработанных блюд. В этом режиме показываются только блюда, работа с которыми уже закончена. В таком режиме могут быть показаны блюда как со статусом «подано», так и с другими статусами: «ожидает», «пора готовить», «готовится» и «приготовлено».

На экранах в режиме возврата блюда, статус которых менялся последним, показывается вверху списка. Например, повар ошибочно отметил, что блюдо приготовлено, и нужно вернуть его в статус «готовится». Он нажимает кнопку **Вернуть**, выбирает блюдо и устанавливает статус «Готовится».

Подачи и заказы, статус которых менялся последним, показывается в верхнем левом углу. Например, на раздаче включен показ всех статусов, для статуса «подано» включен показ в режиме возврата. Сотрудник ошибочно отметил, что заказ (подача) подан, он нажимает кнопку **Вернуть**. Заказы (подачи), которые подали последними, показываются в верхнем левом углу, остальные ниже и правее. Сотрудник выделяет этот заказ (подачу) и отмечает, что он приготовлен, но не подан. Затем нажимает кнопку **Вернуть** и возвращается в обычный режим.

Возможность исправлять статусы, которые показываются в режиме возврата, настраивается в окне настроек.

Удаленные блюда показаны перечеркнутыми, но отменить удаление блюда с кухонного терминала нельзя. Например, повар увидел сообщение об удалении блюда и закрыл его. Затем отвлекся и забыл, какое блюдо больше не надо готовить. Он может перейти в режим возврата и найти удаленные блюда.

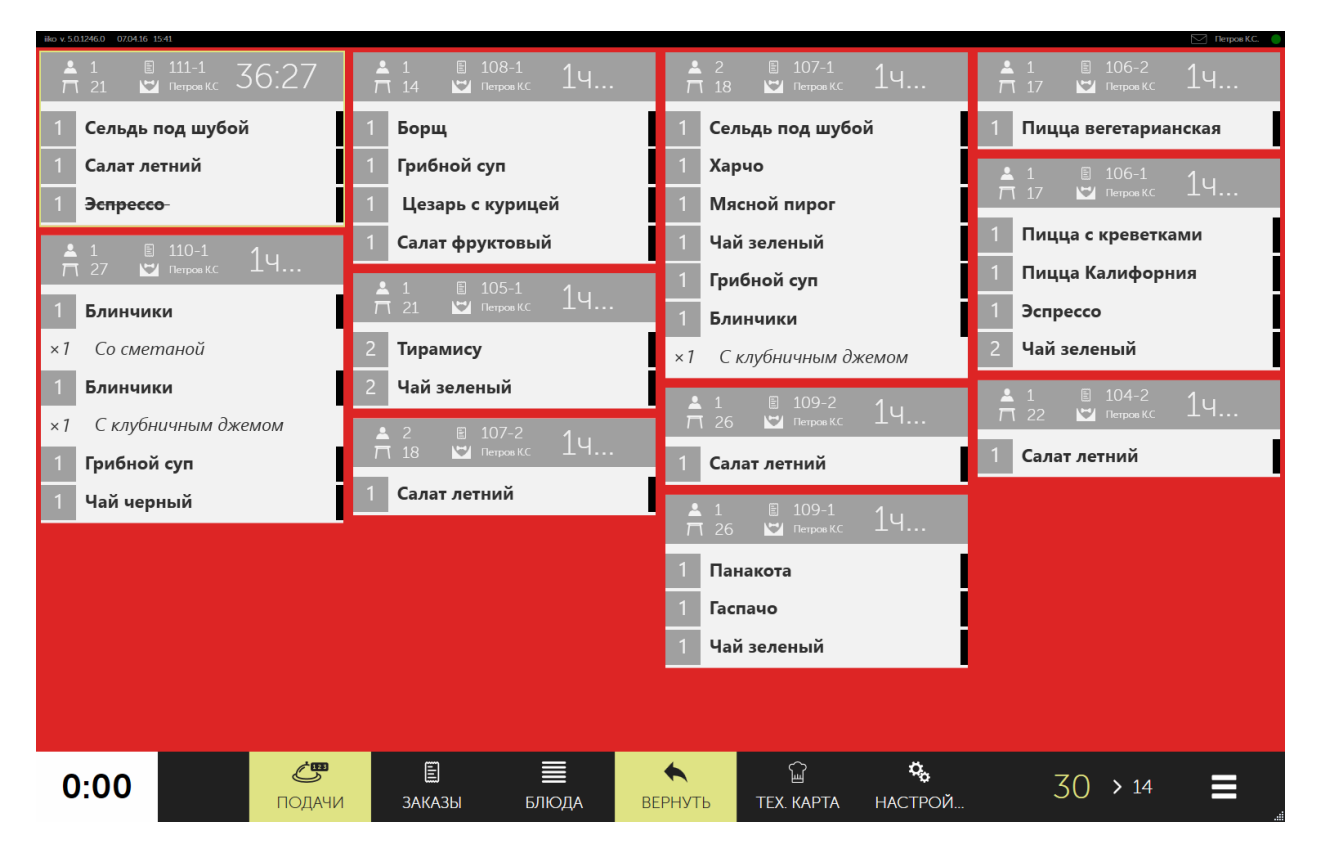

### **Как изменить количество готового блюда**

После приготовления количество некоторых приготовленных блюд можно изменить. Подробнее о том, как настроить такое блюдо описано в статье [Изменение](#page-76-0) [количества](#page-76-0) [блюда](#page-76-0) [после](#page-76-0) [приготовления.](#page-76-0)

Чтобы на кухонном экране отредактировать количество готового блюда:

- 1. Выберите блюдо, у которого нужно зафиксировать изменившееся количество.
- 2. Из статуса «Готовится» переведите блюдо в статус «Приготовлено».
- 3. В открывшемся окне введите получившееся количество блюда и нажмите **ОК**.

Сервисный чек в результате этой операции повторно печататься не будет.

Изменить количество блюда вы также можете при переводе его в статус «Подано», минуя статус «Приготовлено».

Если вы допустили ошибку и уже перевели блюдо в статус «Подано», то воспользуйтесь режимом возврата. Для этого:

- 1. Нажмите кнопку **Вернуть**.
- 2. Выберите блюдо и переведите его в статус «Приготовлено».
- 3. Выйдите из режима возврата. Для этого снова нажмите кнопку **Вернуть**.
- 4. Переведите блюдо в статус, предшествующий статусу «Приготовлено», например, «Готовится» или «Еще не готовится».
- 5. Переведите блюдо в статус «Приготовлено».
- 6. В открывшемся окне вы увидите количество, которое было введено ранее. Введите корректное количество блюда и нажмите **ОК**.

Невозможно изменить количество отпечатанного блюда в следующих случаях:

- · Распечатан счет заказа.
- · Заказ уже оплачен.
- · Недоступна главная касса заказа.

## <span id="page-240-0"></span>Использование и настройка курсов

Если официант распределил в заказе блюда по курсам, то повар увидит данную очередность на **Кухонном экране**.

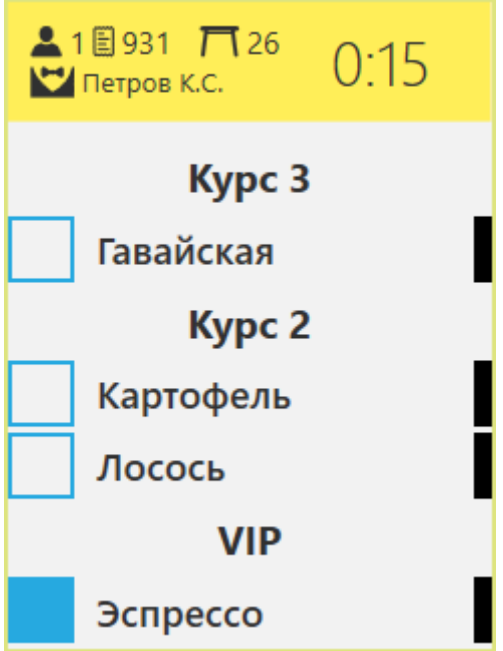

Вы можете задавать для курсов время задержки перед началом приготовления (кроме VIP и 1го курса, которые начинают готовиться немедленно), а также выбирать режим приготовления. Для этого перейдите на закладку **Кухонный экран** в разделе меню **Администрирование → Настройки торгового предприятия**.

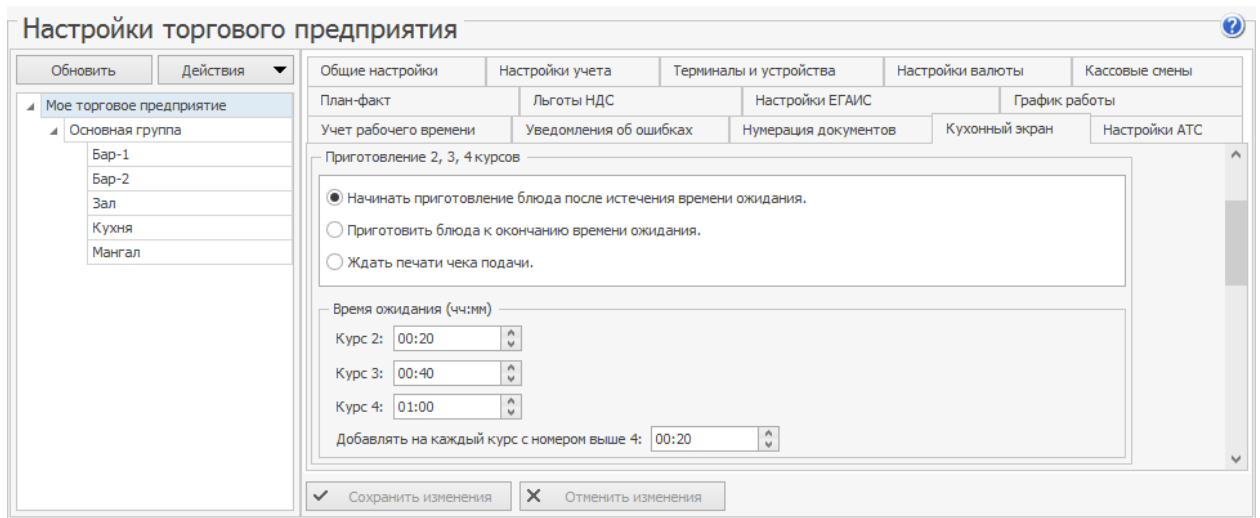

По умолчанию в системе настроено 5 курсов: VIP (нулевой) и курсы с 1 по 4. При необходимости количество курсов вы можете увеличить. Для этого:

- 1. В разделе **Администрирование** → **Настройки торгового предприятия** перейдите в настройки группы.
- 2. На закладке **Общие настройки** в блоке **Настройки ресторана** установите максимальный номер курсов. При этом номер может быть не более 10 и не менее 4.
- 3. Сохраните изменения.

Для курсов необходимо задать задержку перед началом приготовления (кроме VIP и 1го курса, которые начинают готовиться немедленно), а также выбрать режим работы.

Настройки курсов собраны на закладке Кухонный экран в разделе меню **Администрирование → Настройки торгового предприятия**.

Каждый курс должен начинать готовиться через определенное время. Задержка перед началом приготовления настраивается в блоке Время ожидания: по умолчанию – 20, 40 и 60 минут для 2, 3, 4 курсов, а для каждого курса с номером выше 4 добавляется по 20 минут относительно предыдущего.

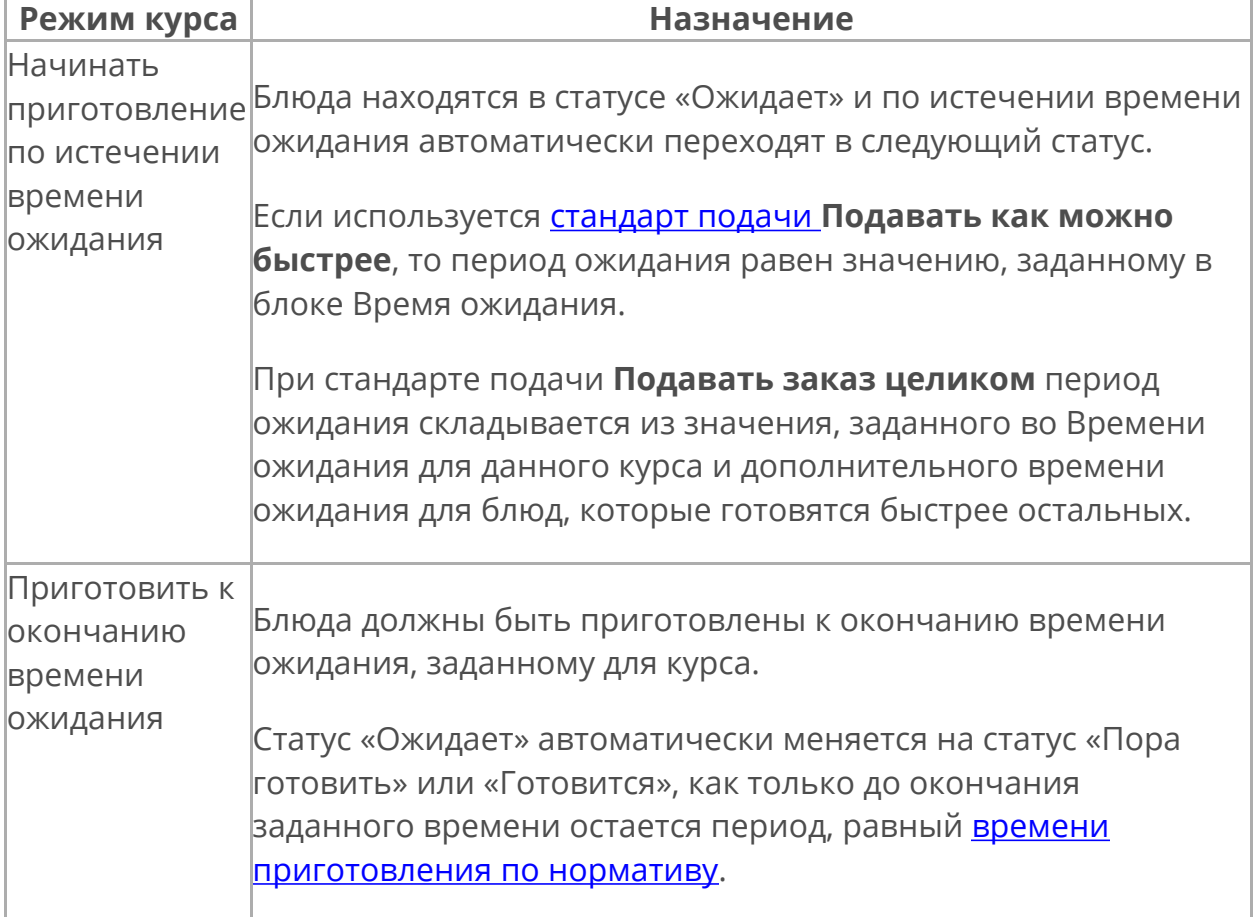

Режим работы с курсами выбирается в блоке **Приготовление 2, 3, 4 курсов**:

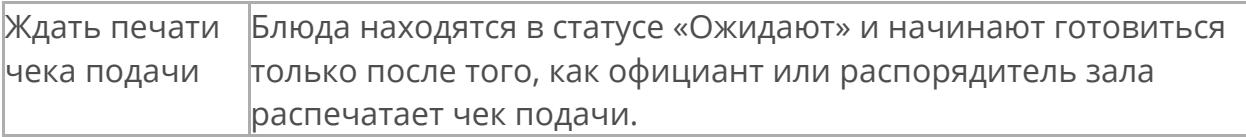

## Отчеты по обслуживанию гостей

Оценить качество обслуживания гостей можно с помощью OLAP-отчетов по продажам, для этого используются параметры из группы «Приготовление».

Все показатели времени являются средними, то есть без группировки показывается среднее опоздание или время за весь отчетный период. При группировке по цехам или блюдам получаем среднее по цеху или блюду. При группировке по заказу и позиции в заказе получаем точное значение для конкретного заказа.

На схеме изображено, как рассчитываются показатели обслуживания гостей: время ожидания, подачи, задержки и т.д.

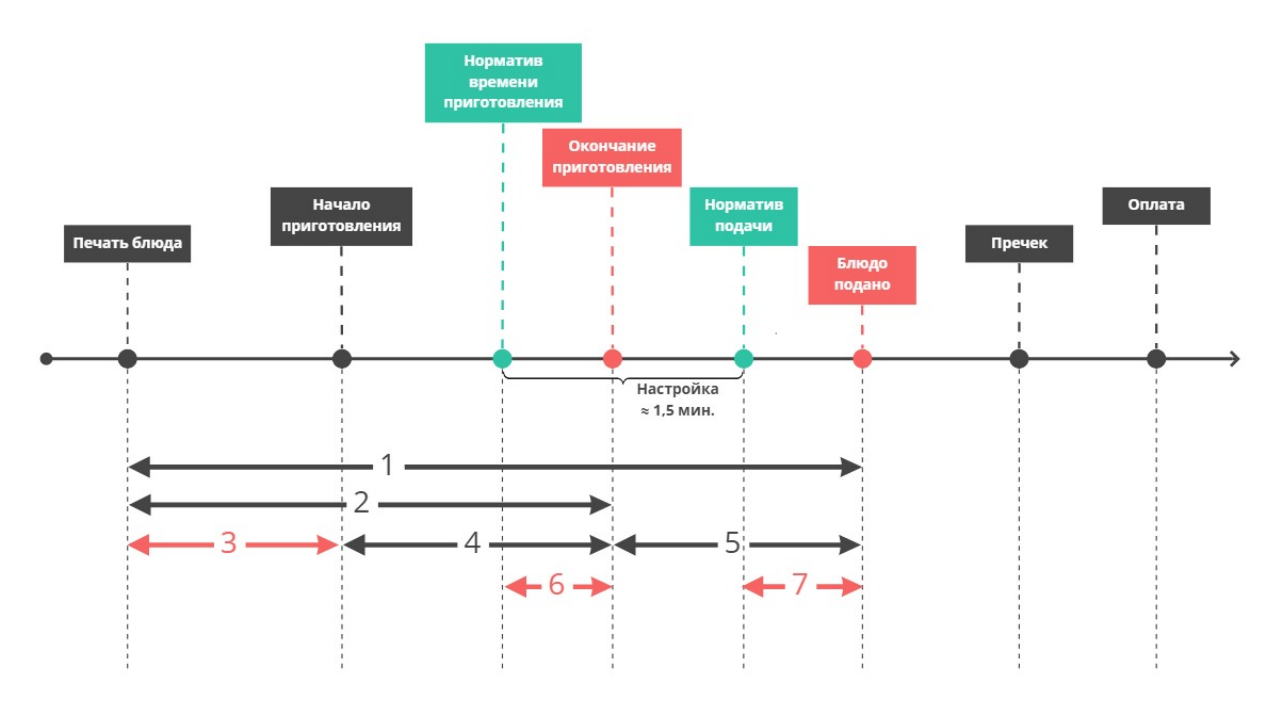

- 1. **Продолжительность ожидания гостя** показывает, сколько всего времени гость ждет свой заказ. Отсчитывается от момента печати до момента подачи гостю.
- 2. **Продолжительность работы кухни** позволяет оценить, сколько всего времени кухня готовит блюда, и если есть проблемы обслуживания, то виновата ли кухня. Отсчитывается от момента печати блюда до момента окончания его приготовления.
- 3. **Задержка начала приготовления** показывает, насколько быстро кухня реагирует на новые заказы. Отсчитывается от момента печати блюда до момента начала его приготовления.
- 4. **Продолжительность приготовления** показывает, насколько быстро повара готовят блюда. Отсчитывается от момента начала приготовления до момента окончания приготовления блюда.
- 5. **Продолжительность подачи гостю** позволяет оценить скорость обслуживания. Официант может поздно забирать блюда и долго их нести. Отсчитывается от момента окончания приготовления до момента подачи блюда гостю.
- 6. **Опоздание приготовления** показывает, насколько кухня опаздывает относительно норматива приготовления. Такой норматив задается в карте приготовления блюд. Отсчитывается от момента времени, когда блюдо должно было быть приготовлено, до момента окончания приготовления блюда.
- 7. **Опоздание подачи** показывает, насколько официант опаздывает с подачей блюда относительно норматива. Отсчитывается от момента подачи согласно нормативу до фактического момента подачи. Норматив подачи складывается из норматива приготовления (из номенклатурной карточки или общей карты приготовления) и времени на подачу (по умолчанию 1,5 минуты).

Время на подачу — через сколько подсвечивать блюда после истечения времени приготовления, указывается в настройках торгового предприятия на закладке **Кухонный экран** в группе **Отображение блюд и модификаторов.**

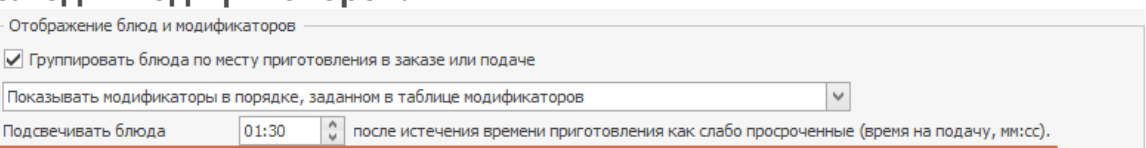

8. Номер подачи.

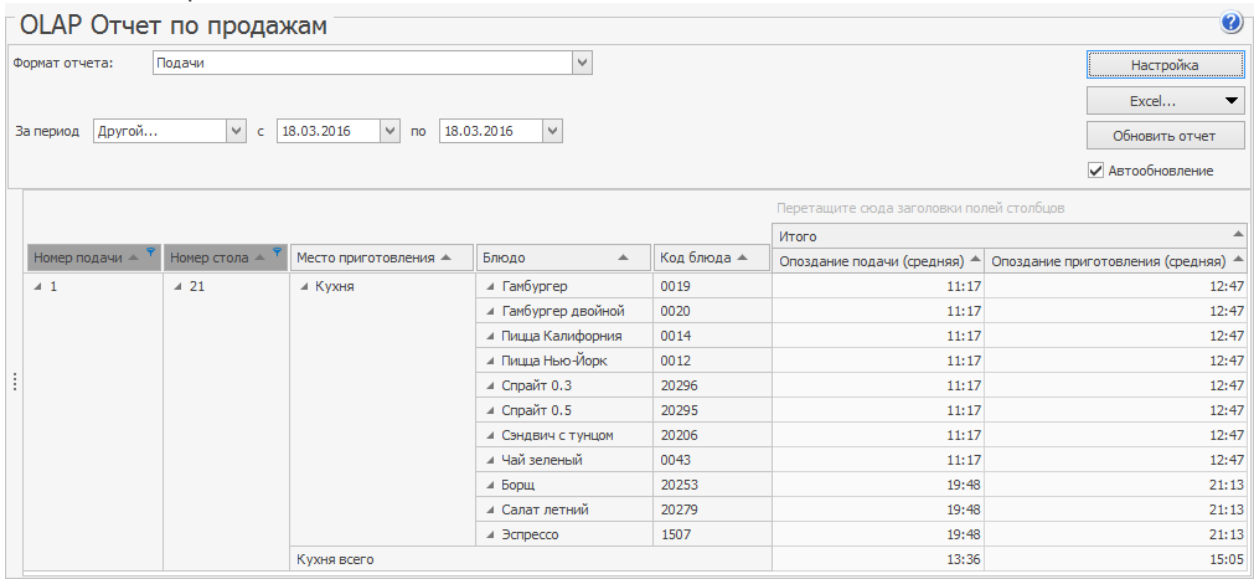

Вся информация о блюдах заказов, от их приготовления до подачи гостям фиксируется в Журнале событий в iikoOffice (**Розничные продажи** → **Журнал**

**событий** → **Типы событий** → **Работа с позициями заказа**). Чтобы оценить качество обслуживания гостей, сформируйте отчет по следующим событиям, зафиксированным при работе с позициями заказа:

· Печать блюда на кухню.

· Начало и окончание приготовления блюда (отмена начала и отмена окончания приготовления).

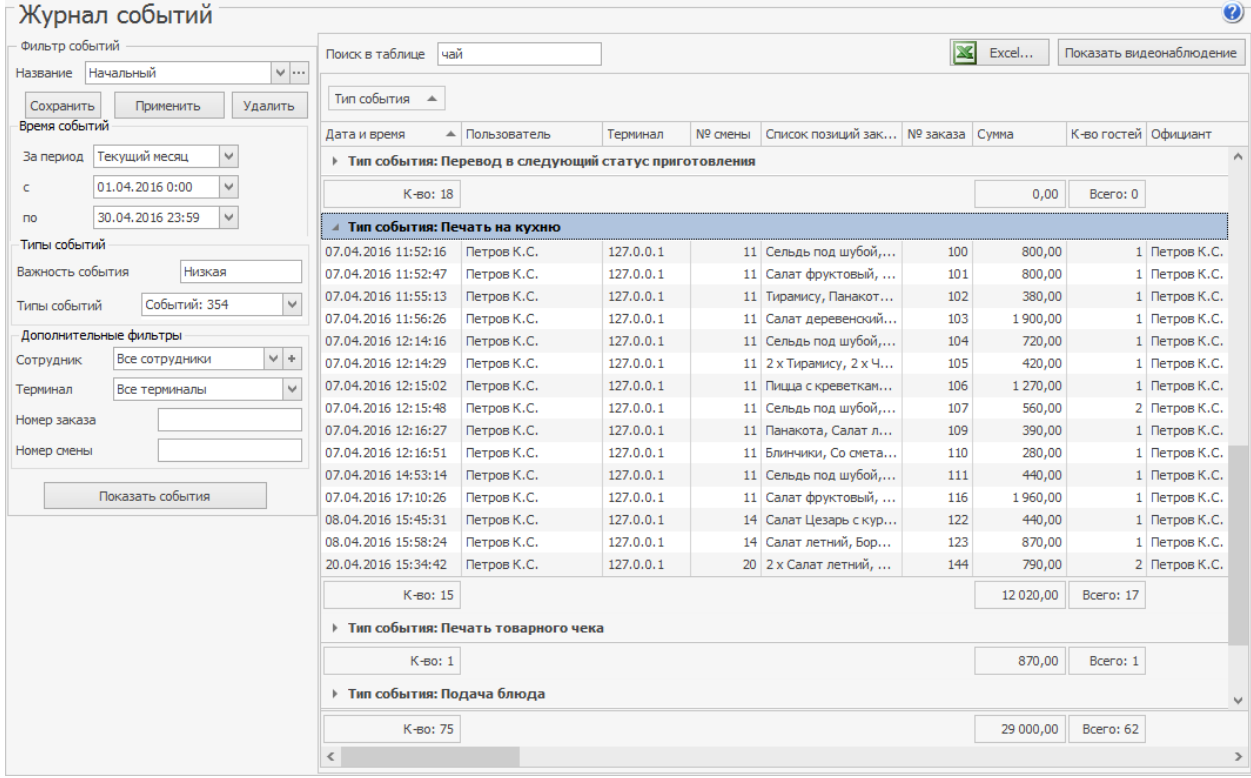

· Блюдо подано (отмена подачи блюда).

С помощью видеокамер, установленных на кухне и раздаче, вы сможете быстро найти видеофрагменты, связанные с этими событиями. Такие события фиксируются при совершении следующих действий:

- · Событие «Печать на кухню» возникает при нажатии кнопки **Печать** на экране заказа.
- · Событие «Перевод в следующий статус приготовления» по нажатию кнопок **Готовится**, **Приготовлено**, **Подано** на кухонном терминале.
- · Событие «Подача блюда» («Отмена подачи блюда») по нажатию на время у блюда на экране заказа.

## <span id="page-246-0"></span>Быстрые клавиши

**На кухонном экране выделена подача / блюдо в подаче, заказе, списке блюд**

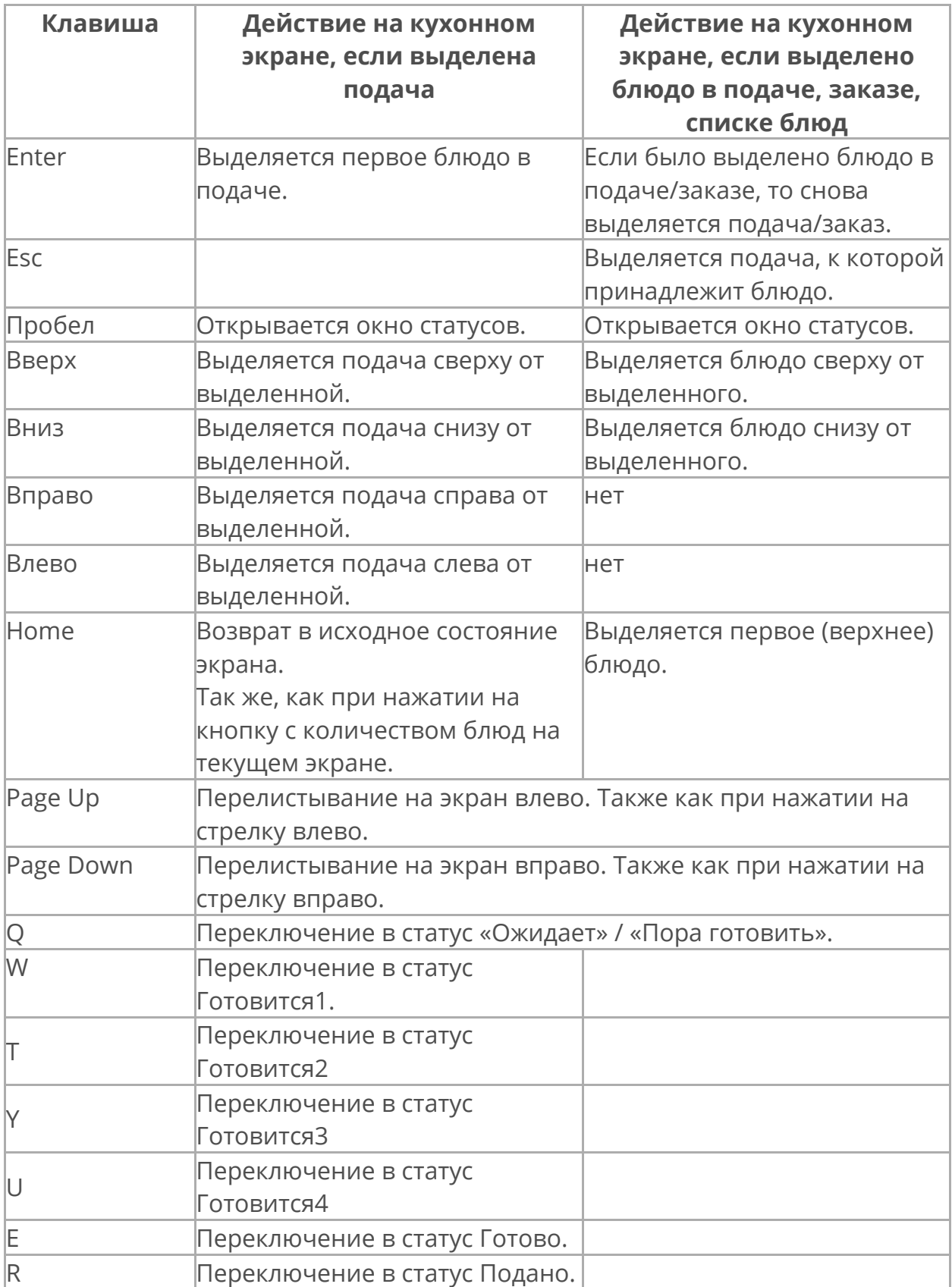

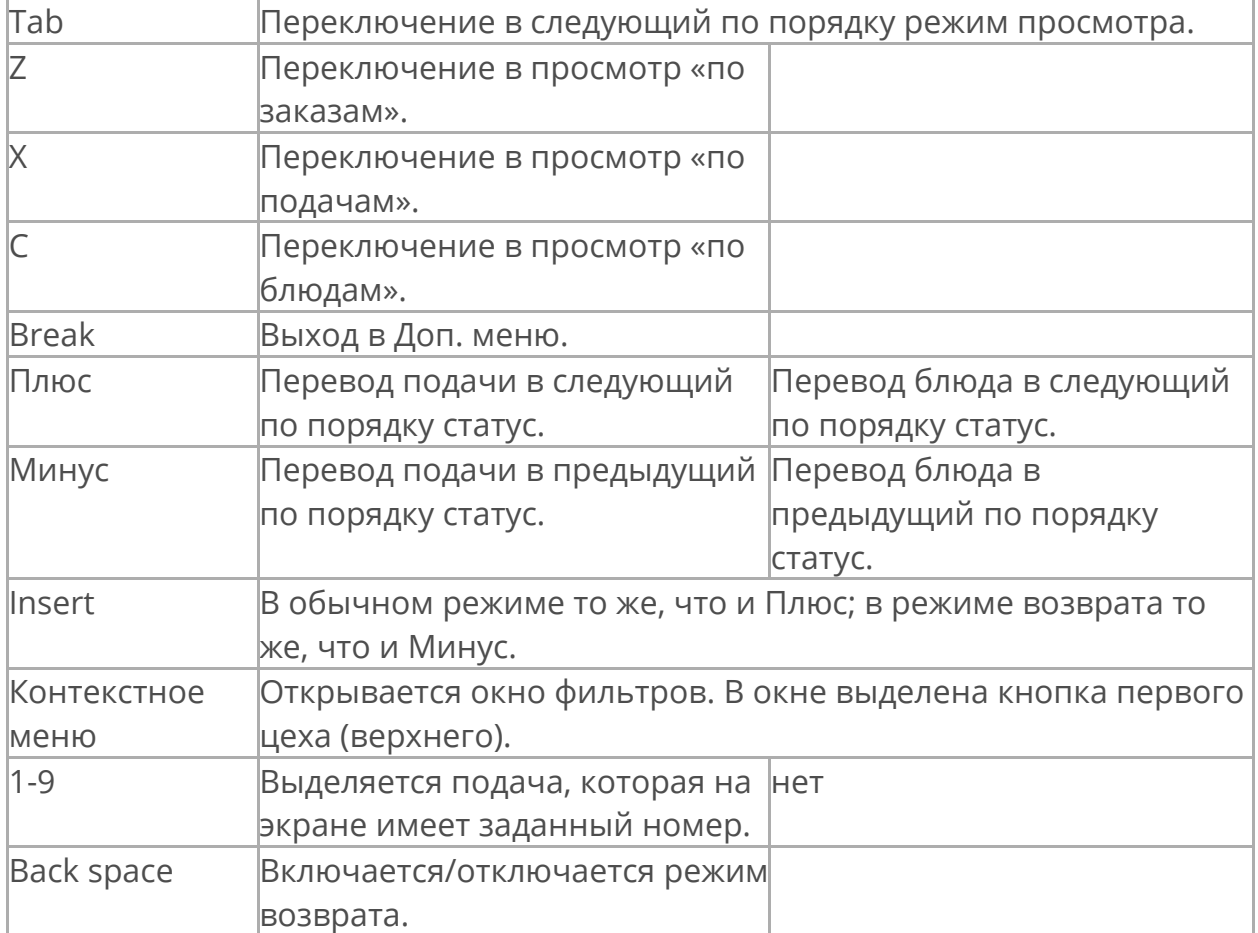

#### **Окно статуса, окно фильтров**

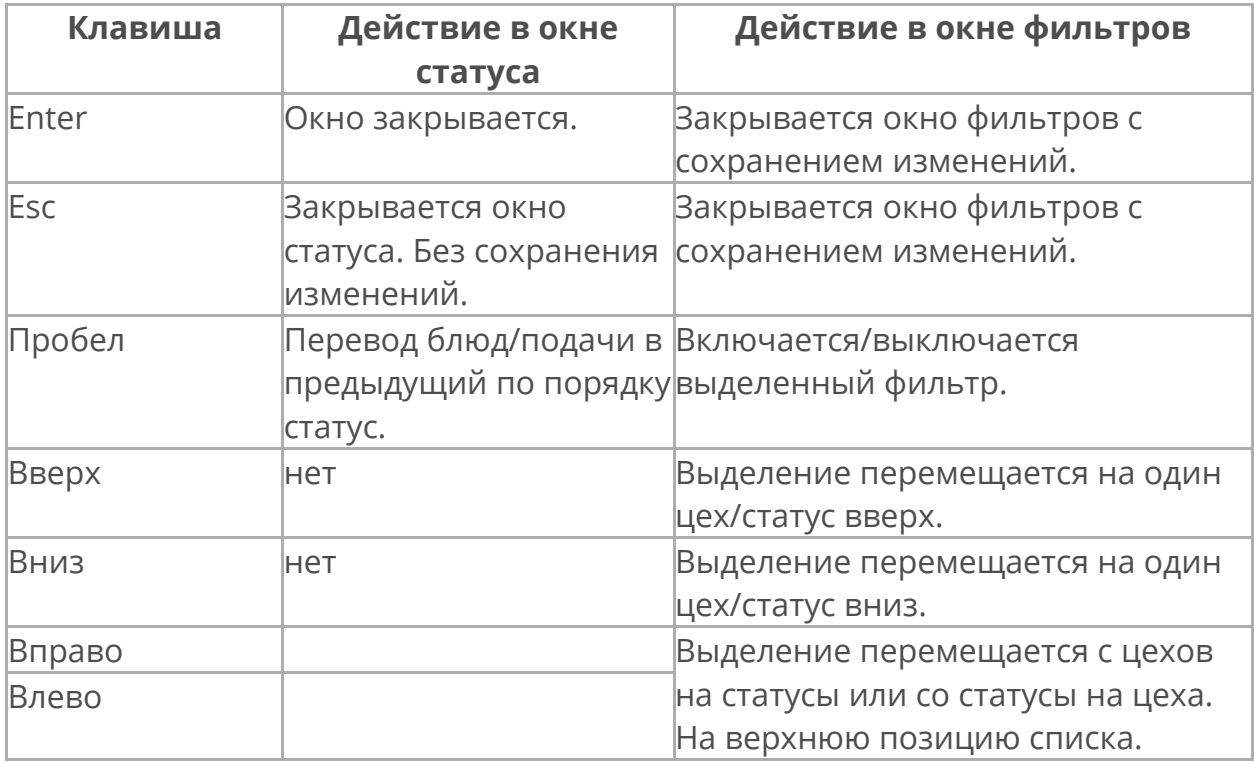

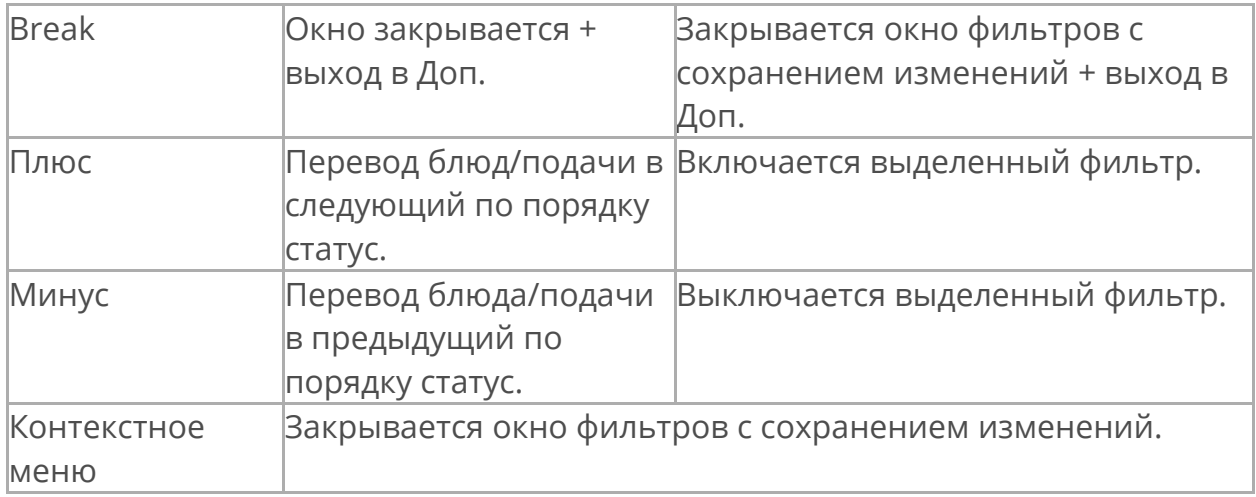

#### **Сообщение об удалении, системное сообщение**

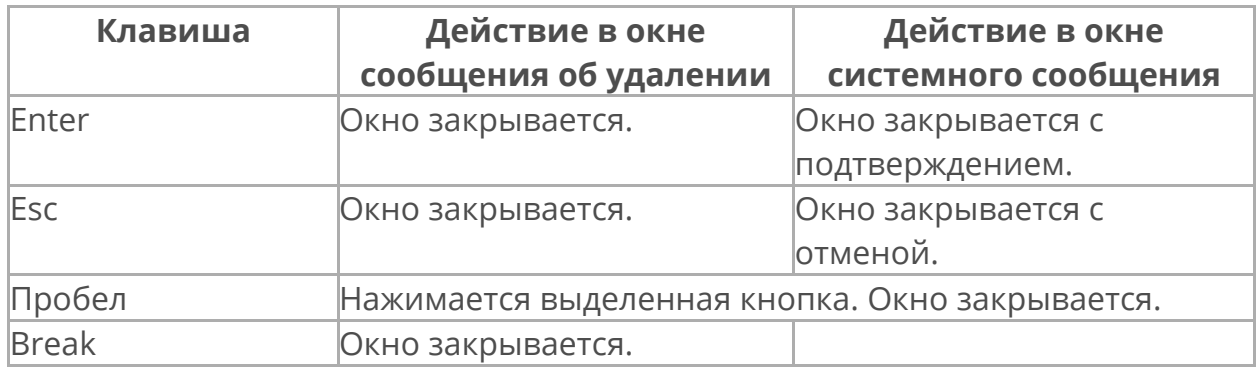

#### **Дополнительное меню, личная страница сотрудника, экран блокировки**

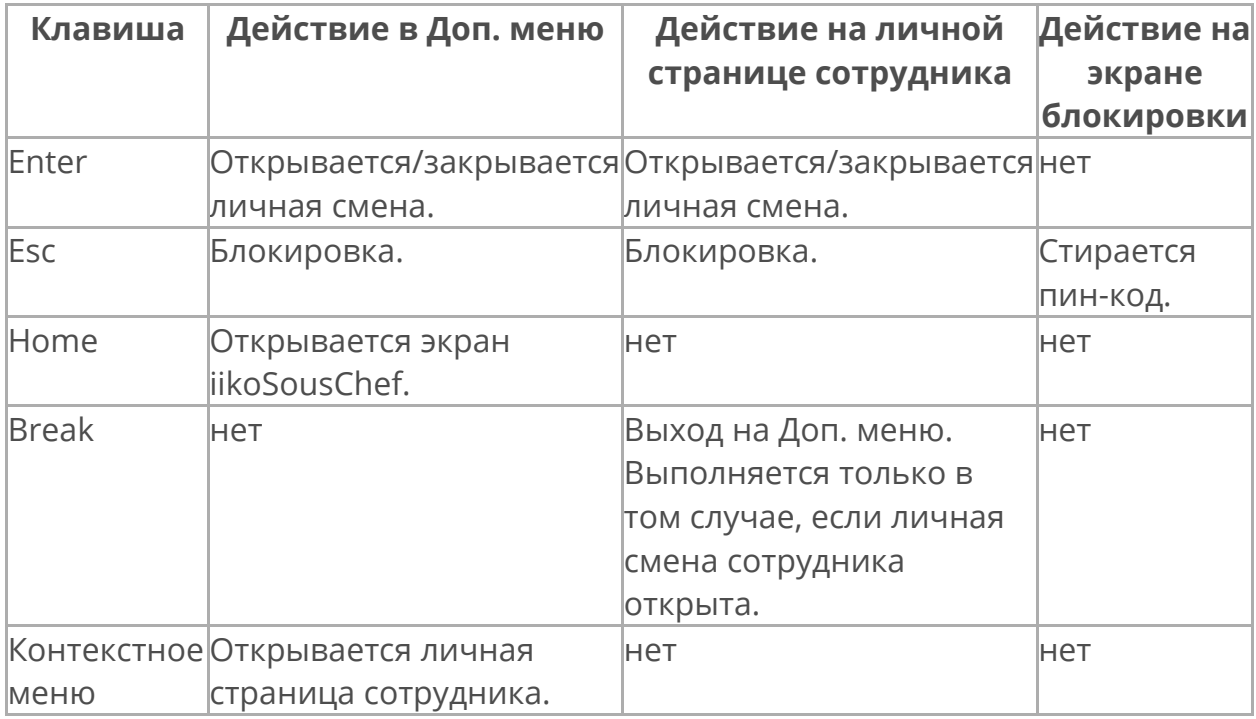

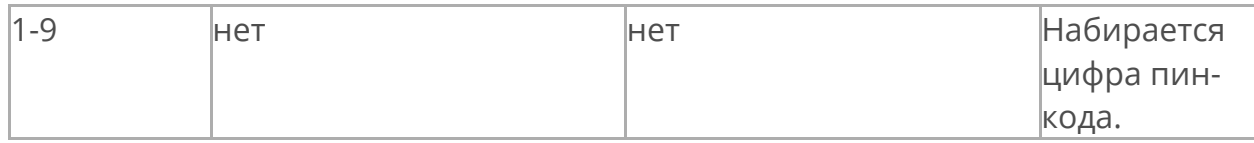

Повар может управлять кухонным экраном с клавиатуры, в которой используется кнопка **Bump** (**Insert**), например, Logic Controls KB1700 POS Keyboard. В обычном режиме эта кнопка используется также как кнопка **Плюс**, например, для перевода блюда или подачи в следующий по порядку статус. А в специальном режиме возврата кнопка **Bump** используется также как кнопка **Минус**, например, для перевода в предыдущий статус.

# Складские документы

### **Описание**

С помощью модуля **iikoKitchen** сам исполнитель может регистрировать операции по факту их выполнения: передача блюд и товаров из зоны производства в зону продажи, приготовление, переработка, списание, отгрузка, а также проведение инвентаризации. Эти операции оформляются складскими документами:

- · Инвентаризация.
- · Внутреннее перемещение.
- · Акт переработки.
- · Акт списания.
- · Акт приготовления.
- · Расходная накладная.

Для работы с документами предназначен раздел **Документы** на экране дополнительного меню.

Раздел **Документы** доступен, если терминал, на котором будут регистрироваться документы, привязан к одному из отделений в настройках торгового предприятия, и в системе заведены типы оплат, настроенные для каждого типа формируемых документов.

### **Настройки**

Создание складских документов на кассе настраивается в iikoOffice. Как это сделать, см. в статье *[iikoKitchen](http://ru.iiko.help/smart/project-iikooffice/iikokitchen) - [документооборот](http://ru.iiko.help/smart/project-iikooffice/iikokitchen) [на](http://ru.iiko.help/smart/project-iikooffice/iikokitchen) [кассе](http://ru.iiko.help/smart/project-iikooffice/iikokitchen)*.

### **Видеоролики**

Также вы можете посмотреть учебные видеоролики:

Инвентаризация в баре

Инвентаризация на кухне

## Создание документов

#### **Как создать документ**

- 1. Выберите пункт → **Документы** и нажмите кнопку **Новый документ**.
- 2. В блоке **Тип оплаты** выберите тип документа. Например, «Внутреннее перемещение».
- 3. В блоке **Со склада** укажите, с какого склада списывается или перемещается товар, блюдо или заготовка. Для расходной накладной это будет склад отгрузки. Для инвентаризации нужно выбрать склад, на котором она проводится.

Склад может определяться автоматически по месту приготовления блюда или заготовки. Это указывается в настройке типа оплаты для документа в iikoOffice.

- 4. В блоке **На склад** выберите склад, на который перемещается товар, блюдо или заготовка. Его нужно указать только для внутреннего перемещения, акта переработки или акта приготовления. Для расходной накладной нужно указать получателя товара в блоке **Покупатель.** Доступные контрагенты определяются настройками типа оплаты.
- 5. Нажмите кнопку **Сформировать документ.**
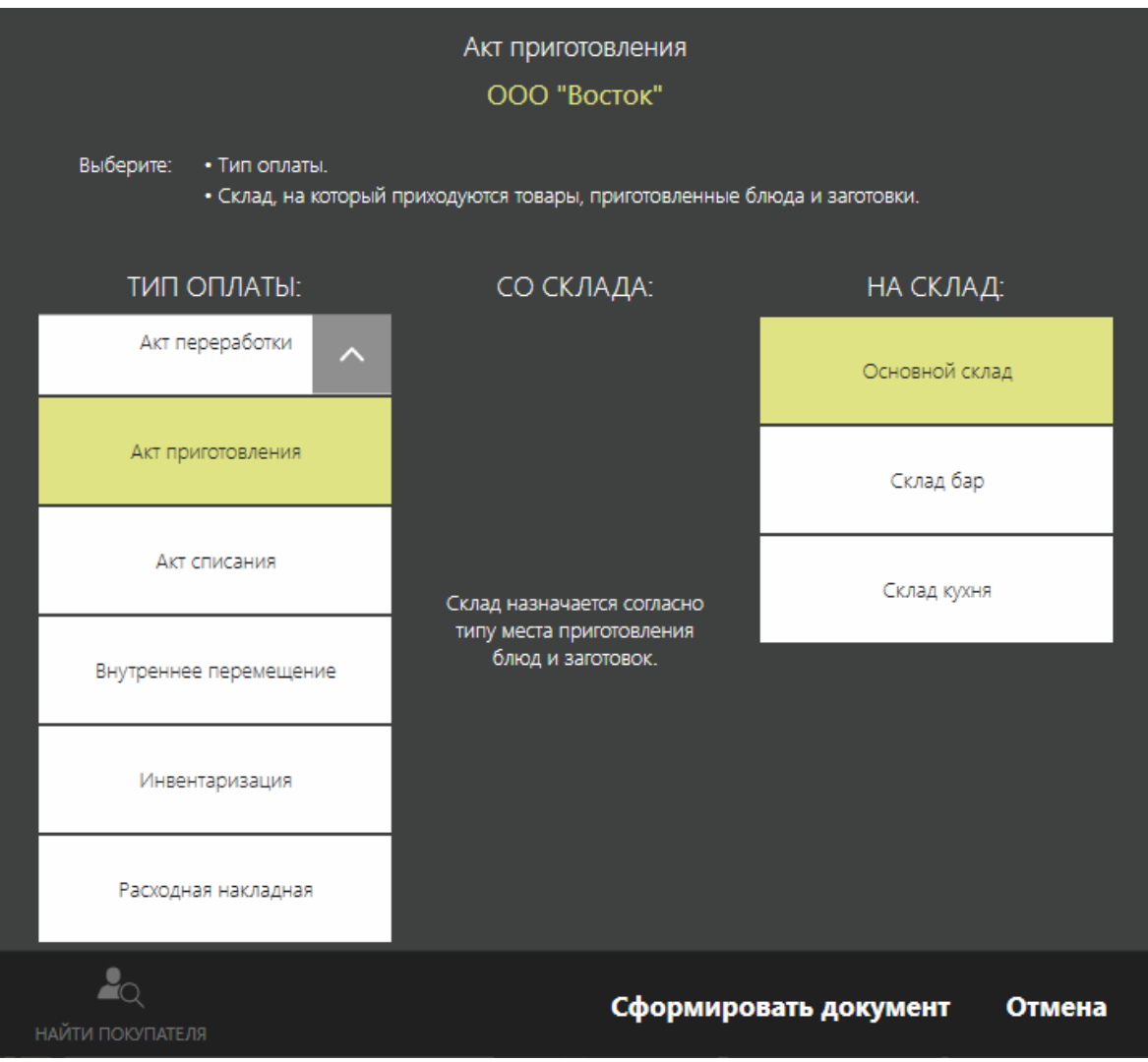

6. Добавьте в документ товары, блюда или заготовки c помощью полного или быстрого меню. Если блюдо имеет несколько размеров, каждый размер добавляется отдельной строкой.

В документ можно добавить только блюда, заготовки и товары, у которых указан тип места приготовления.

- 7. Укажите количество позиций. Его можно увеличивать повторным нажатием кнопки блюда или с помощью кнопки «**123**».
- 8. При выборе весового блюда откроется окно **Количество.** Как его взвесить, описано в статье [Заказ](#page-74-0) [блюда](#page-74-0) [на](#page-74-0) [вес](#page-74-0). Но здесь можно дополнительно напечатать этикетку. Для этого нажмите кнопку **Печатать этикетку со штрихкодом,** она станет желтой. Подробнее см. в статье [Этикетки](#page-275-0) [со](#page-275-0) [штрихкодом](#page-275-0). После взвешивания нажмите кнопку **ОК.** На принтере этикеток напечатается ценник со штрихкодом. Повторная печать этикетки фиксируется в журнале событий и отчете об опасных операциях.
- 9. Нажмите кнопку **Сохранить.** Если это задано в настройках, то может потребоваться подтверждение данной операции прокаткой карты сотрудника, который принимает товар. На этом этапе работы с документом его можно редактировать или удалить в iikoFront.

10.Нажмите кнопку **Отправить на сервер.** Напечатается квитанция, а документ будет доступен в iikoOffice.

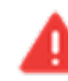

После отправки на сервер документ нельзя редактировать в  $\blacksquare$  iikoFront. Продолжить с ним работу можно только в iikoOffice.

Документы, отправленные в iikoOffice, хранятся в iikoFront 24 часа. Это время настраивается в файле конфигурации.

После отправки документа на сервер печатается квитанция с перечнем продукции и именем сотрудников, ответственных за операцию (кто ее регистрировал и подтверждал). Если в документе имеются позиции товаров или блюд, для которых определены разные склады списания или приходования, то для каждой пары складов списания и приходования печатается квитанция, содержащая только те позиции товаров или блюд, для которых определена данная пара складов.

При передаче документа инвентаризации в iikoOffice сохраняются единицы измерения и фасовки, заданные для товаров в iikoFront. Печатная форма инвентаризации в iikoFront содержит информацию о количестве элементов номенклатуры в таре и фасовках, а также в базовых единицах, указаны суммы по товарам.

#### **Как скрыть блюда, которые не продаются**

По умолчанию в меню показаны также товары, блюда и заготовки, которые не предназначены для продажи — кнопка **Вся номенкл.** уже нажата и выделена желтым. Вы можете добавить их в документ.

Чтобы в меню были показаны только те товары и блюда, которые продаются, нажмите кнопку **В продаже,** она будет выделена желтым.

Нажатые кнопки **Вся номенкл.** или **В продаже** сохраняет свое состояние между сеансами работы пользователя в iikoFront.

#### **Почему отображаются не все блюда**

Если настроено в iikoOffice, для выбора в документ будет доступна не вся номенклатура, только продукты определенных категорий.

#### **Как отредактировать документ**

Сохраненный документ можно отредактировать ДО его отправки в iikoOffice:

- 1. Выберите пункт **→ Документы** и откройте документ.
- 2. В документе можно изменить список элементов номенклатуры и их количество.

3. Нажмите кнопку **Сохранить** или **Отправить на сервер**.

#### **Как удалить документ**

Документ можно удалить ДО его отправки в iikoOffice:

- 1. Выберите пункт  **→ Документы.**
- 2. Нажмите кнопку **Удалить документ**, она станет желтой.
- 3. Выберите документ, который нужно удалить.
- 4. Нажмите кнопку **ОК**.

#### **Как еще раз напечатать квитанцию**

Повторно распечатать квитанцию можно по документу, который отправлен в iikoOffice и еще хранится в iikoFront. Для этого потребуется право «Распечатывать пречек повторно» **(F\_CPBA).**

- 1. Выберите пункт  **→ Документы.**
- 2. Выберите документ из списка и нажмите кнопку **Повторная печать документа**.
- 3. Чтобы вернуться к списку документов, нажмите кнопку **Назад**.

## Пример инвентаризации

Проведем инвентаризацию в баре. Предположим, что в баре осталась водка в различных бутылках, одна бутылка не полная, и сигареты. Создайте документ инвентаризации для склада Бар.

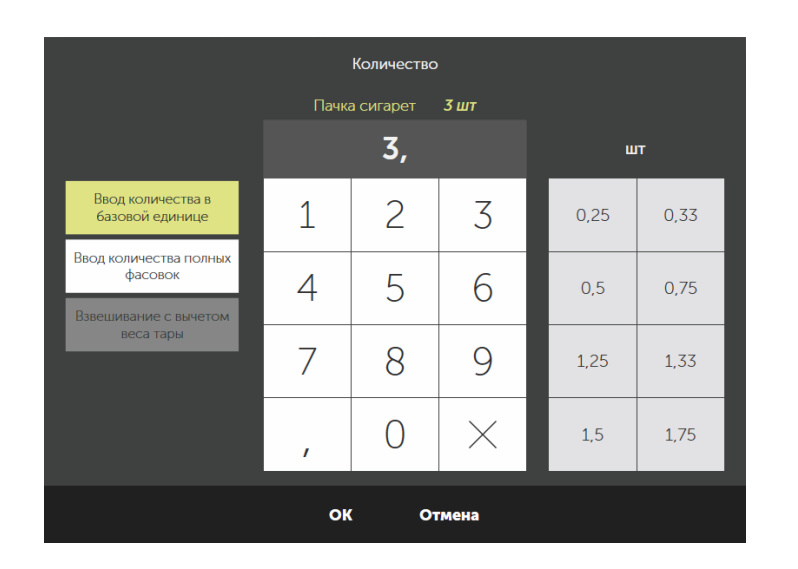

Пачки сигарет учитываются в штуках и пачках (различных фасовках).

Найдите пачку сигарет по штрихкоду.

Укажите количество в режиме **Ввод количества в базовой единице,** например, 3 пачки.

Также добавьте 3 блока сигарет по 10 пачек.

Для этого выберите режим **Ввод количества полных фасовок** и укажите фасовку и количество.

В документ добавлено 33 пачки сигарет.

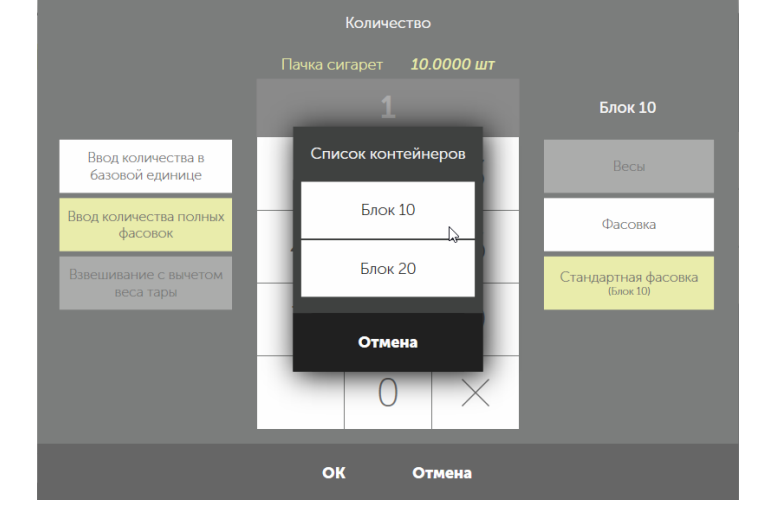

#### Инвентаризация

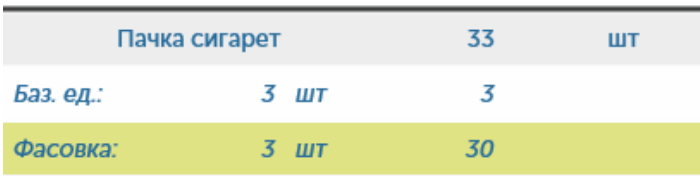

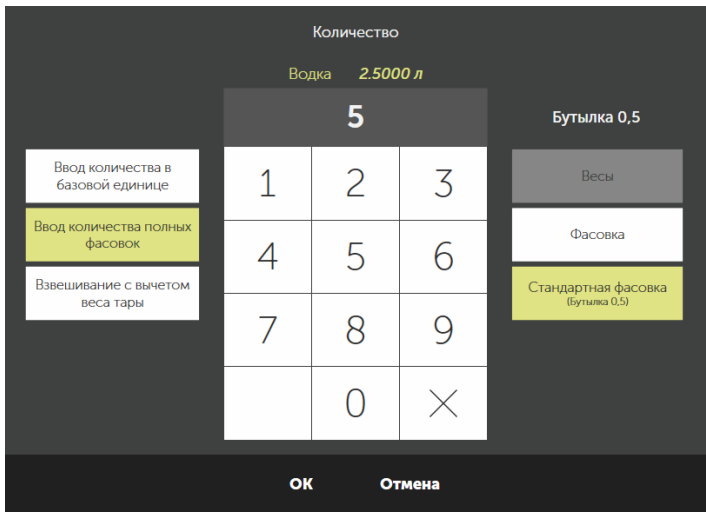

Найдите товар «водка», например, по штрихкоду, который задан в карточке. В окне **Количество** вы видите, что водка учитывается в литрах.

Для ввода открытых бутылок с напитком нужно выбрать режим **Ввод количества полных фасовок.** По умолчанию установлена стандартная фасовка «Бутылка 0,5».

Введите количество бутылок по 0,5. Например, 5 бутылок.

В документ добавлено 2,5 литра водки.

Добавьте также 3 бутылки по 0,7. Для этого выберите фасовку «бутылка 0,7» и укажите количество.

В документ добавлено 2,1 литра.

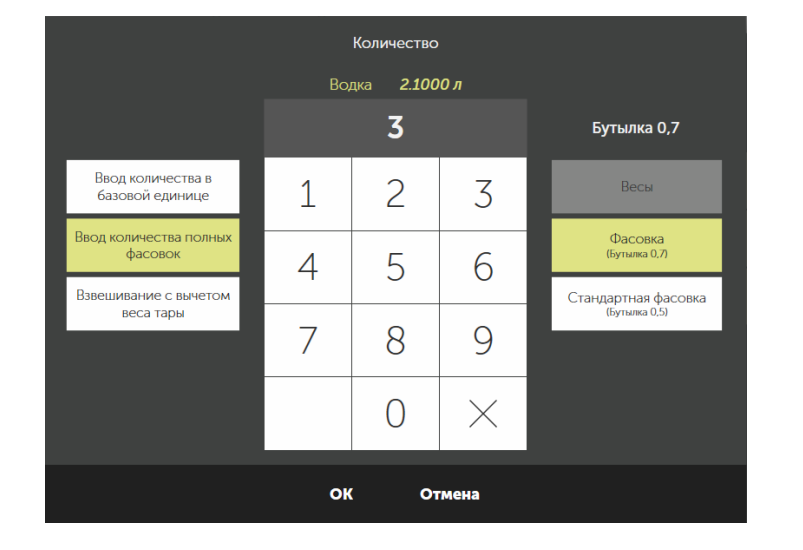

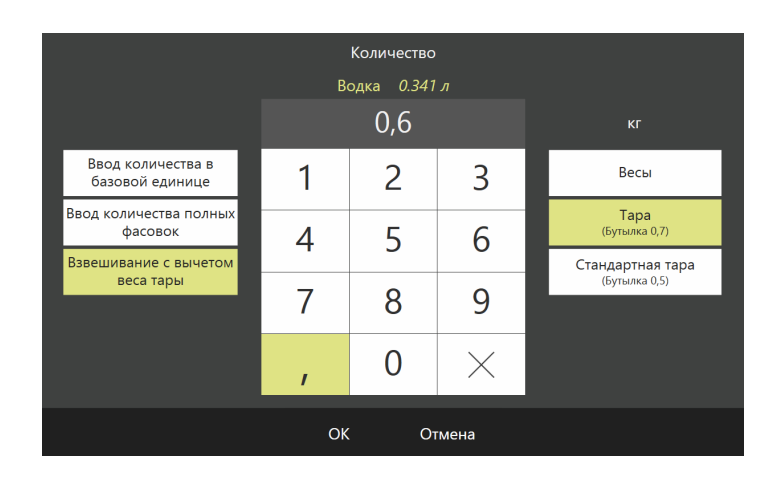

Теперь определим количество остатков в открытой бутылке 0,7.

Для этого выберите товар «водка» и установите режим **Взвешивание с вычетом веса тары** .

Выберите тару «бутылка 0,7». В окне Количество показан вес полной бутылки вместе с тарой.

Вам нужно взвесить открытую бутылку с напитком.

Предположим, что вы поставили на весы начатую бутылку, и она весит 600 грамм. Вес можно ввести вручную.

#### Инвентаризация

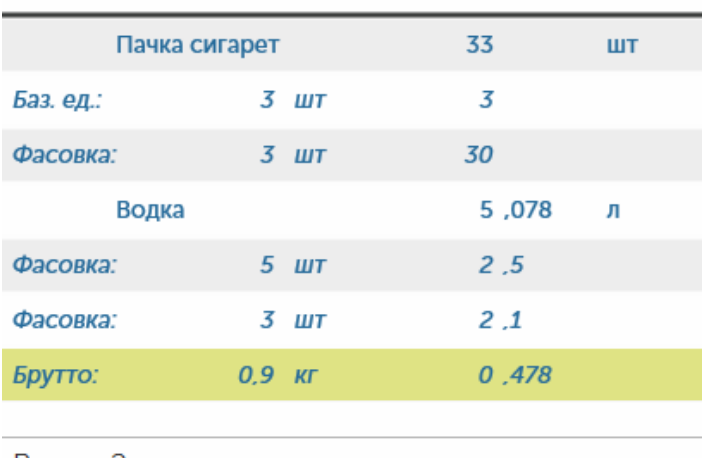

Bcero: 2

Из общего веса 900 грамм автоматически вычитается вес бутылки 410 грамм. Получается, что в бутылке 490 грамм напитка.

Это количество из килограммов автоматически пересчитывается в литры с учетом плотности, заданной в

карточке этого товара: 0,490 делится на 1,024 и получается 0,478 литра.

Сохраните инвентаризацию. Этот документ появляется в списке складских документов (кнопка **Документы** в дополнительном меню). Вы можете его открыть и изменить список элементов номенклатуры и их количество. При необходимости документ можете удалить.

Отправьте документ в iikoOffice, нажав кнопку **Отправить на сервер** в окне для задания списка продуктов в документе. Автоматически напечатается квитанция.

В iikoOffice такой документ открывается на втором шаге, сюда попадают товары, внесенные в документ в iikoFront, а также товары, которые входят в блюда или заготовки в качестве ингредиентов. Блюда и заготовки с методом списания «по ингредиентам» попадают на первый шаг инвентаризации.

См. также видеоролик «Инвентаризация в баре»

# Контроль хранения

В заведениях фастфуда часто блюда готовятся заблаговременно. Каждое блюдо имеет свой срок хранения, который нужно контролировать, чтобы блюда всегда были свежими. Для этого используйте специальный экран контроля хранения. С его помощью можно:

- · Вести учет количества заблаговременно приготовленных блюд.
- · Контролировать сроки хранения приготовленных блюд.
- · Вести учет списания блюд с истекшим сроком годности.
- · Контролировать остатки блюд и получать уведомления о необходимости приготовления очередной партии.
- · Печатать этикетки для приготовленных блюд.

# Настройка

Экран контроля хранения настраивается в iikoOffice. Для работы с ним вам нужно указать сроки годности блюд в их номенклатурных карточках и выполнить основные настройки экрана.

## **Срок хранения**

Чтобы на экране видеть, сколько осталось времени до того, как блюдо придет в негодность, настройте эти сроки в номенклатурной карточке каждого блюда:

- 1. В iikoOffice перейдите **Товары и склады** → **Номенклатура.**
- 2. Откройте номенклатурную карточку блюда.
- 3. На закладке **Дополнительная информация** → **Общее** в блоке **Срок хранения** укажите промежуток времени, в течение которого блюдо будет оставаться свежим. Здесь же вы можете указать адаптированное название для кухни, которое будет отображаться на кнопке блюда в iikoFront.

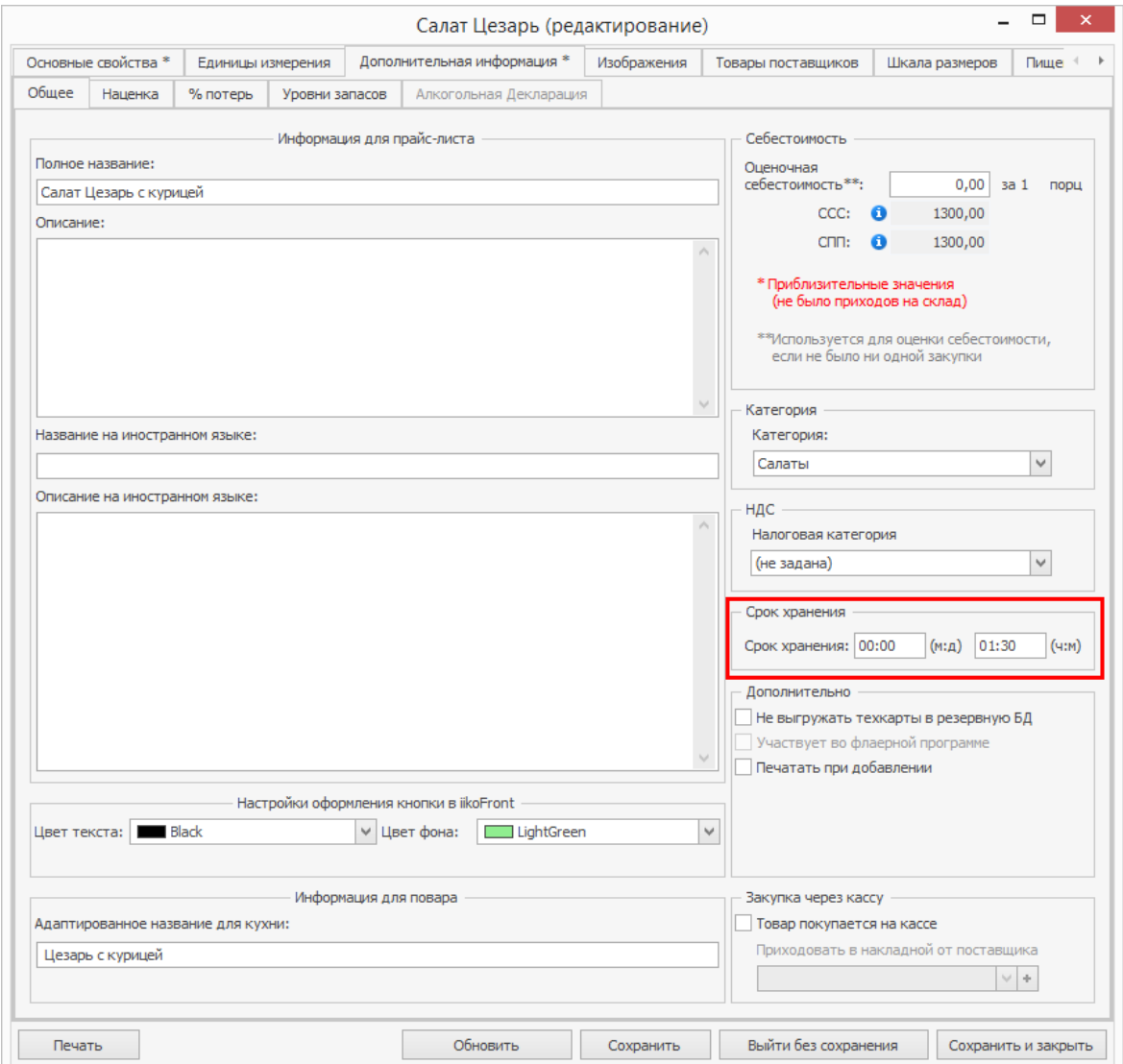

4. Сохраните настройки.

### **Экран контроля**

В iikoOffice выполняются настройки сервера контроля остатков.

Для настройки сервера:

- 1. В окне **Администрирование** → **Настройки торгового предприятия** откройте настройки группы.
- 2. Перейдите на закладку **Контроль хранения**.
- 3. Укажите сервер контроля остатков. Здесь возможны два варианта:
	- o Поставьте галочку **Главная касса является сервером контроля остатков**. В этом случае главная касса настраиваемой группы будет хранить и синхронизировать данные о приготовлении, остатках и списании блюд, сроки хранения которых необходимо контролировать. Далее переходите к п.4.
- o Укажите сервер контроля остатков. Выберите группу, в которой уже есть главная касса, указанная в качестве сервера. В этом случае дальнейшие настройки не требуются, переходите к п.8.
- 4. Укажите сколько столбцов с блюдами будет располагаться на экране.
- 5. Выберите счет списания, на котором будут учитываться просроченные блюда и заготовки. Для этих целей вы можете создать новый счет в плане счетов.
- 6. Поставьте галочку **Показывать кассиру данные об остатках**, чтобы кассир всегда мог знать, сколько блюд можно продать прямо с витрины без ожидания приготовления.
- 7. Заполните таблицу блюдами. Каждая позиция таблицы будет соответствовать кнопке на экране контроля в iikoFront.
- 8. Сохраните изменения.

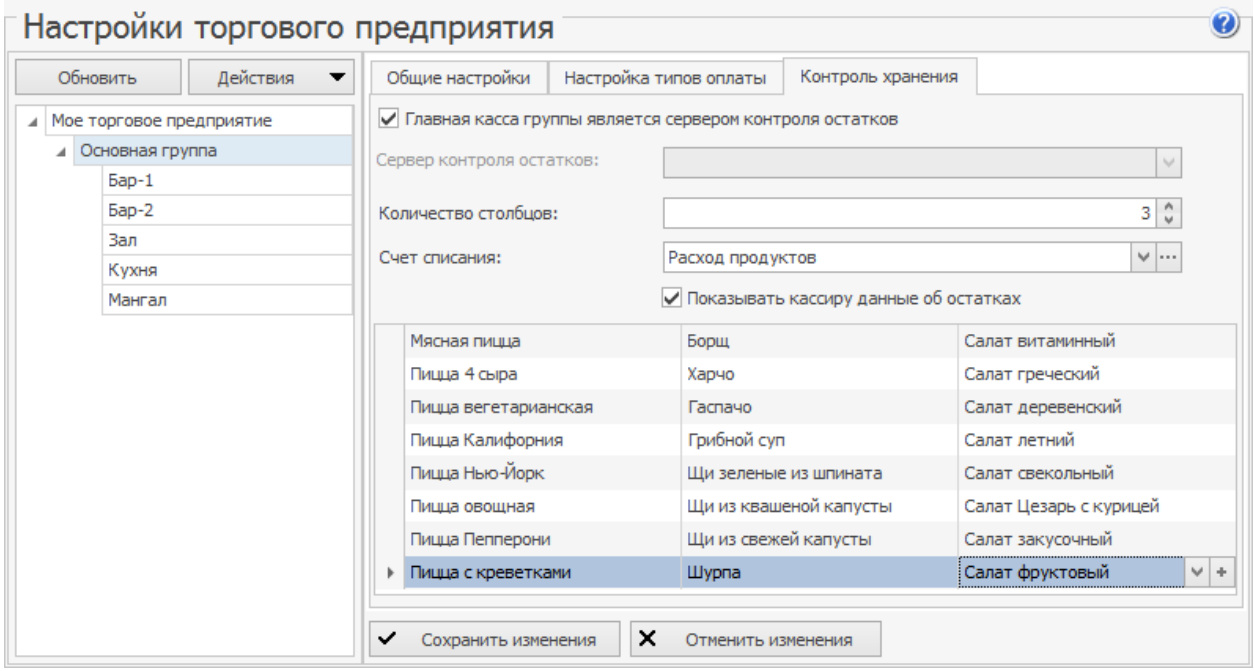

 $\overline{\mathbf{a}}$ 

## Использование экрана

## **Экран контроля хранения**

Чтобы открыть Экран контроля хранения в iikoFront, перейдите в дополнительное меню и выберите пункт **Контроль хранения**.

Расположение кнопок с блюдами соответствует таблице, настроенной в iikoOffice. На каждой кнопке указано:

- · Название блюда.
- · Обратный отсчет времени до окончания срока хранения. Если срок хранения блюда не задан, то отсчет времени не ведется. В зависимости от остатка времени кнопка подсвечивается:
	- o Зеленым, если срок хранения еще не истек.
	- o Красным, если время хранения истекло. В этом случае значение остатка времени становится отрицательным.
- · Количество приготовленных блюд в партии.

Блюда готовятся партиями и для каждой из них система запоминает свой срок хранения. Если приготовлено несколько партий одного блюда, то на экране отображается время хранения самой старой непроданной партии. При этом если имеется партия с истекшим сроком годности, количество блюд в ней обозначается красным цветом.

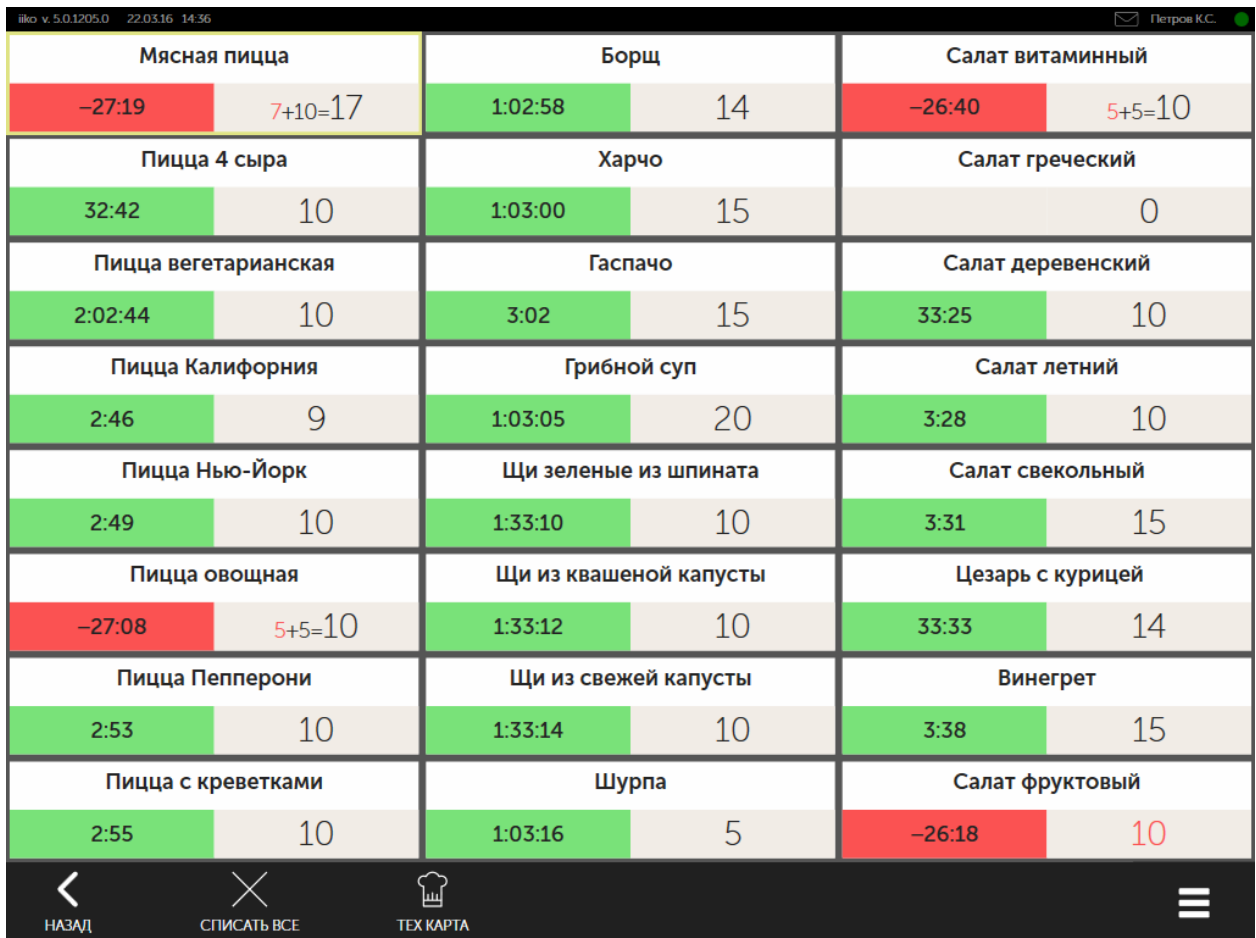

## **Приготовление**

Выполнение операции приготовления возможно при наличии у сотрудника права «Создавать и редактировать акты приготовления» (**B\_PRODNC**). В противном случае потребуется прокатка карты сотрудника, обладающего этим правом.

Чтобы контролировать сроки годности партий блюд после приготовления в системе необходимо зарегистрировать количество готовых блюд. Для этого:

- 1. Перейдите в раздел меню **→ Контроль хранения**.
- 2. Нажмите кнопку с блюдом, партия которого уже готова.
- 3. В открывшемся окне выберите пункт **Приготовить**.
- 4. Если вам необходимы этикетки для блюд, нажмите **Печать этикетки**.
- 5. Введите количество приготовленных в партии блюд.
- 6. Нажмите **ОК**.

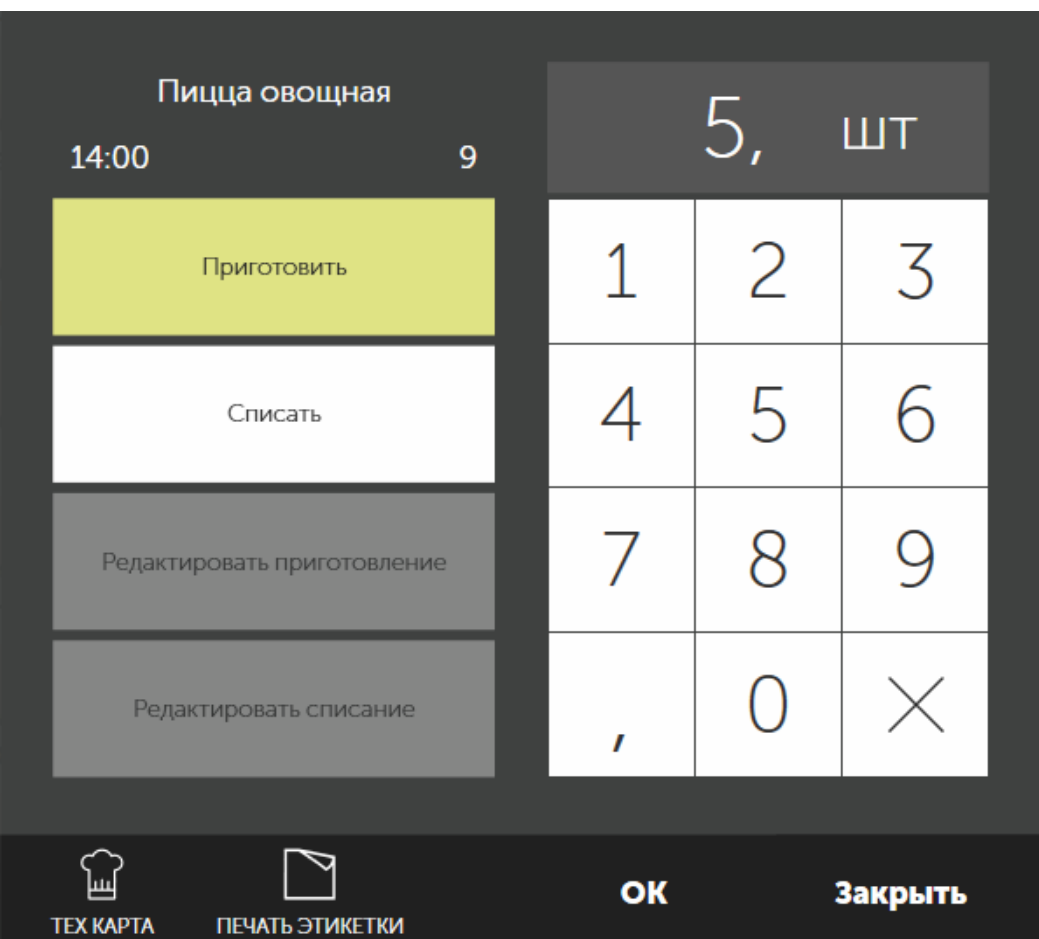

В результате на экране вы увидите количество приготовленных блюд в партии, и через какой промежуток времени они придут в негодность.

## **Списание**

Списание можно выполнять в случае, если имеются просроченные блюда. Списать можно только то количество, которое имеется в остатках, но не больше.

Списанные блюда фиксируются в акте списания, который формируется аналогично акту реализации для каждого учетного дня и склада. Склад определяется согласно карте приготовления группы.

Операция списания доступна только сотруднику, обладающему правом «Создавать и редактировать акты списания» **(B\_WOFFC).**

Чтобы списать определенное количество блюд:

- 1. Выберите блюдо, которое необходимо списать.
- 2. Нажмите кнопку **Списать** и укажите количество блюд для списания.
- 3. Нажмите **ОК.**

При списании отрицательные остатки блюд образовываться не могут. Поэтому при попытке списать некорректное количество блюд система оповестит вас сообщением и предложит указать верное количество.

Вы можете списать все непроданные остатки блюд сразу. Для этого на экране контроля нажмите кнопку **Списать все блюда** и подтвердите выполнение действия. В результате количество всех блюд будет равно нулю.

## **Изменение количества**

Если допушена ошибка при внесении приготовления или списания блюда, в течение 15 минут вы можете отредактировать количество блюд, но только последнюю выполненную операцию.

Чтобы отредактировать приготовленное или списанное количество блюд в партии:

- 1. Выберите блюдо, операцию по которому вы хотите отредактировать.
- 2. Нажмите кнопку **Редактировать приготовление** (или **списание**). На кнопке также будет указано время и количество последней выполненной операции списания или приготовления.
- 3. Введите корректное количество.
- 4. Нажмите **ОК**.

В результате на кнопке блюда будет отображено отредактированное количество блюд.

Все факты редактирования приготовления фиксируются в журнале событий iikoOffice. В случае, если редактирование приготовления было произведено более чем через пять минут после приготовления, то такая операция считается опасной и фиксируется в отчете об опасных операциях.

------------------------------000 "Ресторан" ИНН 3123177395 ------------------------------037 Опасные операции Терминал: Мена: Мена пруппа)<br>
Кассовая смена: Смена открыта: 16.02.2015 14:59<br>
Текущее время: 16.02.2015 15:08<br>
Текущий пользователь: Сидоров А.М. Редактирование приготовления ----------------------------Приготовил иристовии<br>
ISBAROB A.C.<br>
15:00 16.02.2015<br>
25 шт. — Пицца 4 сыра<br>
25 шт. — Сидоров А.М.<br>
25 шт. — Сидоров Сидоров А.М.<br>
25 шт. — Сидоров Сидоров А.М.<br>
25 шт. — Сидоров Сидоров Сидоров А.М.<br>
25 шт. — Сидоров Сидоров Сидоро 35 шт. - 5<br>--------------------------------- $-5$  mr.  $= 30$  mr. Иванов А.С. Сидоров А.М. Сидоров А.М. Сидоров А.М. 15:00 16.02.2015 15:08 16.02.2015 Итого операций  $\mathbf{3}$ Итого проблемных операций:  $\overline{\mathcal{L}}$  $0,00$ Ha cymny: BCE CYMME B PYEJIAX

В данном отчете содержится следующая информация об отредактированной партии:

- · В разделе «Приготовил»:
	- o Фамилия и имя сотрудника, приготовившего партию.
	- o Дата и время приготовления.
	- o Количество приготовленных блюд в партии.
- · Название блюда.
- · В разделе «Отредактировал»:
	- o Фамилия и имя сотрудника, отредактировавшего количество блюд в партии.
	- o Дата и время редактирования.
	- o Новое количество блюд в партии.
- · Разница между первоначально введенным и новым количеством блюд в партии.

## **Продажа и возврат продажи**

В процессе продажи кассир на экране кассы видит количество непросроченных блюд, а в скобках – оставшееся время хранения самой старой не просроченной партии.

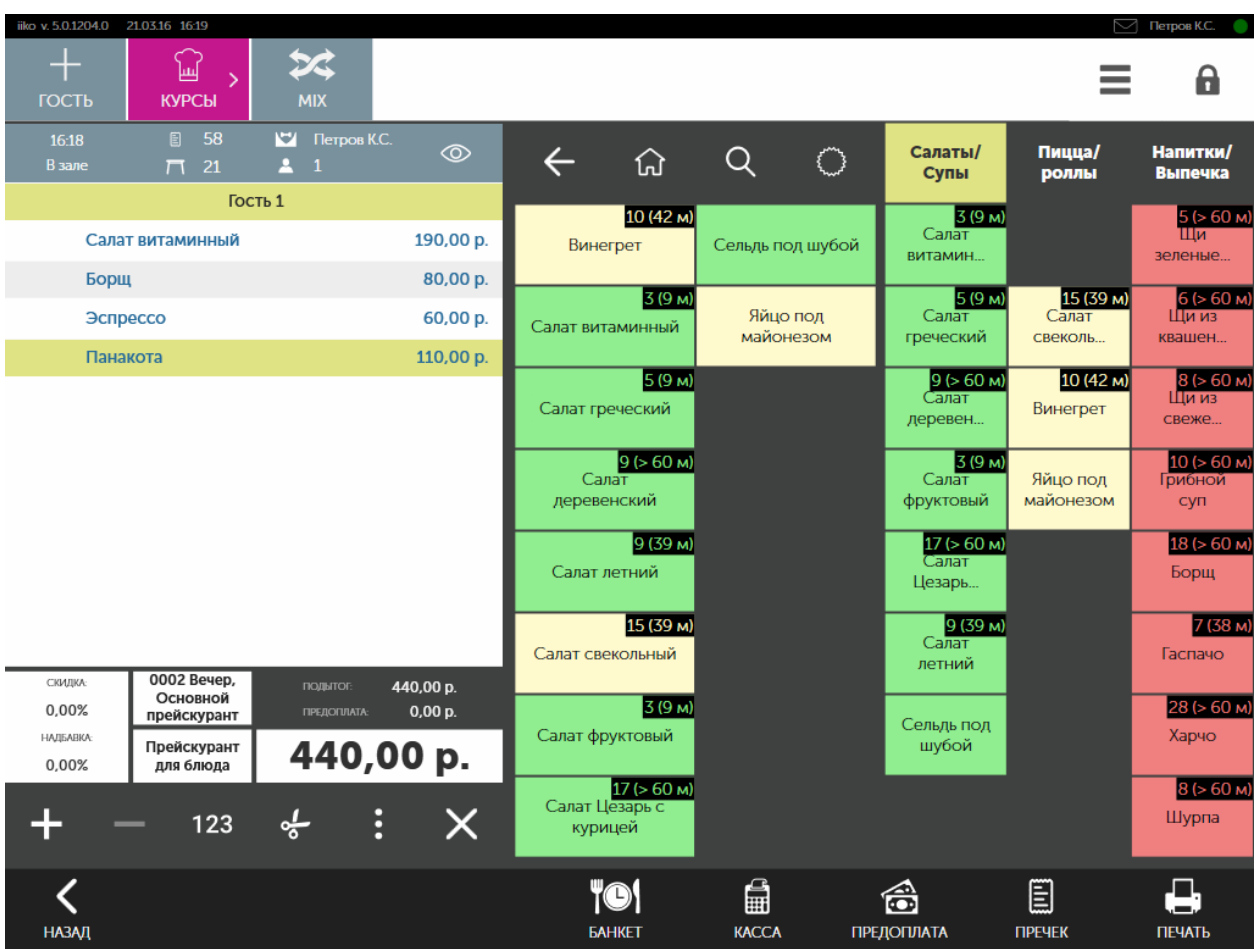

При этом количество блюд уменьшается, начиная с самой старой партии. Если продано блюдо с истекшим сроком хранения, то данный факт будет зафиксирован в [Отчете](#page-269-0) [по](#page-269-0) [контролю](#page-269-0) [хранения](#page-269-0).

Если вы оформляете возврат, то при удалении отпечатанных блюд принимается во внимание тип его удаления:

- · Если блюдо удаляется со списанием, то его количество не возвращается в партию.
- · Если блюдо удаляется без списания, то количество блюда возвращается в партию.

## <span id="page-269-0"></span>Отчеты по контролю хранения

Для просмотра и анализа информации по приготовлению и продаже блюд, срок годности которых находится под контролем, вы можете воспользоваться OLAP-отчетом по контролю хранения в разделе **Отчеты**.

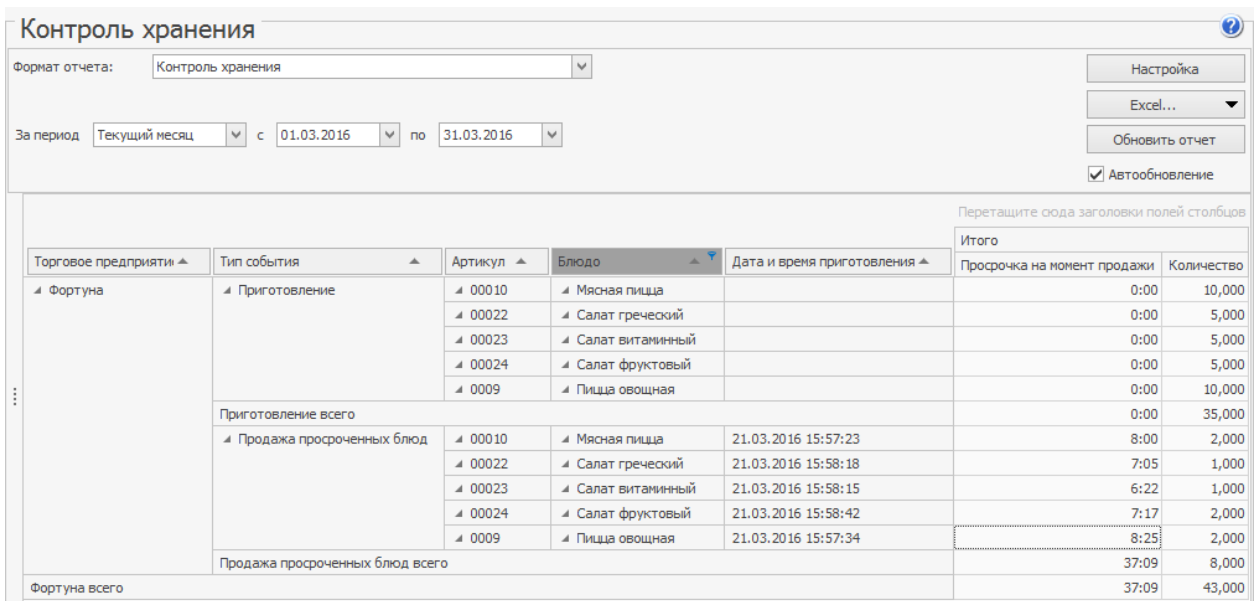

Отчет отображает информацию по следующим типам событий:

- · Приготовление.
- · Списание.
- · Продажа просроченных блюд.

Если было продано просроченное блюдо, то в отчете для события «Продажа просроченных блюд» фиксируются дата и время приготовления просроченного блюда и время просрочки на момент продажи.

# Сервис

## Стоп-лист

## **Описание**

Официанты получают актуальную информацию об остатках блюда в стоплисте. Такой подсчет выполняется сразу после печати блюда на кухню или при оплате неотпечананного заказа (остатки уменьшаются), а также удаления отпечатанных блюд без списания (увеличиваются).

Также в стоп-лист могут быть внесены модификаторы. Это могут быть как одиночные, так и групповые модификаторы, например, блюда бизнес-ланча.

Если у вас имеется несколько точек продаж, выделенных в отдельные группы, то вы можете для каждой из групп заводить свой стоп-лист. Для этого в настройках торгового предприятия (в iikoOffice) установите галочку напротив пункта **Отдельные стоп-листы в каждой группе.**

Чтобы система автоматически отслеживала остатки блюд с методом списания «Списывать готовое блюдо/заготовку» и не разрешала продавать позиции, которых нет на складе, в файле конфигурации resto.properties влючите настройку front-balances-auto-update=true.

Если блюдо находится в стоп-листе, внести его в заказ может только менеджер с правом «Редактировать стоп-лист и быстрое меню» **(F\_EM),** если настроено в iikoOffice.

## **Как добавить блюдо в стоп-лист**

Блюда, которые заканчиваются, могут быть внесены в стоп-лист. При этом может быть задано оставшееся количество определенного блюда. Оно

указывается в правом верхнем углу кнопки с названием блюда **................................**. Или же указано, что данного блюда нет в наличии, тогда это будет выглядеть как

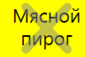

.

Включить блюдо в стоп-лист или указать его остатки можно несколькими способами.

#### **Из общего списка блюд**

Чтобы добавить блюдо в стоп-лист из общего списка блюд, помещенных в стоп-лист

- 1. В окне дополнительных функций (кнопка  $\blacksquare$ ) нажмите кнопку **Стоплист.** В открывшемся окне слева находится список блюд, включенных в стоп-лист, справа – кнопки меню с названиями блюд.
- 2. Нажмите на кнопку нужного блюда откроется окно **Стоп-**

**лист/Остатки.**

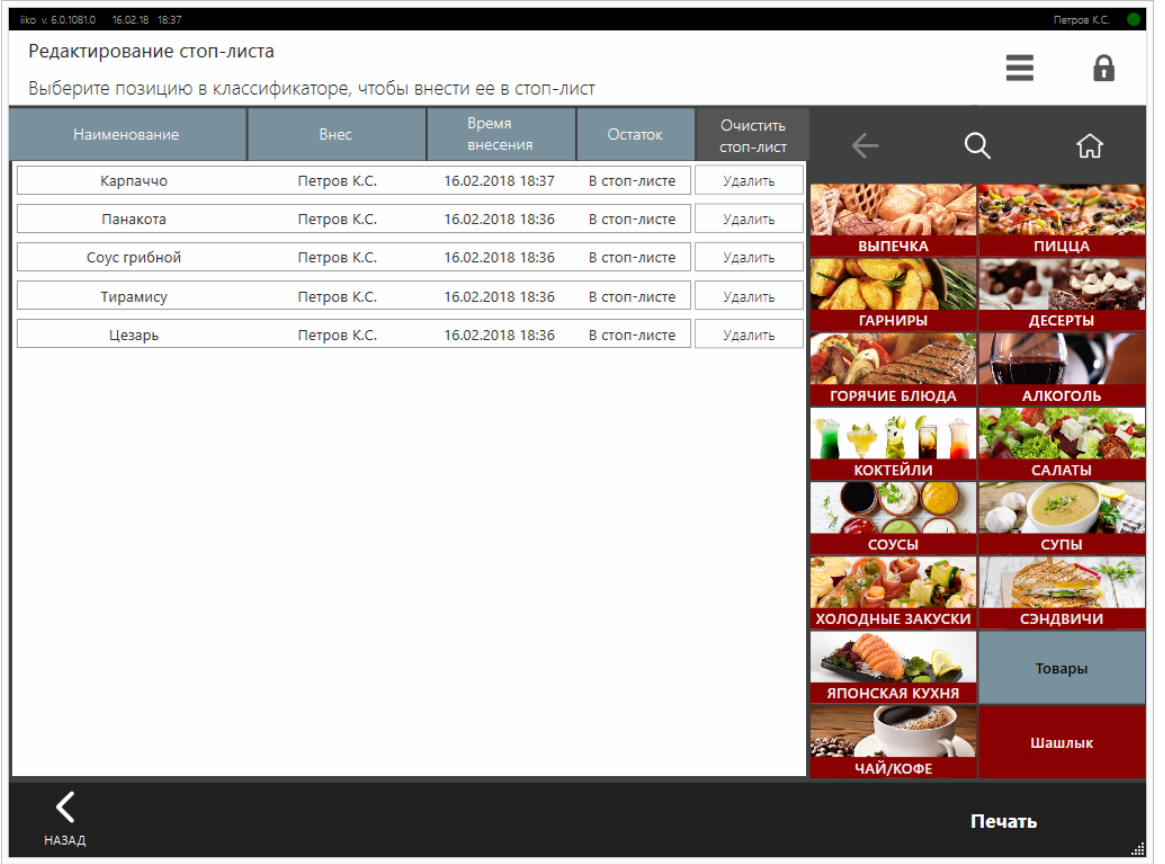

- 3. Если хотите зафиксировать остаток блюда, то введите его количество и нажмите кнопку **OК**. После оплаты блюда его количество будет автоматически уменьшено. После продажи всего оставшегося количества блюдо автоматически будет помещено в стоп-лист.
- 4. Чтобы добавить выбранное блюдо в стоп-лист, нажмите кнопку **Поместить в стоп-лист**.
- 5. Стоп-лист можно напечатать.
- 6. Для возврата к окну дополнительных функций нажмите кнопку **Назад**.

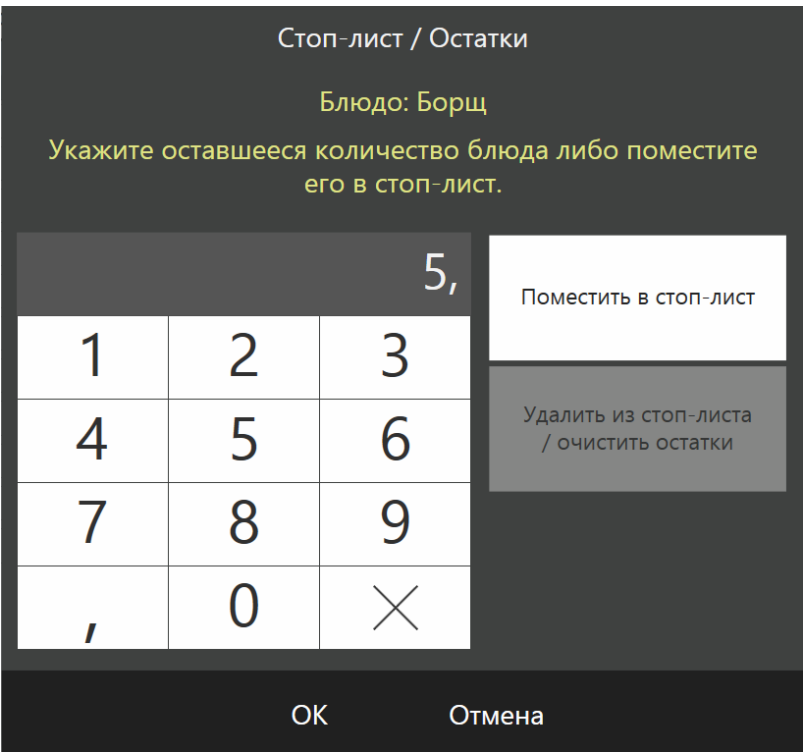

#### **Из окна заказа**

Чтобы добавить блюдо в стоп-лист из окна заказа:

1. В окне принятия заказа нажмите на область с итоговой стоимостью заказа. Появится кнопка **Установить количество**.

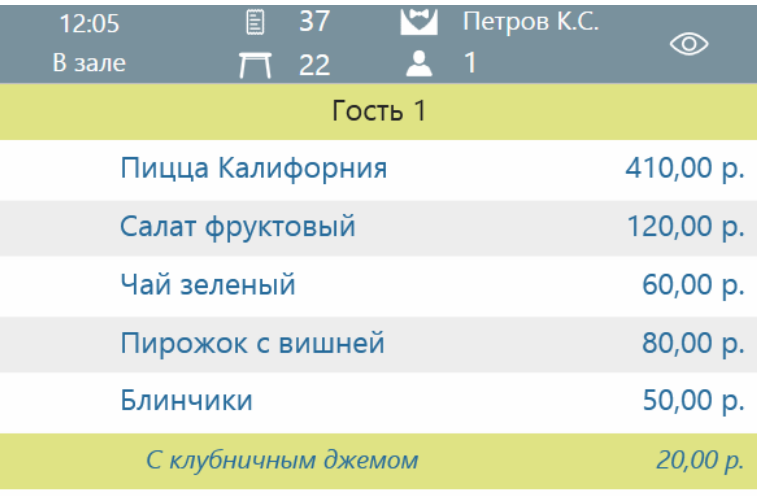

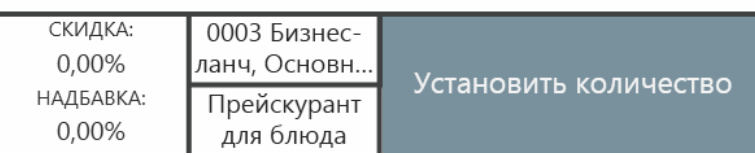

- 2. Нажмите ее и выберите из полного или быстрого меню блюдо для указания его оставшегося количества на кухне или постановки в стоплист. Откроется окно задания остатков блюда.
- 3. Если хотите зафиксировать остаток блюда, то введите его количество и нажмите кнопку **OК**.
- 4. Чтобы добавить выбранное блюдо в стоп-лист, нажмите кнопку **Поместить в стоп-лист** и нажмите кнопку **OК**.

#### **Из списка заказанных блюд**

Чтобы внести в стоп-лист блюда не из меню, а из списка заказанных блюд:

- 1. Выберите блюда нажатием кнопок с количеством (слева от их названия).
- 2. Нажмите кнопку **→ Стоп-лист.**
- 3. Для каждого выбранного блюда последовательно будут открываться окна **Стоп-лист/Остатки.**
- 4. Если хотите зафиксировать остаток блюда, то введите его количество и нажмите кнопку **OК**.
- 5. Чтобы добавить выбранное блюдо в стоп-лист, нажмите кнопку **Поместить в стоп-лист**.

## **Как исключить блюдо из стоп-листа**

Исключить блюдо из стоп-листа можно следующими способами:

- 1. Из общего списка блюд, помещенных в стоп-лист. Для этого в окне дополнительных функций нажмите кнопку **Стоп-лист**. Затем в соответствующей блюду строке нажмите кнопку **Удалить**. Для возврата к окну дополнительных функций нажмите кнопку **Назад**.
- 2. По одному блюду из окна принятия заказа. Нажмите на область с итоговой стоимостью заказа, затем кнопку **Установить количество** и выберите блюдо, которое хотите исключить из стоп-листа. В открывшемся окне **Стоп-лист/Остатки** нажмите кнопку **Удалить из стоп-листа/очистить остатки.**

## <span id="page-275-0"></span>Этикетки со штрихкодом

## **Описание**

Сканировать штрихкоды удобно при продаже:

- · Блюд с фасовками, для которых уже настроены штрихкоды в номенклатурных карточках
- · Весовых блюд: их можно заранее взвесить и распечатать этикетку со штрихкодом.
- · Штучных товаров, количество которых в упаковке отличается от стандартных фасовок из номенклатурной карточки.

Чтобы распечатать этиткетки, в дополнительном меню iikoFront перейдите **Сервис → Настройка и печать штрихкодов.**

Печатать этикетки со штрихкодом можно только на том терминале, который отмечен галочкой в блоке **Официантские станции и компьютеры пользователей** в [настройках](http://ru.iiko.help/smart/project-iikooffice/topic-266) [отделения](http://ru.iiko.help/smart/project-iikooffice/topic-266) торгового предприятия. К терминалу также должны быть подключены весы и принтер этикеток штриховых кодов.

Печать этикеток могут выполнять сотрудники с правом «Настраивать штрихкоды фасовок» **(F\_EBC).**

#### **Стандартные этикетки**

Внешний вид этикетки настраивается в iikoOffice. По умолчанию используется Razor-шаблон из раздела [Шаблоны](http://ru.iiko.help/smart/project-iikooffice/topic-707) [чеков](http://ru.iiko.help/smart/project-iikooffice/topic-707) [и](http://ru.iiko.help/smart/project-iikooffice/topic-707) [этикеток](http://ru.iiko.help/smart/project-iikooffice/topic-707). Этикетка может содержать:

- · Наименование товара;
- · Количество единиц товара в базовой единице измерения;
- · Состав товара и данные о пищевой ценности товара;
- · Срок реализации;
- «Изготовлено» время печати этикетки;
- · «Дата выработки» дата печати этикетки;
- · Название юридического лица, которому принадлежит торговое предприятие;
- · Штрихкод фасовки товара.

Если на этикетках не нужно печатать штрихкод товара (простые ценники), или нужно печатать состав товара, его пищевую ценность, срок хранения и т.п., обратитесь в компанию iiko с просьбой настроить шаблон этикеток под ваши нужды.

#### **Этикетки с изображениями**

На этикетках дополнительно можно напечатать изображение единого знака обращения продукции (EAC), логотип ресторана и другие значки. Для этого уже используется печатная форма «Стикер для позиции документа». Этот шаблон редактируется с помощью дизайнера Stimulsoft. Как работать с дизайнером, описано в статье [Шаблоны](http://ru.iiko.help/smart/project-iikooffice/topic-706) [печатных](http://ru.iiko.help/smart/project-iikooffice/topic-706) [форм.](http://ru.iiko.help/smart/project-iikooffice/topic-706)

Чтобы использовать такие стикеры:

- 1. Убедитесь, что ваш принтер поддерживает протоколы EPL2 или TSPL, как, например, модели Zebra LP 2824, GoDex DT, АТОЛ BP21, АТОЛ BP41 и другие.
- 2. Правильно настройте принтер для печати стикеров:
	- a. В окне **Администрирование → Настройки оборудования** нажмите кнопку **Добавить.**
	- b. Выберите пункт «Принтер» и модель «Zebra Epl». Это общий драйвер для всех моделей принтеров, которые поддерживают протокол EPL2.
	- c. Введите **Название** принтера и настройте его.
	- d. Нажмите кнопку **Завершить.**
- 3. Подмените стандартный шаблон:
	- a. Откройте **Администрирование → Шаблоны печатных форм.**
	- b. На закладке **Стандартные** выделите «Стикер для позиции документа» и нажмите кнопку **Сохранить на диск.** Нажмите кнопку **Сохранить.** Запомните, куда вы сохранили шаблон.
	- c. Шаблон можно отредактировать на ваше усмотрение. Для этого загрузите его на закладку **Пользовательские** и откройте в дизайнере отчетов Stimulsoft. Подробнее см. **[Как](http://ru.iiko.help/smart/project-iikooffice/topic-706/a/h2_0) [изменить](http://ru.iiko.help/smart/project-iikooffice/topic-706/a/h2_0)** [стандартный](http://ru.iiko.help/smart/project-iikooffice/topic-706/a/h2_0) [шаблон.](http://ru.iiko.help/smart/project-iikooffice/topic-706/a/h2_0)
	- d. Снова на закладке **Стандартные** выделите «Стикер для позиции документа» и нажмите кнопку **Загрузить с диска.** Найдите сохраненный шаблон и нажмите кнопку **Открыть.**

#### e. Убедитесь, что в столбце **Стандартный** снята галочка.

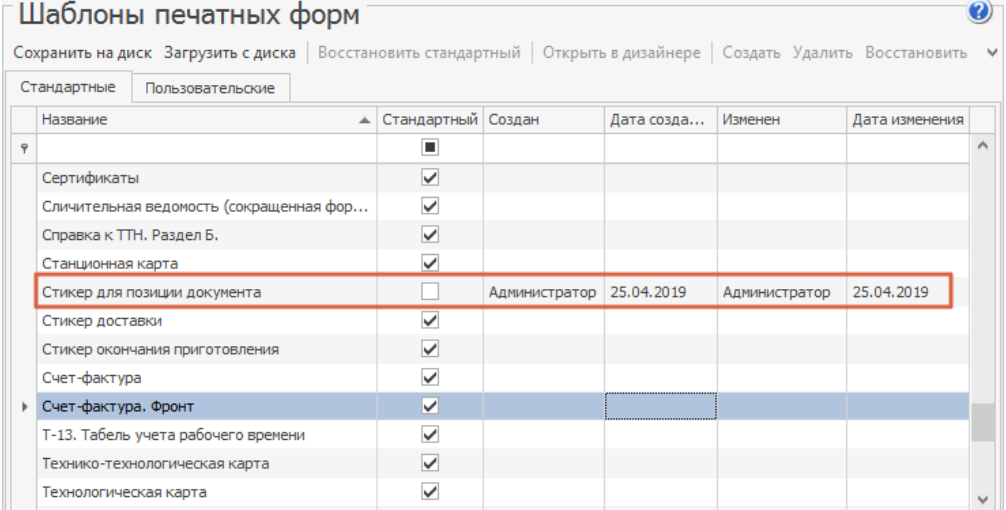

## **Стандартные фасовки**

Когда у штучного товара [настроены](http://ru.iiko.help/smart/project-iikooffice/topic-3040/a/h2_2) [фасовки](http://ru.iiko.help/smart/project-iikooffice/topic-3040/a/h2_2) [со штрихкодами](http://ru.iiko.help/smart/project-iikooffice/topic-3040/a/h2_2), то для каждой фасовки можно напечатать этикетки со штрихкодом.

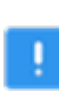

Если в карточке товара настроены различные варианты фасовок, но штрихкод им не назначен, то напечатать этикетку для таких фасовок нельзя.

Чтобы напечатать этикетку для фасовки со штрихкодом:

- 1. В окне дополнительных функций нажмите кнопку **Настройка и печать штрихкодов**. Откроется окно печати этикеток.
- 2. Выберите блюдо в полном или быстром меню. По умолчанию в меню отображаются только товары и блюда, которые продаются (кнопка **В продаже** уже нажата – выделена желтым). Если необходимо выбрать товар, который не предназначен для продажи, нажмите кнопку **Вся номенкл.** (будет выделена желтым) и выберите его из меню обычным образом. Нажатая кнопка **Вся номенкл.**/ **В продаже** сохраняет свое состояние между сеансами работы пользователя в iikoFront.
- 4. Выберите из списка фасовку, для которой нужно напечатать этикетку, и нажмите кнопку **Напечатать этикетку**.
- 5. В открывшемся окне **Печать** укажите, какое количество этикеток нужно напечатать и нажмите кнопку **ОК**. На принтере этикеток будут напечатаны этикетки со штрихкодом.
- 6. После того, как все этикетки напечатаны, нажмите кнопку **Закрыть**. При попытке печати этикетки может быть выдано сообщение: «Фасовка имеет неверный штрихкод. Штрихкод должен быть числовым 13 значным с корректной контрольной суммой». В этом случае отредактируйте штрихкод фасовки в соответствии с установленными

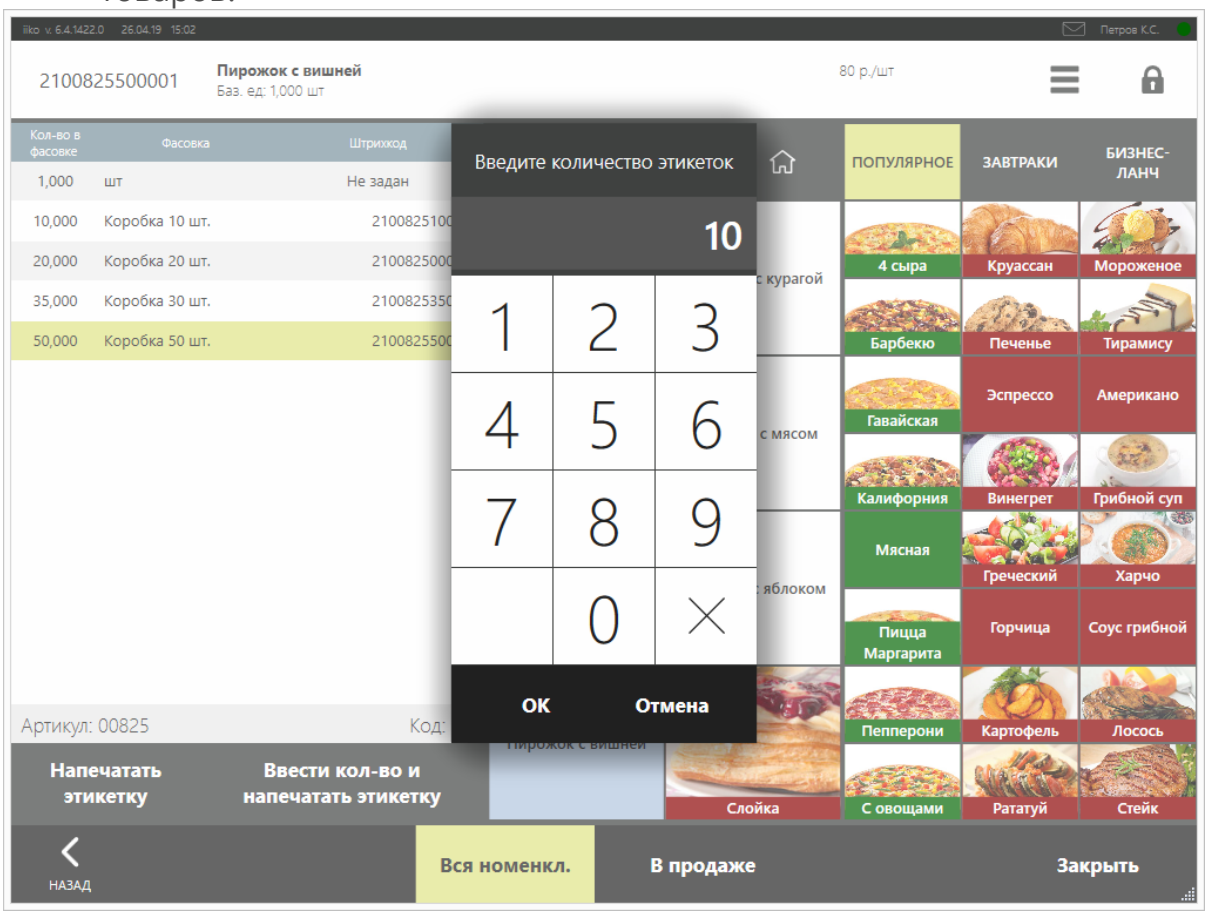

#### законодательством правилами формирования штриховых кодов товаров.

## **Весовые блюда**

Если к терминалу с iikoFront подключены весы и принтер этикеток штриховых кодов, то на нем можно оформить любые фасовки весовых блюд. Например, взвесить кусок пирога и распечатать для него ценник-этикетку со штрихкодом.

- 1. В окне дополнительных функций нажмите кнопку **Настройка и печать штрихкодов**. Откроется окно печати этикеток.
- 2. Поставьте тару с блюдом на весы и выберите это блюдо в полном или быстром меню.
- 3. Автоматически откроется окно **Количество**, и в случае корректной работы весов в окне отобразится вес блюда в килограммах. См. также [Заказ](#page-74-0) [блюда](#page-74-0) [на](#page-74-0) [вес.](#page-74-0)
- 4. Укажите, в какой таре взвешивалось блюдо. Для этого нажмите кнопку **Тара**, а затем кнопку с ее названием, или кнопку с названием стандартной тары. В окне отобразится автоматически рассчитанный вес блюда с учетом веса тары.
- 5. Нажмите кнопку **ОК**. Окно **Количество** закроется, на принтере этикеток будет напечатана этикетка-ценник со штрихкодом. Для весового товара всегда печатается одна этикетка с указанным

весом. Штрихкод для весового блюда генерируется автоматически на основании префикса, заданного в iikoOffice, номенклатурного кода (артикула) элемента и его веса.

- 7. Если вы хотите оформить фасовку еще раз (например, ошиблись при выборе тары), нажмите кнопку **Ввести кол-во и напечатать этикетку**, укажите тару и нажмите кнопку **ОК**.
- 8. После того, как все этикетки напечатаны, нажмите кнопку **Закрыть**. При попытке печати этикетки может быть выдано сообщение: «Товар имеет неверный артикул. Артикул для печати штрихкода должен быть числовым 5-значным».

Если артикул включает только четыре знака, и вы хотите его дополнить до пяти знаков, помните, что «0001» и «00001» — это разные артикулы и могут принадлежать разным блюдам в меню.

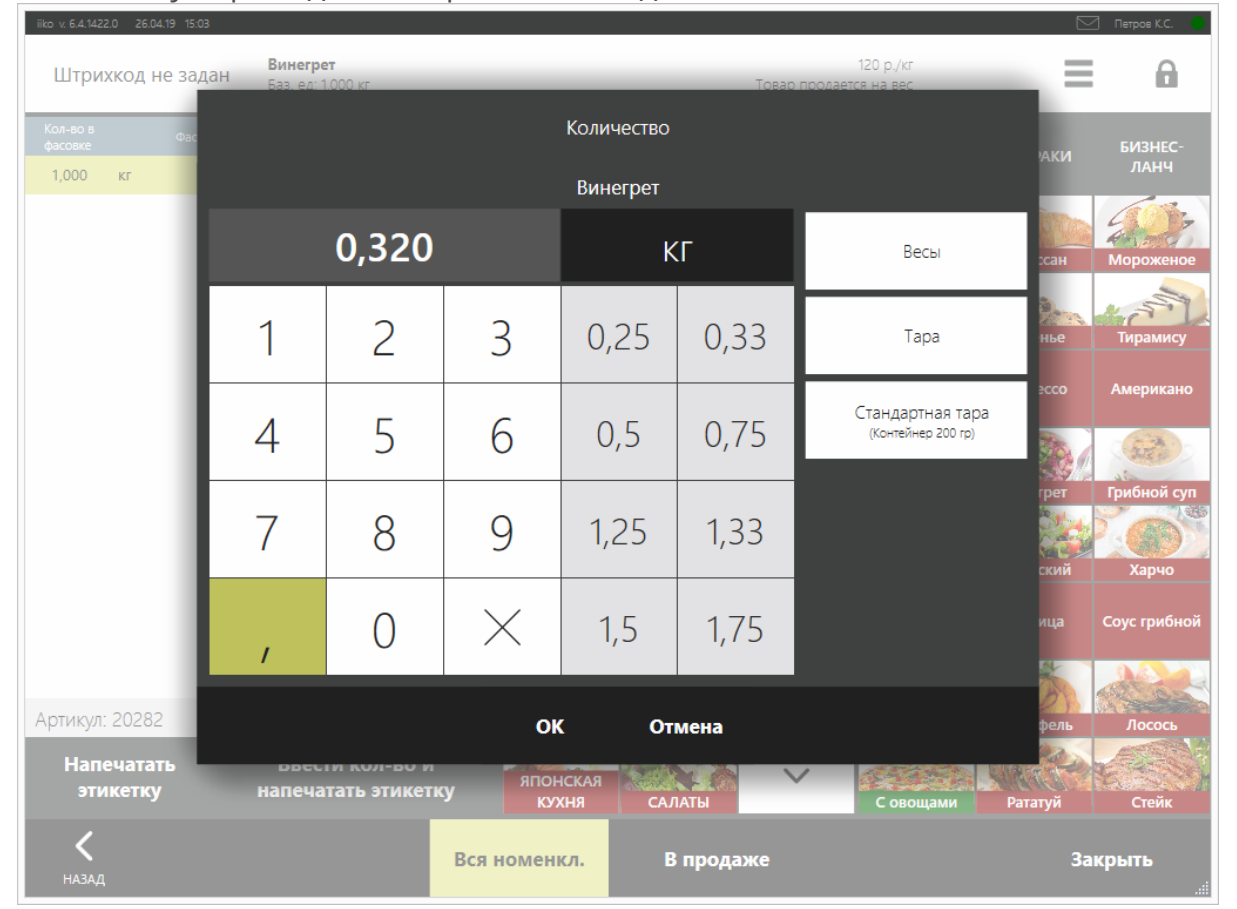

## **Любое количество штучных товаров**

Штучные товары могут быть упакованы не в стандартные фасовки, созданные в номенклатурной карточке, а в произвольном количестве. Для таких упаковок также можно распечатать этикетку-ценник. В этом случае при печати этикетки будет автоматически сгенерирован штрихкод с использованием префикса штрихкода весовых товаров, настроенного в iikoOffice.

Например, на ПРК готовятся заготовки и блюда, которые затем фасуются в упаковки и отгружаются на точки. В номенклатурном справочнике заведена карточка для товара «Печенье» с фасовками «10 шт» и «30 шт». А отгрузить с ПРК требуется упаковку на 15 пирожков.

Чтобы напечатать для этой упаковки этикетку со штрихкодом:

- 1. В окне дополнительных функций нажмите кнопку **Настройка и печать штрихкодов**. Откроется окно печати этикеток.
- 2. Выберите блюдо или товар в полном или быстром меню.
- 3. Нажмите кнопку **Ввести кол-во и напечатать этикетку.** Откроется окно Количество.
- 4. Введите количество товара в базовой единице измерения. Нажмите кнопку **ОК**.
- 5. В открывшемся окне **Печать** укажите, какое количество этикеток нужно напечатать. Нажмите кнопку **ОК**. Будет напечатано выбранное количество этикеток со штрихкодом.

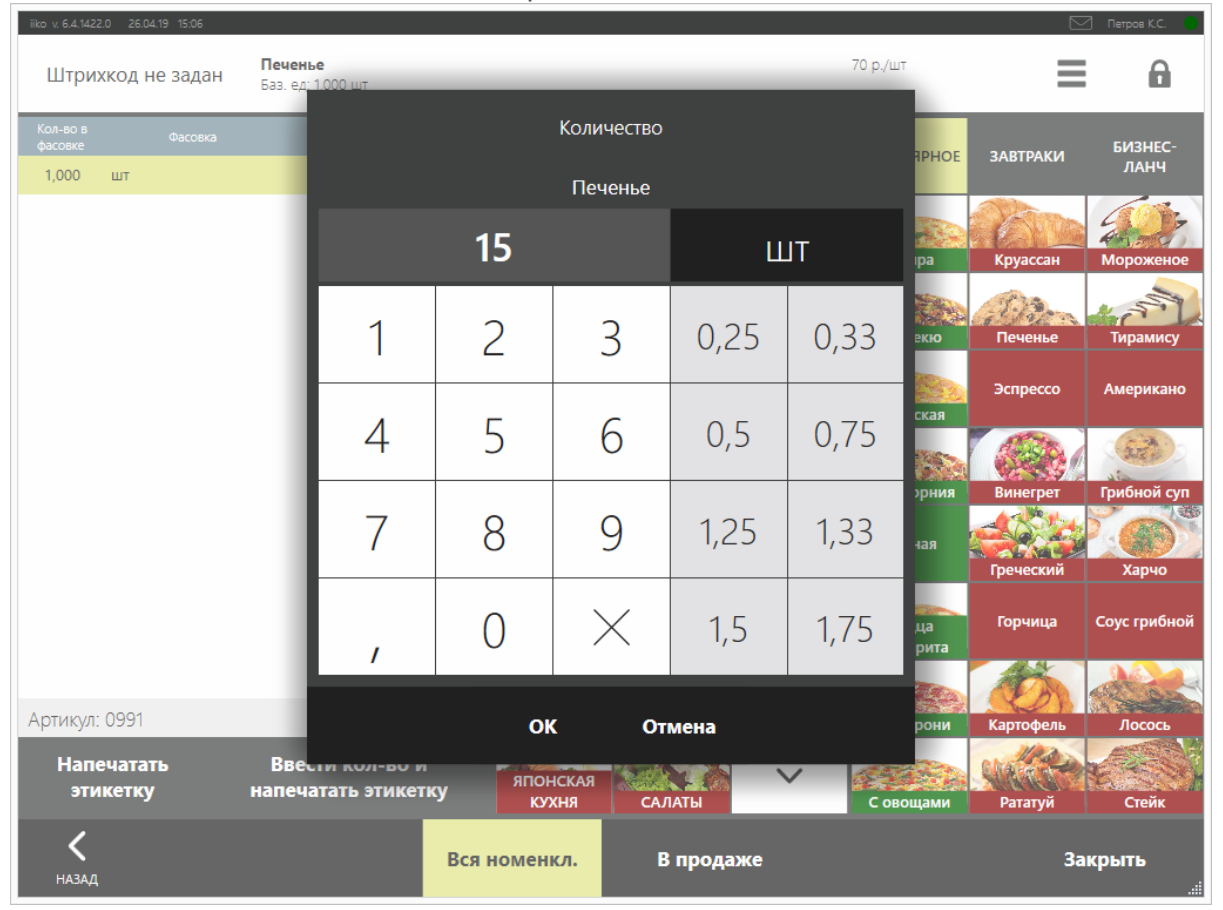

## Отчеты

Если вам предоставлены соответствующие права, то вы в любой момент можете получить и распечатать отчеты по кассовым операциям.

«Х-отчет» доступен в окне дополнительных функций в разделе «Касса» по кнопке Печать Х-отчета, все прочие отчеты – в разделе «Сервис» по кнопке **Отчеты**.

Для некоторых отчетов может быть задан способ группировки данных: по официантам, блюдам или по категориям блюд. Такие параметры используются для отчетов: «Продажи блюд», «Расход блюд», «Списания блюд», а также отчеты «Отчеты по расходу блюд».

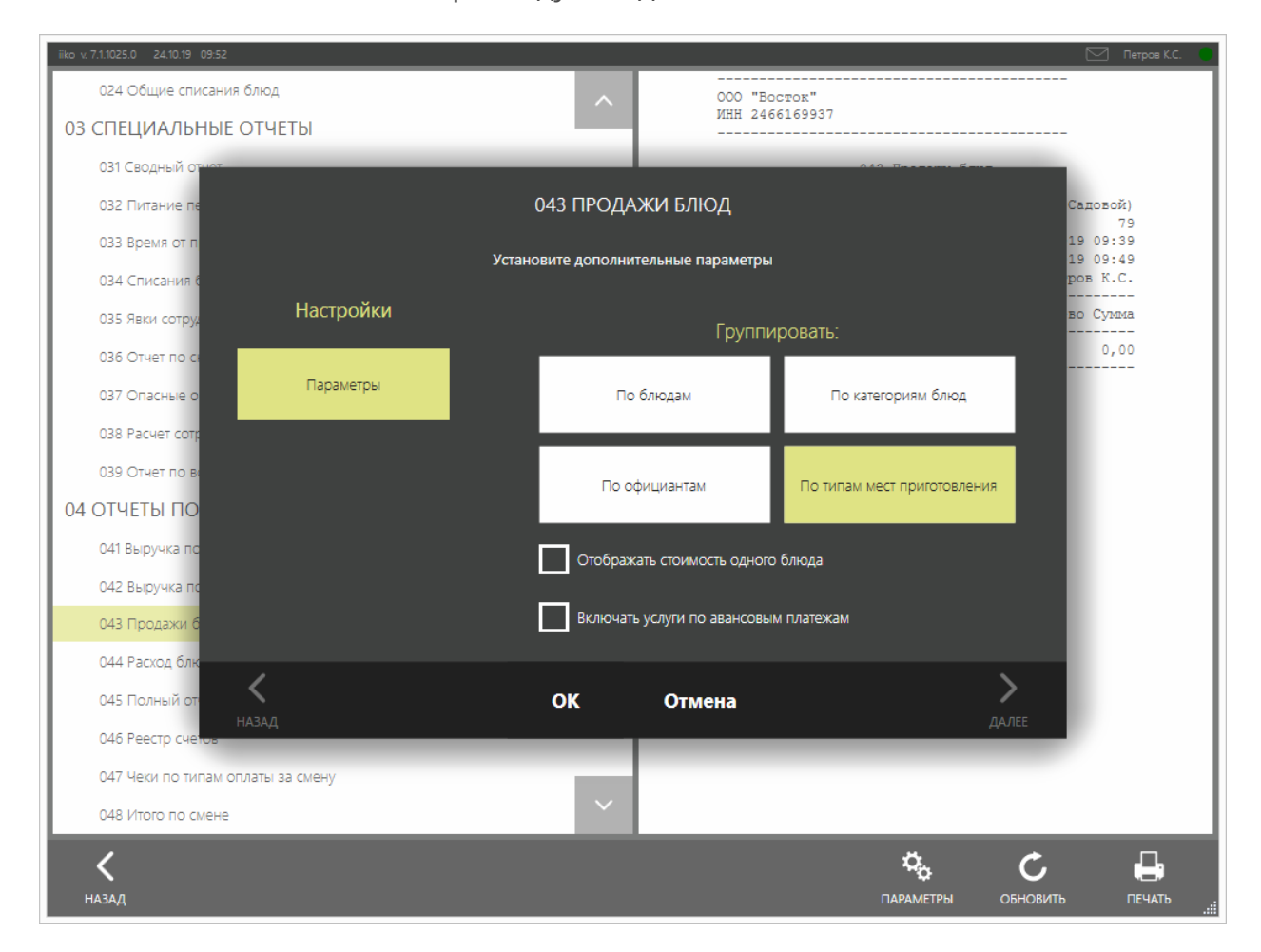

Вы можете установить запрет на просмотр отчетов за прошлые кассовые смены в iikoFront. При этом можно будет просматривать отчеты только за текущую кассовую смену, а указать другой отчетный период будет нельзя. Для этого предназначена настройка CanSelectPeriodInServerReports в файле конфигурации iikoFront, нужно установить «false».

Также вы можете добавить новые пользовательские отчеты, а внешний вид существующих отчетов iikoFront можете изменить, например, «Х-отчет» для виртуального ФР или «Полный отчет кассовой смены». Показ некоторых отчетов в iikoFront вы можете отключить.

Настойки шаблонов выполняются в разделе **Администрирование** → **Отчеты iikoFront** в iikoOffice.

## **Отчеты по кассе**

В «Отчетах по кассе» отображаются данные на текущем терминале за текущую кассовую смену.

- $\bullet$  « $X$ -отчет».
- · 041 «Выручка по типам с налогами» показывает данные об использованных типах оплаты, а также количестве и суммах заказов, оплаченных посредством этих типов оплаты, на текущем терминале за текущую кассовую смену, с учетом НДС.
- 042 «Выручка почасовая» показывает данные о выручке от продажи блюд за каждый час текущей кассовой смены на текущем терминале (с учетом скидок).
- · 043 «Продажи блюд» в отчете содержатся проданные блюда и модификаторы, которые оплачены любым типом оплаты кроме «Без выручки». Отчет группируется по блюдам, категориям блюд, типам места приготовления и официантам. По каждой группировке отображается подытог выручки. Выручка рассчитывается с учетом всех скидок и надбавок.
- · 044 «Расход блюд» сводный отчет, содержащий данные из отчетов 043 «Продажи блюд» и 034 «Списания блюд» за текущую кассовую смену. Отчет группируется по блюдам, категориям блюд, типам места приготовления и официантам. По каждой группировке отображается подытог выручки.
- · 045 «Полный отчет кассовой смены» показывает данные обо всех операциях, произведенных за текущую кассовую смену с использованием текущего терминала, включая возврат проданных блюд, удаление заказов. Данные в отчете сгруппированы по типам оплаты, опасным операциям, сторнированию чеков, продажам, списаниям блюд и т. д.
- · 046 «Реестр счетов» показывает информацию по всем пробитым квитанциям об оплате. Такой отчет также можно напечатать при закрытии кассовой смены.
- · 047 «Чеки по типам оплаты за смену» показывает данные о выручке по всем типам оплаты, использованным для оплаты заказов, по всем официантам на текущем терминале за текущую кассовую смену.
- 048 «Итого по смене» показывает информацию по текущей кассовой смене, включая суммы продажи (группируются по типам оплаты), списания (группируются по причинам списания), сумму открытых заказов. Также отчет содержит данные по наличным в кассе на начало смены, в течение смены (группируются по типам операций: продажи, возвраты, предоплаты) и на конец смены.
- · 049 «Кассовая лента» отчет представляет собой виртуальную кассовую ленту, содержащую все фискальные чеки, распечатанные в течение текущей кассовой смены на текущем терминале.
- · При закрытии кассовой смены могут быть напечатаны отчеты 051 «Расширенный реестр счетов» и 052 «Отчет по внесениям и изъятиям», для этого их нужно отметить в настройках предприятия. Информация о внесениях и изъятиях наличных показана также в отчете 045 «Полный отчет кассовой смены».
- · 054 «Отчет по чаевым» в отчете отображаются чаевые и благотворительные взносы, сгруппированные по типам оплаты. Общая сумма этих взносов указывается в конце отчета в поле ИТОГО.

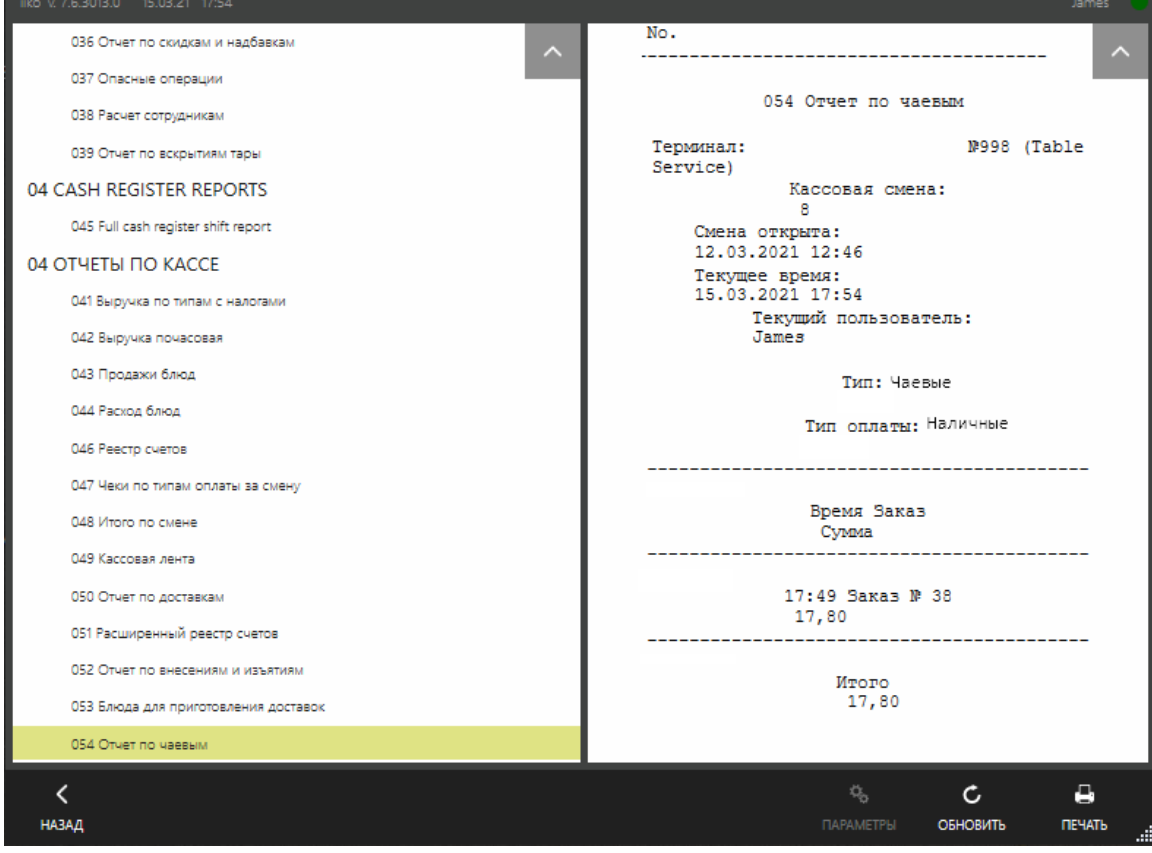

### **Отчеты по выручке**

В разделе «Отчеты по выручке» содержатся следующие отчеты:

- · 011 «Общая выручка по типам с налогами» показывает данные об использованных типах оплаты, а также количестве и суммах заказов, оплаченных посредством этих типов оплаты, с использованием всех терминалов данного ресторана за текущий операционные день.
- · 012 «Общая выручка почасовая» показывает данные о выручке от продажи блюд за каждый час текущего операционного дня по всем терминалам данного ресторана (с учетом скидок).
- · 013 «Общая выручка по официантам» показывается суммарная выручка (с учетом скидок) за текущий операционный день по всем терминалам и по каждому официанту (кассиру). Официантом считается тот пользователь, который открыл заказ (заказы могут быть введены одним сотрудником, а оплачены и закрыты другим). Официант, не открывший ни одного заказа, в отчет не включается. Если заказ был возвращен, то сумма выручки по нему не учитывается, но количество чеков при этом не уменьшается, то есть возвращенные чеки учитываются.
- 016 «Чеки по типам оплаты» показывает данные о выручке по всем типам оплаты, использованным для оплаты заказов, по всем официантам по всем терминалам данного ресторана за текущий операционный день.

## **Отчеты по расходу блюд**

В «Отчетах по расходу блюд» отображаются данные по всем терминалам ресторана за текущий учетный день. Блюда, удаленные без списания, не попадают в отчеты.

Отчеты группируются по блюдам, категориям блюд, типам места приготовления и официантам. По каждой группировке отображается подытог выручки.

К отчетам по расходу блюд относятся:

- · 023 «Общие продажи блюд» в отчете содержатся проданные блюда и модификаторы, которые оплачены любым типом оплаты кроме «Без выручки». Выручка рассчитывается с учетом всех скидок и надбавок.
- · 024 «Общие списания блюд» в отчете содержатся блюда и модификаторы, удаленные со списанием или оплаченные типом «Без выручки». Данные группируются по счетам из плана счетов. В расчете выручки не учитываются скидки и надбавки.
- 021 «Общий расход блюд» сводный отчет, содержащий данные из предыдущих двух отчетов по продажам и списанию блюд и модификаторов.

## **Специальные отчеты**

К специальным отчетам относятся:

- 031 «Сводный отчет».
- · 032 «Питание персонала» показывает блюда, которые были оплачены по типу оплаты «Без выручки» и списаны в качестве бесплатного питания сотрудников ресторана. Содержит данные по текущему терминалу. Группируется по счетам плана счетов для типа оплаты «Без выручки».
- · 034 «Списания блюд» показывает блюда и модификаторы, которые удалены из заказа со списанием или оплачены типом «Без выручки», на текущем терминале за текущую кассовую смену. Выручка в отчете показывается без учета скидок и надбавок. Данные группируются по счетам плана счетов. Дополнительно отчет можно группировать по блюдам, категориям блюд, типам места приготовления и официантам. По каждой группировке отображается подытог выручки.
- 035 «Явки сотрудников» показывает данные по всем закрытым явкам сотрудников за текущий операционный день.
- · 036 «Отчет по скидкам и надбавкам» содержит данные по всем скидкам и надбавкам, установленным текущим пользователем за текущую кассовую смену.
- · 037 «Опасные операции» отчет показывает данные об опасных кассовых операциях за текущий операционный день (например, отмена пречека, удаление блюда из заказа со списанием или без списания, удаление заказа).
- 038 «Расчет сотрудникам» отчет показывает историю операций внесения и изъятия, а также оплаты за заказы с расчетом официанту.

При выборе отчета справа отображаются его данные, которые можно распечатать нажатием кнопки **Печать.** Если в iikoOffice настроена оплата разных типов блюд на разных ФР, то укажите для какого ФР нужно получить отчеты.

# Устройства ввода

К устройствам ввода относятся клавиатуры и сканеры штрихкодов, к устройствам авторизации — считыватели магнитных карт и считыватели ключей WaiterLock. В большинстве случаев iikoFront распознает эти устройства ввода автоматически и дополнительные настройки не требуется.

Чтобы узнать, какие устройства уже подключены, на экране блокировки нажмите кнопку с логотипом iiko.

Если устройство отключено, но из списка не удалили, то оно отображается серым цветом.

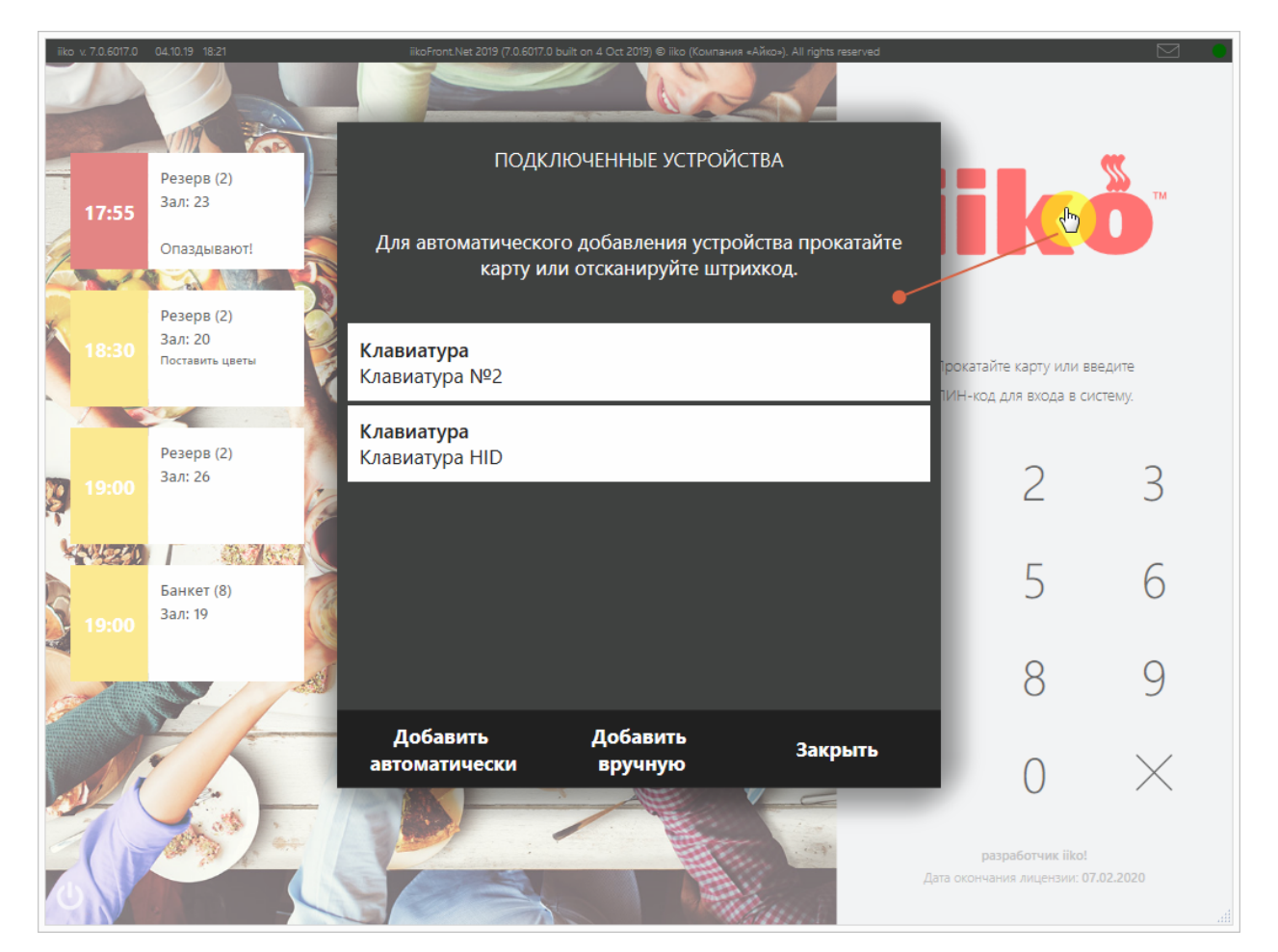

## **Подключение**

#### **Автоматически**

Чтобы подключить устройство:

- 1. Подсоедините устройство к порту USB или PS/2 на терминале с iikoFront.
- 2. В любом окне приложения:
- o **На клавиатуре** нажмите любую клавишу или последовательность клавиш.
- o **Сканером штрихкодов** отсканируйте код.
- o **В считывателе магнитных карт** прокатайте карту.
- 3. Дождитесь уведомления «Добавлено новое устройство: клавиатура (сканер штрихкода, считыватель карт)», которое отобразится в верхнем левом углу. Это означает, что система сама определила тип устройства и его настройки.
- 4. Теперь можно использовать устройство.
- 5. Если устройство не заработало, на экране блокировки IikoFront нажмите кнопку с логотипом iiko.
- 6. Нажмите кнопку **Добавить автоматически** и повторите пункты 2-4. Если устройство снова не реагирует, то подключите и настройте его вручную.

#### **Вручную**

Если автоматически подключить устройство не удалось, добавьте и настройте его вручную:

- 1. Подсоедините устройство к порту USB или PS/2 на терминале с iikoFront.
- 2. На экране блокировки нажмите логотип iiko. Откроется окно со списком подключенных устройств.
- 3. Нажмите кнопку **Добавить вручную** и нажмите кнопку **ОК,** чтобы продолжить подключение.
- 4. Введите **Название** устройства.
- 5. Выберите группу устройств: «Клавиатурные» или «POS».
- 6. Выберите тип устройства: сканер штрихкода, считыватель магнитных карт, клавиатура, WaiterLock. В группе «POS» доступны только сканеры штрихкода.
- 7. Выберите само устройство и настройте его. Подробное описание настроек см. ниже.
- 8. Нажмите кнопку **Сохранить.**

## **Дополнительная настройка**

#### **Сканер штрихкода и считыватель магнитных карт**

К клавиатурным устройствам относятся: сканеры штрихкодов, считыватели магнитных карт, клавиатуры, ключи WaiterLock. Для сканеров штрихкода и считывателей МК есть следующие настройки:

- · Регистр:
	- o Верхний все буквы с устройства будут преобразовываться в прописные (заглавные).
- o Нижний все буквы с устройства будут преобразовываться в строчные.
- o Автоопределение используйте только для сканеров, у которых есть режим автоматического определения регистра. Если клавиша Caps Lock не нажата, то регистр всех символов передается без изменений, при нажатой клавише регистр будет меняться.
- o Без изменений регистр всех символов с устройства передается без изменений.
- Межсимвольный таймаут в миллисекундах если штрихкод или карта не считывается, увеличьте время до 600 или 900 мс.
- · Штрихкоды и карты бывают разных стандартов и форматов. Чтобы устройство их правильно считывало, можно настроить шаблон по одному из типов: Префикс и Суффикс, Маска, Regex шаблон.

#### **Считыватель WaiterLock**

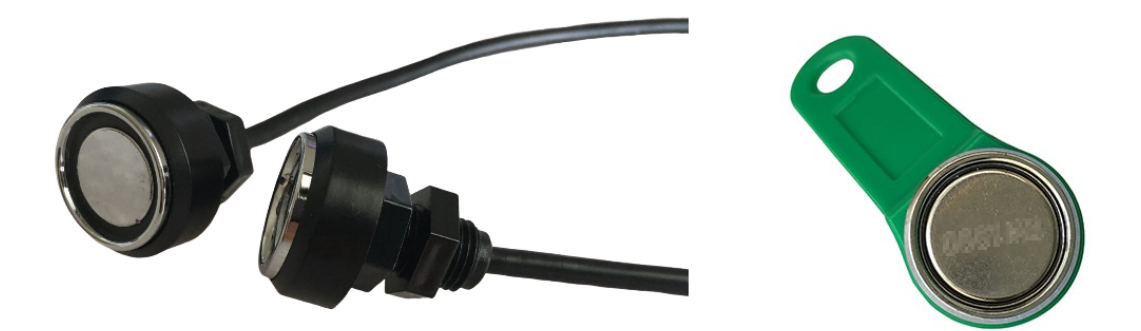

Устройства, которые позволяют не только произвести авторизацию пользователя при установке ключа, но и выход пользователя из системы, а также блокировку экрана при удалении ключа, необходимо подключать как устройства WaiterLock. Данный тип считывателей добавляется в список устройств вручную.

Рассмотрим настройку считывателя на примере модели **iButton**.

1. Прежде чем добавлять устройство в iiko необходимо настроить считыватель через утилиту **iButton Configure** поставщика устройства. Указанные ниже значения параметров считывателя передаются

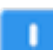

- на кассу при подключении или удалении ключа, они должны соответствовать настройкам устройства в кассовом приложении iikoFront.
- a. Запустите установщик **iButton Configure**, укажите общие параметры на вкладке **General**, а именно **HID Keyboard** в поле

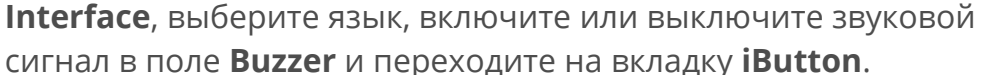

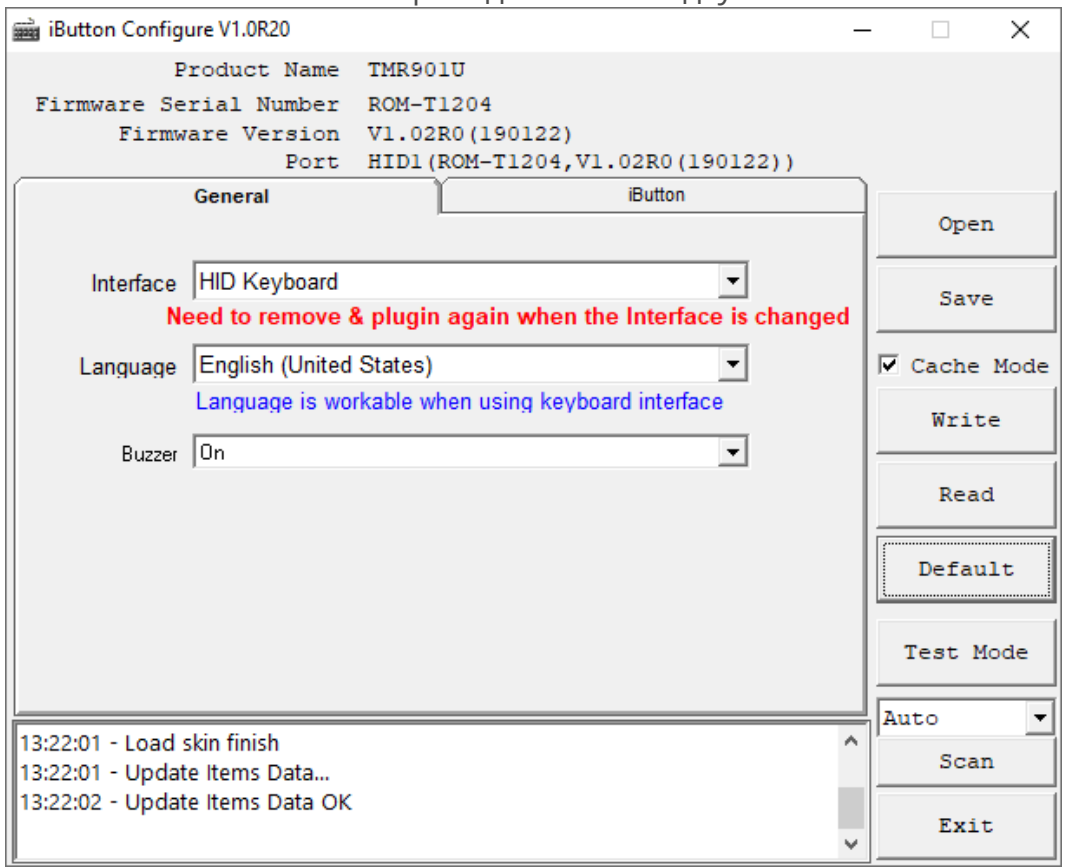

- b. Укажите значения длины идентификационного номера ключа от **1** до **16** в полях **ID Start** и **ID Length** соответственно, как показано на картинке ниже.
- c. В качестве **Prefix** (в других утилитах может называться подругому, например, **Preamble**) можно указать любой набор символов, отличный от номера ключа, например, **open** или **insert**.
- d. В качестве **Suffix (Postfix)** (может называться Postamble) необходимо указать символ, отличный от тех, которые могут использоваться в номере ключа, например, **?**, чтобы обозначить его конец.
- e. В поле **Delimiter** ничего не указываем **None**.
- f. В качестве параметра удаления **On remove** можо указать любой набор символов для идентификации события удаления ключа, например, **close** или **remove**.
- g. В поле **On remove Suffix (Postfix)** рекомендуется использовать тот же символ, что и в поле **Suffix (Postfix)**.
- h. В поле **Remove packet** укажите **On remove+Card ID**.

i. Для сохранения настроек нажмите **Save**, для записи параметров на устройстве нажмите **Write**.

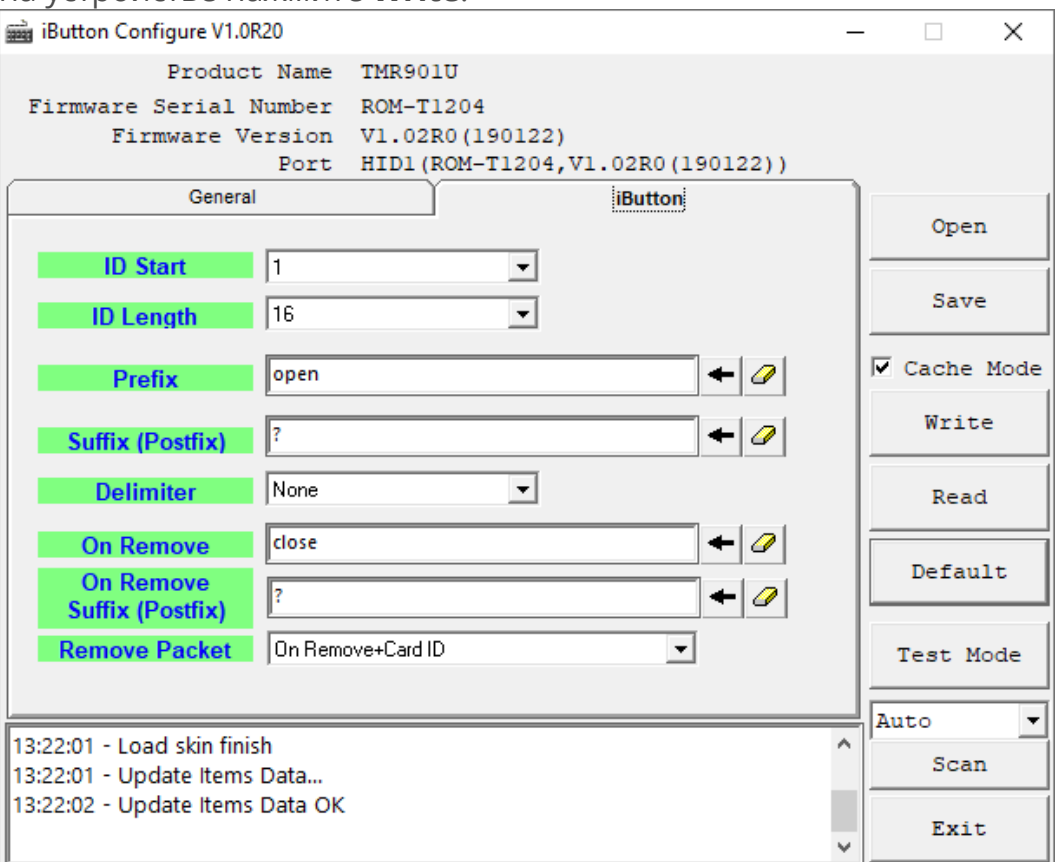

j. Чтобы проверить указанные выше настройки, нужно запустить стандартный текстовый редактор «Блокнот» и установить ключ в устройство, а затем удалить его. Блокнот должен отобразить номер ключа, а также символы в соответствии с введенными параметрами, как показано на рисунке.

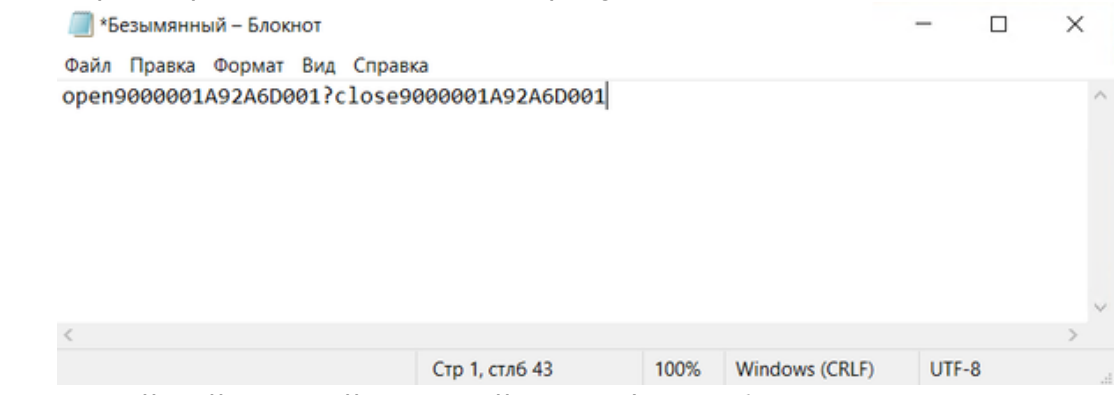

- 2. Для дальнейшей настройки устройства в iiko необходимо определить название устройства и его идентификационный номер и запомнить его.
	- a. Откройте **Диспетчер устройств** (Device Manager) на компьютере или терминале, к которому вы подключаете считыватель;
	- b. Перейдите в раздел **Клавиатуры** (Keyboards) и откройте параметры **Клавиатуры HID** (HID Keyboards);
	- c. На вкладке **События** (Events) в блоке **Информация** (Information) вы найдете название

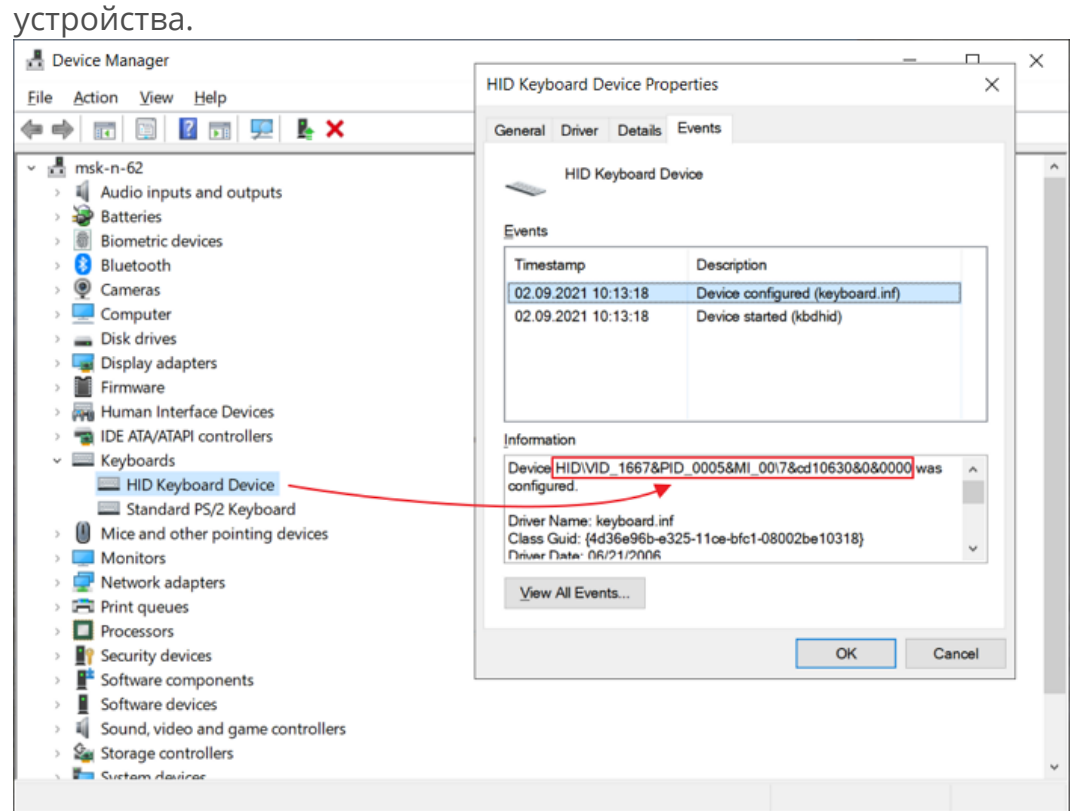

- 3. Добавьте считыватель на кассовом приложении iiko вручную:
	- a. Нажмите на логотип iiko на странице блокировки кассы.
	- b. Далее **Добавить вручную**.
	- c. Укажите имя вашего устройства, например, Waiter Lock.
	- d. Выберите **WaiterLock** в поле **Тип** устройства на вкладке **Клавиатурные устройства**.
	- e. Выберите считыватель из списка в поле **Устройство**. Его название вы находили ранее.

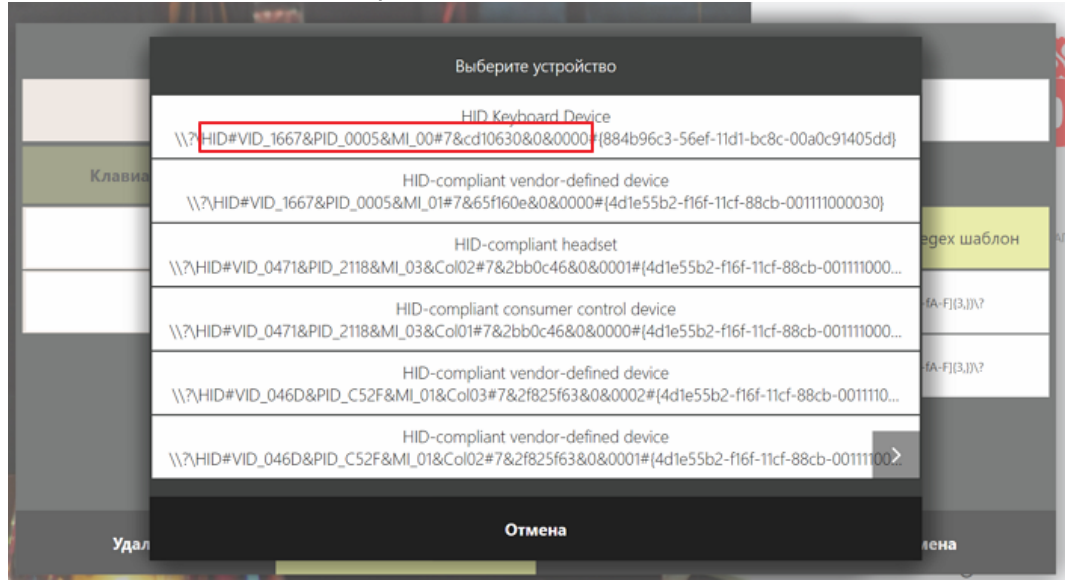

f. На вкладке **Regex шаблон** укажите **Regex шаблон** и **Regex шаблон удаления**, которые соответствуют полям настроек приложения считывателя **Prefix** и **On remove** плюс сам шаблон (?<HexId>[0-9a-fA-F]{3,}), где [0-9a-fA-F] —

разрешенные символы номера ключа, а {3,} — минимальная длина ключа.

Таким образом, **Regex шаблон** может иметь следующий вид: open(?<HexId>[0-9a-fA-F]{3,}), а **Regex шаблон удаления**: close(?<HexId>[0-9a-fA-F]{3,}). В шаблоне удаления номер ключа не является обязательным параметром. Если параметр Delimiter не настраивался, за шаблоном ключа должен следовать любой символ, отличный от номера ключа, который обозначает границу между событиями установки ключа, например \?.

g. Нажмите **Сохранить**.

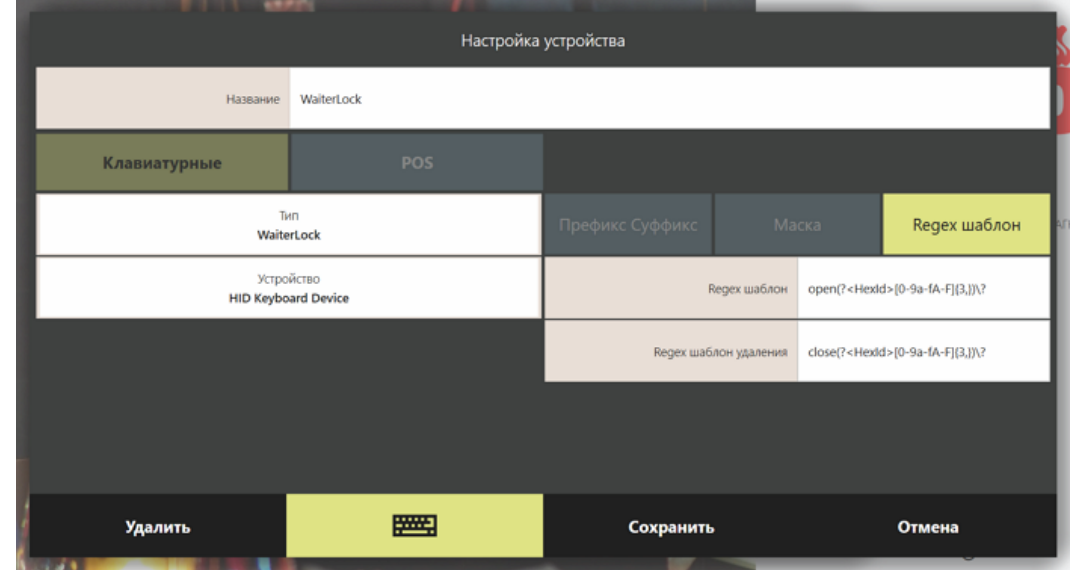

4. Чтобы воспользоваться ключами WaiterLock для разблокировки и блокировки кассы, их необходимо привязать к пользователям с помощью офисного приложения.

Откройте карточку сотрудника в локальном офисном приложении и на вкладке **Дополнительная информация** введите номер ключа в поле **Номер карты**. Номер ключа можно скопировать из блокнота Windows, как указано в пунке **1j**.

#### **POS-устройства**

К POS-устройствам относятся некоторые модели сканеров штрихкода. В настройках нужно выбрать только само устройство из списка.

## Оборудование

Новые устройства добавляются при первоначальной настройке iiko или в процессе работы. Сделать это можно только в iikoOffice.

В iikoFront доступна только настройка уже подключенных устройств. Они отображаются в окне **Инструменты → Настройка оборудования.**

Здесь можно настраивать фискальные регистраторы, принтеры и весы, которые подключены к терминалу. Это могут быть как внутренние, так и внешние устройства (используется плагин). Для настройки потребуется право «Настраивать оборудование» **(F\_HS).**

Все настройки устройств совпадают с настройками в iikoOffice. Подробное описание настроек см. в статьях [Кассовый](http://ru.iiko.help/smart/project-iikooffice/topic-87) [аппарат](http://ru.iiko.help/smart/project-iikooffice/topic-87), [Принтер](http://ru.iiko.help/smart/project-iikooffice/topic-86), [Весы.](http://ru.iiko.help/smart/project-iikooffice/topic-85)

#### **Изменить модель**

Чтобы заменил одну модель устройства на другую:

- 1. Если это фискальный регистратор, обязательно закройте кассовую смену.
- 2. Откройте окно **Инструменты → Настройки оборудования** и выберите устройство.
- 3. Нажмите кнопку **Изменить модель.**
- 4. Выберите подходящую модель оборудования. Все настройки сохранятся, откроется список устройств.
- 5. Проверьте, правильно ли настроено устройство выбранной модели.

#### **Тестирование и решение проблем**

Чтобы проверить работу устройства, нажмите кнопку **Тест**  . На принтере напечатается тестовая страница.

Если с устройством потеряна связь, например, из-за сбоя в работе локальной сети, его статус помечается значком  $\mathsf{X}$ . В этом случае устраните проблему и  $H$ ажмите кнопку  $\blacktriangleright$ , чтобы восстановить соединение.

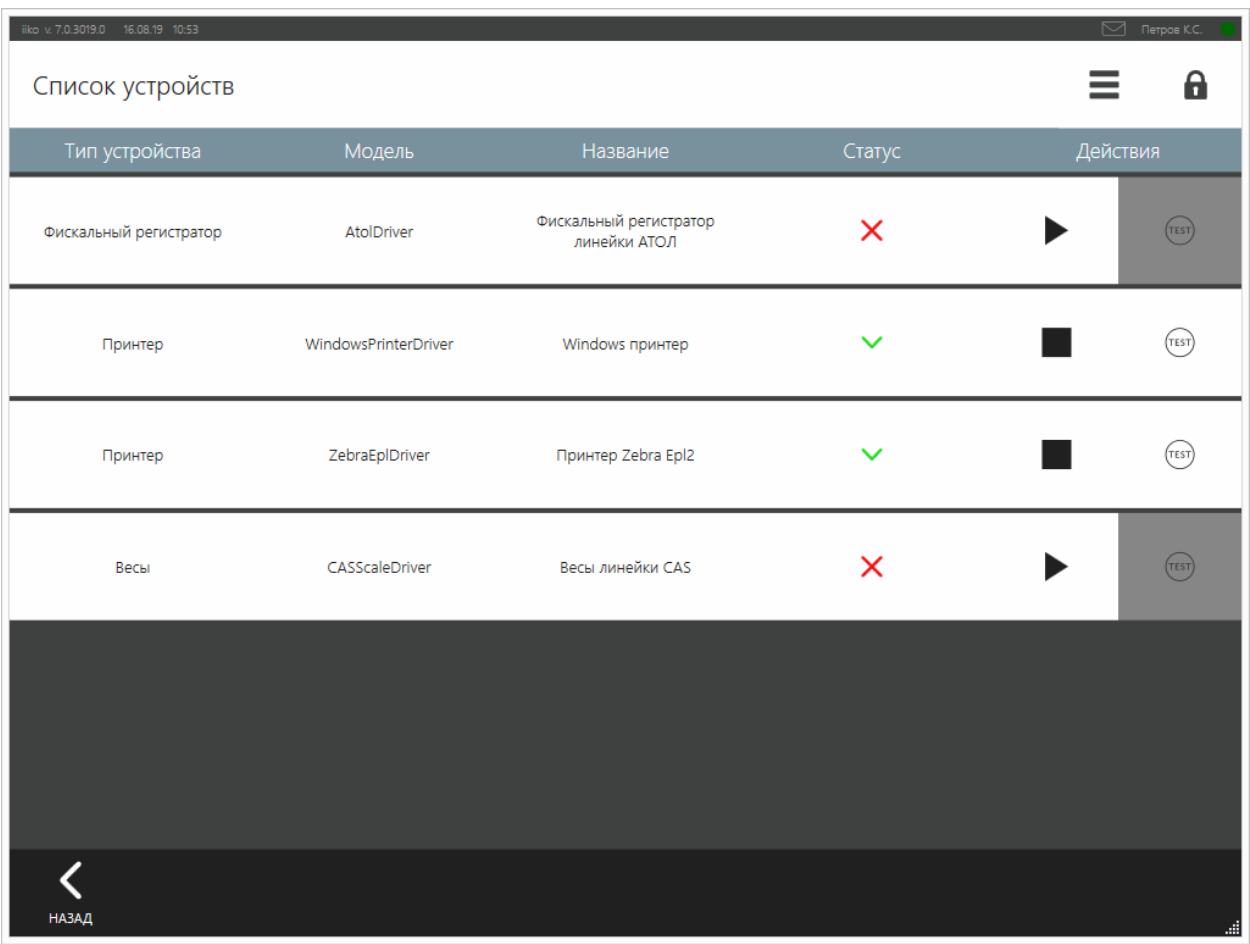

# Администрирование iikoFront

### **Эксклюзивный режим**

В эксклюзивном режиме на терминале отображается только окно iikoFront, т.к. он прописывается в реестре вместо стандартного проводника Windows.

Чтобы включить эксклюзивный режим для iikoFront, нажмите сочетание клавиш Alt+Ctrl+F10 . Для выхода из этого режима используйте это же сочетание.

## Тонкие настройки iikoFront

#### **Как сделать одинаковую ширину пунктов меню**

#### **Проблема**

По умолчанию пункты меню располагаются в три колонки. Размер пункта меню изменяется в зависимости от количества блюд. Если блюд мало, то они размещаются в одной колонке на всю ширину. При таком изменении не всегда удобно использовать меню.

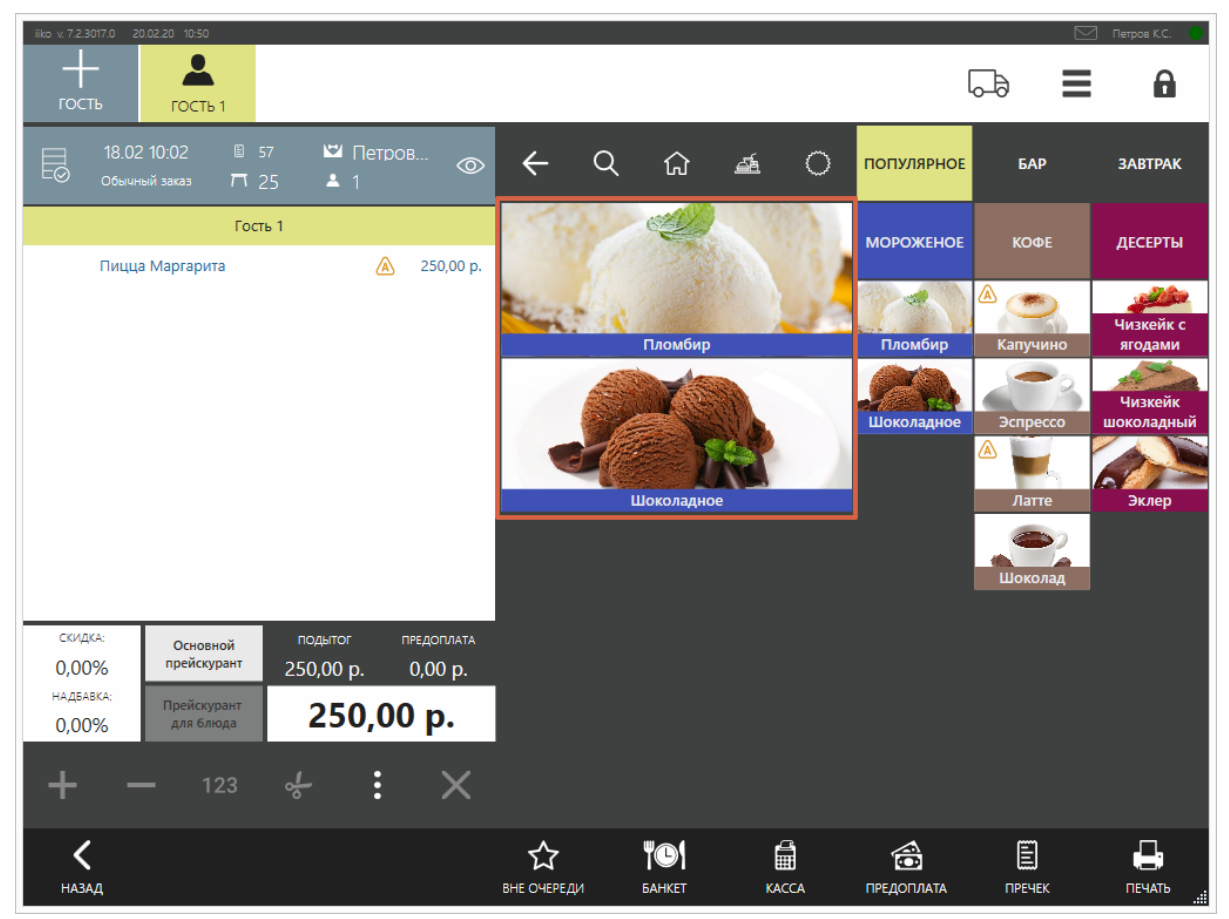

Если блюд мало, и остается одна колонка, кнопки занимают всю ширину меню

Можно настроить меню так, чтобы кнопки всегда были одного размера.

#### **Решение**

Ширину пунктов меню можно зафиксировать в файле конфигурации config.xml. Для этого в блок fastMenuConfig добавьте строки:

- · <commonProductPanelWidth>**3**</commonProductPanelWidth> указываем, что в основном меню должно быть три колонки с блюдами.
- · <fixCommonProductPanelSlotSize>**true**</fixCommonProductPanelSlotSize> — фиксируем размер кнопки, чтобы кнопки не занимали все пространство, а оставались в пределах своей колонки.

Пример фрагмента файла config.xml с этими настройками:

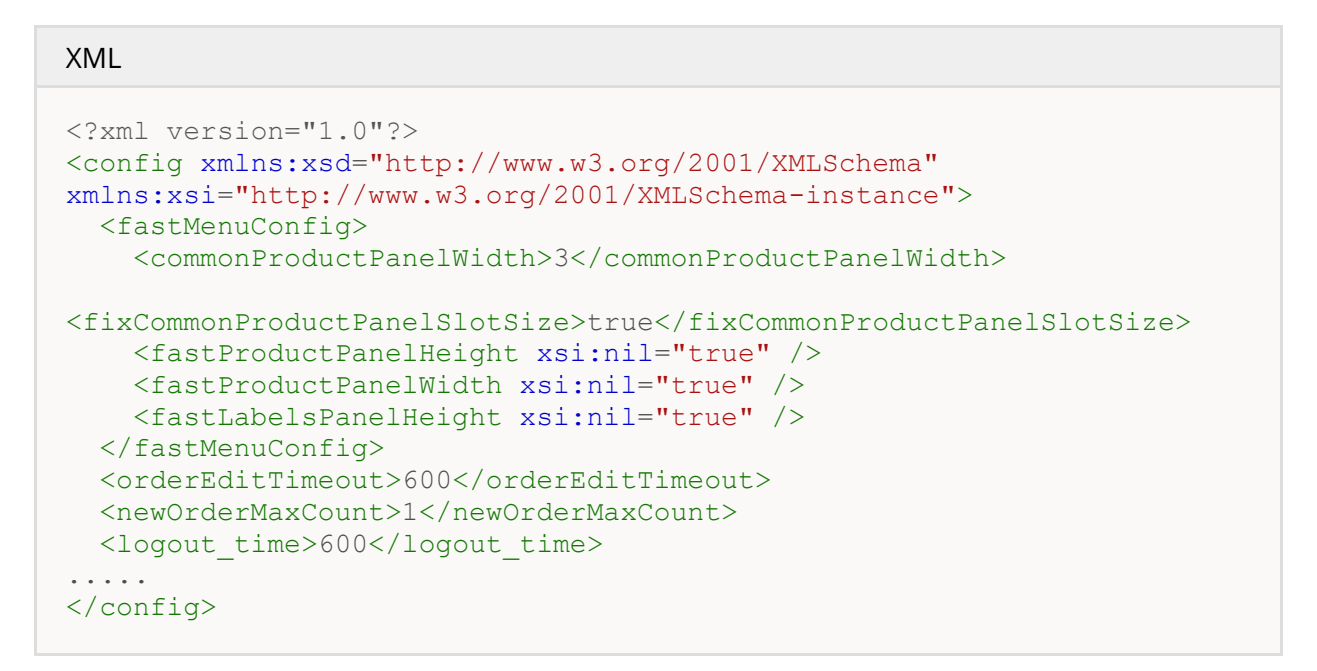

Что получится в результате:

| iiko v. 7.2.3017.0 20.02.20 10:57<br>$\boxed{\smile}$ <b>Netpos K.C.</b><br>$\bullet$<br>6<br>Ξ<br>↳<br>ГОСТЬ<br>ГОСТЬ 1 |                                                                           |                             |                                    |                   |                   |                    |                                             |
|----------------------------------------------------------------------------------------------------|---------------------------------------------------------------------------|-----------------------------|------------------------------------|-------------------|-------------------|--------------------|---------------------------------------------|
| 18.02 10:02<br>e<br>Fø<br>Обычный заказ                                                                                  | 图 57<br>$\Box$ $\Box$ $\Box$<br>$\circledcirc$<br>$\overline{M}$ 25<br>21 | $\leftarrow$<br>$Q_{\rm c}$ | 13. 单                              | $\circ$           | <b>ПОПУЛЯРНОЕ</b> | <b>GAP</b>         | <b>3ABTPAK</b>                              |
| Пицца Маргарита                                                                                                    | Гость 1<br>A<br>250,00 p.                                                 | Пломбир                     |                                    |                   | <b>МОРОЖЕНОЕ</b>  | <b>KOOE</b>        | ДЕСЕРТЫ                                     |
|                                                                                                    |                                                                           | Шоколадное                  |                                    |                   | ÷.<br>Пломбир     | ⚠<br>Капучино      | <b>CALL AND THE</b><br>Чизкейк с<br>ягодами |
|                                                                                                    |                                                                           |                             |                                    |                   | Шоколадное        | Эспрессо           | Чизкейк<br>шоколадный                       |
|                                                                                                    |                                                                           |                             |                                    |                   |                   | ⚠<br>Латте         | Эклер                                       |
|                                                                                                    |                                                                           |                             |                                    |                   |                   | Шоколад            |                                             |
| СКИДКА:<br>Основной                                                                                                    | подытог<br>ПРЕДОПЛАТА                                                     |                             |                                    |                   |                   |                    |                                             |
| прейскурант<br>0,00%<br>НАДБАВКА:                                                                                        | 250,00 p.<br>0,00 p.                                                      |                             |                                    |                   |                   |                    |                                             |
| Прейскурант<br>0,00%<br>для блюда                                                                                        | 250,00 p.                                                                 |                             |                                    |                   |                   |                    |                                             |
| 123                                                                                                    | ÷<br>$\frac{d}{d}$<br>$\times$                                            |                             |                                    |                   |                   |                    |                                             |
| <b>НАЗАД</b>                                                                                                    |                                                                           | ☆<br>ВНЕ ОЧЕРЕДИ            | <b>"O'</b><br><b><i>BAHKET</i></b> | 爵<br><b>KACCA</b> | 合<br>ПРЕДОПЛАТА   | E<br><b>ПРЕЧЕК</b> | 8<br>ПЕЧАТЬ                                 |

Когда блюд мало, кнопки не заполняют собой всю колонку меню

## Файлы iikoFront

## **Папка установки**

Приложение iikoFront устаналивается в папку C:\Program Files\iikoRMS\Front.Net.

## **Плагины**

Плагины iikoFront находятся в папке C:\Program Files\iiko\iikoRMS\Front.Net\Plugins. Чтобы установить плагин, нужно скопировать каталог с его файлами в эту папку.

После запуска iikoFront плагин регистрируется, создается его файл конфигурации в папке %AppData%\iiko\CashServer\PluginConfigs.

## **Результаты работы терминала**

Информация о работе терминала находятся в нескольких файлах, расположенных в папке %AppData%\iiko\CashServer.

%AppData% — папка Application data из профиля текущего пользователя, под учетной записью которого запускается iikoFront.

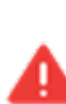

Переименование или удаление папки CashServer приводит к полному сбросу информации о параметрах iikoFront, зарегистрированного на нем оборудования, открытых кассовых и личных смен и т.п. Поэтому на действующем торговом предприятии это можно делать только после согласования со службой техподдержки.

#### **Папка EntitiesStorage**

Папка EntitiesStorage содержит информацию о меню, открытии и закрытии личных смен, открытии текущей кассовой смены, всех заказах этой смены (в т.ч. открытых), незакрытых резервах и банкетах, данные о клиентах БРД, содержимое и состояние обработанных заказов на доставку, очередь отправки на сервер результатов работы фронта (в т.ч. при работе в автономном режиме).

#### **Папка Logs**

Папка Logs содержит информацию о работе терминала:

- cash-server.log полная информация о работе терминала.
- error.log только ошибки в работе терминала. По указанному времени ошибки можно найти предшествующие ей события в cash-server.log.
- · virtual-printer.log информация о документах, распечатанных с этого терминала.
- · YYYY-MM-dd-аgent.log \_— информация об отправленных на устройства заданиях и ответ от этих устройств. (Пример: 2011-11-28-agent.log).
- $\bullet$  update-tasks-queue.log информация об отправке данных на сервер или проблемах с отправкой очереди.
- front-update-service.log лог синхронизации терминалов.

Остальные логи являются служебными.

Логи архивируются автоматически после перехода на следующий календарный день.

#### **Файл конфигурации**

Настройки iikoFront находятся в файле config.xml. Этот файл отвечает за работу iikoFront.

После его редактирования нужно перезапускать iikoFront.